### **NOTICE TO USERS**

Ontrack® PowerControls™ is a software application that has been developed, copyrighted, and licensed by KLDiscovery Ontrack, LLC. Use of the software is governed by the terms and conditions of the end user license agreement contained within the software.

This manual should not be construed as any representation or warranty with respect to the software named herein. Occasionally, changes or variations exist in the software that are not reflected in the manual.

Generally, if such changes or variations are known to exist and affect the product significantly, a release note or Readme file will accompany the User Guide, or will be available on the Ontrack website. In that event, please read the release notes or Read Me file before using the product.

### **TRADEMARKS**

Ontrack, PowerControls, and other KLDiscovery Ontrack brand and product names referred to herein are trademarks or registered trademarks of KLDiscovery Ontrack, LLC, and/or its parent company, or used under license from their respective owners in the United States and/or other countries. All other brand and product names are trademarks of their respective owners.

Microsoft, Exchange, SharePoint, Windows and other Microsoft brand and product names referred to herein are either registered trademarks or trademarks of Microsoft Corporation in the United States and/or other countries.

All other brand and product names are trademarks of their respective owners.

### **COPYRIGHTS**

Copyright © 2023 KLDiscovery Ontrack, LLC. All rights reserved.

Document version number: 9.5.1.0.1

No part of this publication may be reproduced, transmitted, transcribed, stored in a retrieval system, or translated into a language or computer language, in any form by any means, electronic, mechanical, optical, chemical, manual or otherwise, without the express written consent of KLDiscovery Ontrack, LLC.

### **CONTACT INFORMATION**

For contact information for our worldwide locations, see

http://www.ontrack.com

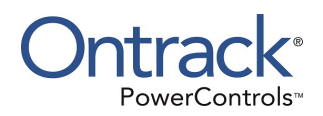

# <span id="page-1-0"></span>**Contents**

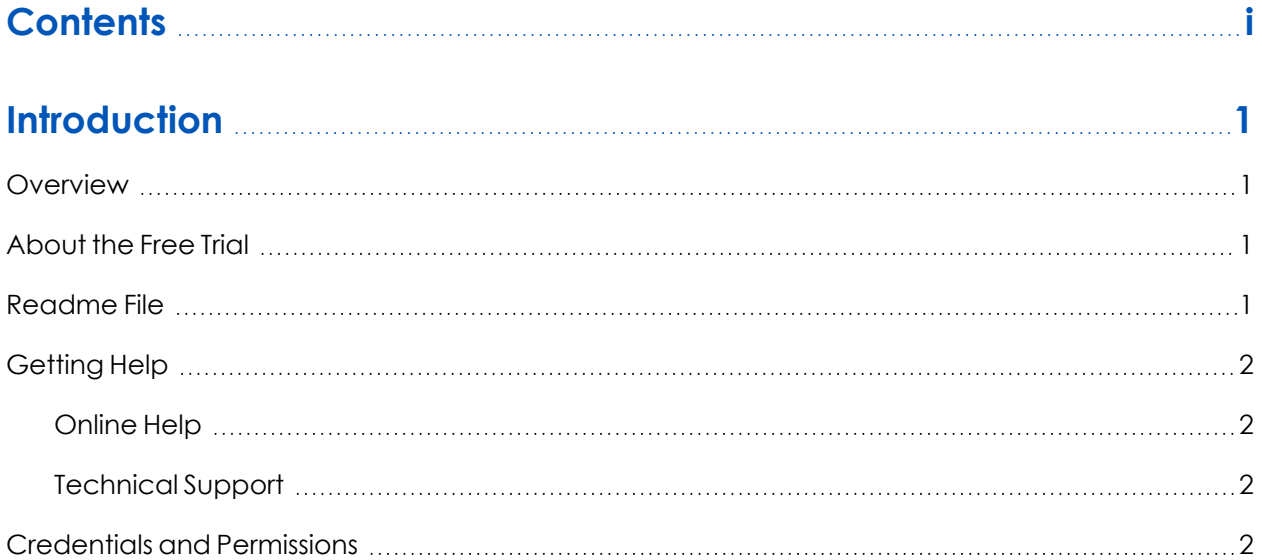

### **Chapter 1: Using the Ontrack [PowerControls](#page-8-0) ExtractWizard Direct [Method](#page-8-0) [4](#page-8-0)**

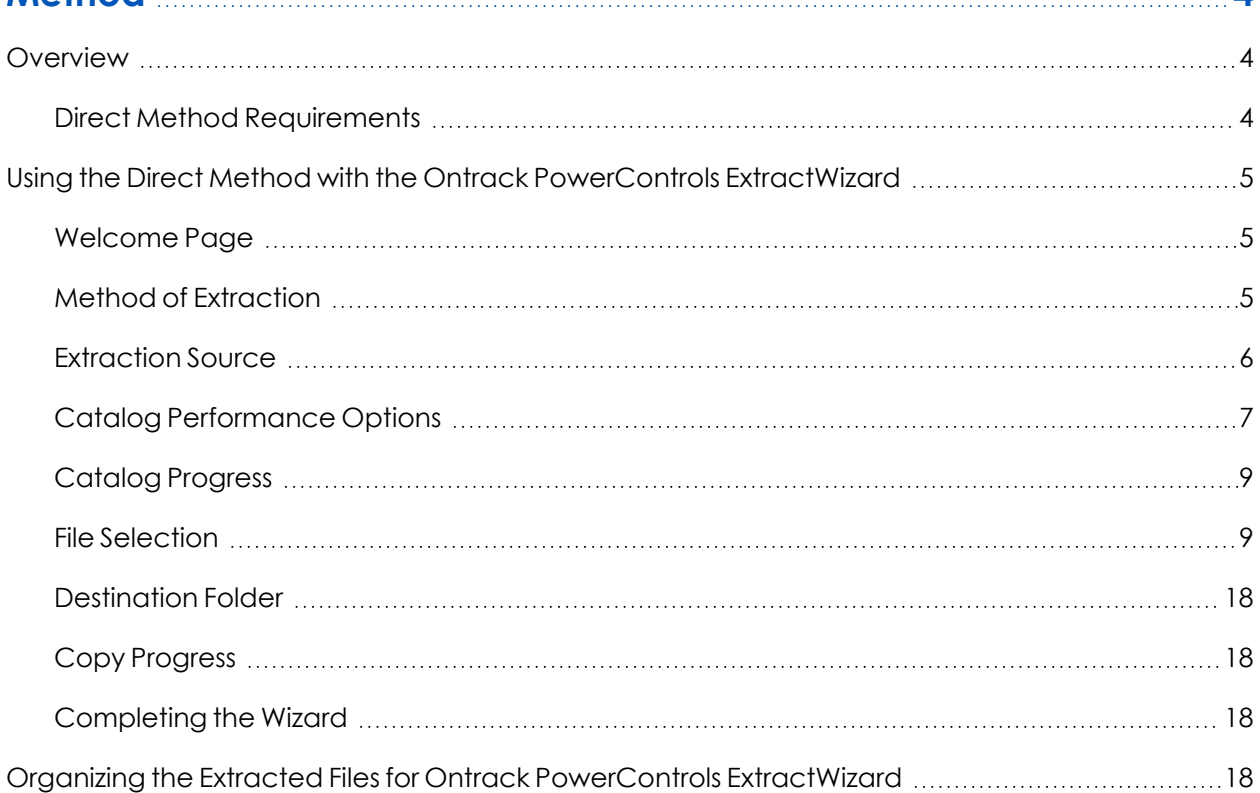

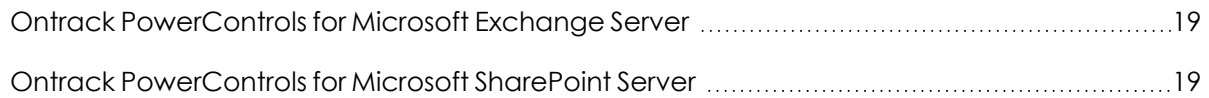

### **Chapter 2: Using the Ontrack [PowerControls](#page-24-0) ExtractWizard [Advanced](#page-24-0) Method [20](#page-24-0)**

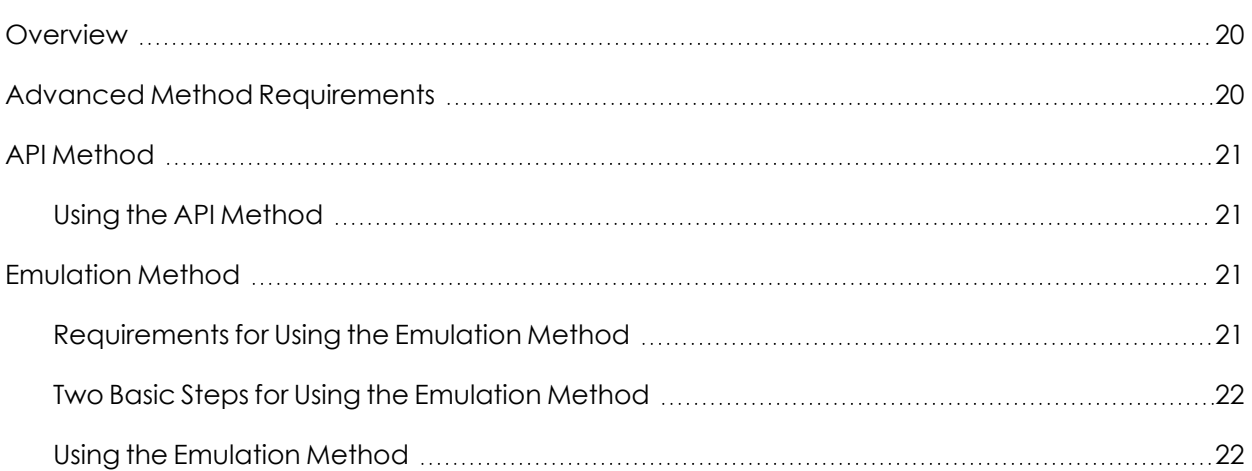

### **Chapter 3: Using the API Method for IBM Tivoli Storage [Manager](#page-27-0) [23](#page-27-0)**

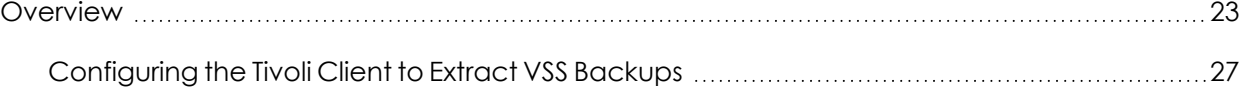

### **Chapter 4: Using the API Method for EMC [NetWorker](#page-34-0) [30](#page-34-0)**

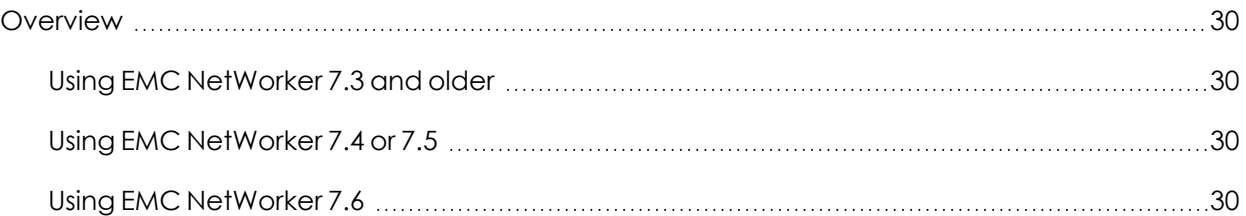

### **Chapter 5: Using the [Emulation](#page-40-0) Method with HP Data Protector [36](#page-40-0)**

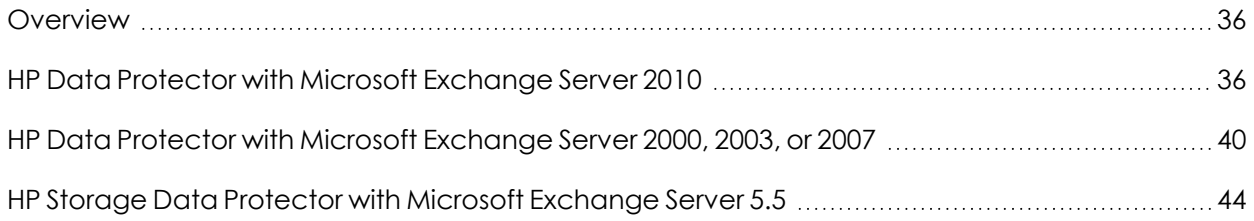

### **Chapter 6: Using the Emulation Method with [Symantec](#page-52-0) Backup**

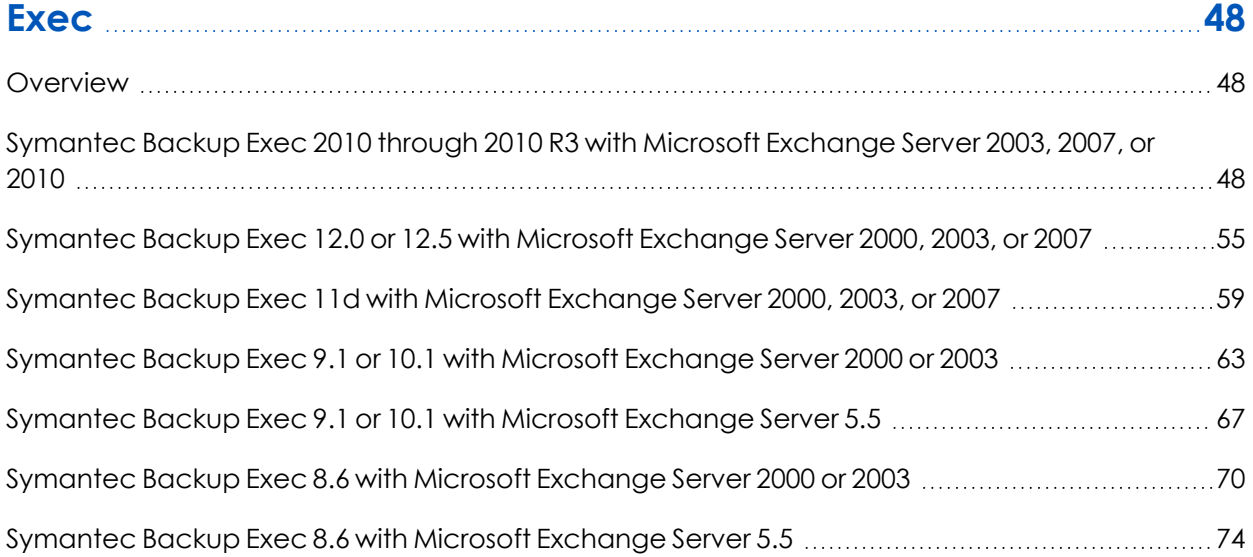

### **Chapter 7: Using the Emulation Method with Symantec [NetBackup](#page-82-0) [78](#page-82-0)**

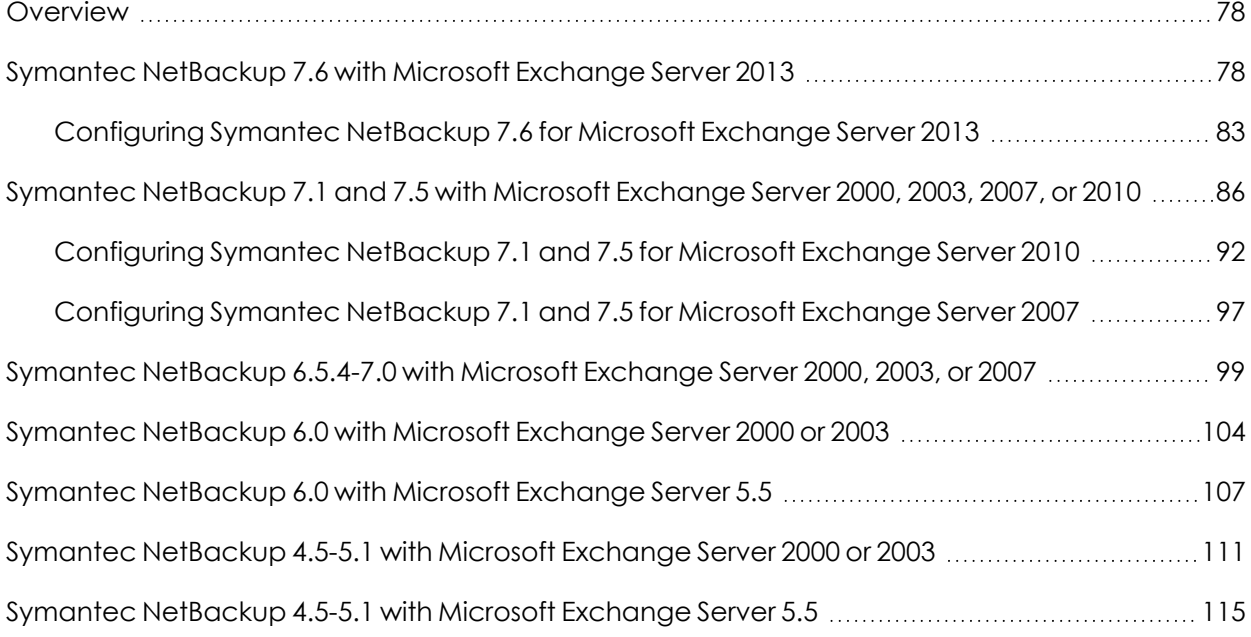

### **Chapter 8: Using the [Emulation](#page-123-0) Method with CA ARCserve Backup[119](#page-123-0)**

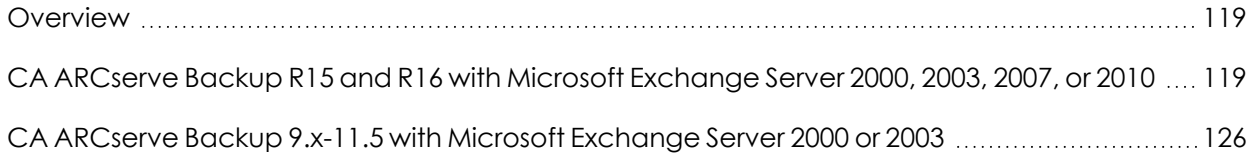

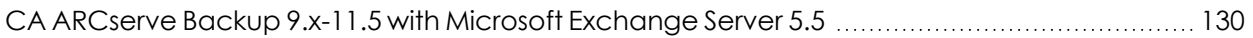

### **Chapter 9: Using the Emulation Method with EMC [NetWorker](#page-139-0) [135](#page-139-0)**

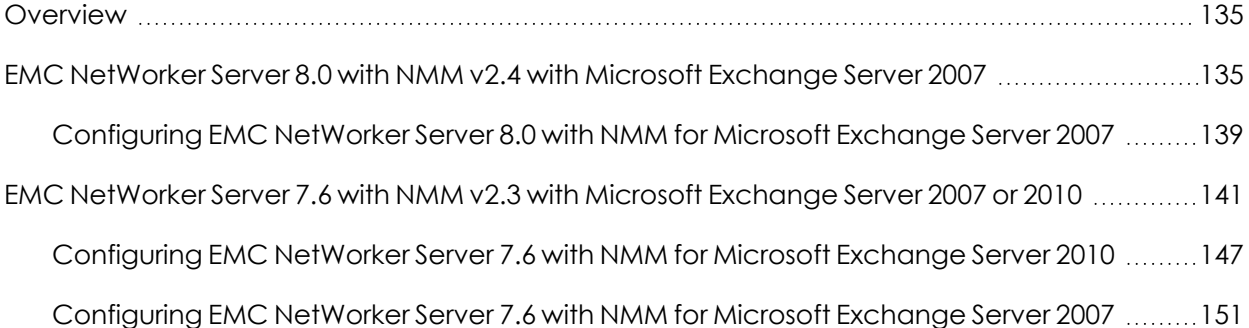

#### **Chapter 10: Using the Emulation Method with [CommVault](#page-159-0) Simpana and Galaxy Backup & [Recovery](#page-159-0) [155](#page-159-0)**

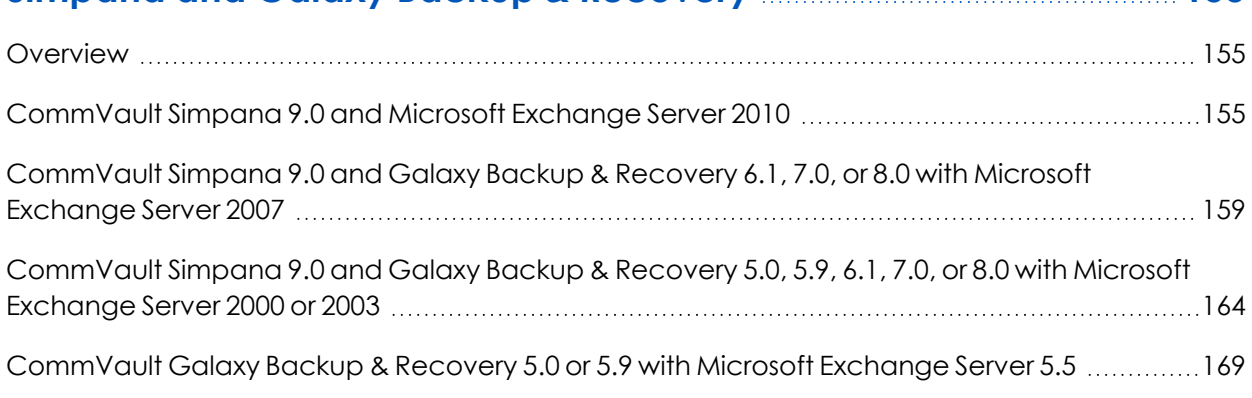

### **Chapter 11: Using the [Emulation](#page-177-0) Method with UltraBac [173](#page-177-0)**

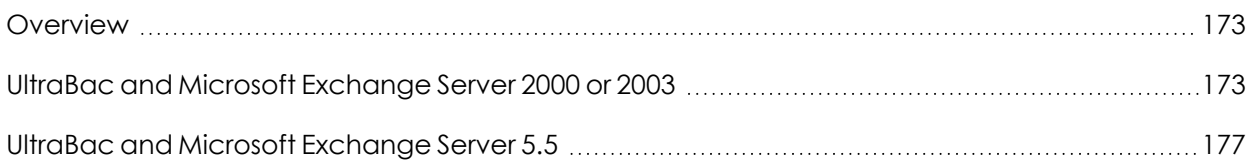

### **Appendix A: Ontrack [PowerControls](#page-185-0) ExtractWizard Emulation and Active [Directory](#page-185-0) Objects [181](#page-185-0)**

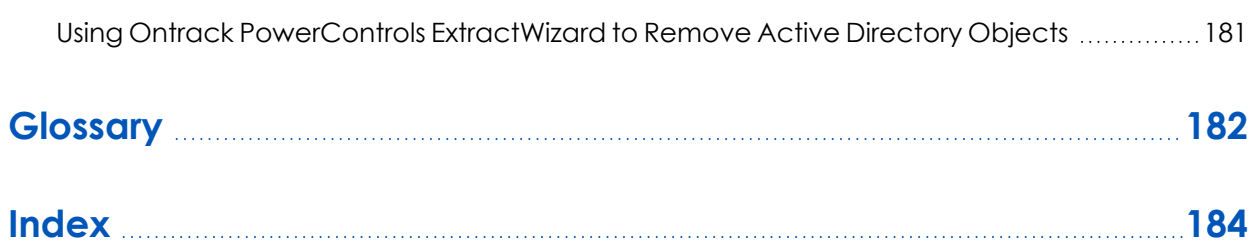

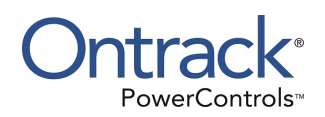

# <span id="page-5-1"></span><span id="page-5-0"></span>**Introduction**

## **Overview**

Welcome to Ontrack® PowerControls<sup>™</sup>, a powerful, yet easy-to-use application for searching, recovering, restoring, and managing data at a granular level in either Microsoft® Exchange Server or Microsoft® Office SharePoint® Server environments.

Ontrack PowerControls ExtractWizard extracts both private and public Microsoft Exchange Server Information Store data and Microsoft Office SharePoint Server data from tape or disk backups to any alternate location (machine, volume, or folder, for example), thereby eliminating the need for a recovery server. In contrast, most backup programs let you restore Microsoft Exchange Server data only to the same or duplicate server from which it was backed up.

Ontrack PowerControls ExtractWizard supports SQL backups and native Microsoft Office SharePoint Server backups as files or on tapes, as well as the Direct Method only for Microsoft Office SharePoint Server database backup extractions.

## <span id="page-5-2"></span>**About the Free Trial**

After installation, Ontrack PowerControls ExtractWizard operates as a Free Trial by default until a license file is applied. The Free Trial of Ontrack PowerControls ExtractWizard is limited in functionality and time-limited to 30 days of use.

With the Free Trial, you can catalog backup files and tapes.

<span id="page-5-3"></span>If you would like to have full functionality, or learn more about the purchasing options and product information for Ontrack PowerControls ExtractWizard, visit our website at www.ontrack.com.

# **Readme File**

The Ontrack PowerControls ExtractWizard Readme file contains additional information about the Ontrack PowerControls ExtractWizard, including:

- system requirements
- **n** Licensing
- Upgrading from previous versions (if applicable)
- $\blacksquare$  Known issues
- Technical support

The Ontrack PowerControls ExtractWizard ReadMe file is included the electronic package. It can be accessed when you install Ontrack PowerControls ExtractWizard by clicking **View Readme File** on the Ontrack PowerControls installation window.

# <span id="page-6-0"></span>**Getting Help**

Ontrack provides you with the following ways to get help with Ontrack PowerControls ExtractWizard:

- Online Help
- Technical Support

### <span id="page-6-1"></span>**Online Help**

Online Help includes all of the information in the user guide. You can quickly access this information using the following online Help tabs:

- **Contents:** Displays a hierarchical view, similar to the Contents of the user guide.
- **n Index:** Provides a list of key words to locate specific topics.
- **search:** Offers a full-search of the online Help.

#### **To start online Help**

**E** Click the **Help** button.

### <span id="page-6-2"></span>**Technical Support**

If you have questions or problems not answered in the user guide or the online Help (F1), call our Technical Support group. When reporting an issue, please include any information that might help us diagnose the problem. The following details are often the most helpful:

- The version of Ontrack PowerControls ExtractWizard you are using (on the first page of Ontrack PowerControls ExtractWizard, click **About**).
- $\blacksquare$  The versions of Windows operating systems that you are running.
- $\blacksquare$  The circumstances and sequence of steps that led to the problem.
- **n** The text of the error messages (if any appeared), and the contents of the **Details** window.
- A list of other Windows-based programs that you were running when the error occurred.

<span id="page-6-3"></span>See "Contact Information" at the beginning of this user guide.

## **Credentials and Permissions**

The credentials (username and password) used to log into the Windows system running Ontrack PowerControls ExtractWizard must have the permissions and rights to perform the following Ontrack PowerControls ExtractWizard tasks:

- Emulate Microsoft Exchange server for Advanced mode (Emulation method)
- Perform restores using Advanced mode (API method)

If the credentials do not have the correct permissions, you cannot complete the tasks.

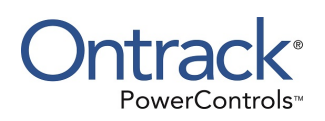

# <span id="page-8-0"></span>**Chapter 1: Using the Ontrack PowerControls ExtractWizard Direct Method**

# <span id="page-8-1"></span>**Overview**

If you have not yet extracted backed-up Microsoft Exchange Server Information Store data or a Microsoft Office SharePoint Server content database, try using Ontrack PowerControls ExtractWizard. The Ontrack PowerControls ExtractWizard extracts both private and public Microsoft Exchange Server Information Store data and Microsoft Office SharePoint Server data from tape, disk backups, to any alternate location (for example, machine, volume, folder), thereby eliminating the need for a recovery server. In contrast, most backup programs let you restore data only to the same or duplicate server from which it was backed up.

You can load Microsoft Office SharePoint Server content database files into Ontrack PowerControls and restore lists, folders, and items to a running Microsoft Office SharePoint Server. You can select private and public Microsoft Exchange Server Information Store data to extract into objects containing the log files, .edb, and .stm files.

The Ontrack PowerControls ExtractWizard offers two methods of extracting backed-up data:

- Direct Method
- Advanced Method

This chapter explains how to use the Ontrack PowerControls ExtractWizard with the Direct Method.

*Note: For information on using the Advanced Method of extracting backed-up Microsoft Exchange Server or Microsoft Office SharePoint Server data, see "Using the Ontrack [PowerControls](#page-24-0) [ExtractWizard](#page-24-0) Advanced Method".*

### <span id="page-8-2"></span>**Direct Method Requirements**

The Direct Method has the following requirements:

- $\blacksquare$  The tape drive must be directly attached to the computer and configured and active in the Windows Device Manager.
- **n** The latest Windows drivers supplied directly from the manufacturer of the tape drive hardware should be installed for best results.
- Both online and offline Microsoft Exchange Server backups are supported.
- Online Microsoft Office SharePoint Server backups are supported.
- <sup>n</sup> As Ontrack PowerControls ExtractWizard reads tapes one at a time, you must manually insert and eject each tape when prompted.
- If Ontrack PowerControls ExtractWizard is installed on your backup server, make sure the services for the backup software are disabled.

## <span id="page-9-0"></span>**Using the Direct Method with the Ontrack PowerControls ExtractWizard**

*Note: Before proceeding with Ontrack PowerControls ExtractWizard, see "Prerequisites" in the [Readme File](#page-5-3).*

Ontrack PowerControls ExtractWizard guides you through the extracting process of both private and public Microsoft Exchange Server Information Store data from tape or disk backups, or Microsoft Office SharePoint Server data to any alternate location.

### <span id="page-9-1"></span>**Welcome Page**

The first page of Ontrack PowerControls ExtractWizard is the Welcome page which describes the wizard and gives you access to the licensing information.

- 1. Click **Start**, and then point to **Programs**. Point to Ontrack, then **Ontrack PowerControls ExtractWizard** and select **Ontrack® PowerControls™ ExtractWizard**.
- 2. (Optional) To change the license file, click **About** and then click **License Info**. Under **License File Name**, specify a new location. The license file controls which Ontrack PowerControls ExtractWizard agents are active.For more information, see "Enabling the Licensed Agents" in the Release Notes file.
- 3. Click **Next**.

### <span id="page-9-2"></span>**Method of Extraction**

<sup>n</sup> On the Method of Extraction page, select **Direct Method** and click **Next**.

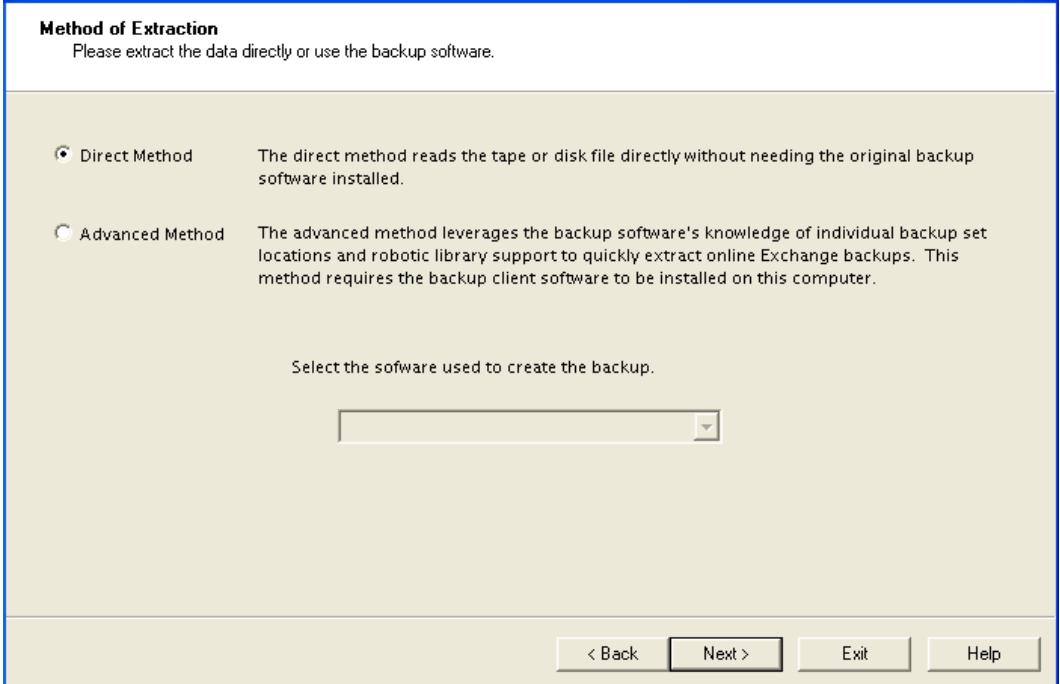

*Figure 1-1: Method of Extraction Page for Direct Method*

### <span id="page-10-0"></span>**Extraction Source**

1. On the next page of the Ontrack PowerControls ExtractWizard, select the extraction Source.

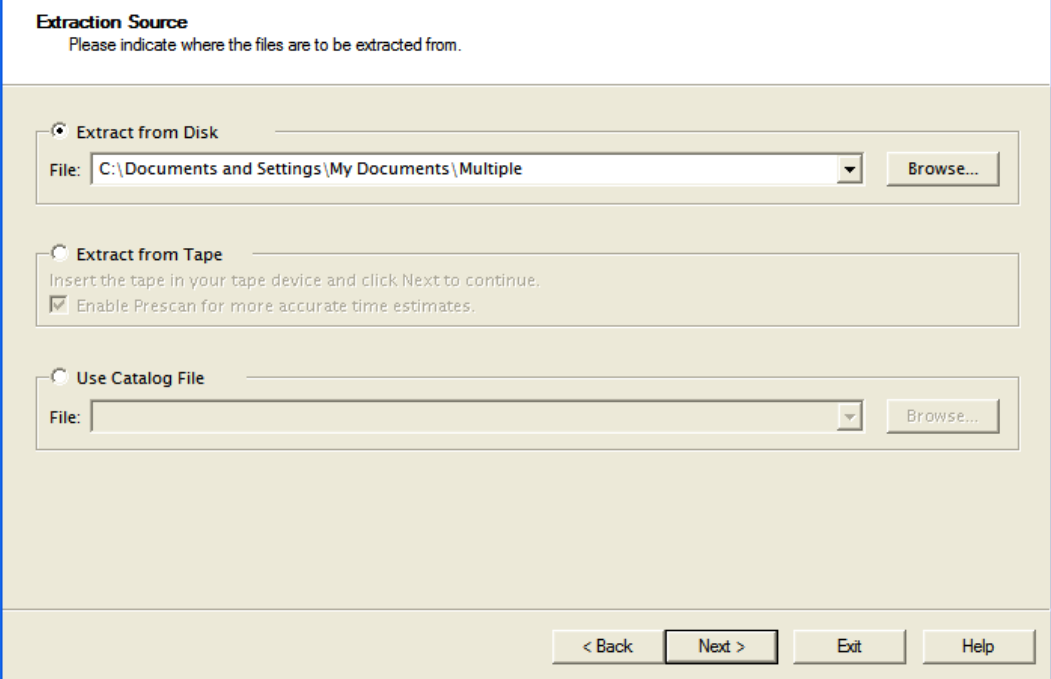

*Figure 1-2: Extraction Source Page*

- 2. Do one of the following:
	- **Select Extract from Disk**. Then type the extraction Source file path, use the history dropdown list, or browse to it. Click **Next**.
	- **Select Extract from Tape**. Then insert a backup tape in your tape device and, if desired, select the **Enable Prescan** option for more accurate time estimates. Click **Next**.
	- If the Ontrack PowerControls ExtractWizard cannot locate a tape in the selected device, it will prompt you to insert the tape. If you have more than one tape device connected to your system, another screen will appear. Select the device containing the tape.
	- **Select Use Catalog File**. Then browse to a previously created catalog file, or use the history drop-down list. Look for the .ewc extension on the file. Click **Next**.

**Important:** *In order to select this option, you must have previously created one or more Ontrack PowerControls ExtractWizard catalog files. For information on creating an Ontrack PowerControls ExtractWizard catalog file, see "Step 3: Save a [Catalog](#page-21-0) File".*

### <span id="page-11-0"></span>**Catalog Performance Options**

The Catalog Performance Options page of the Ontrack PowerControls ExtractWizard offers many options for cataloging backup data sets. All of the options automatically skip over known backup types that do not contain Exchange Information Store files. These types include registry backups, UNIX backups, image backups, NetWare backups, and Macintosh backups.

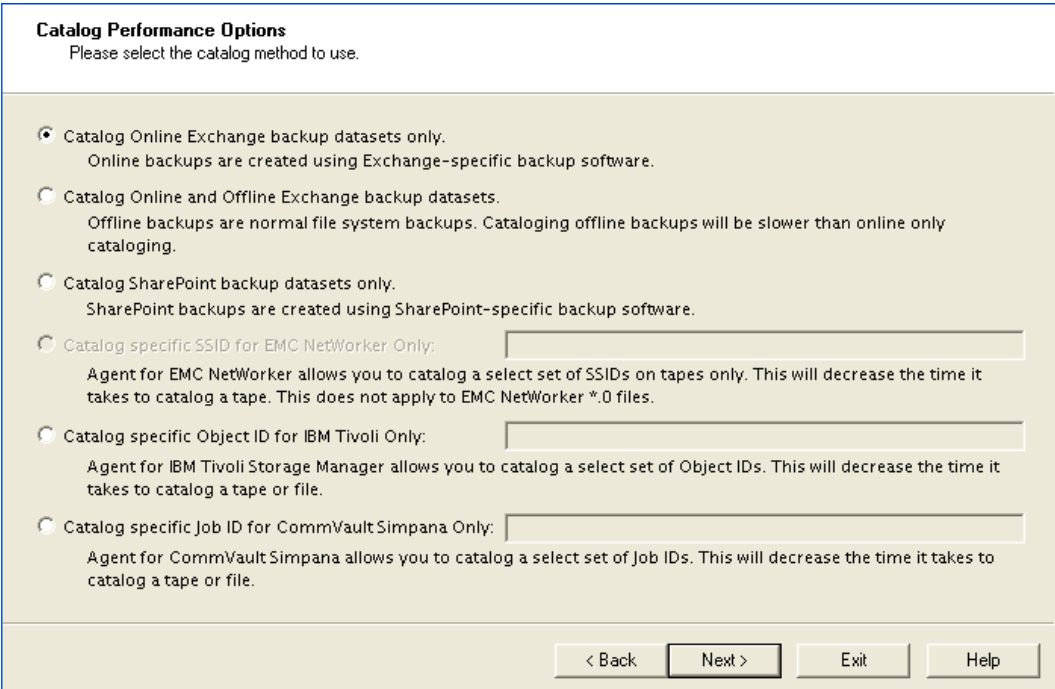

*Figure 1-3: Catalog Performance Options*

#### **To choose a catalog performance option**

- 1. Select one of the following options. Note that all these options will skip known non-Microsoft Exchange Server backups (for example, registry, Unix, Mac, Netware).
	- <sup>l</sup> **Catalog Online Exchange backup datasets only:** This option catalogs only known online Microsoft Exchange Server backup datasets. It skips all other types of backups. If the backup type is unknown, it is skipped.
	- <sup>l</sup> **Catalog Online and Offline Exchange backup datasets:** This option catalogs known online and offline Microsoft Exchange Server backup datasets. If an unknown backup type is encountered, Ontrack PowerControls ExtractWizard catalogs it just in case it is a new backup identifier for Microsoft Exchange Server backups. This option is slower because it catalogs more types of backups.
	- <sup>l</sup> **Catalog SharePoint backup datasets only:** This option catalogs only known online Microsoft Office SharePoint Server backup datasets. It skips all other types of backups. If the backup type is unknown, it is skipped.
	- <sup>l</sup> **Catalog SSID for EMC NetWorker only:** Enter a specific Save Set ID (SSID) or a list of SSIDs, separated by commas, in the box. This option is available only if the EMC NetWorker agent is installed and you selected a tape source. Ontrack PowerControls ExtractWizard catalogs only the SSIDs listed. When Ontrack PowerControls ExtractWizard detects the end of the SSIDs in the list, it stops immediately and rewind the tape. This option greatly increases the catalog speed for EMC NetWorker users who want to start on a tape in the middle of a span set. If you select a specific SSID search on a non-EMC NetWorker tape, it behaves identically to the second option (Catalog Online and Offline Exchange backup datasets).
	- <sup>l</sup> **Catalog specific object ID for IBM Tivoli only:** Enter a specific object ID or a list of object IDs, separated by commas, in the box. This option is available only if the IBM Tivoli agent is installed. Ontrack PowerControls ExtractWizard catalogs only the object IDs listed. When Ontrack PowerControls ExtractWizard detects the end of the object IDs in the list, it immediately stops processing.

This option greatly increases the catalog speed for Tivoli users who know the Object ID of the backup they want to extract. If you select a specific Object ID search on a non-Tivoli tape, it behaves identically to the second option (Catalog Online and Offline Exchange backup datasets).

<sup>l</sup> **Catalog specific job ID for CommVault Simpana only:** Enter a specific job ID or a list of job IDs, separated by commas, in the box. This option is available only if the CommVault Simpana agent is installed. Ontrack PowerControls ExtractWizard catalogs only the sessions associated with the Job IDs entered, both online and offline sessions. Ontrack PowerControls ExtractWizard is unable to know when all data associated with the Job ID has been processed; therefore, Ontrack PowerControls ExtractWizard is unable to stop cataloging early and still needs to process the entire tape. Using this option still greatly increases the speed of the catalog, because all other sessions can be quickly skipped over.

This option greatly increases the catalog speed for CommVault Simpana users who know the job IDs of the backup they want to extract. This option also applies to

CommVault backup-to-disk files. If you select a specific job ID search on a non-CommVault Simpana tape, it behaves identically to the second option (Catalog Online and Offline Exchange backup datasets).

<span id="page-13-0"></span>2. Click **Next**.

### **Catalog Progress**

The Catalog Progress page of the Ontrack PowerControls ExtractWizard displays the progression of the cataloging process and the time remaining until completion. The Ontrack PowerControls ExtractWizard catalogs the disk or tape and locates the data. Cataloging a disk backup is much faster than cataloging a full tape. During cataloging, the Ontrack PowerControls ExtractWizard can be in one of four states: initializing, reading (processing one block at a time), scanning (seeking ahead multiple blocks), and rewinding.

In addition, CommVault Simpana displays a pre-cataloging stage (reading session information from the backup) after the initializing stage.

Do one of the following:

- <sup>n</sup> Click **Cancel** if you want to stop the catalog process. If you click **Cancel**, the Ontrack PowerControls ExtractWizard catalog will display all files that it found to that point.
- **n** When the catalog is completed, click **Next** to proceed to the next page of the Ontrack PowerControls ExtractWizard.

### <span id="page-13-1"></span>**File Selection**

On the File Selection page of the Ontrack PowerControls ExtractWizard, you can select both the private and public Exchange Information Store files or SharePoint database backups from which you want to extract. This page of the wizard requires you to perform four steps:

Step 1: View a Microsoft [Exchange](#page-13-2) Server or Microsoft Office [SharePoint](#page-13-2) Server [Backup](#page-13-2)

Step 2: Extract an Online or Offline [Backup](#page-14-0)

Step 3: Save a [Catalog](#page-21-0) File

<span id="page-13-2"></span>Step 4: [Complete](#page-21-1) the File Selection

### **Step 1: View a Microsoft Exchange Server or Microsoft Office SharePoint Server Backup**

- 1. On the left side of the window, click the plus sign (+) next to a backup set to view its volumes.
- 2. Select a volume (select its name, not its check box) to display the files on the right side of the window.

For example, a Microsoft SQL SharePoint Backup contains two backup sets, each with two volumes. Each backup set lists the session day and time (for example, 4/21/2003 9:46 AM). Each volume lists the machine name from which the backup originated.

| <b>File Selection</b><br>Please select the files you wish to copy to disk.                                                                                                    |                                                                                                    |                                                                                                    |                                                                     |  |
|----------------------------------------------------------------------------------------------------|----------------------------------------------------------------------------------------------------|----------------------------------------------------------------------------------------------------|---------------------------------------------------------------------|--|
| ⊟- Ø Catalog<br>M 4/20/2008 12:49:03 AM<br>E<br><b>DI PCSP</b><br>M 4/21/2008 9:46:00 AM<br>Ė<br>$\nabla$ PC                                                                                             | File<br>Multiple Database Files.mdf<br>Multiple Database Files2.ndf<br>Multiple Database Files3.ndf<br>Multiple Database Files4.ndf<br>Multiple Database Files_log.ldf<br>Multiple Database Files log2.ldf 3.00 MB<br>Multiple Database Files_log3.ldf 3.00 MB 4/21/2008 9:46 AM<br>Multiple Database Files_log4.ldf 3.00 MB 4/21/2008 9:46 AM | <b>Date</b><br><b>Size</b><br>3.00 MB<br>4/21/2008 9:46 AM<br>3.00 MB<br>4/21/2008 9:46 AM<br>3.00 MB<br>4/21/2008 9:46 AM<br>3.00 MB<br>4/21/2008 9:46 AM<br>4.00 MB<br>4/21/2008 9:46 AM<br>4/21/2008 9:46 AM | <b>Spans</b><br><b>No</b><br>No<br>No<br>Nο<br>No<br>No<br>No<br>No |  |
| If you select a file which spans another tape, you will be prompted to insert the next tape in sequence when the current<br>tape has reached its end.<br><b>Total Files:</b><br>16<br>Save Catalog File: | <b>Total Size:</b><br>52,428,800 Bytes                                                                                                    | $\overline{\phantom{a}}$                                                                                                    | Save GUID<br>Browse                                                 |  |
|                                                                                                    | $<$ Back                                                                                                    | Exit<br>Next                                                                                                    | <b>Help</b>                                                         |  |

*Figure 1-4: Viewing a full online disk backup (Microsoft SQL SharePoint Backup)*

3. To save the database GUID from Ontrack PowerControls ExtractWizard, click the **Save GUID** button. This option allows you to use the GUID for licensing purposes in Ontrack PowerControls for SharePoint. You can then select the location and change the name of the file.

### <span id="page-14-0"></span>**Step 2: Extract an Online or Offline Backup**

After viewing the Microsoft Exchange Server information store files or Microsoft Office SharePoint Server backup sets, you can select the files you want to extract. When viewing and selecting files, keep in mind the following points:

- Symantec Backup Exec, Symantec NetBackup, Native Microsoft Office SharePoint Server Backups, and IBM Tivoli Storage Manager can contain multiple backup sets for both disk and tape backups.
- CA ARCserve Backup and EMC NetWorker can contain only one backup set for disk, but multiple backup sets for tape.

#### **To extract a full online (normal) backup**

■ On the **File Selection** page of the Ontrack PowerControls ExtractWizard, select the .edb, .stm, and .log files, as well as .pat files, if they exist, or the .mdf, .ndf, and .ldf files.

**Example 1:**

Extracting a **Full Online Tape Backup (EMC NetWorker).** An EMC NetWorker backup to tape can contain multiple backup sets and volumes. This example only displays one online backup set. The backup set lists the SSID (for example, 4247758661). The volume lists the machine name and volume name.

| <b>File Selection</b><br>Please select the files you wish to copy to disk. |                                                                                                    |                |                             |              |
|----------------------------------------------------------------------------|----------------------------------------------------------------------------------------------------|----------------|-----------------------------|--------------|
| □ Catalog                                                                  | File                                                                                                    | Size:          | <b>Date</b>                 | <b>Spans</b> |
| □ □ 4247758661                                                             | <b>N</b> PRIV.EDB                                                                                                    | 369.00 MB      | 8/5/2003 7:49 AM            | <b>No</b>    |
| <b>M</b> exchbbb\IS                                                        | $\nabla$ pub.edb                                                                                                    | 6.00 MB        | 8/5/2003 7:49 AM            | No           |
|                                                                            | □ EDB00460.LOC                                                                                                    | 5.00 MB        | 8/5/2003 7:49 AM            | No           |
|                                                                            | □ EDB00461.LOC                                                                                                    |                | 5.00 MB 8/5/2003 7:49 AM No |              |
|                                                                            | □ EDB00462.LOC                                                                                                    | 5.00 MB        | 8/5/2003 7:49 AM            | No           |
|                                                                            | □ EDB00463.LOG                                                                                                    | 5.00 MB        | 8/5/2003 7:49 AM            | No           |
|                                                                            | <b>VEDB00464.LOC</b>                                                                                                    |                | 5.00 MB 8/5/2003 7:49 AM No |              |
|                                                                            | <b>D</b> PRIV.PAT                                                                                                    | 8.00 KB        | 8/5/2003 7:49 AM No         |              |
|                                                                            | <b>DIPUB PAT</b>                                                                                                    |                | 8.00 KB 8/5/2003 7:49 AM No |              |
|                                                                            | If you select a file which spans another tape, you will be prompted to insert the next tape in sequence when the current |                |                             |              |
| tape has reached its end.                                                  |                                                                                                    |                |                             |              |
| <b>Total Files:</b><br>-9                                                  | <b>Total Size:</b><br>419.463.168 Bytes                                                                                  |                |                             |              |
| Save Catalog File:                                                         |                                                                                                    |                | ▼                           | Browse       |
|                                                                            |                                                                                                    | < Back<br>Next | Exit                        | Help         |

*Figure 1-5: Extracting a full online tape backup (EMC NetWorker)*

#### **Example 2:**

Extracting a **Full Online Disk Backup (CA ARCserve Backup).** A CA ARCserve backup to disk can contain only one backup set and volume. The backup set lists the session day and time (for example, 8/29/2003 10:32 AM). Each volume lists the machine name and volume name (for example, Exch\First Storage Group).

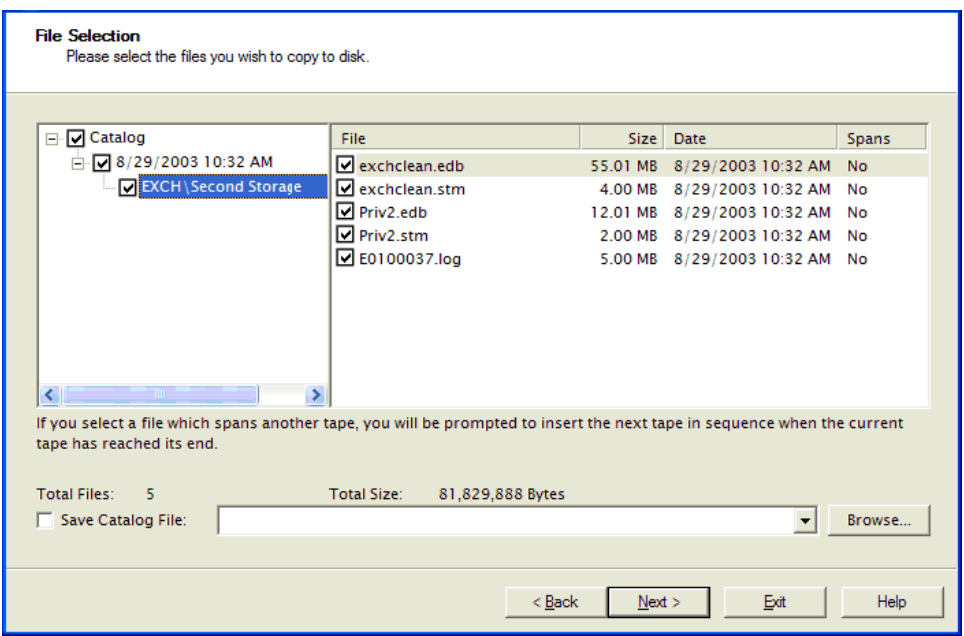

*Figure 1-6: Extracting a full online disk backup (CA ARCserve Backup)*

#### **Example 3:**

Extracting a **Full Online Tape Backup (NetBackup).** A Symantec NetBackup to tape can contain multiple backup sets and volumes. This example only displays one online backup set. Each backup set lists the session day and time (for example, 11/17/2005 3:42 PM). Each volume lists the machine name. Online backups also include the volume name (for example, pc\First Storage Group).

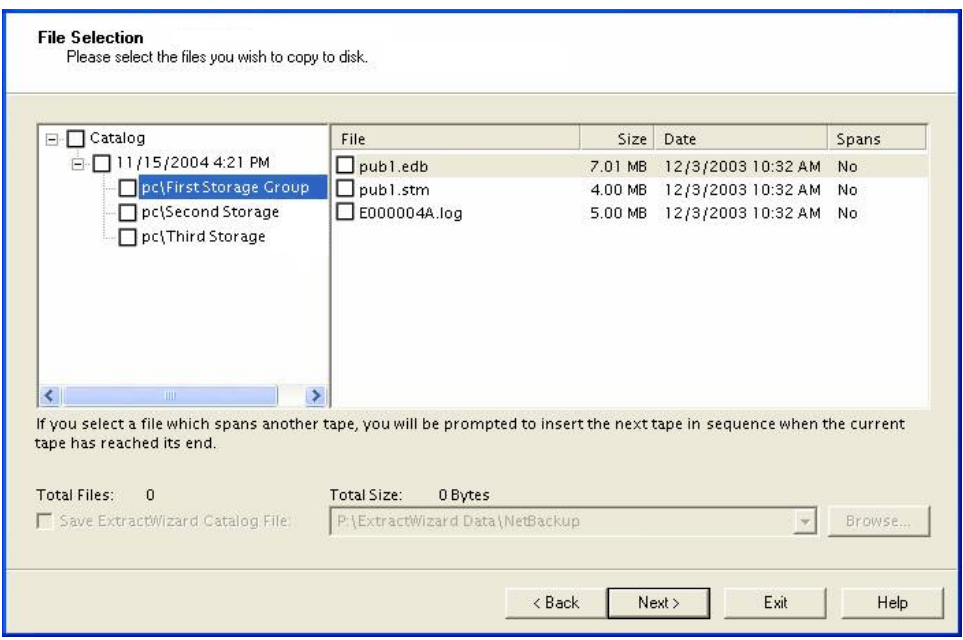

*Figure 1-7: Extracting a full online tape backup (Symantec NetBackup)*

#### **Example 4:**

Extracting a **Full Online Tape Backup (Native SharePoint Backup).** A Native SharePoint Backup to tape can contain multiple backup sets and volumes. This example displays two online backup sets. Each backup set lists the session day and time (for example, 4/20/2008 12:49 PM). Each volume lists the machine name.

| <b>File Selection</b><br>Please select the files you wish to copy to disk.                                                                                                    |                                                                                                    |                                                                                                    |                                                                     |
|----------------------------------------------------------------------------------------------------|----------------------------------------------------------------------------------------------------|----------------------------------------------------------------------------------------------------|---------------------------------------------------------------------|
| √ Catalog<br>F<br>M 4/20/2008 12:49:03 AM<br>Ė.<br>$\nabla P$<br>M4/21/2008 9:46:00 AM<br>Ė<br>$\nabla$ PC                                                                                               | File<br>Multiple Database Files.mdf<br>Multiple Database Files2.ndf<br>Multiple Database Files3.ndf<br>Multiple Database Files4.ndf<br>Multiple Database Files_log.ldf 4.00 MB<br>Multiple Database Files_log2.ldf 3.00 MB<br>Multiple Database Files_log3.ldf 3.00 MB<br>Multiple Database Files_log4.ldf 3.00 MB 4/21/2008 9:46 AM | <b>Date</b><br>Size  <br>3.00 MB<br>4/21/2008 9:46 AM<br>3.00 MB<br>4/21/2008 9:46 AM<br>4/21/2008 9:46 AM<br>3.00 MB<br>3.00 MB<br>4/21/2008 9:46 AM<br>4/21/2008 9:46 AM<br>4/21/2008 9:46 AM<br>4/21/2008 9:46 AM | <b>Spans</b><br><b>No</b><br>No<br>No<br>No<br>No<br>No<br>No<br>No |
| If you select a file which spans another tape, you will be prompted to insert the next tape in sequence when the current<br>tape has reached its end.<br><b>Total Files:</b><br>16<br>Save Catalog File: | <b>Total Size:</b><br>52,428,800 Bytes                                                                                                    |                                                                                                    | Save GUID<br>Browse                                                 |
|                                                                                                    | < Back                                                                                                    | Exit<br>Next                                                                                                    | Help                                                                |

*Figure 1-8: Extracting a full online tape backup (Native SharePoint Backup)*

**To extract the last full online and every incremental backup**

<sup>n</sup> On the **File Selection** page of the Ontrack PowerControls ExtractWizard, select all of the files (for example, .edb, .log, .stm, .pat) from the last full online (normal) backup, plus the .log files from every incremental backup.

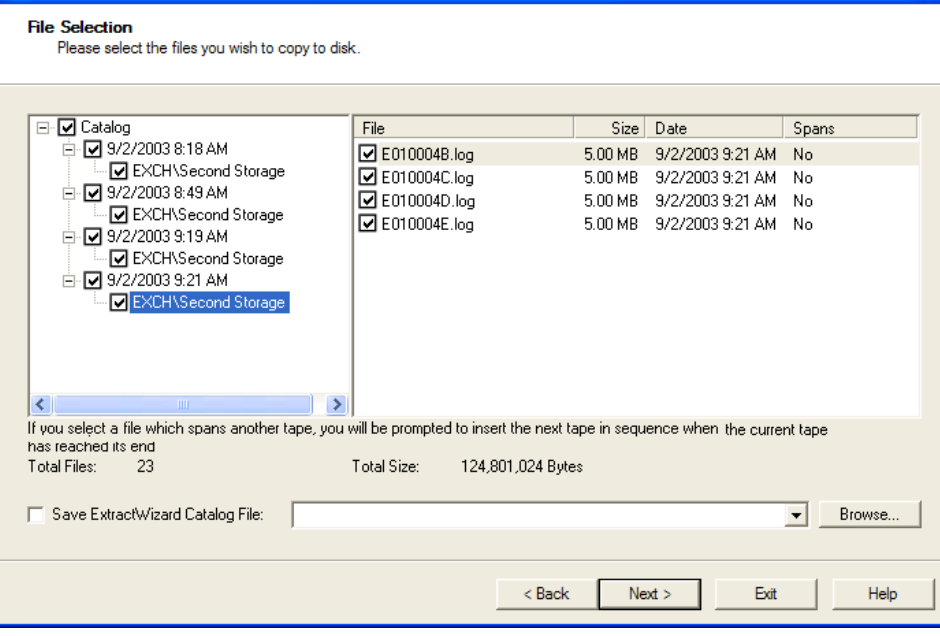

*Figure 1-9: Extracting the full online plus every incremental backup to disk*

#### **To extract the last full online and last differential backup**

<sup>n</sup> On the **File Selection** page of the Ontrack PowerControls ExtractWizard, select all of the files (for example, .edb, .log, .stm, .pat) from the last full online (normal) backup, plus the .log files from the last differential backup.

| <b>File Selection</b>                                                                                                    |                                  |         |                  |                                    |
|----------------------------------------------------------------------------------------------------|----------------------------------|---------|------------------|------------------------------------|
| Please select the files you wish to copy to disk.                                                                                                    |                                  |         |                  |                                    |
|                                                                                                    |                                  |         |                  |                                    |
|                                                                                                    |                                  |         |                  |                                    |
| <b>⊡</b> Catalog<br>F                                                                                                    | File                             | Size    | Date             | Spans                              |
| ■ 9/2/2003 9:31 AM<br>Ėŀ                                                                                                    | □ E010004E.log                   | 5.00 MB | 9/2/2003 9:33 AM | No.                                |
| <b>जि</b> EXCH\Second Storage                                                                                                    | □ E010004F.log                   | 5.00 MB | 9/2/2003 9:33 AM | No                                 |
| □ 9/2/2003 9:32 AM<br>Ė                                                                                                    | □ E0100050.log                   | 5.00 MB | 9/2/2003 9:33 AM | No                                 |
| □ EXCH\Second Storage<br>√7 9/2/2003 9:33 AM<br>Ė.                                                                                                    | □ E0100051.log                   | 5.00 MB | 9/2/2003 9:33 AM | No                                 |
| EXCH\Second Storage                                                                                                    | M E0100052.log                   | 5.00 MB | 9/2/2003 9:33 AM | No                                 |
|                                                                                                    | □ E0100053.log                   | 5.00 MB | 9/2/2003 9:33 AM | No                                 |
|                                                                                                    | □ E0100054.log                   | 5.00 MB | 9/2/2003 9:33 AM | No                                 |
|                                                                                                    | □ E0100055.log                   | 5.00 MB | 9/2/2003 9:33 AM | No                                 |
|                                                                                                    | □ E0100056.log                   | 5.00 MB | 9/2/2003 9:33 AM | No                                 |
|                                                                                                    | □ E0100057.log                   | 5.00 MB | 9/2/2003 9:33 AM | No                                 |
|                                                                                                    | □ E0100058.log                   | 5.00 MB | 9/2/2003 9:33 AM | No                                 |
| $\left\langle \right\rangle$<br>$\rightarrow$<br>$\mathbf{III}$                                                                                       |                                  |         |                  |                                    |
| If you select a file which spans another tape, you will be prompted to insert the next tape in sequence when the current tape has<br>reached its end. |                                  |         |                  |                                    |
| 14<br>Lotal Files:                                                                                                    | Total Size:<br>134,238,208 Bytes |         |                  |                                    |
|                                                                                                    |                                  |         |                  |                                    |
| Save ExtractWizard Catalog File:                                                                                                    |                                  |         |                  | Browse<br>$\overline{\phantom{a}}$ |
|                                                                                                    |                                  |         |                  |                                    |
|                                                                                                    |                                  |         |                  |                                    |
|                                                                                                    |                                  |         |                  |                                    |
|                                                                                                    | < Back                           |         | Next<br>Exit     | Help                               |
|                                                                                                    |                                  |         |                  |                                    |

*Figure 1-10: Extracting the last normal plus the last differential backup to disk*

#### **To extract an online copy backup (plus every incremental or last differential)**

Use the same procedure for extracting a copy backup as you do for extracting a full online backup. A copy backup also works the same as a full online backup when extracting a copy backup plus every incremental or last differential backup.

*Note: The only difference between a full online backup and a copy backup is the following: For a* full online backup, the .log files are truncated. For a copy backup, the .log files are not truncated.

#### **About Extracting a Full Offline Backup**

The Ontrack PowerControls ExtractWizard works the same for an offline backup as it does for an online backup. There are four differences between an offline backup and an online backup:

- 1. For an offline backup, you need to extract the .edb and .stm files. To ensure that all email data is recovered, you should also include all .log files, as well as .pat and .chk files if they exist. Ontrack PowerControls ExtractWizard performs its own verification process and will include the .log, .pat, and .chk files to determine if it needs them to recover the data.
- 2. An offline backup can contain a .chk file.
- 3. The name of the volume for an offline backup displays the drive letter.
- 4. The volume for an offline backup extracts the full path for the Information Store files.

#### **To extract a full offline backup**

<sup>n</sup> On the **File Selection** page of the Ontrack PowerControls ExtractWizard, select the .edb and .stm files. To ensure that all email data is recovered, you should also select .log files, as well as .pat and .chk files if they exist.

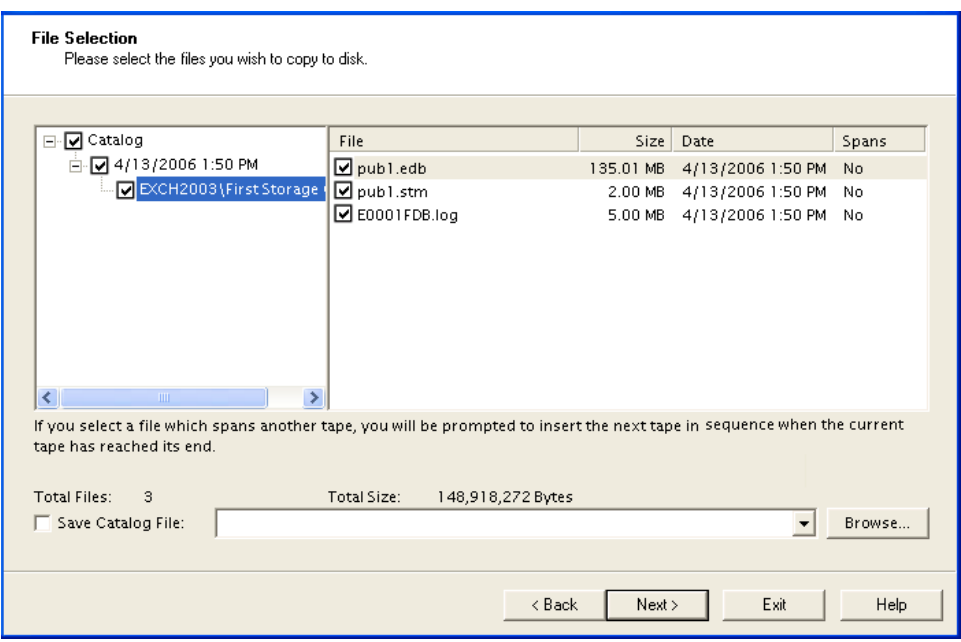

*Figure 1-11: Extracting a full offline disk backup*

#### **About Extracting a Backup from Microsoft Exchange Server 5.5 vs. Microsoft Exchange Server 2000, 2003, 2007, and 2010**

Extracting data from Exchange Server 5.5 works the same way as extracting data from Microsoft Exchange Server 2000, 2003, 2007, and 2010. However, when you are selecting files to extract on the **File Selection** page of the Ontrack PowerControls ExtractWizard, you will notice two differences:

■ Microsoft Exchange Server 5.5 contain .pat (patch) files in their information stores, whereas Microsoft Exchange Server 2000 SP2 and later do not contain .pat files in their information stores.

In Microsoft Exchange Server 5.5, the .pat files are used to record information on page splits. In Microsoft Exchange Server 2000 SP2 and later, the functionality provided by .pat files is incorporated into Exchange log files.

<sup>n</sup> Microsoft Exchange Server 2000 and 2003 information stores contain .stm files in addition to the .edb files. Microsoft Exchange Server 5.5, 2007, and 2010 do not contain .stm files.

#### **Using the "Show Duplicates" Option for CommVault Simpana**

Ontrack PowerControls ExtractWizard has a "Show Duplicates" check box for CommVault users. Duplicates can occur when CommVault Backup fails and restarts. You can select this check box, and if duplicates exist, they will appear on the right side of the Ontrack PowerControls ExtractWizard window. If Ontrack PowerControls ExtractWizard or Ontrack PowerControls encounters a problem with a file, you can then attempt to extract its duplicate. This feature saves time by allowing you to extract only that file (i.e., its duplicate) which encountered the problem, instead of performing a full extraction of all of the files in the session.

#### **To use the "Show Duplicates" Option for CommVault Simpana**

- 1. Select the **Show Duplicates** check box. If duplicates exist, they will appear on the right side of the Ontrack PowerControls ExtractWizard window.
- 2. Select the duplicate(s) of the file(s) that encountered problems in Ontrack PowerControls ExtractWizard or Ontrack PowerControls, and click **Next**.
- <span id="page-21-0"></span>3. Complete the remaining steps of the Ontrack PowerControls ExtractWizard.

#### **Step 3: Save a Catalog File**

The catalog file saves all the information that Ontrack PowerControls ExtractWizard needs to extract from a backup disk or tape. Saving a catalog file means that the next time you extract from that tape or backup disk, you can skip the catalog process.

#### **To save a Catalog File**

- 1. On the **File Selection** page of the Ontrack PowerControls ExtractWizard, select the files you want to extract, and then select the **Save ExtractWizard Catalog File** check box.
- 2. Browse to the desired location, type a file name, and click **Save**. Note that the catalog file is not saved until you click **Next**.

| <b>File Selection</b><br>Please select the files you wish to copy to disk.                                                                                                    |                                                                                                    |                                                                                                    |                                                                                                    |                                                                         |
|----------------------------------------------------------------------------------------------------|----------------------------------------------------------------------------------------------------|----------------------------------------------------------------------------------------------------|----------------------------------------------------------------------------------------------------|-------------------------------------------------------------------------|
| <b>ज</b> Catalog<br>⋅П 9/2/2003 9:31 AM<br>Ėŀ<br>M EXCH\Second Storage Group<br>□ 9/2/2003 9:32 AM<br>E<br>EXCH\Second Storage Group<br>⋅П 9/2/2003 9:33 АМ<br>Ėŀ<br>EXCH\Second Storage Group                                                                                                    | File<br>□ E010004E.log<br>☑ E010004F.log<br>☑ E0100050.log<br>☑ E0100051.log<br>☑ E0100052.log<br>□ E0100053.log<br>□ E0100054.log<br>□ E0100055.log<br>⊡ E0100056.log<br>☑ E0100057.log<br>□ E0100058.log | Size<br>5.00 MB<br>5.00 MB<br>5.00 MB<br>5.00 MB<br>5.00 MB<br>5.00 MB<br>5.00 MB<br>5.00 MB<br>5.00 MB<br>5.00 MB<br>5.00 MB | Date<br>9/2/2003 9:33 AM<br>9/2/2003 9:33 AM<br>9/2/2003 9:33 AM<br>9/2/2003 9:33 AM<br>9/2/2003 9:33 AM<br>9/2/2003 9:33 AM<br>9/2/2003 9:33 AM<br>9/2/2003 9:33 AM<br>9/2/2003 9:33 AM<br>9/2/2003 9:33 AM<br>9/2/2003 9:33 AM | Spans<br>No<br>No<br>No<br>No<br>No<br>No<br>No<br>No<br>No<br>No<br>No |
| $\rightarrow$<br>∢<br>$\mathbf{III}$<br>If you select a file which spans another tape, you will be prompted to insert the next tape in sequence when<br>the current tape nas reacned its end.<br>14<br>Total Size:<br>Total Files:<br>134,238,208 Bytes<br>Save ExtractWizard Catalog File:<br>Browse<br>☞<br>$\overline{\phantom{a}}$ |                                                                                                    |                                                                                                    |                                                                                                    |                                                                         |
|                                                                                                    | $<$ Back                                                                                                    |                                                                                                    | Exit<br>Next                                                                                                    | Help                                                                    |

*Figure 1-12: Saving a Catalog File*

<span id="page-21-1"></span>**Step 4: Complete the File Selection**

- 1. On the File Selection page of the Ontrack PowerControls ExtractWizard, make sure you have selected the files that you want to extract, and saved the Ontrack PowerControls ExtractWizard catalog file, if desired.
- 2. Click **Next** to proceed to the last page of the wizard.

### <span id="page-22-0"></span>**Destination Folder**

Use the Destination Folder page of the wizard to specify a location for the extracted data.

- 1. On the **Destination Folder** page of the Ontrack PowerControls ExtractWizard, type the path where you want Ontrack PowerControls ExtractWizard to extract the data, use the history drop-down list, or browse to the desired location and type the file name. (The Browse window lets you create a new folder on the Target volume).
- 2. Click **Next**. The Ontrack PowerControls ExtractWizard verifies that you have enough disk space as well as access rights to create files and directories.

### <span id="page-22-1"></span>**Copy Progress**

The Copy Progress page of the Ontrack PowerControls ExtractWizard shows the progress of the Ontrack PowerControls ExtractWizard extracting the data to the destination folder. This process may take some time.

The top bar indicates the progress for the file that is currently being extracted. The bottom bar indicates the progress for all of the files. For EMC NetWorker and Symantec NetBackup tapes, the top bar may switch back and forth between files if they are interleaved.

During file extraction, Ontrack PowerControls ExtractWizard can be in one of four states: *initializing*, *reading* (processing one block at a time), *scanning* (seeking ahead multiple blocks), and *rewinding*.

*Note: You can click Cancel to stop the process. The file currently being extracted will be deleted, but you can access any files that have completed extraction.*

### <span id="page-22-2"></span>**Completing the Wizard**

The last page of the Ontrack PowerControls ExtractWizard displays all of the files that were successfully extracted.

<sup>n</sup> If you are satisfied with the results, click **Finish**.

If you extracted multiple data sets, see **"Organizing the Extracted Files for Ontrack [PowerControls](#page-22-3) [ExtractWizard"](#page-22-3)**.

# <span id="page-22-3"></span>**Organizing the Extracted Files for Ontrack PowerControls ExtractWizard**

Your online extracted files for Microsoft Exchange Server and Microsoft Office SharePoint Server can be organized for better results.

#### **See Also:**

■ Ontrack [PowerControls](#page-23-1) ExtractWizard for Microsoft Office SharePoint Server

### <span id="page-23-0"></span>**Ontrack PowerControls for Microsoft Exchange Server**

For best results when using an online incremental or differential backup:

- Put the .edb, .stm, and .pat files in one directory.
- Put the associated log files (for example, .log, .chk) in one directory.

#### *Note: The two directories can be different.*

Ontrack PowerControls does not require .stm or .log files, but you should include them to ensure that all email data is recovered. You may get corruption errors if these files are not present. In other words, the quality of the recovery is better if you include the .stm and log files.

#### **If you are using an offline backup**

You need to use the .edb and .stm files. To ensure that all email data is recovered, you should also include all .log files, as well as .pat and .chk files if they exist. Ontrack PowerControls performs its own verification process and will include the .log and .pat files to determine if it needs them to recover the data.

*Note: Microsoft Exchange Server 5.5, 2007, and 2010 do not use .stm files.*

### <span id="page-23-1"></span>**Ontrack PowerControls for Microsoft SharePoint Server**

For best results when using an online Native Microsoft Office SharePoint Server Backup:

■ Put the .mdf, .ldf, and any .ndf files in the same directory.

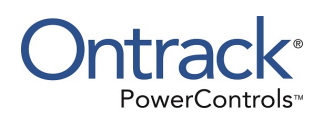

# <span id="page-24-0"></span>**Chapter 2: Using the Ontrack PowerControls ExtractWizard Advanced Method**

# <span id="page-24-1"></span>**Overview**

The Ontrack PowerControls ExtractWizard Advanced Method uses your existing backup software to extract a Microsoft Exchange Server database from a backup server or tape library, across the network, to the computer running Ontrack PowerControls ExtractWizard. The Advanced Method takes full advantage of your backup software's knowledge of individual set locations and robotic library support. This is the fastest method to extract a Microsoft Exchange Server Information Store from the most recent backups managed by your backup server.

Once configured for the Advanced Method, Ontrack PowerControls ExtractWizard seamlessly integrates with your backup software and fully supports your existing catalogs, backups, and tape library. No other changes to your existing backup architecture or settings are required.

#### **Two methods of operation**

The Ontrack PowerControls ExtractWizard Advanced Method offers you two choices:

- $\blacksquare$  The API Method
- The Emulation Method

*Note: For information on using the Direct Method of extracting backed-up Microsoft Exchange Server or Microsoft Office SharePoint Server data, see "Using the Ontrack [PowerControls](#page-8-0) [ExtractWizard](#page-8-0) Direct Method".*

# <span id="page-24-2"></span>**Advanced Method Requirements**

The API and Emulation advanced methods share two main requirements:

- Only online Microsoft Exchange Server backups are supported. This includes full, copy, incremental, and differential backups.
- The backup client software must be installed on the computer running Ontrack PowerControls ExtractWizard.

*Note: The Emulation Method has additional requirements. For more information, see ["Requirements](#page-25-3) for Using the Emulation Method".*

## <span id="page-25-0"></span>**API Method**

The API (Application Program Interface) method of extracting backed-up Microsoft Exchange Server data allows Ontrack PowerControls ExtractWizard to communicate directly to the backup software server through methods provided by the client side .dll files. Ontrack PowerControls ExtractWizard queries the backup server for online Microsoft Exchange Server backups using the backup software's API. You then select which backups you want extracted and Ontrack PowerControls ExtractWizard will extract the databases to the desired location on disk.

### <span id="page-25-1"></span>**Using the API Method**

The API method is used for these types of backup software:

- <sup>n</sup> IBM Tivoli Storage Manager see **"Using the API Method for IBM Tivoli Storage [Manager"](#page-27-0)**.
- <sup>n</sup> EMC NetWorker see **"Using the API Method for EMC [NetWorker"](#page-34-0)**.

# <span id="page-25-2"></span>**Emulation Method**

With the Emulation method, Ontrack PowerControls ExtractWizard appears as a Microsoft Exchange Server to the backup software. You run the backup software and extract the Microsoft Exchange Server data to the computer running Ontrack PowerControls ExtractWizard.

The Emulation method of extracting backed-up Microsoft Exchange Server data allows you to run your backup software and restore to the computer running Ontrack PowerControls ExtractWizard, which acts as the alternate Microsoft Exchange Server. Ontrack PowerControls ExtractWizard responds to the backup software by using the same interfaces that Microsoft Exchange Server uses.

### <span id="page-25-3"></span>**Requirements for Using the Emulation Method**

The Emulation Method has the following requirements:

- **Only online Microsoft Exchange Server backups are supported. This includes full, copy,** incremental, and differential backups.
- The backup client software must be installed on the computer running Ontrack PowerControls ExtractWizard.
- Ontrack PowerControls ExtractWizard cannot be run on a Microsoft Exchange Server.
- Backup restore .dll files must be in the system path on the computer running Ontrack PowerControls ExtractWizard. For Microsoft Exchange Server 2000, 2003, 2007, and 2010, esebcli2.dll is required as well as a registry key pointing to it. For Microsoft Exchange Server 5.5, edbbcli.dll is required. For more information, see the instructions for each type of backup software discussed in this section.
- **You must have the rights to create and start services on the computer running Ontrack** PowerControls ExtractWizard.
- Additional prerequisites may apply for each of the backup software. For more information, see the instructions for the particular backup software discussed in this section.

### <span id="page-26-0"></span>**Two Basic Steps for Using the Emulation Method**

- 1. Start Ontrack PowerControls ExtractWizard on the computer where the Microsoft Exchange Server Information Store files will be restored. This is the Restore Target Computer. Then configure it for Emulation method.
- 2. Start your Backup Restore Software on the computer you normally run it on (this may be on the same computer running Ontrack PowerControls ExtractWizard). Then perform a redirected online restore to an alternate Microsoft Exchange Server. The computer running Ontrack PowerControls ExtractWizard acts as the alternate Microsoft Exchange Server.

*Note: For Symantec NetBackup, you must run your backup restore software on the computer running Ontrack PowerControls ExtractWizard.*

### <span id="page-26-1"></span>**Using the Emulation Method**

The Exchange Emulation method is used for these types of backup software:

- <sup>n</sup> HP Data Protector see **"Using the [Emulation](#page-40-0) Method with HP Data Protector"**.
- <sup>n</sup> Symantec Backup Exec see **"Using the Emulation Method with [Symantec](#page-52-0) Backup Exec"**.
- <sup>n</sup> Symantec NetBackup see **"Using the Emulation Method with Symantec [NetBackup"](#page-82-0)**.
- <sup>n</sup> CA ARCserve Backup see **"Using the [Emulation](#page-123-0) Method with CA ARCserve Backup"**.
- <sup>n</sup> EMC NetWorker see **"Using the Emulation Method with EMC [NetWorker"](#page-139-0)**.
- <sup>n</sup> CommVault Simpana and Galaxy Backup & Recovery see **"Using the [Emulation](#page-159-0) Method with [CommVault](#page-159-0) Simpana and Galaxy Backup & Recovery"**.
- <sup>n</sup> UltraBac see **"Using the [Emulation](#page-177-0) Method with UltraBac"**.

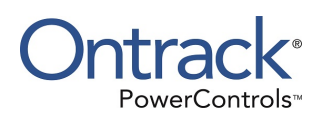

# <span id="page-27-0"></span>**Chapter 3: Using the API Method for IBM Tivoli Storage Manager**

# <span id="page-27-1"></span>**Overview**

This chapter explains how to use the API Method for IBM Tivoli Storage Manager.

*Note: Tivoli VSS restores require Ontrack PowerControls ExtractWizard running on Windows Vista or later.*

1. Install the IBM Tivoli client software on the computer that will run Ontrack PowerControls ExtractWizard.

*Note: If installing on a 64-bit machine, perform a custom installation and select the Client API (32-bit) Runtime Files for installation.*

*Note: If installing Tivoli 6.3 or later on a 64-bit machine, you need to manually download and install the Microsoft Visual C++ 2010 Redistributable Package (x86) (http://www.microsoft.com/download/en/details.aspx?id=5555).*

*Note: If you want to extract VSS backups, follow the steps in ["Configuring](#page-31-0) the Tivoli Client to Extract VSS [Backups"](#page-31-0).*

- 2. Start Ontrack PowerControls ExtractWizard. (Click **Start**, and then point to **Programs**. Point to Ontrack, then Ontrack PowerControls and select Ontrack® PowerControls™ ExtractWizard. The first page describes the wizard.)
- 3. (Optional) To change the license file, click **About** and then click **License Info**. Under **License File Name**, specify a new location. The license file controls which Ontrack PowerControls ExtractWizard agents are active. For more information, see "Enabling the Licensed Agents" in the Release Notes file.
- 4. Click **Next**.
- 5. On the **Method of Extraction** page of the Ontrack PowerControls ExtractWizard, select the **Advanced Method** option.

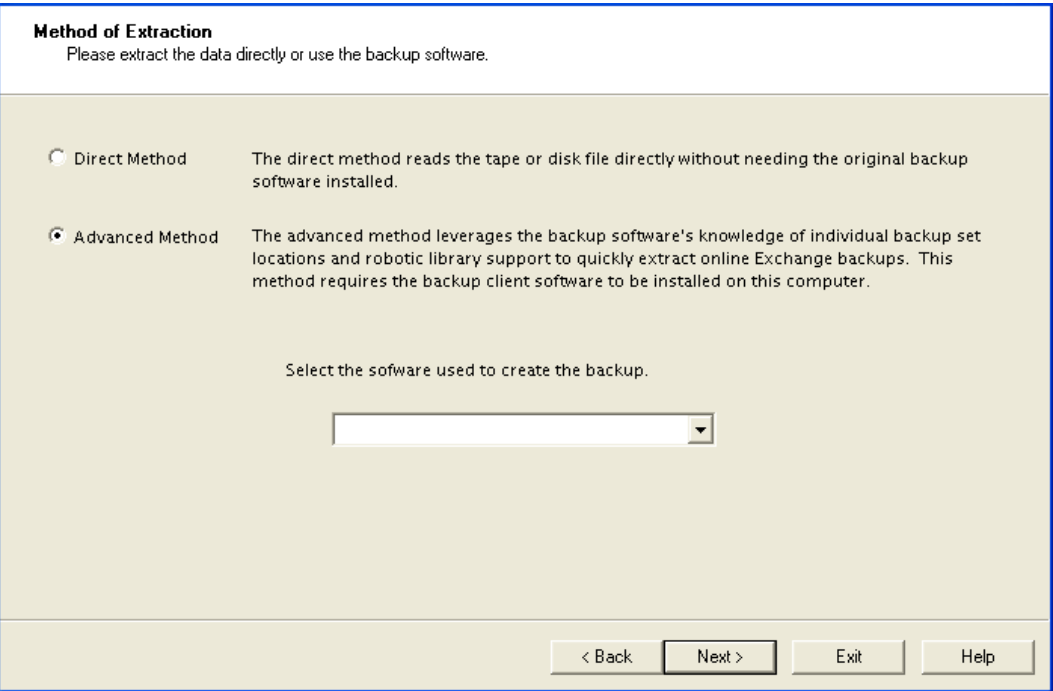

*Figure 3-1: Method of Extraction Page for Advanced Method*

- 6. Select **IBM Tivoli Storage Manager** from the drop-down list.
- 7. Click **Next**. The **Connection Parameters** page of the Ontrack PowerControls ExtractWizard lets you specify the backup server and client computer names.

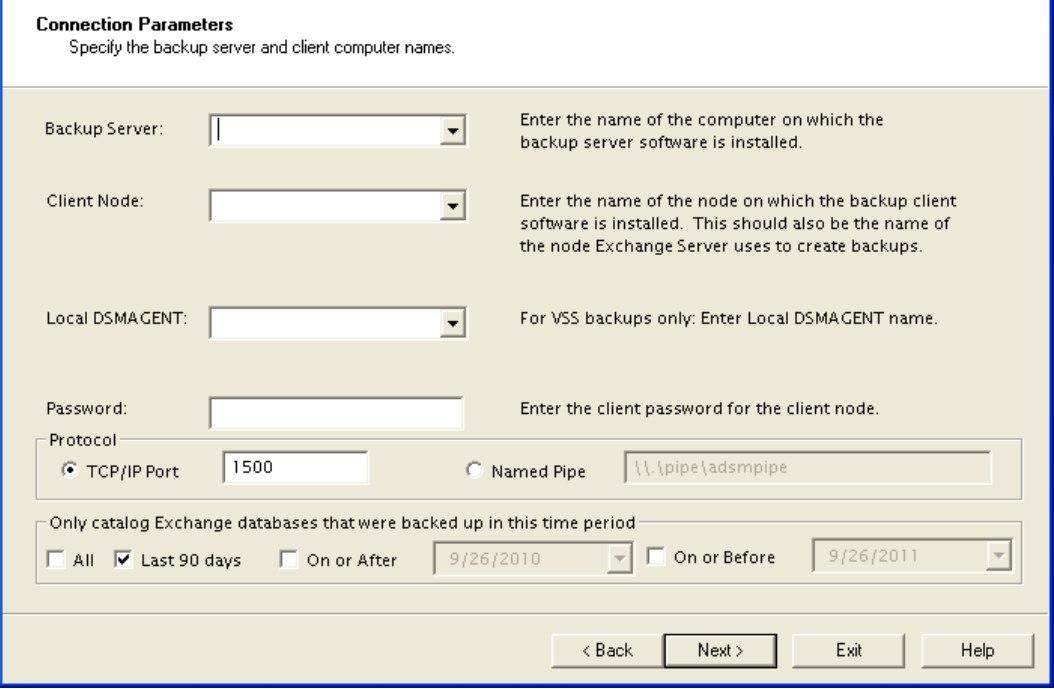

*Figure 3-2: Connection Parameters Page for IBM Tivoli Storage Manager*

- 8. Specify the connection parameters:
	- **For Backup Server**, enter the name of the computer on which the backup server software is installed.
	- <sup>n</sup> For **Client Node**, enter the IBM Tivoli client node that backed up the Microsoft Exchange Server Information Store.
	- **F** For Local DSMAGENT, if you want to catalog and extract VSS backups, enter the local DSMAGENT name on the computer running Ontrack PowerControls ExtractWizard (not the DSMAGENT on the Microsoft Exchange Server used to create the backup). If left empty, VSS backups are not cataloged.
	- **For Password**, enter the client password.
	- **For Protocol, select one of the following options:** 
		- <sup>l</sup> **TCP/IP Port:** Refer to your IBM Tivoli Storage Manager user guide or help for instructions.
		- **Named Pipe:** Refer to your IBM Tivoli Storage Manager user guide or help for instructions.
	- <sup>n</sup> For **Only catalog Exchange databases that were backed up in this time period**, select the desired time period.

*Note: The Catalog Progress page of the Ontrack PowerControls ExtractWizard shows the catalog progress. The Ontrack PowerControls ExtractWizard queries the Tivoli backup server database for Information Store backups.*

- 9. Do one of the following:
	- <sup>n</sup> Click **Cancel** if you want to stop the catalog process. If you click **Cancel**, the Ontrack PowerControls ExtractWizard catalog will display all files that it found to that point.
	- When the catalog is completed, click **Next** to proceed to the next page of the Ontrack PowerControls ExtractWizard.

The **File Selection** page of the Ontrack PowerControls ExtractWizard lets you select both the private and public Exchange Information Store files that you want to extract from a Microsoft Exchange Server backup.

In the following example, IBM Tivoli Storage Manager contains multiple backup sets and volumes. Each backup set lists the session day and time (for example, Feb 08 14:01:29 2005). Each volume lists the computer name and volume name. The objects belonging to the volume appear on the right side of the window. One object contains the log files, and the other object contains the .edb and .stm files.

*Note: An asterisk (\*) next to a backup indicates that it is an incremental or differential backup.*

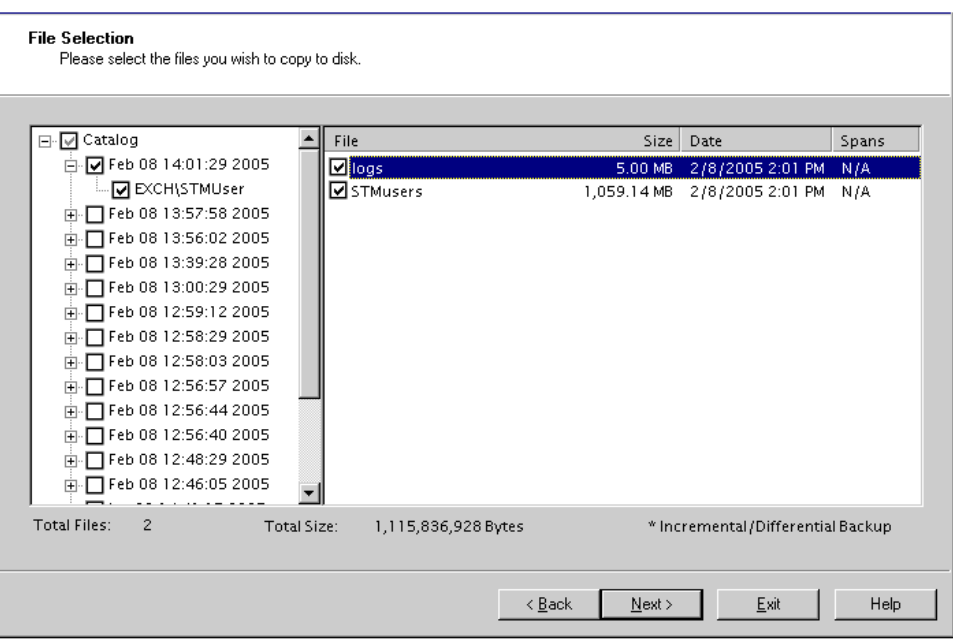

*Figure 3-3: Extracting a full online disk backup (IBM Tivoli Storage Manager)*

- 10. On the left side of the window, click the plus sign (+) next to a backup set to view its volumes.
- 11. Select a volume (select its name, not its check box) to display the Microsoft Exchange Server Information Store objects on the right side of the window.
- 12. Select the check boxes next to the objects containing the .log, .edb, and .stm files, as well as .pat files, if they exist.
- 13. Click **Next**. The **Destination Folder** page of the Ontrack PowerControls ExtractWizard lets you select a folder for the extracted files.
- 14. Under **Destination Folder**, specify a location for the extracted files.
- 15. Click **Next**. The Ontrack PowerControls ExtractWizard verifies that you have enough disk space as well as access rights to create files and directories, and then begins to extract the Exchange Information Store files you have selected. The **Copy Progress** page of the Ontrack PowerControls ExtractWizard shows the progress of the Ontrack PowerControls ExtractWizard extracting the Exchange Information Store data to the destination folder. This process may take some time.
- 16. (Optional) Click **Cancel** only if you want to stop the process. The file currently being extracted will be deleted, but you can access any files that have completed extraction. The last page of the Ontrack PowerControls ExtractWizard displays all of the files that were successfully extracted.
- 17. If you extracted multiple data sets, see **["Organizing](#page-22-3) the Extracted Files for Ontrack [PowerControls](#page-22-3) ExtractWizard"**.

### <span id="page-31-0"></span>**Configuring the Tivoli Client to Extract VSS Backups**

In order to restore VSS backups with Tivoli 6.3 client and later with Ontrack PowerControls ExtractWizard, you need to configure the computer to work with Tivoli and Ontrack PowerControls ExtractWizard.

#### **OVERVIEW:**

In this setup, you will do the following:

- 1. Set up a Tivoli node for Ontrack PowerControls ExtractWizard.
- 2. Install the Tivoli Base Client.
- 3. Create the TSM Web Client.

#### **REQUIREMENTS:**

- A computer running Ontrack PowerControls ExtractWizard:
	- Computer must be Windows Vista or later.
	- 32-bit and 64-bit systems are supported.
- $\blacksquare$  Tivoli Base Client 5.4 or later installation media.

#### **To configure the Tivoli client to extract VSS backups using the Ontrack PowerControls ExtractWizard Advanced Method:**

- 1. On the Tivoli Server or from an administrative command line:
	- a. Register the node for Ontrack PowerControls ExtractWizard to use.

**Important:** *This should be different than the Microsoft Exchange Server node.*

- <sup>o</sup> Register node NODENAME PASSWORD
- b. Grant the Ontrack PowerControls ExtractWizard node proxy access to the Microsoft Exchange VSS backups.
	- <sup>o</sup> Grant proxy target=EXCHANGEVSSNODE agent=NODENAME
	- EXCHANGEVSSNODE is the node TDPExchange uses to make backups
	- <sup>o</sup> NODENAME is the node name for the Ontrack PowerControls ExtractWizard client machine
- 2. On the computer running Ontrack PowerControls ExtractWizard:
	- a. Install the Tivoli Base Client. (Do not install the Tivoli Exchange Client.)
		- o If installing on a 64-bit machine, perform a custom installation and select the Client API (32-bit) Runtime Files for installation.
		- If installing Tivoli 6.3 or later on a 64-bit machine, you need to manually download and install the Microsoft Visual C++ 2010 Redistributable Package (x86) (http://www.microsoft.com/download/en/details.aspx?id=5555).
	- b. Configure the dsm.opt file for the Backup Client.
- Enter your Tivoli server name and the node name you created in step 1 with one of the following methods:
	- <sup>n</sup> Use the wizard that runs when you first start the Backup Client.
	- Edit the dsm.opt file in the C:\Program Files\Tivoli\TSM\baclient folder with the following lines:

NODENAME [Tivoli Client Nodename] TCPSERVERADDRESS [Tivoli Servername] EXCLUDE.BACKUP "\*:\microsoft uam volume\...\\*" EXCLUDE.BACKUP "\*:\microsoft uam volume\...\\*.\*" EXCLUDE.BACKUP "\*:\...\EA DATA. SF" EXCLUDE.BACKUP "\*:\IBMBIO.COM" EXCLUDE.BACKUP "\*:\IBMDOS.COM" EXCLUDE.BACKUP "\*:\IO.SYS" EXCLUDE.BACKUP "\*:\...\system32\config\...\\*" EXCLUDE.BACKUP "\*:\...\system32\Perflib\*.dat" EXCLUDE.BACKUP"\*:\...\system32\dhcp\...\\*" INCLUDE.BACKUP "\*:\...\system32\dhcp\backup\...\\*" EXCLUDE.BACKUP "\*:\...\system32\dns\...\\*" INCLUDE.BACKUP "\*:\...\system32\dns\backup\...\\*" EXCLUDE.ARCHIVE "\*:\microsoft uam volume\...\\*" EXCLUDE.ARCHIVE "\*:\microsoft uam volume\...\\*.\*" EXCLUDE.ARCHIVE "\*:\...\EA DATA. SF" EXCLUDE.ARCHIVE "\*:\IBMBIO.COM" EXCLUDE.ARCHIVE "\*:\IBMDOS.COM" EXCLUDE.ARCHIVE "\*:\IO.SYS" EXCLUDE.ARCHIVE"\*:\...\system32\config\...\\*" EXCLUDE.ARCHIVE "\*:\...\system32\Perflib\*.dat" EXCLUDE.ARCHIVE"\*:\...\system32\dhcp\...\\*" INCLUDE.ARCHIVE "\*:\...\system32\dhcp\backup\...\\*" EXCLUDE.ARCHIVE"\*:\...\system32\dns\...\\*" INCLUDE.ARCHIVE "\*:\...\system32\dns\backup\...\\*" EXCLUDE.DIR "\*:\System Volume Information" EXCLUDE.DIR "\*:\...\Temporary Internet Files" EXCLUDE.DIR "\*:\Recycled" EXCLUDE.DIR "\*:\Recycler" EXCLUDE.DIR "\*:\\$Recycle.Bin"

- c. Configure the web client for Tivoli.
	- 1. Start the Tivoli Backup-Archive GUI.
	- 2. On the **Utilities** menu, select **Setup Wizard**.
	- 3. On the TSM Client Configuration Wizard, select **Help me configure the TSM Web Client** and click **Next**.
- 4. On the first page read the description of the web client and click **Next**.
- 5. Select **Install a new web client agent** and click **Next**.

*Note: This should be your only option.*

6. For the TSM acceptor name, use the default and click **Next**.

*Note: This value is not used by Ontrack PowerControls ExtractWizard, so any entry is acceptable.*

7. For the Option File Name and Location, pick the dsm.opt file you configured for the main Backup-Archive GUI and click **Next**.

*Note: This value is not used by Ontrack PowerControls ExtractWizard, so any entry is acceptable.*

- 8. On the Web Client Options page, select any port number that is open, such as the default value 1581 and click **Next**.
- 9. On the TSM Authentication page, enter the NODENAME and PASSWORD you created in step 1.

**Important:** *This is the DSMAGENT name for Ontrack PowerControls ExtractWizard.*

- 10. Ensure the Contact the TSM Server to validate password check box is selected and click **Next**.
- 11. On the Service Login Options page, select the options for your system and click **Next**.

**Important:** *The service must be running when Ontrack PowerControls ExtractWizard is going to be used.*

12. On the Select the names of the Web services page, use the default entry TSM Remote Client Agent.

*Note: This value is not used by Ontrack PowerControls ExtractWizard, so any entry is acceptable.*

- 13. On the Web Client Parameters page, use the default entry **No** and click **Next**.
- 14. On the Start Option page, select **Yes** to automatically start the service after the wizard completes.

*Note: If No is selected you must manually start the service.*

- 15. On the Confirm and Apply your configuration page, click **Apply**.
- 16. Click **Finish** to exit the wizard.

The client is now configured to extract VSS backups using the Ontrack PowerControls ExtractWizard Advanced Method.

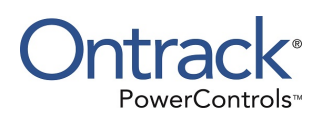

# <span id="page-34-0"></span>**Chapter 4: Using the API Method for EMC NetWorker**

# <span id="page-34-1"></span>**Overview**

This chapter explains how to use the API Method for EMC NetWorker.

*Note: Before you use the API Method for EMC NetWorker, you must do the following:*

**n** Make sure your login has EMC NetWorker administrative rights to get correct sizes for Microsoft Exchange Server files. (The user's administrative rights are accessed from the Setup tab on the NetWorker Management Console.) If you do not have these rights, you can still run Ontrack PowerControls ExtractWizard, but you will not be provided accurate extraction progress.

### <span id="page-34-2"></span>**Using EMC NetWorker 7.3 and older**

Make sure your current login has remote access to the client to which you are restoring.

#### **To gain remote access**

- 1. Run NetWorker Administrator.
- 2. Select **Manage Clients**.
- 3. Right-click the Microsoft Exchange Server client you want to restore the database from and click **Edit**.
- 4. Under the **Remote** tab, enter your full user name in the **Remote Access** box. Example: postmaster@www.ontrack.com

### <span id="page-34-3"></span>**Using EMC NetWorker 7.4 or 7.5**

Make sure your current login has remote access to the client to which you are restoring.

#### **To gain remote access**

- 1. Run NetWorker Administrator.
- 2. Select **Manage Clients**.
- 3. Right-click the Microsoft Exchange Server client you want to restore the database from and click **Edit**.
- 4. In the client **Properties**, click the **Globals (1 of 2)** tab. Add the machine name that will run Ontrack PowerControls ExtractWizard in the **Aliases** field for the client.

### <span id="page-34-4"></span>**Using EMC NetWorker 7.6**

Make sure your current login has remote access to the client to which you are restoring.

*Note: You can only use either the API method (NetWorker Module for Exchange Server - NME) or the Emulation Method (NetWorker Module for Microsoft Applications - NMM). However, NME and NMM cannot be installed on the same machine.*

*Note: The computer running Ontrack PowerControls ExtractWizard is the "Extractor" machine.*

#### **To gain remote access**

- 1. Run NetWorker Administrator.
- 2. Select the **Configuration** tab.
- 3. In the left pane, click **Clients**.
- 4. In the Clients pane, right-click the EMC NetWorker client that backed up the Exchange Information Store and select **Properties**.
- 5. In the Properties dialog box, select the **Globals (1 of 2)** tab.
- 6. In the **Aliases** box, enter the name of the Extractor machine *both with and without the domain name* (example: computername.domain.com and computername).
- 7. Click **Ok**.
- 8. In the left pane, select **User Group**.
- 9. In the User Group pane, right-click **Users** and select **Properties**.
- 10. In the Properties dialog box, select the **General** tab.
- 11. In the **Privileges** list, ensure the following entries are selected:
	- Operate NetWorker
	- Monitor NetWorker
	- Operate Devices
	- Recover Local Data
	- Backup Local Data.

*Note: If you want to extract data as a client that is not aliased, select Remote Access All Clients.*

- 12. Click **Ok**.
- 13. Reboot the server or stop and start all EMC and NetWorker services by doing the following:

**Important:** *Before restarting all the EMC and NetWorker services, ensure that there are no active NetWorker backup or restore operations running on this system.*

- a. Click the **Start** menu, then select **Run** to open the Run dialog box.
- b. In the **Open** box, type **services.msc** and press Enter to open the Services Management console.
- c. Select the **NetWorker Remote Exec Service**. *If the service is already running*, click **Restart the service**. *If the service is not running*, click **Start the service**.
- d. After starting or restarting **NetWorker Remote Exec Service**, verify that **Started** appears in its Status column.
- e. Now start the **NetWorker Backup and Recover Server** service and verify that **Started** appears in its Status column.
f. Finally, start the **EMC GST Service** and verify that **Started** appears in its Status column.

*Note: You can also start and stop all EMC and NetWorker services from the command line on the Network Server, as shown in the following example (quotation marks in highlighted commands are required).*

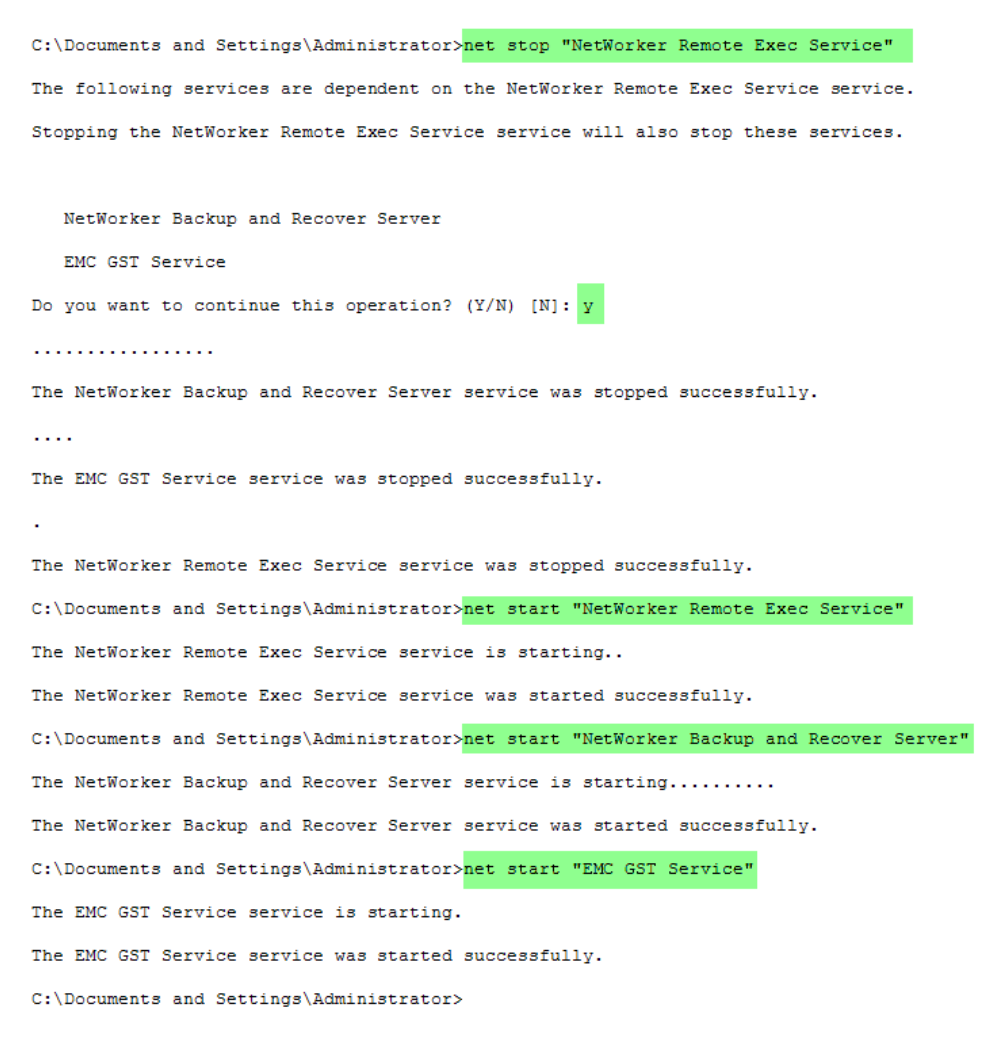

*Figure 4-1: Example of starting and stopping all EMC and NetWorker services from the command line.*

#### **To use the API Method for EMC NetWorker**

- 1. Install the EMC NetWorker client software on the computer that will run Ontrack PowerControls ExtractWizard.
- 2. Start Ontrack PowerControls ExtractWizard. (Click **Start**, and then point to **Programs**. Point to Ontrack, then Ontrack PowerControls and select Ontrack® PowerControls™ ExtractWizard.)
- 3. On the first page of the Ontrack PowerControls ExtractWizard, click **Next**.

4. On the **Method of Extraction** page of the Ontrack PowerControls ExtractWizard, select **Advanced Method**.

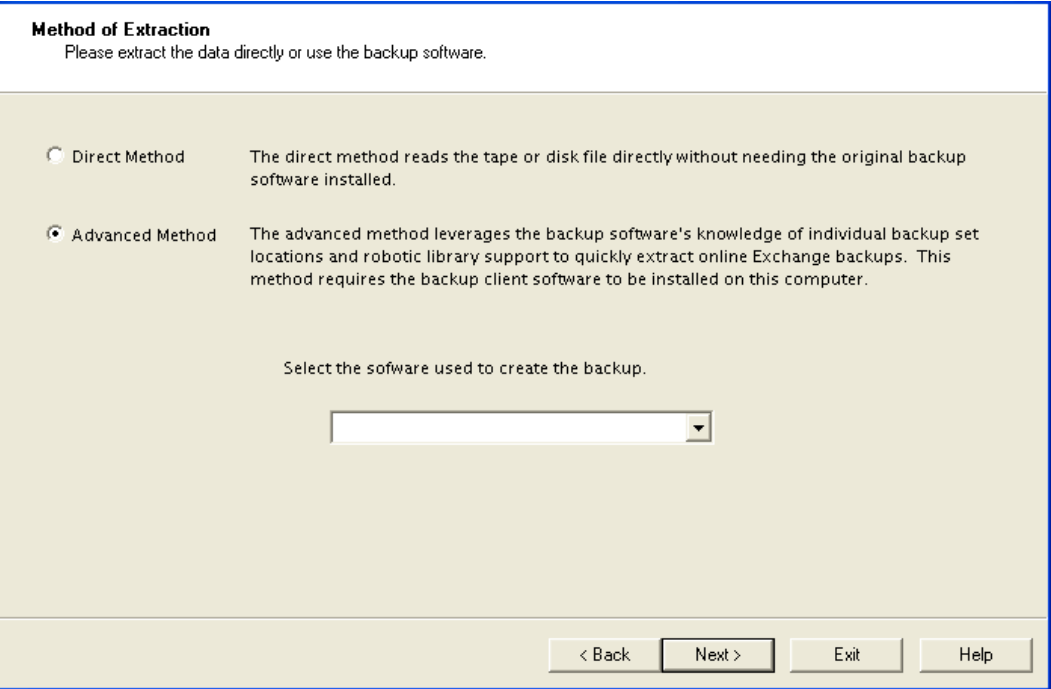

*Figure 4-2: Method of Extraction Page for Advanced Method*

- 5. Select **EMC NetWorker NME** from the drop-down list and click **Next**.
- 6. On the **Connection Parameters** page of the Ontrack PowerControls ExtractWizard, specify the connection parameters:
	- <sup>n</sup> For **Backup Server**, enter the name of the computer on which the backup server software is installed.
	- **F** For **Client**, enter the EMC NetWorker client that backed up the Exchange Information Store.
	- <sup>n</sup> For **Only catalog Exchange databases that were backed up in this time period**, select the desired time period.

*Note: The Catalog Progress page of the Ontrack PowerControls ExtractWizard shows the catalog progress. The Ontrack PowerControls ExtractWizard queries the EMC NetWorker backup server database for Information Store backups.*

- 7. Do one of the following:
	- <sup>n</sup> Click **Cancel** if you want to stop the catalog process. If you click **Cancel**, the Ontrack PowerControls ExtractWizard catalog will display all files that it found to that point.
	- When the catalog is completed, click **Next** to proceed to the next page of the Ontrack PowerControls ExtractWizard.

*Note: On the File Selection page of the Ontrack PowerControls ExtractWizard you can select from both the private and public Exchange Information Store files that you want to extract from a Microsoft Exchange Server backup.*

■ EMC NetWorker contains multiple backup sets and volumes. Each backup set lists the session date and time (for example, 9/3/2014 11:52:28 AM). Each volume lists the computer name and volume name.

*Note: An asterisk (\*) next to a backup indicates that it is an incremental or differential backup.*

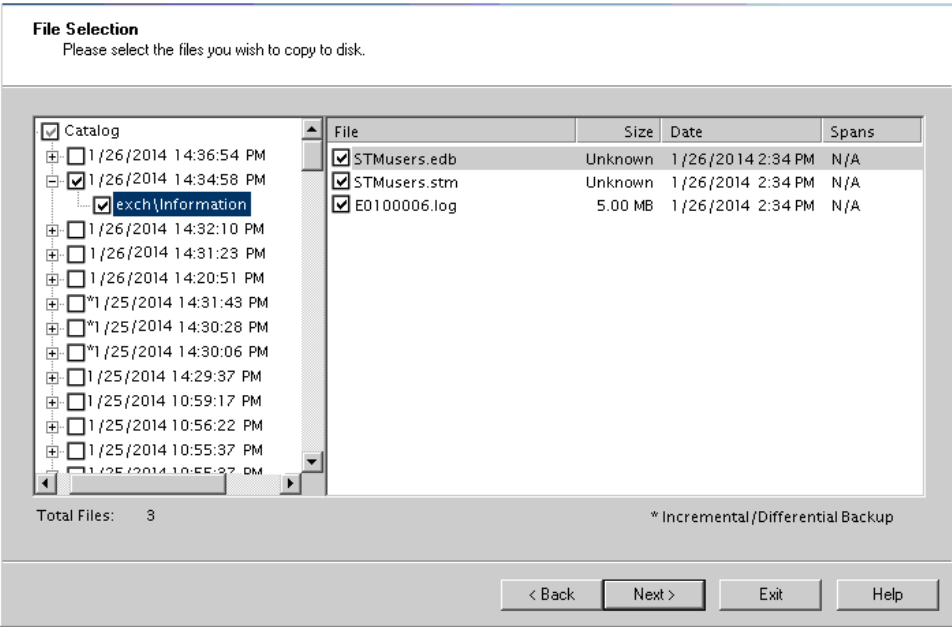

*Figure 4-3: Extracting a full online disk backup (EMC NetWorker)*

- 8. In the left pane, click the plus sign (+) next to a backup set to view its volumes.
- 9. Select a volume (select its name, not its check box) to view the Exchange Information Store objects in the right pane.
- 10. Select the check boxes next to the .log, .edb, and .stm files, as well as .pat files, if they exist, and then click **Next**.
- 11. On the **Destination Folder** page of the Ontrack PowerControls ExtractWizard, use the **Destination Folder** box to specify a location for the extracted files.
- 12. Click **Next**. The Ontrack PowerControls ExtractWizard verifies that you have enough disk space as well as access rights to create files and directories, and then begins to extract the Exchange Information Store files you have selected.

The **Copy Progress** page of the Ontrack PowerControls ExtractWizard shows the progress of the Ontrack PowerControls ExtractWizard extracting the Exchange Information Store data to the destination folder. This process may take some time.

*Do not click the Stop button or close the Exchange Emulation page until you reach the end of these instructions.*

- 13. (Optional) Click **Cancel** only if you want to stop the process. The file currently being extracted will be deleted, but you can access any files that have completed extraction. The last page of the Ontrack PowerControls ExtractWizard displays all of the files that were successfully extracted.
- 14. If you are satisfied with the results, click **Finish**.

If you extracted multiple data sets, see **"Organizing the Extracted Files for Ontrack [PowerControls](#page-22-0) [ExtractWizard"](#page-22-0)**.

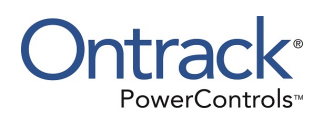

# **Chapter 5: Using the Emulation Method with HP Data Protector**

# **Overview**

This chapter explains how to emulate various releases of Microsoft Exchange Server while using HP Data Protector (also known as HP OpenView Storage Data Protector and HP Storage Data Protector) as your backup client.

# **HP Data Protector with Microsoft Exchange Server 2010**

*Note: HP Data Protector 6.20 running on Windows Server™ 2008 x64 or 2008 R2 is supported for the Advanced Method for Microsoft Exchange Server 2010.*

Use the following steps to emulate Microsoft Exchange Server 2010 with HP Data Protector 6.20:

- 1. *If you do not have an isolated domain configured for Microsoft Exchange Server 2010*, do the following (if you do, continue to step 2):
	- a. Set up an isolated domain controller. The new domain should be in a separate Active Directory forest.
	- b. Prepare Active Directory for Microsoft Exchange Server using the Microsoft Exchange Server 2010 installation CD and typing the following in the command window:

setup /PrepareAD /OrganizationName: "organizationname"

*Note: For more information, see Step 3 at http://technet.microsoft.com/enus/library/bb125224.aspx.*

- 2. Run **setup.exe** to install Management tools from the Microsoft Exchange Server 2010 Setup wizard.
	- a. Select **Automatically install Windows Server roles and features required for Exchange Server**.
	- b. At the end of the installation, clear **Finalize this installation using the Exchange Management Console**, then click **Finish** and **Close**.

*Note: For more information, see http://technet.microsoft.com/en-us/library/bb125224.aspx.*

- 3. Install HP client software on the computer that will run Ontrack PowerControls ExtractWizard. When choosing components for this client, make sure to include either the **MS Exchange 2010 Server** or **MS Exchange 2010 Server Integration** component.
- 4. Start Ontrack PowerControls ExtractWizard. The computer running Ontrack PowerControls ExtractWizard is known as the Restore Target Computer.
- 5. Click **Next**.
- 6. On the **Method of Extraction** page of the Ontrack PowerControls ExtractWizard, select **Advanced Method**.

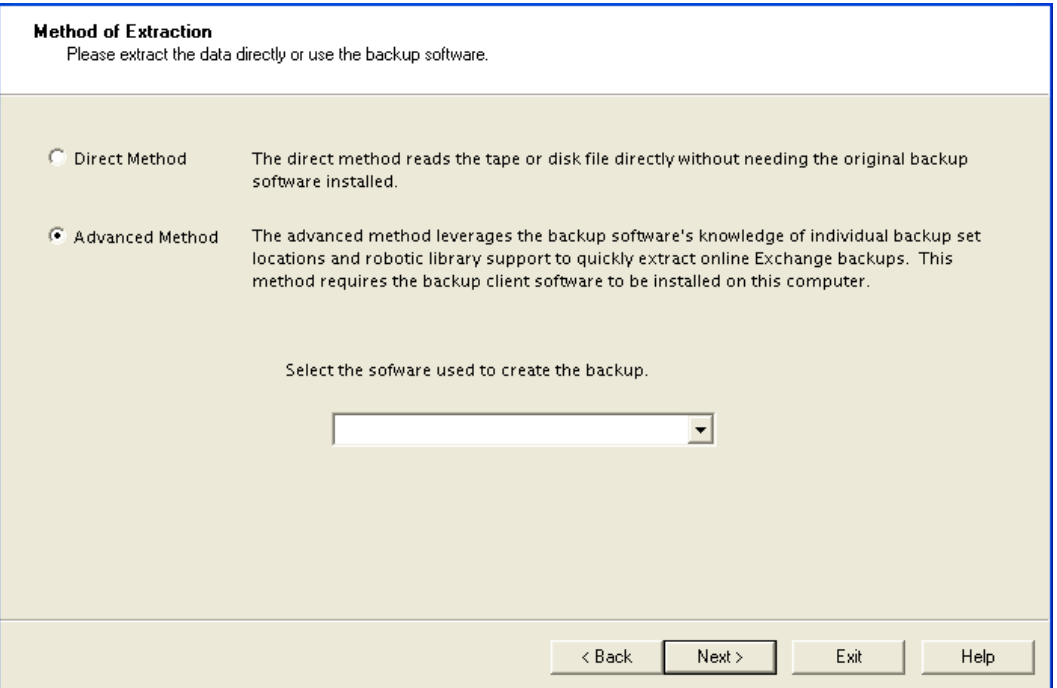

*Figure 5-1: Method of Extraction Page for Advanced Method*

- 7. Select **HP Data Protector** from the drop-down list and click **Next**.
- 8. On the **Connection Parameters** page of the Ontrack PowerControls ExtractWizard, select **Exchange Server 2010** from the drop-down list.

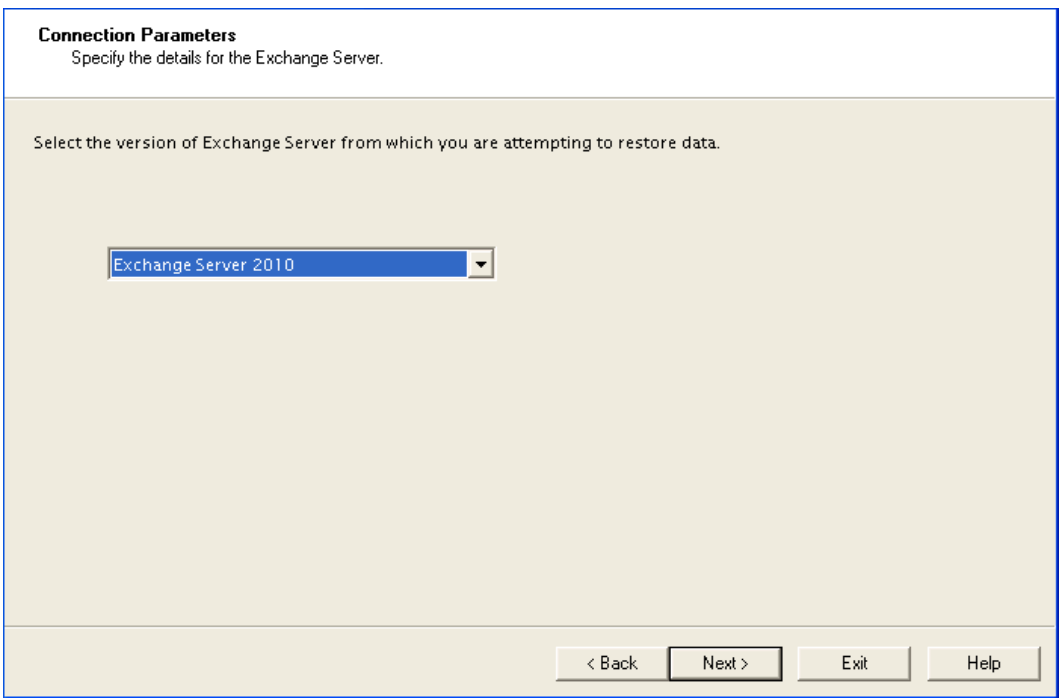

*Figure 5-2: Selecting Exchange Server 2010 Connection Parameters*

#### 9. Click **Next**.

When the **Exchange Emulation** page changes from "Initializing" to "Emulating Exchange Server," you are ready to continue to the next step.

**Important:** *Do not click the Stop button or close the Exchange Emulation page until you reach the end of these instructions.*

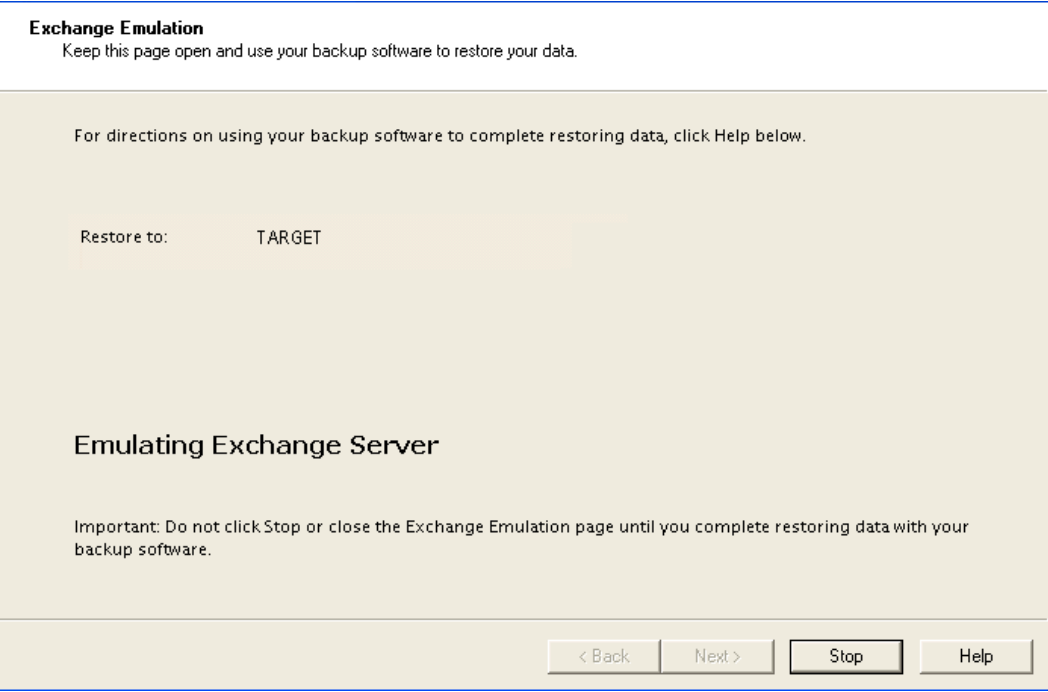

*Figure 5-3: Exchange Emulation Page*

**Tip:** *You can refer to the "Restore to" information on this page when verifying it in HP Data Protector later in this section.*

- 10. Start HP Data Protector Manager on the computer you normally run your restores on. This can be the same computer as the one running Ontrack PowerControls ExtractWizard.
- 11. Select **Restore** from the drop-down list at the top left of the window.
- 12. In the left pane, expand **MS Exchange 2010 Server** and select the appropriate Microsoft Exchange Server.
- 13. In the right pane, click the **Source** tab and then select the Microsoft Exchange Server backup you want to restore.
- 14. On the **Properties for (the selected server)...** dialog box, do the following:
	- a. For **Restore method**, select **Restore files to a temporary location**.
	- b. For **Backup version**, select the backup version you want to restore.
	- c. For **Target client**, enter the "Restore to" value from the Exchange Emulation page of the Ontrack PowerControls ExtractWizard.
	- d. In the **Restore into location** field, enter the path where the files will be restored on the computer running Ontrack PowerControls ExtractWizard.
	- e. If selecting multiple databases to restore, it is recommended that you use a unique path in the Restore into location field for each database. This will ensure the log files from different databases are not combined into the same folder.
	- f. Leave the **Perform database recovery** and **Restore database files only** check

boxes cleared.

- g. Click **OK**.
- 15. On the HP Data Protector Manager, in the right pane, click the **Options** tab and change the **Startup client** to the "Restore to" value from the Exchange Emulation page of the Ontrack PowerControls ExtractWizard.
- 16. Click the **Devices** tab, and verify your devices are properly configured.
- 17. Click the **Media** tab, and verify the required media is available.
- 18. Click **Restore**.
- 19. In the **Start Restore Session** dialog box, do one of the following:
	- <sup>n</sup> *If you want to set additional session options*, click **Next** to specify options on **Report level** and **Network load**, and then click **Finish**.
	- <sup>n</sup> *If you do not want to set additional session options*, click **Finish**.
- 20. When HP Data Protector completes the restore session, close the program.
- 21. In Ontrack PowerControls ExtractWizard, click **Stop** and then click **Finish**.

# **HP Data Protector with Microsoft Exchange Server 2000, 2003, or 2007**

*Note: HP Data Protector 6.20 running on Windows Server 2008 x64 or 2008 R2 is supported for the Advanced Method for Microsoft Exchange Server 2007.*

Use the following steps to emulate Microsoft Exchange Server 2000, 2003, or 2007 with HP Data Protector (also known as HP Storage Data Protector and HP OpenView Storage Data Protector):

- 1. Install HP client software on the computer that will run Ontrack PowerControls ExtractWizard. When choosing components for this client, do one of the following:
	- <sup>l</sup> *If restoring non-VSS backups*, make sure to include the **MS Exchange Server Integration** component.
	- <sup>l</sup> *If restoring VSS backups (Microsoft Exchange Server 2003 and 2007)*, make sure to include the **MS Volume Shadow Copy Integration** component.
- 2. *If restoring VSS backups (Microsoft Exchange Server 2003 and 2007)*, proceed to step 12.
- 3. On the computer that will run Ontrack PowerControls ExtractWizard, do one of the following:
	- **Option 1:** Install the Microsoft Exchange Server System Management Tools for the appropriate version of Microsoft Exchange Server. Make sure the system path includes the bin folder in the Microsoft Exchange Server installation folder.
	- **Option 2:** Copy esebcli2.dll to the system path: windows\system32.
		- (The esebcli2.dll file is located on the Microsoft Exchange Server in the Microsoft Exchange Server\bin directory.) Then set the registry key: **HKEY\_LOCAL\_ MACHINE\System\CurrentControlSet\Control\BackupRestore\DLLPaths** with Value Name **Esebcli2**, Data Type **REG\_EXPAND\_SZ**, String *Drive***\***Path***\Esebcli2.dll**

*Note: For 64-bit operating systems, the esebcli2.dll must also be copied into the SysWoW64 folder.*

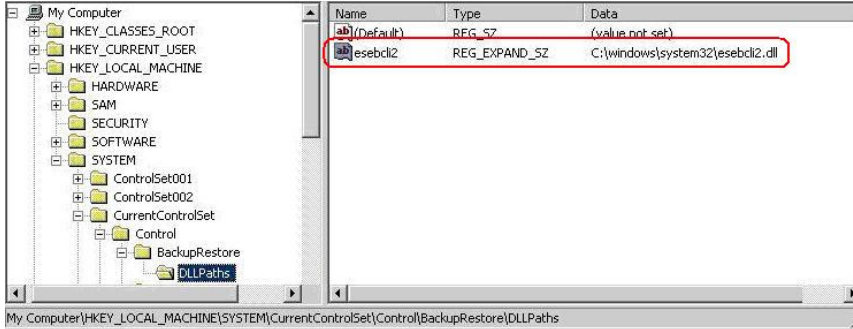

*Figure 5-4: Example of Setting the Registry Key*

- 4. Start Ontrack PowerControls ExtractWizard. The computer running Ontrack PowerControls ExtractWizard is known as the Restore Target Computer.
- 5. Click **Next**.
- 6. On the **Method of Extraction** page of the Ontrack PowerControls ExtractWizard, select **Advanced Method**.

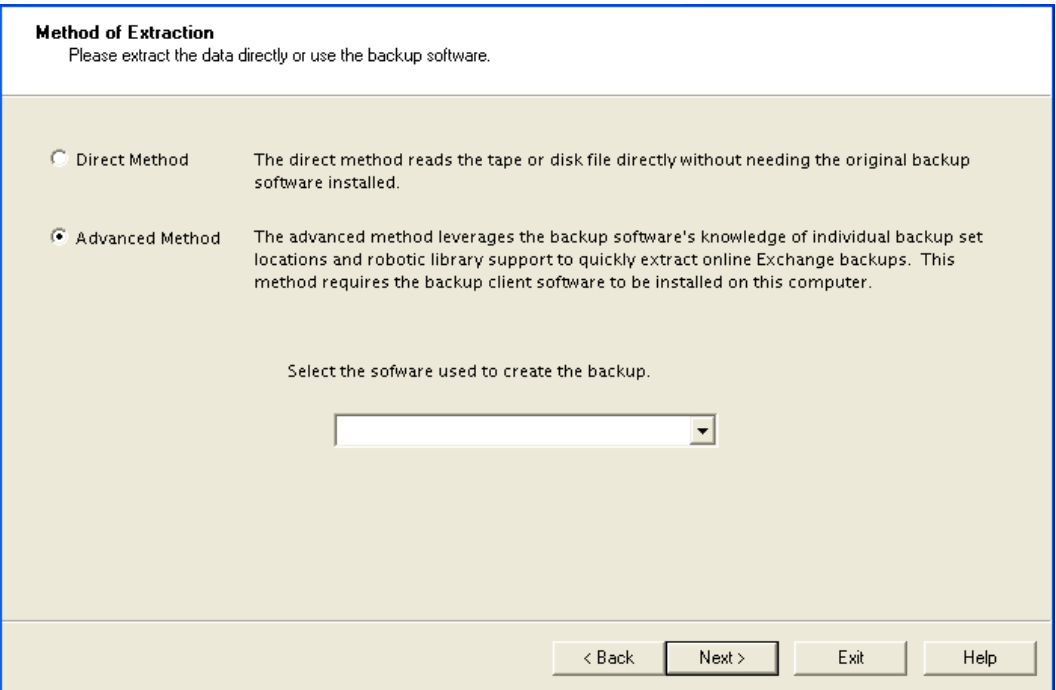

*Figure 5-5: Method of Extraction Page for Advanced Method*

- 7. Select **HP Data Protector** from the drop-down list and click **Next**.
- 8. On the **Connection Parameters** page of the Ontrack PowerControls ExtractWizard, select **Exchange Server 2000, 2003, or 2007** from the drop-down list.

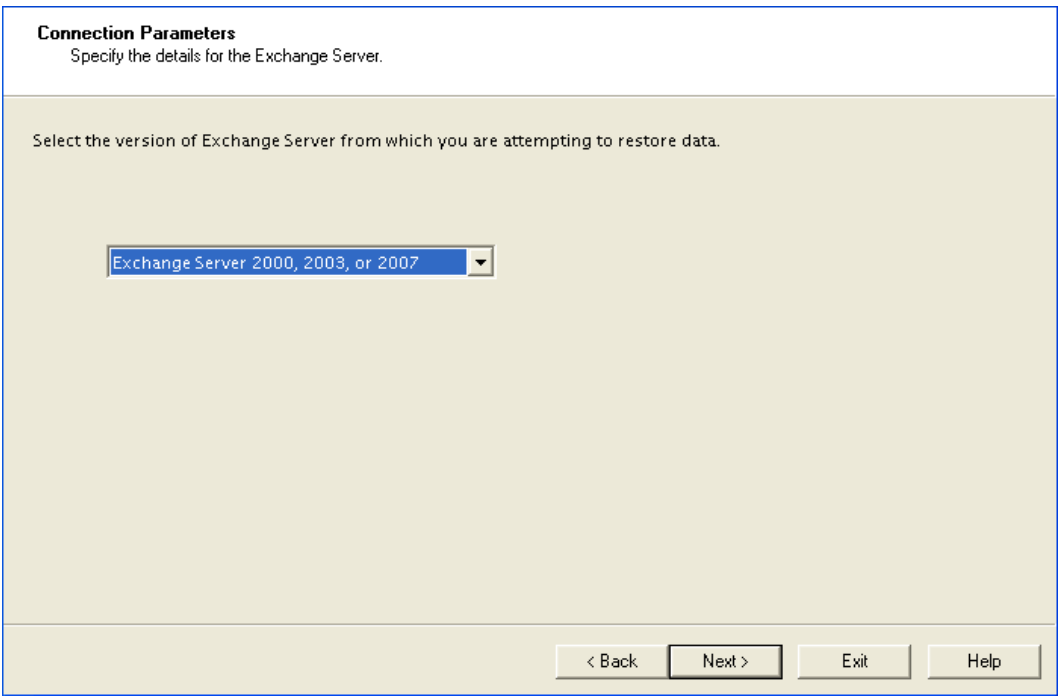

*Figure 5-6: Selecting Exchange Server 2000, 2003, or 2007 Connection Parameters*

- 9. Click **Next**.
- 10. On the **Destination Folder** page of the Ontrack PowerControls ExtractWizard, specify a location for the extracted files. This location must be a local drive of the form x:\Path where x is a valid drive letter that has an administrative share associated with it such as x\$, and Path is the complete path to a folder (if a folder does not exist, Ontrack PowerControls ExtractWizard creates it).
- 11. Click **Next**.

When the **Exchange Emulation** page changes from "Initializing" to "Emulating Exchange Server," you are ready to continue to the next step.

**Important:** *Do not click the Stop button or close the Exchange Emulation page until you reach the end of these instructions.*

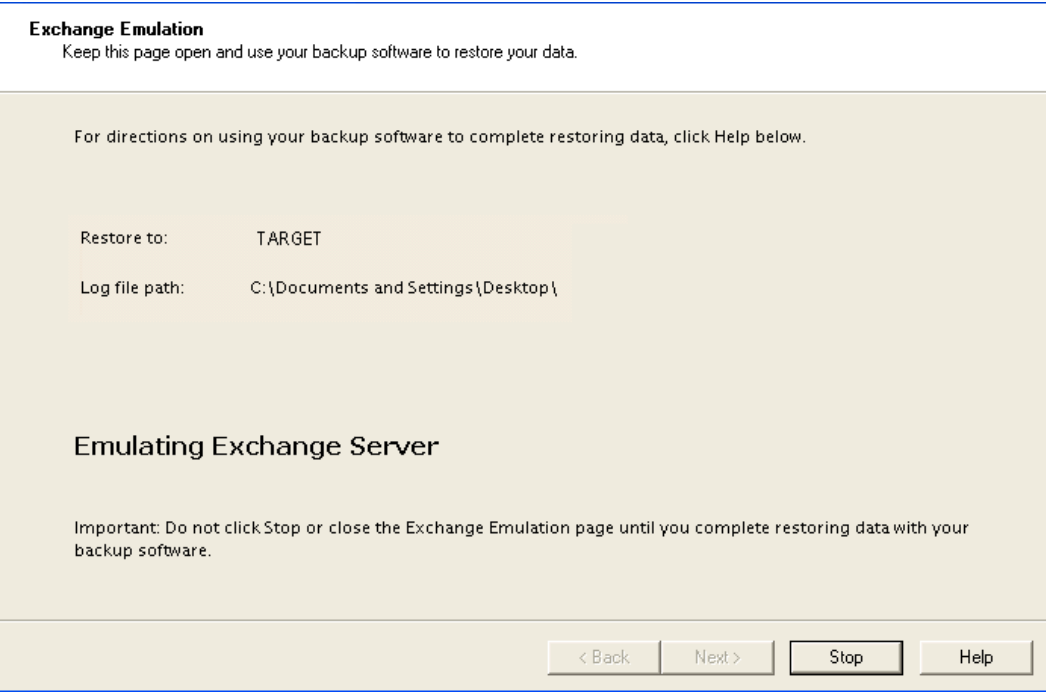

*Figure 5-7: Exchange Emulation Page*

**Tip:** *You can refer to the "Restore to" and "Log file path" information on this page when verifying it in HP Storage Data Protector later in this section.*

- 12. Start HP Data Protector on the computer you normally run your restores on. This can be the same computer as the one running Ontrack PowerControls ExtractWizard.
- 13. Select **Restore** from the drop-down list at the top left of the window.
- 14. In the left pane, do one of the following:
	- <sup>n</sup> *If restoring non-VSS backups*, expand **MS Exchange Server** and select the appropriate Microsoft Exchange Server.
	- <sup>n</sup> *If restoring VSS backups (Microsoft Exchange Server 2003 and 2007)*, expand **MS Volume Shadow Copy Writers** and select the appropriate Microsoft Exchange Server.
- 15. In the right pane, click the **Source** tab and then select the Microsoft Exchange Server backup you want to restore.
- 16. In the right pane, click the **Options** tab.
- 17. Select the **Restore to another client** check box, then select the "Restore to" value from the Exchange Emulation page of the Ontrack PowerControls ExtractWizard.
- 18. Do one of the following:
	- <sup>n</sup> *If restoring non-VSS backups*, in the **Directory for temporary log files** box, enter the "Log file path" value from the Exchange Emulation page of the Ontrack PowerControls ExtractWizard.

*Note: Do not include a trailing backslash ("\") when specifying the log file path in the Directory for temporary log files box. Doing so may cause the restore to fail.*

- <sup>n</sup> *If restoring VSS backups (Microsoft Exchange Server 2003 and 2007)*, select **Restore into the following directory** and enter the path where the files will be restored.
- 19. *If restoring non-VSS backups*, do not select the **Last restore set (start recovery)** check box. *Note: If this check box is selected, HP Data Protector will display a message stating the restore failed. Click OK. The files will still be extracted and usable.*
- 20. Click the **Devices** tab, and verify your devices are properly configured.
- 21. Click the **Media** tab, and verify the required media is available.
- 22. Click **Restore**. The **Start Restore Session** window appears.
- 23. In the **Start Restore Session** dialog box, do one of the following:
	- <sup>n</sup> *If you want to set additional session options*, click **Next** to specify options on **Report level** and **Network load**, and then click **Finish**.
	- <sup>n</sup> *If you do not want to set additional session options*, click **Finish**.
- 24. When HP Data Protector completes the restore session, close the program.
- 25. In Ontrack PowerControls ExtractWizard, click **Stop** and then click **Finish**.

## **HP Storage Data Protector with Microsoft Exchange Server 5.5**

Use the following steps to emulate Microsoft Exchange Server 5.5 using HP Storage Data Protector (also known as HP OpenView Storage Data Protector):

- 1. Install HP client software on the computer that will run Ontrack PowerControls ExtractWizard. When choosing components for this client, make sure to include the Microsoft Exchange Server 5.x Integration component.
- 2. On the computer running Ontrack PowerControls ExtractWizard, make sure edbbcli.dll is in the system path. The easiest way to ensure this is to copy edbbcli.dll to windows\system32. The edbbcli.dll file can be found on the Microsoft Exchange Server in the Microsoft Exchange Server\bin directory.
- 3. Start Ontrack PowerControls ExtractWizard. The computer running Ontrack PowerControls ExtractWizard is known as the Restore Target Computer.
- 4. Click **Next**.
- 5. On the **Method of Extraction** page of the Ontrack PowerControls ExtractWizard, select **Advanced Method**.

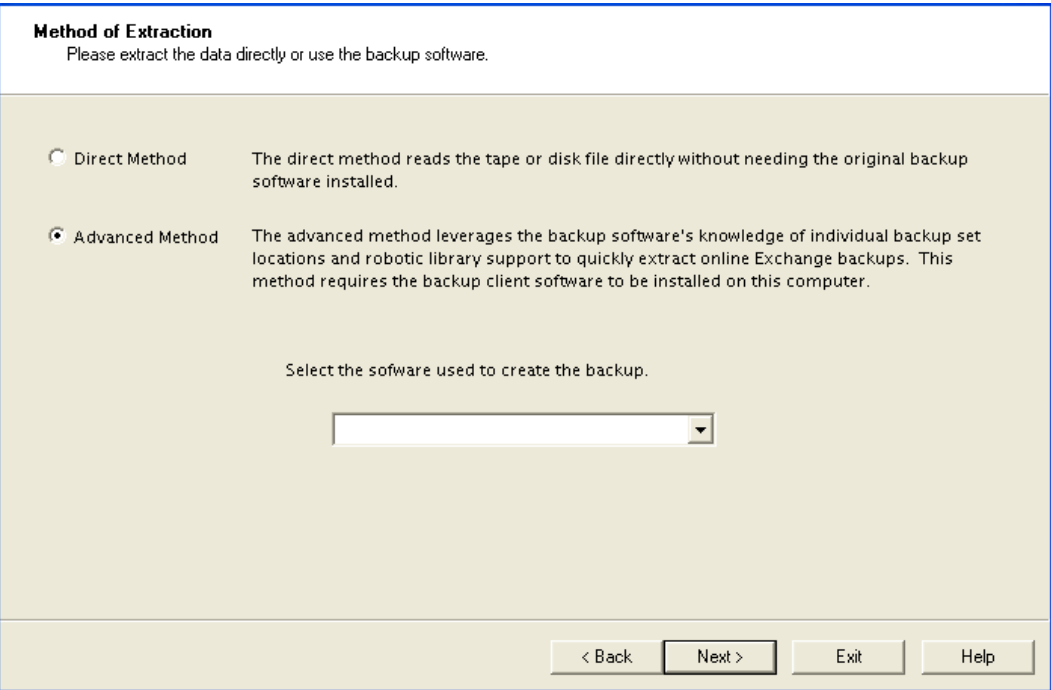

*Figure 5-8: Method of Extraction Page for Advanced Method*

- 6. Select **HP Data Protector** from the drop-down list and click **Next**.
- 7. On the **Connection Parameters** page of the Ontrack PowerControls ExtractWizard, select **Exchange Server 5.5** from the drop-down list.

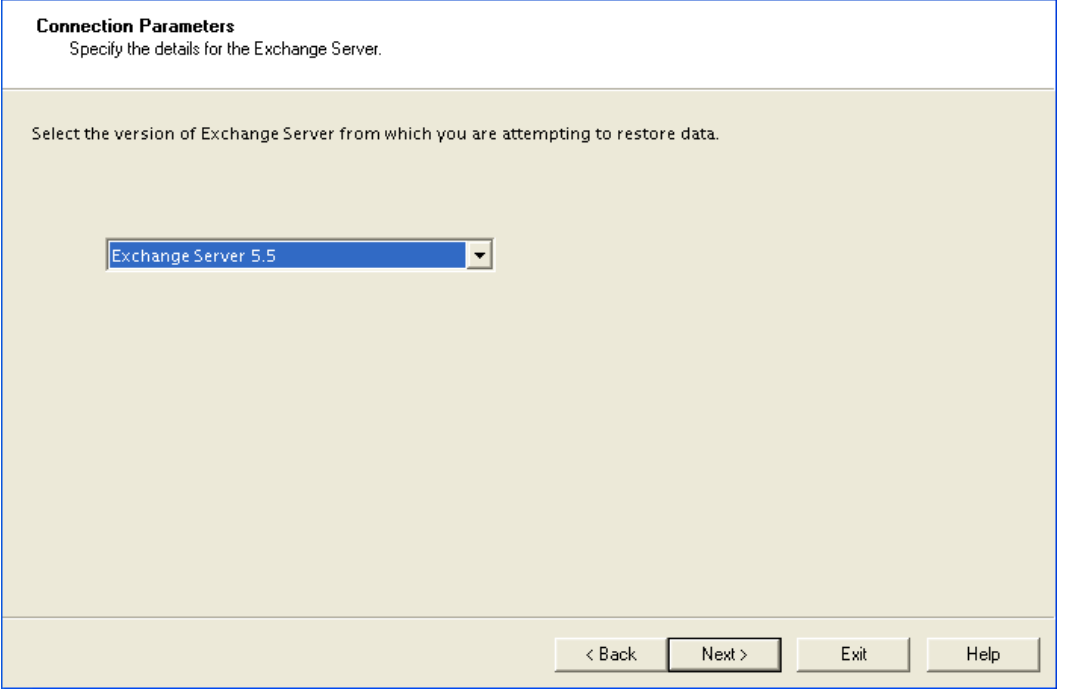

*Figure 5-9: Selecting Exchange Server 5.5 Connection Parameters*

- 8. Click **Next**.
- 9. On the **Destination Folder** page of the Ontrack PowerControls ExtractWizard, specify a location for the extracted files. This location must be a local drive and of the form x:\Path where x is a valid drive letter that has an administrative share associated with it such as x\$, and Path is the complete path to a folder (if a folder does not exist, Ontrack PowerControls ExtractWizard creates it).
- 10. Click **Next**.

When the **Exchange Emulation** page changes from "Initializing" to "Emulating Exchange Server," you are ready to continue to the next step.

**Important:** *Do not click the Stop button or close the Exchange Emulation page until you reach the end of these instructions.*

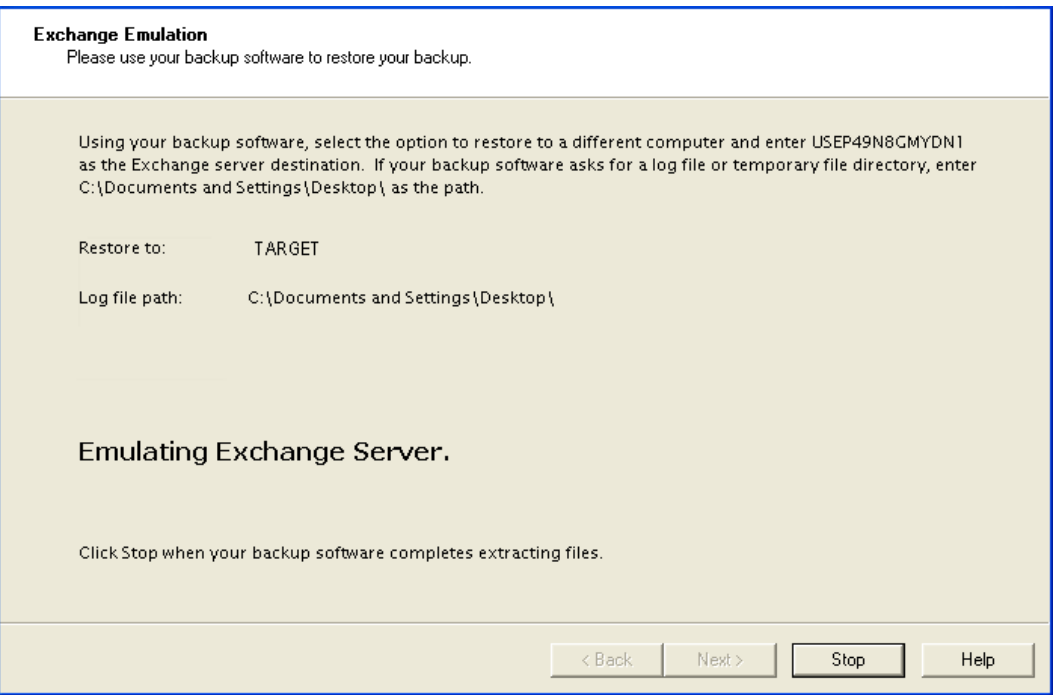

*Figure 5-10: Exchange Emulation Page*

**Tip:** *You can refer to the "Restore to" information on this page when verifying it in HP Storage Data Protector later in this section.*

- 11. Start HP Storage Data Protector on the computer you normally run your restores on. This can be the same computer as the one running Ontrack PowerControls ExtractWizard.
- 12. Select **Restore** from the drop-down list at the top left of the window.
- 13. In the left pane, expand the **MS Exchange 5.x Server** folder and select the appropriate Microsoft Exchange Server.
- 14. In the right pane, select the Microsoft Exchange Server backup you would like to restore. *Note: You cannot restore the DS object.*
- 15. In the right pane, click the **Options** tab.
- 16. Select the **Restore to another client** check box, select the "Restore to" value from the Exchange Emulation page of the Ontrack PowerControls ExtractWizard.
- 17. Do not select either the **Stop services before restore** check box or the **Start services after restore** check box.

*Note: If these check boxes are selected, HP Storage Data Protector will display a message stating the restore failed. Click OK. The files will still be extracted and usable.*

- 18. Under **Restore actions**, select the action you want to perform:
	- <sup>n</sup> **Restore both databases**
	- <sup>n</sup> **Restore private database only**
	- <sup>n</sup> **Restore public database only**
- 19. Click the **Devices** tab, and verify your devices are properly configured.
- 20. Click the **Media** tab, and verify the required media is available.
- 21. Click **Restore**.
- 22. In the **Start Restore Session** dialog box, do one of the following:
	- <sup>n</sup> *If you want to set additional session options*, click **Next** to specify options on **Report level** and **Network load**, and then click **Finish**.
	- <sup>n</sup> *If you do not want to set additional session options*, click **Finish**.
- 23. When HP Storage Data Protector completes the restore session, close the program.
- 24. In Ontrack PowerControls ExtractWizard, click **Stop** and then click **Finish**.

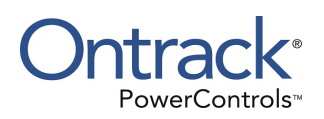

# **Chapter 6: Using the Emulation Method with Symantec Backup Exec**

# **Overview**

This chapter explains how to emulate various releases of Microsoft Exchange Server while using Symantec Backup Exec as your backup client.

## **Symantec Backup Exec 2010 through 2010 R3 with Microsoft Exchange Server 2003, 2007, or 2010**

*Note: It is recommended that Ontrack PowerControls ExtractWizard be run on the 32-bit (x86) edition of Windows when restoring Backup Exec 2010 data using the Advanced Method. Ontrack PowerControls ExtractWizard running on a 64-bit (x64) operating system is only supported if restoring a Snapshot copy (VSS) backup.*

Use the following steps to emulate Microsoft Exchange Server 2003, 2007, or 2010 with Symantec Backup Exec 2010 through 2010 R3:

- 1. Install "Backup Exec Remote Agent for Windows Servers" client software on the computer that will run Ontrack PowerControls ExtractWizard.
- 2. On the computer that will run Ontrack PowerControls ExtractWizard, do one of the following:
	- **Option 1:** Install the Microsoft Exchange Server System Management Tools for the appropriate version of Microsoft Exchange Server. Make sure the system path includes the bin folder in the Microsoft Exchange Server installation folder.
	- **Option 2:** Copy the esebcli2.dll to the system path (for example, windows\system32). (The esebcli2.dll file is located on the Microsoft Exchange Server in the Exchange Server\bin directory.) Then set the registry key: **HKEY\_LOCAL\_ MACHINE\System\CurrentControlSet\Control\BackupRestore\DLLPaths** with Value Name **Esebcli2**, Data Type **REG\_EXPAND\_SZ**, String *Drive***\***Path***\Esebcli2.dll**

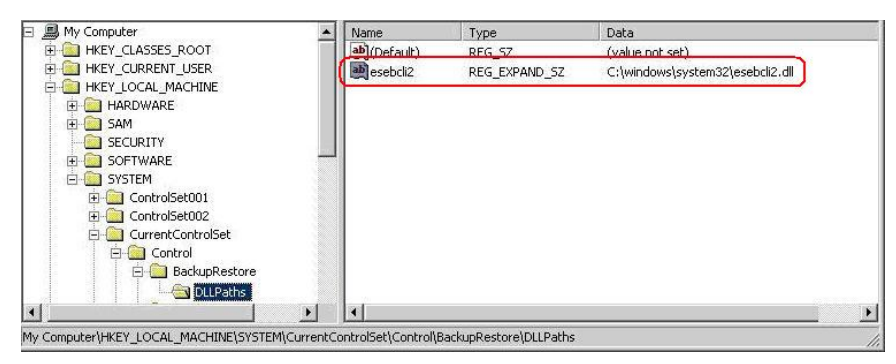

*Figure 6-1: Example of Setting the Registry Key*

*Note: It is recommended that the version of Exchange Management Tools (or esebcli2.dll) used should match the version of the Microsoft Exchange Server for the data being restored; for example, if restoring data from the Microsoft Exchange Server 2007, use the Exchange System Management Tools for Microsoft Exchange Server 2007 (or esebcli2.dll).*

*Note: If restoring non-Snapshot copy backups, 32-bit Windows and Management tools must be used.*

*Note: For 64-bit operating systems restoring a Snapshot copy (VSS) backup, the esebcli2.dll must also be copied into the SysWoW64 folder.*

- 3. Start Ontrack PowerControls ExtractWizard. The computer running Ontrack PowerControls ExtractWizard is known as the Restore Target Computer.
- 4. On the first page of the Ontrack PowerControls ExtractWizard, click **Next**.
- 5. On the **Method of Extraction** page of the Ontrack PowerControls ExtractWizard, select **Advanced Method**.

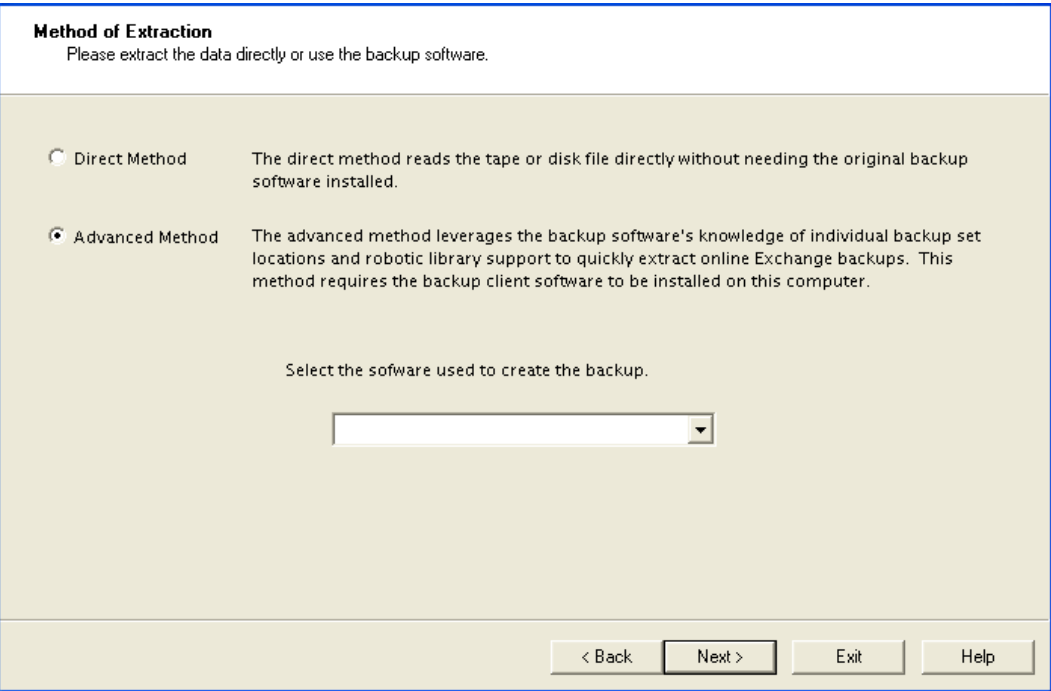

*Figure 6-2: Method of Extraction Page for Advanced Method*

- 6. Select **Symantec Backup Exec** from the drop-down list and click **Next**.
- 7. On the **Connection Parameters** page of the Ontrack PowerControls ExtractWizard, do one of the following:
	- <sup>n</sup> *For restores of Microsoft Exchange Server 2003 or 2007*: Select the **Exchange Server 2000, 2003, or 2007** option and in the **Storage Groups** box, enter the name of the storage group you will be extracting. The storage group name is case sensitive and must match exactly the name that appears in the management console for Exchange Server. You can enter multiple storage groups, separated by semicolons  $(:).$

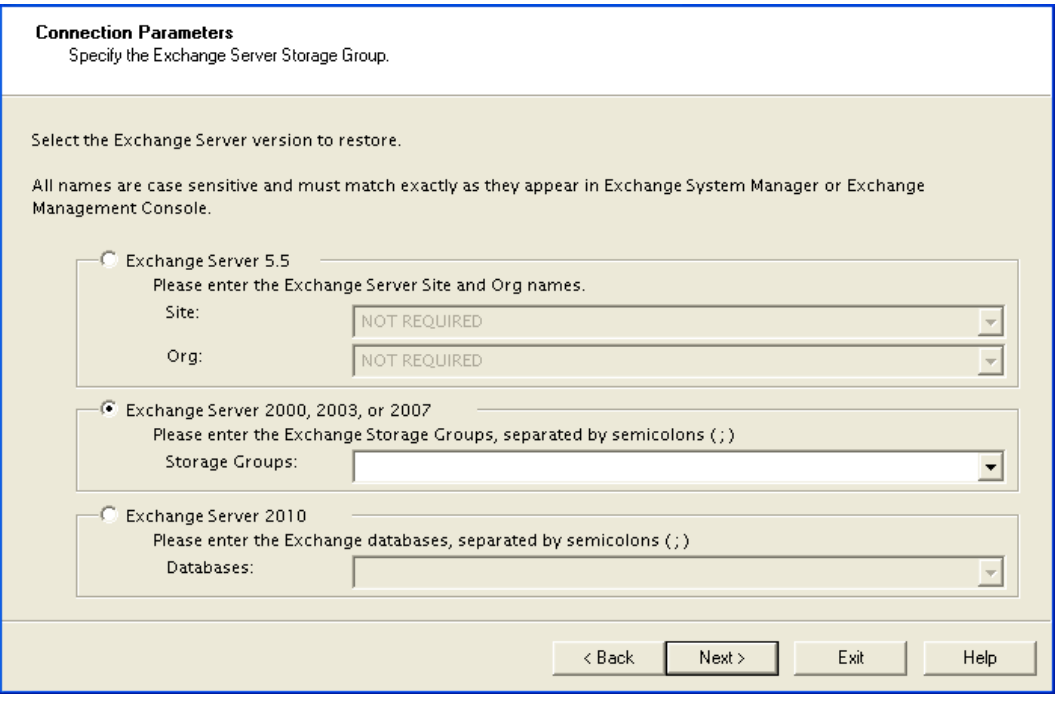

*Figure 6-3: Selecting Exchange Server 2000, 2003, or 2007 Connection Parameters*

<sup>n</sup> *For restores of Microsoft Exchange Server 2010*: Select the **Exchange Server 2010** option and in the **Databases** box, enter the name of the database you will be extracting. The database name is case sensitive and must match exactly the name that appears in the management console for Exchange Server. You can enter multiple databases, separated by semicolons (;).

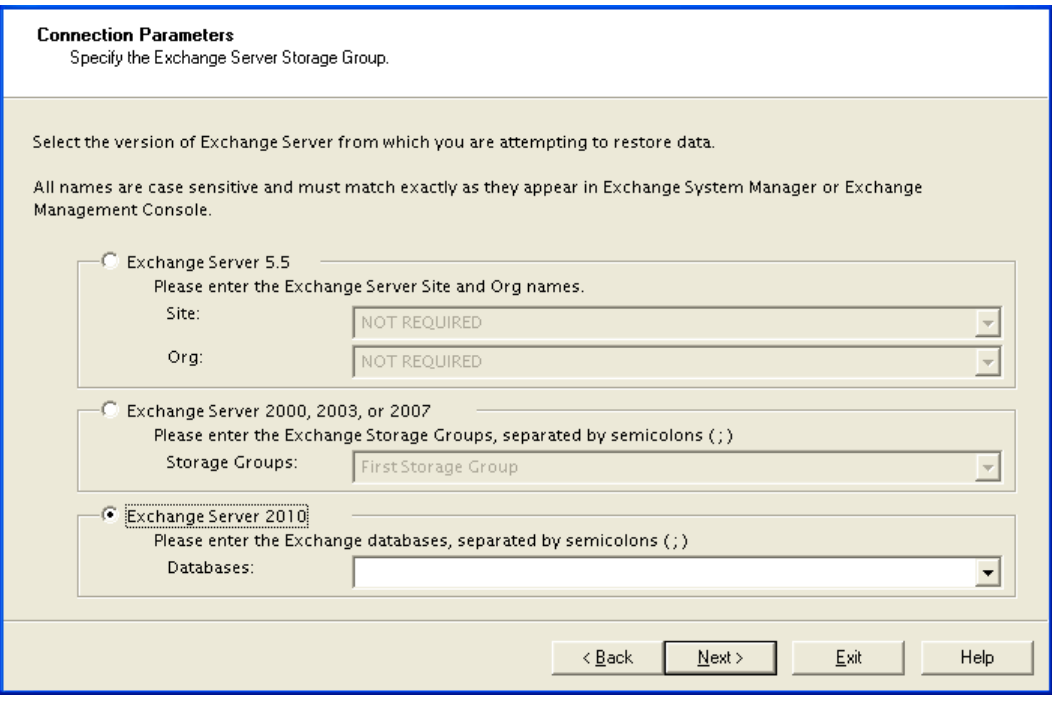

*Figure 6-4: Selecting Exchange Server 2010 Connection Parameters*

- 8. Click **Next**.
- 9. On the **Destination Folder** page of the Ontrack PowerControls ExtractWizard, use the **Destination Folder** box to specify a location for the extracted files. This location must be a local drive of the form x:\Path where x is a valid drive letter that has an administrative share associated with it such as x\$, and Path is the complete path to a folder. (If a folder does not exist, Ontrack PowerControls ExtractWizard creates it.)
- 10. Click **Next**.

When the **Exchange Emulation** page changes from "Initializing" to "Emulating Exchange Server," you are ready to continue to the next step.

**Important:** *Do not click the Stop button or close the Exchange Emulation page until you reach the end of these instructions.*

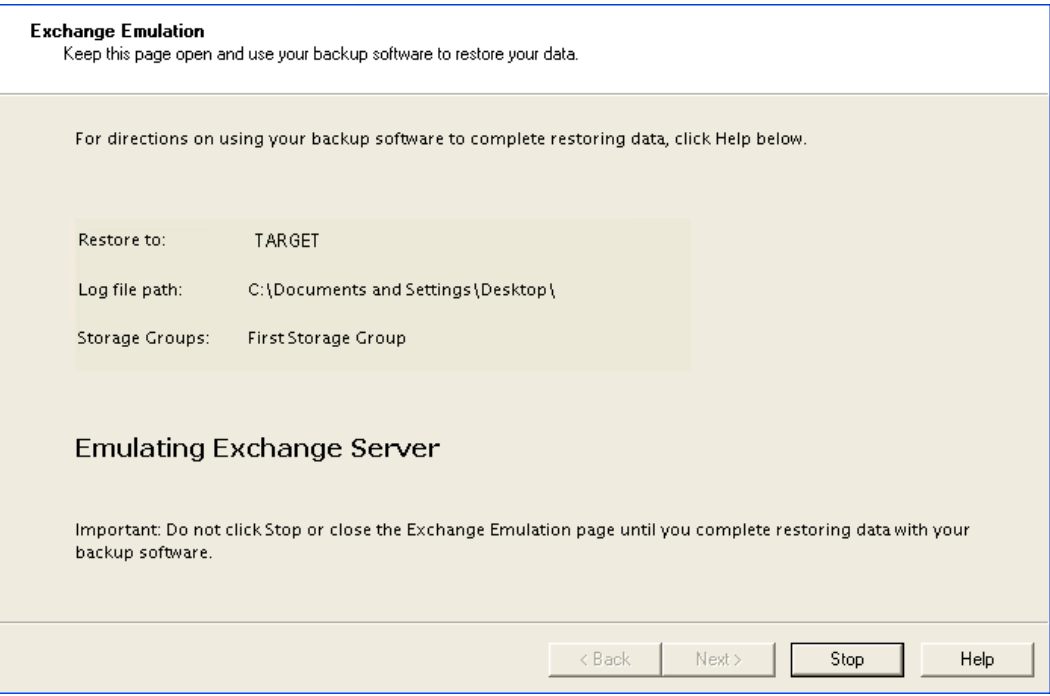

*Figure 6-5: Exchange Emulation Page*

**Tip:** *You can refer to the "Restore to" information on this page when verifying it in Symantec Backup Exec later in this section.*

11. Restart the Backup Exec Remote Agent for Windows Systems service by doing the following:

**Important:** Before restarting the Backup Exec Remote Agent for Windows Systems service, ensure that there are no active Backup Exec backup or restore operations running on the system.

*Note: For Windows Vista and later versions: Run the Services Management console as Administrator.*

- a. From the **Start** menu, select **Run**.
- b. In the **Open** box, type **services.msc** and press Enter to open the Services management console.
- c. Click the **Backup Exec Remote Agent for Windows Systems** service.
	- <sup>o</sup> *If the service is already running*, click **Restart the service**.
	- <sup>o</sup> *If the service is not running*, click **Start the service**.
- d. After starting or restarting Backup Exec Remote Agent for Windows Systems, verify that **Started** appears in its Status column.
- 12. Start Symantec Backup Exec 2010 on the computer where restores are normally run. This can be the same computer as the one running Ontrack PowerControls ExtractWizard.
- 13. Click the drop-down arrow next to the **Restore** button and select **New Restore Job**. The **Restore Job Properties** window appears.
- 14. In the **Properties** pane, select **Selections** under the **Source** heading.
- 15. In the **All Resources** tree, select the Microsoft Exchange Server backup you want to restore.
- 16. In the **Properties** pane, select **Microsoft Exchange Redirection** under the **Destination** heading.
- 17. Select the **Redirect Exchange sets** check box.
- 18. In **Restore to server**, enter the name of the Restore Target Computer (the computer running Ontrack PowerControls ExtractWizard). Verify that you are using the "Restore to" value from the Exchange Emulation page of the Ontrack PowerControls ExtractWizard.
- 19. In **Server logon account**, change the logon account if necessary. The account you select must have backup operator rights to the Restore Target Computer.
- 20. If restoring a Snapshot copy backup made through the Volume Shadow Copy Services (VSS), perform these additional steps:
	- a. Select the **Redirect using Volume Shadow Copy Service (VSS) snapshot provider** check box.
	- b. Select the **Redirect to drive and path (Exchange 2003 and 2007)** option.
	- c. In **Restore to drive**, select name of the computer name running Ontrack PowerControls ExtractWizard.
	- d. In **Restore to path**, enter the path to that same computer. This should match the Ontrack PowerControls ExtractWizard destination path.

*Note: It is recommended that you use the browse button (...) to select the Restore to drive and Restore to path fields. This ensures these fields are populated correctly.*

- e. In the **Properties** pane, select **File Redirection** under the **Destination** heading and select the **Redirect file sets** check box.
- f. In the **Restore to drive**, select name of the computer name running Ontrack PowerControls ExtractWizard.
- g. In the **Server logon account**, change the logon account if necessary.
- h. In **Restore to path**, enter the path to that same computer. This should match the Ontrack PowerControls ExtractWizard destination path.

*Note: It is recommended that you use the browse button (...) to select the Restore to drive and Restore to path fields. This will ensure these fields are populated correctly.*

- 21. In the **Properties** pane, select **Microsoft Exchange** under the **Settings** heading.
- 22. In the **Exchange 2000 and later** area, select the **Purge existing data and restore only the databases and transaction logs from the backup sets** option.
- 23. In the **Exchange Server for temporary storage of log and patch files** box, enter the log file path.
- 24. Clear the **Commit after restore completes** and **Mount database after restore** check boxes.

**Important:** *Make sure Commit after restore completes is not selected. If this check box remains selected, Backup Exec will automatically delete the restored files after completing the restore.*

- 25. Click **Run Now**. Symantec Backup Exec displays a warning about restoring a server with different Site and Organization names. You can safely click **Yes**. Ontrack PowerControls ExtractWizard and Ontrack PowerControls do not depend on the Site and Organization names. Symantec Backup Exec will start to restore Microsoft Exchange Server files to the Ontrack PowerControls ExtractWizard.
- 26. When Symantec Backup Exec is completed, click **OK** and close Symantec Backup Exec.
- 27. In Ontrack PowerControls ExtractWizard, click **Stop** and then click **Finish**.

# **Symantec Backup Exec 12.0 or 12.5 with Microsoft Exchange Server 2000, 2003, or 2007**

Use the following steps to emulate Microsoft Exchange Server 2000, 2003, or 2007 with Symantec Backup Exec 12.0 or 12.5:

- 1. Install "Backup Exec Remote Agent for Windows Servers" client software on the computer that will run Ontrack PowerControls ExtractWizard.
- 2. On the computer that will run Ontrack PowerControls ExtractWizard, do one of the following:
	- **Option 1:** Install the Microsoft Exchange Server System Management Tools for the appropriate version of Microsoft Exchange Server. Make sure the system path includes the bin folder in the Microsoft Exchange Server installation folder.
	- **Option 2:** Copy esebcli2.dll to the system path (for example, windows\system32).
		- (The esebcli2.dll file is located on the Microsoft Exchange Server in the Exchange Server\bin directory.) Then set the registry key: **HKEY\_LOCAL\_ MACHINE\System\CurrentControlSet\Control\BackupRestore\DLLPaths** with Value Name **Esebcli2**, Data Type **REG\_EXPAND\_SZ**, String *Drive***\***Path***\Esebcli2.dll**
- <sup>n</sup> *Note: For 64-bit operating systems, the esebcli2.dll must also be copied into the SysWoW64 folder.*

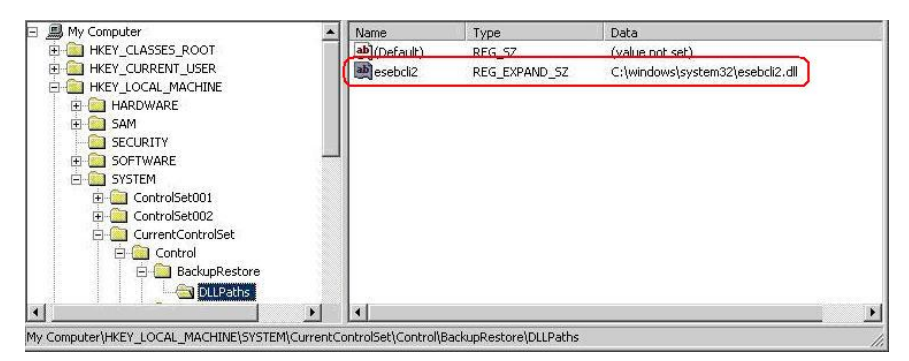

*Figure 6-6: Example of Setting the Registry Key*

- 3. Start Ontrack PowerControls ExtractWizard. The computer running Ontrack PowerControls ExtractWizard is known as the Restore Target Computer.
- 4. Click **Next**.
- 5. On the **Method of Extraction** page of the Ontrack PowerControls ExtractWizard, select **Advanced Method**.

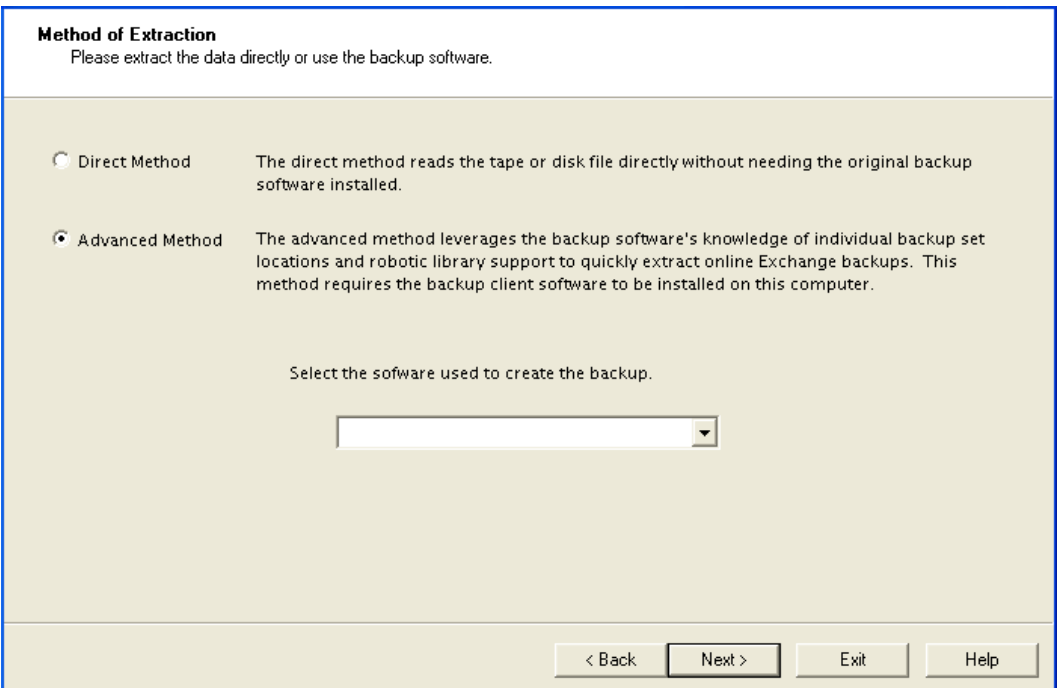

*Figure 6-7: Method of Extraction Page for Advanced Method*

- 6. Select **Symantec Backup Exec** from the drop-down list and click **Next**.
- 7. On the **Connection Parameters** page of the Ontrack PowerControls ExtractWizard, select the **Exchange Server 2000, 2003, or 2007** option.

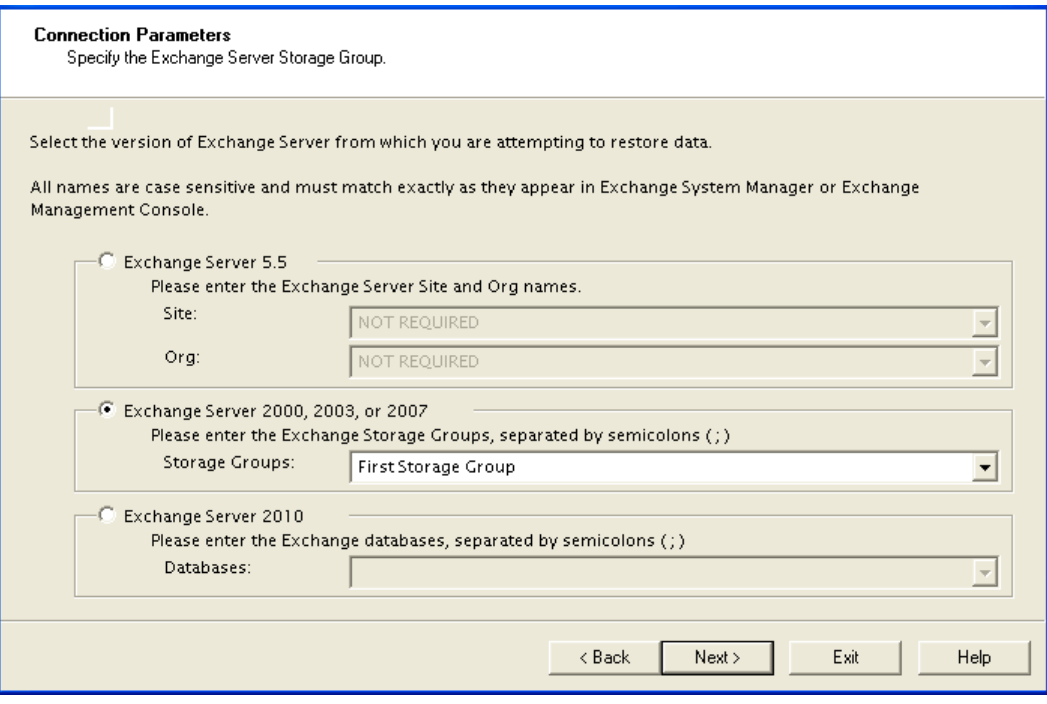

*Figure 6-8: Selecting Exchange Server 2000, 2003, or 2007 Connection Parameters*

- 8. In the **Storage Groups** box, enter the name of the storage group you will be extracting. The storage group name is case sensitive and must match exactly the name that appears in the Exchange System Manager. You can enter multiple storage groups, separated by semicolons (;).
- 9. Click **Next**.
- 10. On the **Destination Folder** page of the Ontrack PowerControls ExtractWizard, specify a location for the extracted files. This location must be a local drive of the form x:\Path where x is a valid drive letter that has an administrative share associated with it such as x\$, and Path is the complete path to a folder (if a folder does not exist, Ontrack PowerControls ExtractWizard creates it).
- 11. Click **Next**.

When the **Exchange Emulation** page changes from "Initializing" to "Emulating Exchange Server," you are ready to continue to the next step.

**Important:** *Do not click the Stop button or close the Exchange Emulation page until you reach the end of these instructions.*

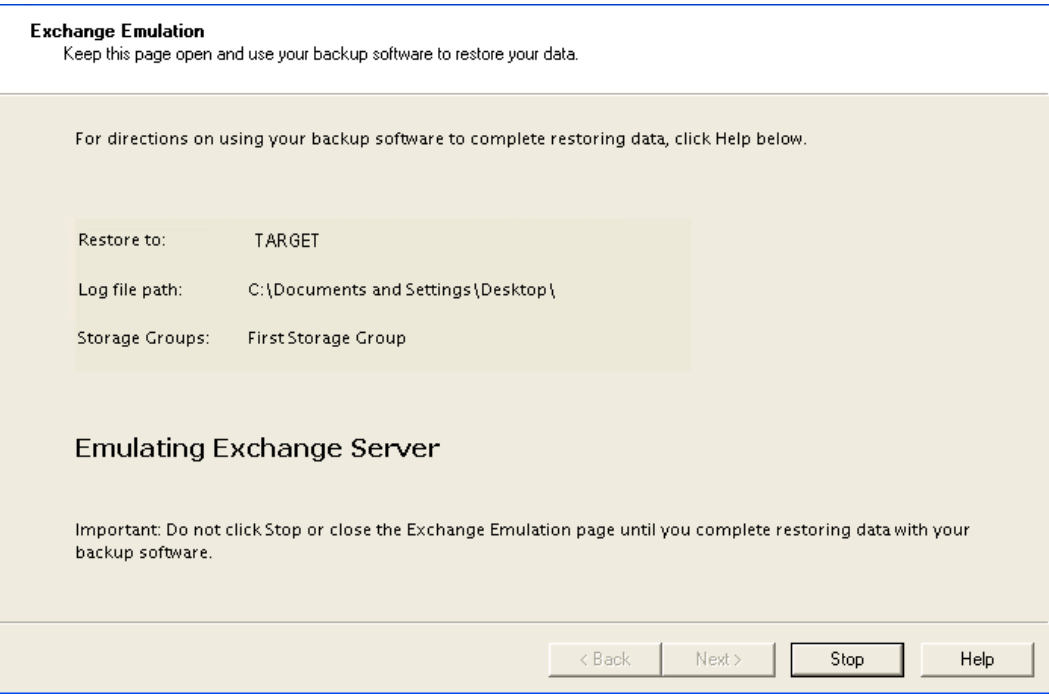

*Figure 6-9: Exchange Emulation Page*

**Tip:** *You can refer to the "Restore to" information on this page when verifying it in Symantec Backup Exec later in this section.*

- 12. Start Symantec Backup Exec 12.0 or 12.5 on the computer you normally run your restores on. This can be the same computer as the one running Ontrack PowerControls ExtractWizard.
- 13. Click the drop-down arrow next to the **Restore** button and select **New Restore Job**. The **Restore Job Properties** window appears.
- 14. In the **Properties** pane, select **Selections** under the **Source** heading.
- 15. In the **All Resources** tree, select the Microsoft Exchange Server backup you want to restore.
- 16. In the **Properties** pane, select **Microsoft Exchange Redirection** under the **Destination** heading.
- 17. Select the **Redirect Exchange sets** check box.
- 18. In the **Restore to server** box, enter the name of the Restore Target Computer (the computer running Ontrack PowerControls ExtractWizard). Verify that you are using the "Restore to" value from the Exchange Emulation page of the Ontrack PowerControls ExtractWizard.
- 19. In the **Server logon account**, change the logon account if necessary. The account you select must have backup operator rights to the Restore Target Computer.
- 20. If using Volume Shadow Copy Services (VSS), select the **Redirect using Volume Shadow Copy Service (VSS) snapshot provider** check box.
	- a. Select the **Redirect to drive and path (Exchange 2003 and 2007)** option.
	- b. In the **Restore to drive**, select the computer name of the one running Ontrack PowerControls ExtractWizard.

c. In **Restore to path**, enter the path to that same computer. This should match the Ontrack PowerControls ExtractWizard destination path.

*Note: It is recommended that you use the browse button (...) to select the Restore to drive and Restore to path fields. This will ensure these fields are populated correctly.*

*Note: For Microsoft Exchange Server 2000 restores, do not select the Redirect using Volume Shadow Copy Service (VSS) snapshot provider check box as Microsoft Exchange Server 2000 does not use VSS.*

- 21. In the **Properties** pane, select **Microsoft Exchange** under the **Settings** heading.
- 22. In the **Exchange 2000 and later** area, select the **Purge existing data and restore only the databases and transaction logs from the backup sets** option.
- 23. In the **Exchange Server for temporary storage of log and patch files** box, enter the log file path.
- 24. Clear the **Commit after restore completes** and **Mount database after restore** check boxes. **Important:** *Make sure to deselect the Commit after restore completes check box. If this check box remains selected, Backup Exec will automatically delete the restored files after completing the restore.*
- 25. Click **Run Now**. Symantec Backup Exec displays a warning about restoring a server with different Site and Organization names. You can safely click **Yes**. Ontrack PowerControls ExtractWizard and Ontrack PowerControls do not depend on the Site and Organization names. Symantec Backup Exec will start to restore Microsoft Exchange Server files to the Ontrack PowerControls ExtractWizard.
- 26. When Symantec Backup Exec is completed, click **OK** and close Symantec Backup Exec.
- 27. In Ontrack PowerControls ExtractWizard, click **Stop** and then click **Finish**.

## **Symantec Backup Exec 11d with Microsoft Exchange Server 2000, 2003, or 2007**

Use the following steps to emulate Microsoft Exchange Server 2000, 2003, or 2007 with Symantec Backup Exec 11d:

- 1. Install "Backup Exec Remote Agent for Windows Servers" client software on the computer that will run Ontrack PowerControls ExtractWizard.
- 2. On the computer that will run Ontrack PowerControls ExtractWizard, do one of the following:
	- **Option 1:** Install the Microsoft Exchange Server System Management Tools for the appropriate version of Microsoft Exchange Server. Make sure the system path includes the bin folder in the Microsoft Exchange Server installation folder.
	- **Option 2:** Copy esebcli2.dll to the system path (for example, windows\system32).
		- (The esebcli2.dll file is located on the Microsoft Exchange Server in the Exchange Server\bin directory.) Then set the registry key: **HKEY\_LOCAL\_**

**MACHINE\System\CurrentControlSet\Control\BackupRestore\DLLPaths** with Value Name **Esebcli2**, Data Type **REG\_EXPAND\_SZ**, String *Drive***\***Path***\Esebcli2.dll**

*Note: For 64-bit operating systems, the esebcli2.dll must also be copied into the SysWoW64 folder.*

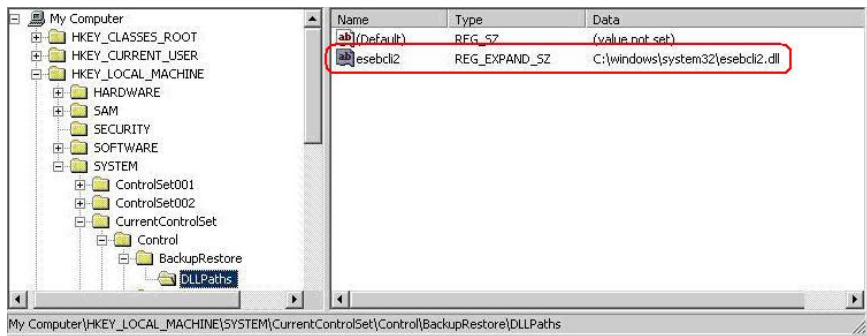

*Figure 6-10: Example of Setting the Registry Key*

- 3. Start Ontrack PowerControls ExtractWizard. The computer running Ontrack PowerControls ExtractWizard is known as the Restore Target Computer.
- 4. Click **Next**.
- 5. On the **Method of Extraction** page of the Ontrack PowerControls ExtractWizard, select **Advanced Method**.

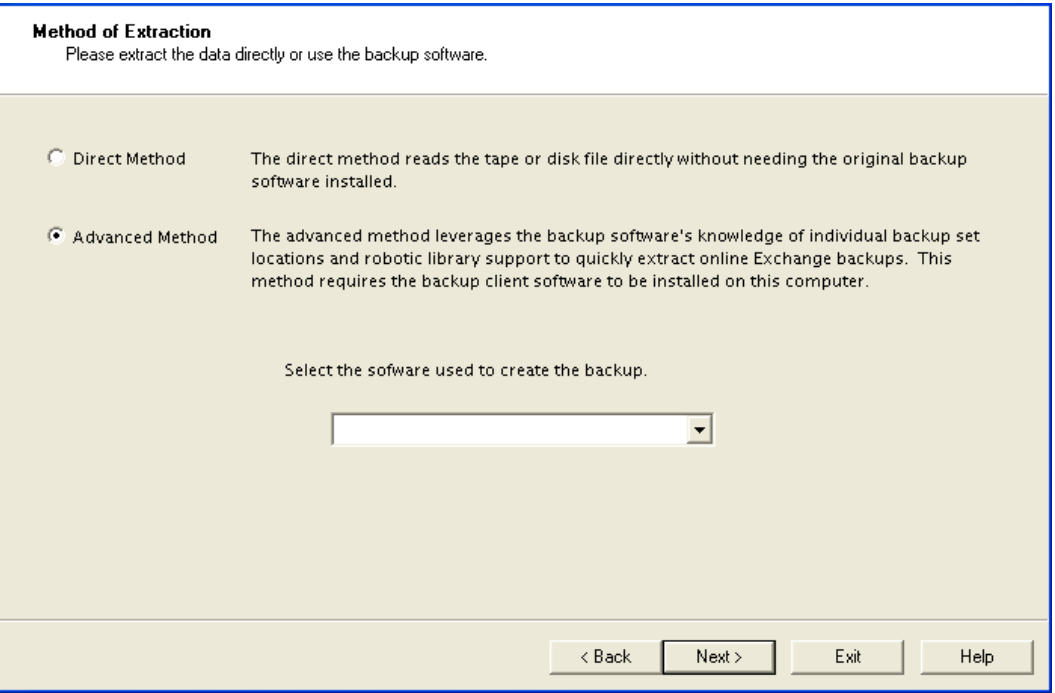

*Figure 6-11: Method of Extraction Page for Advanced Method*

6. Select **Symantec Backup Exec** from the drop-down list and click **Next**.

7. On the **Connection Parameters** page of the Ontrack PowerControls ExtractWizard, select the **Exchange Server 2000, 2003, or 2007** option.

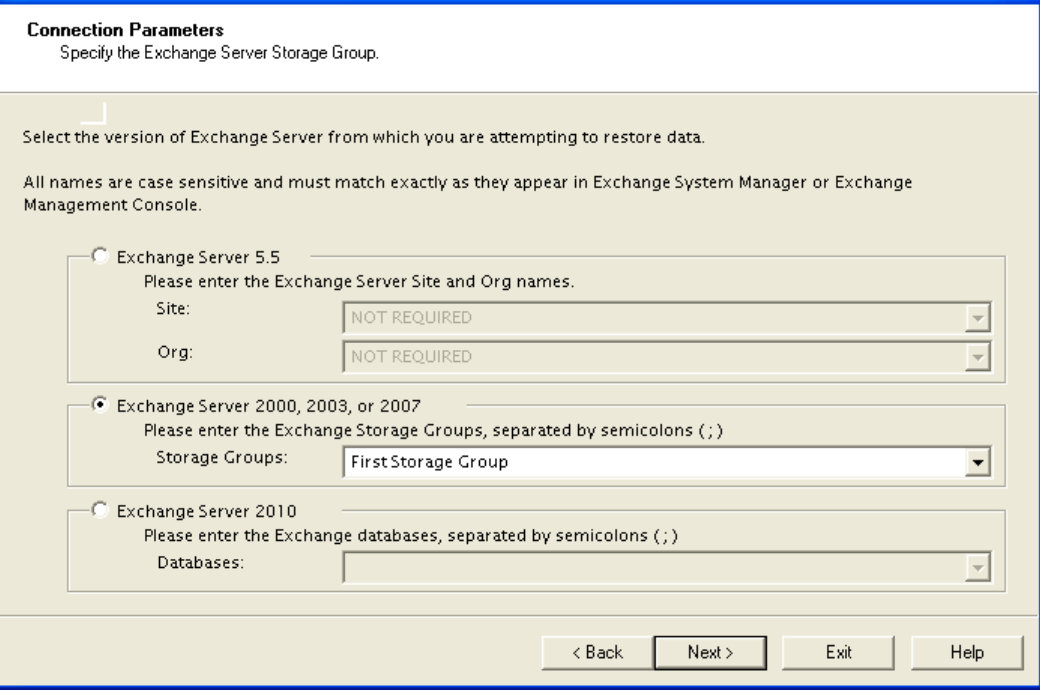

*Figure 6-12: Selecting Exchange Server 2000, 2003, or 2007 Connection Parameters*

- 8. In the **Storage Groups** box, enter the name of the storage group you will be extracting. The storage group name is case sensitive and must match exactly the name that appears in the Exchange System Manager. You can enter multiple storage groups, separated by semicolons (;).
- 9. Click **Next**.
- 10. On the **Destination Folder** page of the Ontrack PowerControls ExtractWizard, specify a location for the extracted files. This location must be a local drive of the form x:\Path where x is a valid drive letter that has an administrative share associated with it such as x\$, and Path is the complete path to a folder (if a folder does not exist, Ontrack PowerControls ExtractWizard creates it).
- 11. Click **Next**.

When the **Exchange Emulation** page changes from "Initializing" to "Emulating Exchange Server," you are ready to continue to the next step.

**Important:** *Do not click the Stop button or close the Exchange Emulation page until you reach the end of these instructions.*

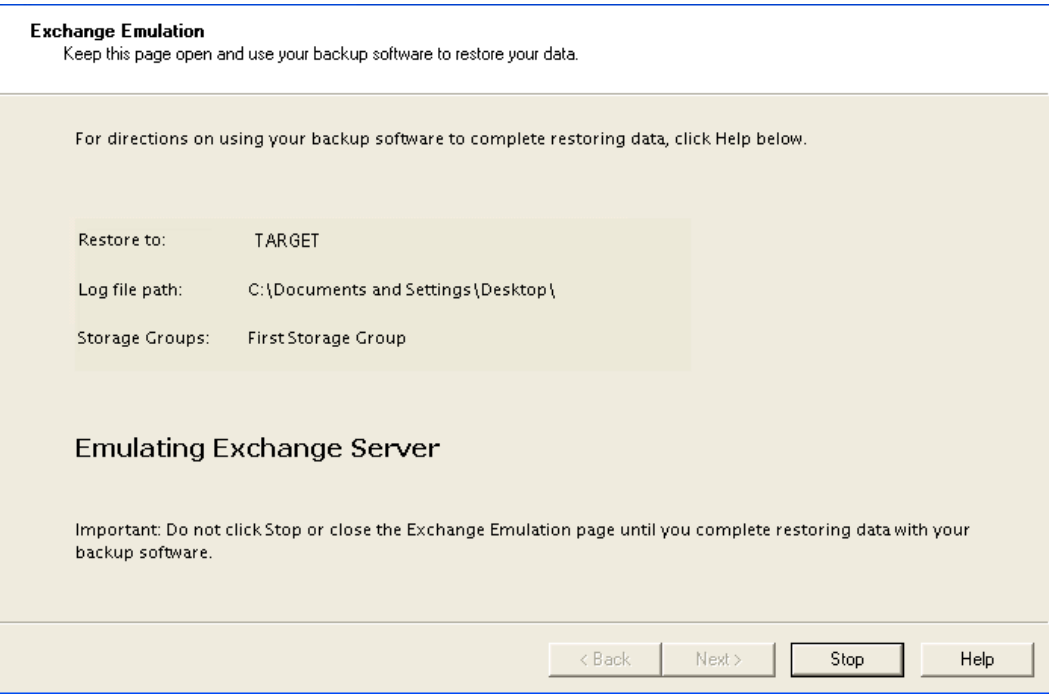

*Figure 6-13: Exchange Emulation Page*

**Tip:** *You can refer to the "Restore to" information on this page when verifying it in Symantec Backup Exec later in this section.*

- 12. Start Symantec Backup Exec 11d on the computer you normally run your restores on. This can be the same computer as the one running Ontrack PowerControls ExtractWizard.
- 13. Click **Restore**. The **Restore Job Properties** window appears.
- 14. In the **Properties** pane, select **Selections** under the **Source** heading.
- 15. In the **All Resources** tree, select the Microsoft Exchange Server backup you want to restore.
- 16. In the **Properties** pane, select **Microsoft Exchange Redirection** under the **Destination** heading.
- 17. Select the **Redirect Exchange sets** check box.
- 18. In the **Restore to server** box, enter the name of the Restore Target Computer (the computer running Ontrack PowerControls ExtractWizard). Verify that you are using the "Restore to" value from the Exchange Emulation page of the Ontrack PowerControls ExtractWizard.
- 19. In the **Server logon account**, change the logon account if necessary. The account you select must have backup operator rights to the Restore Target Computer.
- 20. If using Volume Shadow Copy Services (VSS), select the **Redirect using Volume Shadow Copy Service (VSS) snapshot provider** check box.

**Tip:** *For Microsoft Exchange Server 2000 restores, do not select the Redirect using Volume Shadow Copy Service (VSS) snapshot provider check box as Microsoft Exchange Server 2000 does not use VSS.*

- 21. Select the **Redirect to drive and path (Exchange 2003 and 2007)** option.
- 22. In the **Restore to drive**, select the computer name of the one running Ontrack PowerControls ExtractWizard.
- 23. In **Restore to path**, enter the path to that same computer. This should match the Ontrack PowerControls ExtractWizard destination path.
- 24. In the **Properties** pane, select **Microsoft Exchange** under the **Settings** heading.
- 25. In the **Exchange 2000 and later** area, select the **Purge existing data and restore only the databases and transaction logs from the backup sets** option.
- 26. In the **Exchange Server for temporary storage of log and patch files** box, enter the log file path.
- 27. Clear the **Commit after restore completes** and **Mount database after restore** check boxes. **Important:** *Make sure to deselect the Commit after restore completes check box. If this check box remains selected, Backup Exec will automatically delete the restored files after completing the restore.*
- 28. Click **Run Now**. Symantec Backup Exec displays a warning about restoring a server with different Site and Organization names. You can safely click **Yes**. Ontrack PowerControls ExtractWizard and Ontrack PowerControls do not depend on the Site and Organization names. Symantec Backup Exec will start to restore Microsoft Exchange Server files to the Ontrack PowerControls ExtractWizard.
- 29. When Symantec Backup Exec is completed, click **OK** and close Symantec Backup Exec.
- 30. In Ontrack PowerControls ExtractWizard, click **Stop** and then click **Finish**.

# **Symantec Backup Exec 9.1 or 10.1 with Microsoft Exchange Server 2000 or 2003**

Use the following steps to emulate Microsoft Exchange Server 2000 or 2003 with Symantec Backup Exec 9.1 or 10.1:

- 1. Install "Backup Exec Remote Agent for Windows Servers" client software on the computer that will run Ontrack PowerControls ExtractWizard.
- 2. On the computer that will run Ontrack PowerControls ExtractWizard, do one of the following:
	- **Option 1:** Install the Microsoft Exchange Server System Management Tools for the appropriate version of Microsoft Exchange Server. Make sure the system path includes the bin folder in the Microsoft Exchange Server installation folder.
	- **Option 2:** Copy esebcli2.dll to the system path (for example, windows\system32).
		- <sup>l</sup> (The esebcli2.dll file is located on the Microsoft Exchange Server in the Exchange Server\bin directory.) Then set the registry key: **HKEY\_LOCAL\_ MACHINE\System\CurrentControlSet\Control\BackupRestore\DLLPaths** with Value Name **Esebcli2**, Data Type **REG\_EXPAND\_SZ**, String *Drive***\***Path***\Esebcli2.dll**

*Note: For 64-bit operating systems, the esebcli2.dll must also be copied into the SysWoW64 folder.*

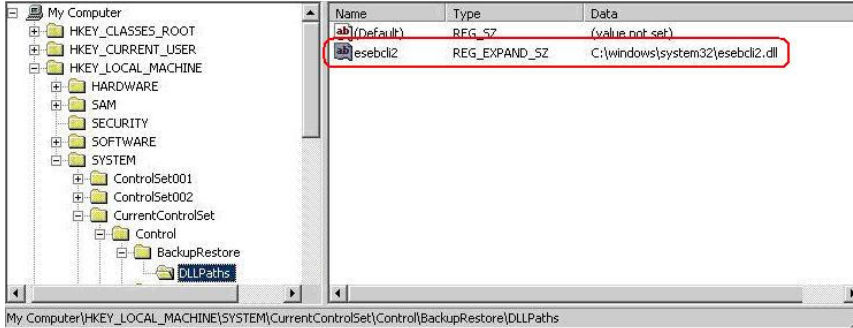

*Figure 6-14: Example of Setting the Registry Key*

- 3. Start Ontrack PowerControls ExtractWizard. The computer running Ontrack PowerControls ExtractWizard is known as the Restore Target Computer.
- 4. Click **Next**.
- 5. On the **Method of Extraction** page of the Ontrack PowerControls ExtractWizard, select **Advanced Method**.

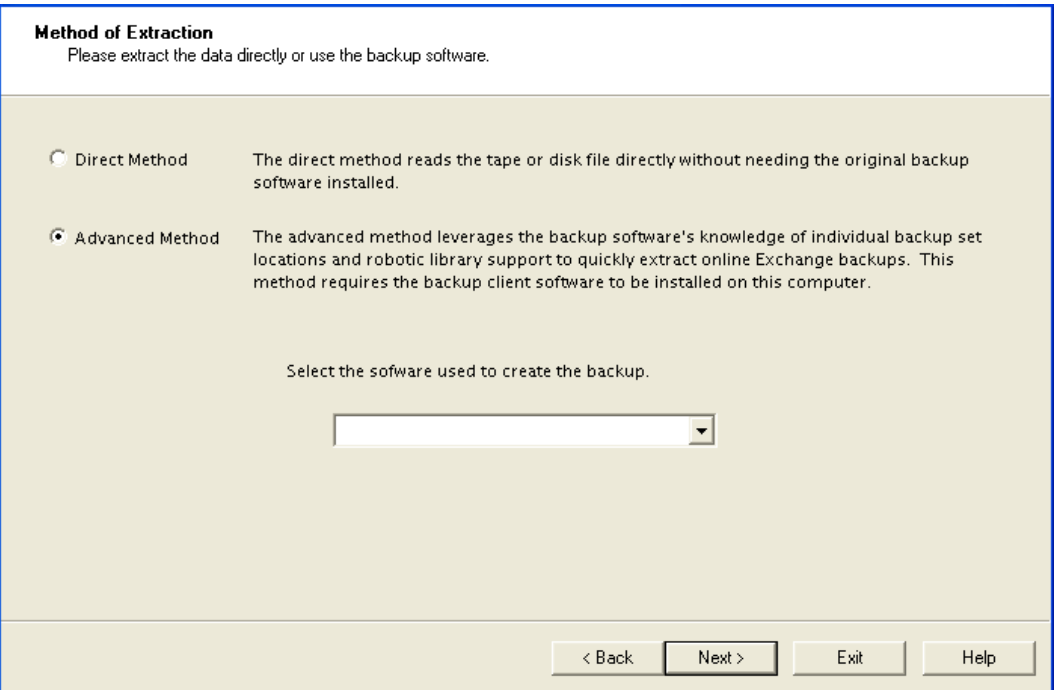

*Figure 6-15: Method of Extraction Page for Advanced Method*

- 6. Select **Symantec Backup Exec** from the drop-down list and click **Next**.
- 7. On the **Connection Parameters** page of the Ontrack PowerControls ExtractWizard, select the **Exchange Server 2000, or 2003, or 2007** option.

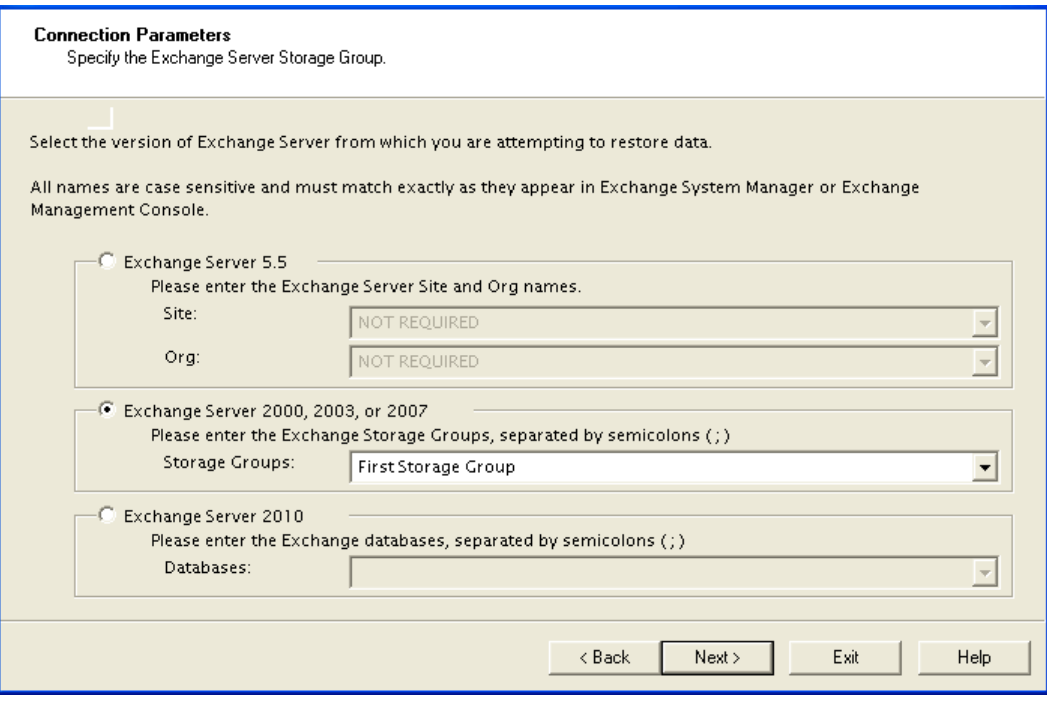

*Figure 6-16: Selecting Exchange Server 2000, 2003 or 2007 Connection Parameters*

- 8. In the **Storage Groups** box, enter the name of the storage group you will be extracting. The storage group name is case sensitive and must match exactly the name that appears in the Exchange System Manager. You can enter multiple storage groups, separated by semicolons (;).
- 9. Click **Next**.
- 10. On the **Destination Folder** page of the Ontrack PowerControls ExtractWizard, specify a location for the extracted files. This location must be a local drive of the form x:\Path where x is a valid drive letter that has an administrative share associated with it such as x\$, and Path is the complete path to a folder (if a folder does not exist, Ontrack PowerControls ExtractWizard creates it).
- 11. Click **Next**.

When the **Exchange Emulation** page changes from "Initializing" to "Emulating Exchange Server," you are ready to start Symantec Backup Exec.

**Important:** *Do not click the Stop button or close the Exchange Emulation page until you reach the end of these instructions.*

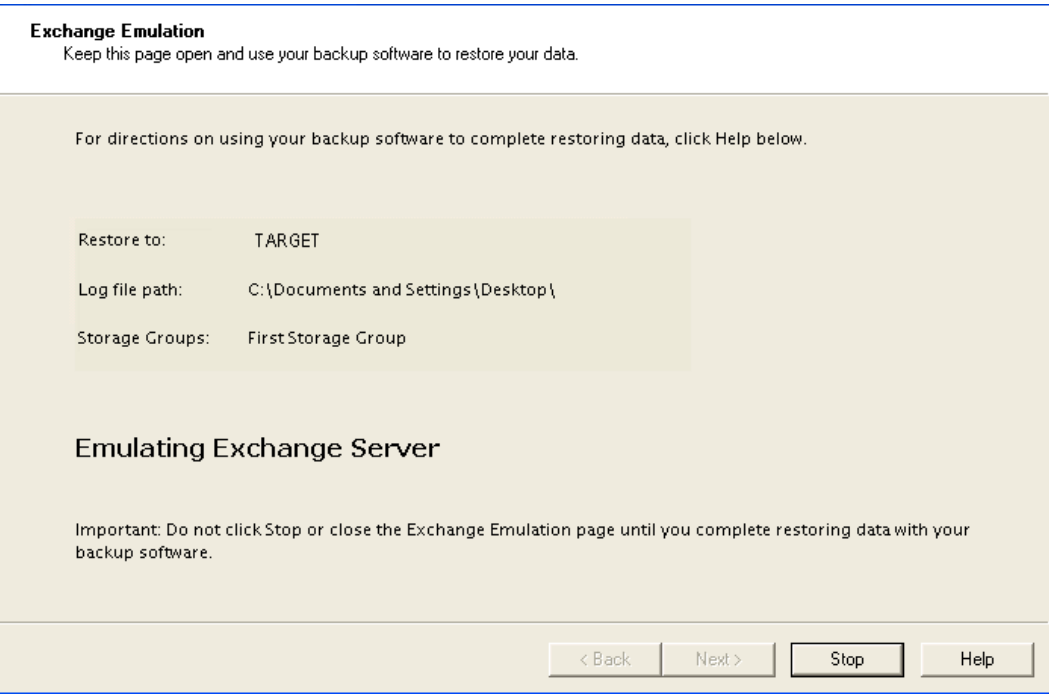

*Figure 6-17: Exchange Emulation Page*

**Tip:** *You can refer to the "Restore to" information on this page when verifying it in Symantec Backup Exec later in this section.*

- 12. Start Symantec Backup Exec 9.1/10.1 on the computer you normally run your restores on. This can be the same computer as the one running Ontrack PowerControls ExtractWizard.
- 13. Click **Restore**. The **Restore Job Properties** window appears.
- 14. In the **Properties** pane, select **Selections** under the **Source** heading.
- 15. In the **All Resources** tree, select the Microsoft Exchange Server backup you want to restore.
- 16. In the **Properties** pane, select **Exchange Redirection** under the **Destination** heading.
- 17. Select the **Redirect Exchange** sets check box.
- 18. In the **Restore to server** box, enter the name of the Restore Target Computer (the computer running Ontrack PowerControls ExtractWizard). Verify that you are using the "Restore to" value from the Exchange Emulation page of the Ontrack PowerControls ExtractWizard.
- 19. In the **Server logon account**, change the logon account if necessary. The account you select must have backup operator rights to the Restore Target Computer.
- 20. In the **Properties** pane, select **Exchange** under the **Settings** heading.
- 21. In the **Exchange 2000 and Exchange 2003** area, clear the **No Loss Restore** check box. **Important:** *If the No Loss Restore check box is selected, the restore will fail.*
- 22. In the **Temporary location for log and path files** box, enter the log file path. Verify that you are using the "Log file path" value from the Exchange Emulation page of the Ontrack PowerControls ExtractWizard.

23. Clear the **Commit after restore completes** check box.

**Important:** *Make sure to deselect the Commit after restore completes check box. If this check box remains selected, Backup Exec will automatically delete the restored files after completing the restore.*

- 24. Click **Run Now**. Symantec Backup Exec displays a warning about restoring a server with different Site and Organization names. You can safely click **Yes**. Ontrack PowerControls ExtractWizard and Ontrack PowerControls do not depend on the Site and Organization names. Symantec Backup Exec will start to restore Microsoft Exchange Server files to the Ontrack PowerControls ExtractWizard.
- 25. When Symantec Backup Exec is completed, click **OK** and close Symantec Backup Exec.
- 26. In Ontrack PowerControls ExtractWizard, click **Stop** and then click **Finish**.

## **Symantec Backup Exec 9.1 or 10.1 with Microsoft Exchange Server 5.5**

Use the following steps to emulate Microsoft Exchange Server 5.5 with Symantec Backup Exec 9.1 or 10.1:

- 1. Install "Backup Exec Remote Agent for Windows Servers" client software on the computer that will run Ontrack PowerControls ExtractWizard.
- 2. On the computer running Ontrack PowerControls ExtractWizard, make sure edbbcli.dll is in the system path. The easiest way to ensure this is to copy edbbcli.dll to windows\system32. The edbbcli.dll file can be found on the Microsoft Exchange Server in the Microsoft Exchange Server\bin directory.
- 3. Start Ontrack PowerControls ExtractWizard. The computer running Ontrack PowerControls ExtractWizard is known as the Restore Target Computer.
- 4. Click **Next**.
- 5. On the **Method of Extraction** page of the Ontrack PowerControls ExtractWizard, select **Advanced Method**.
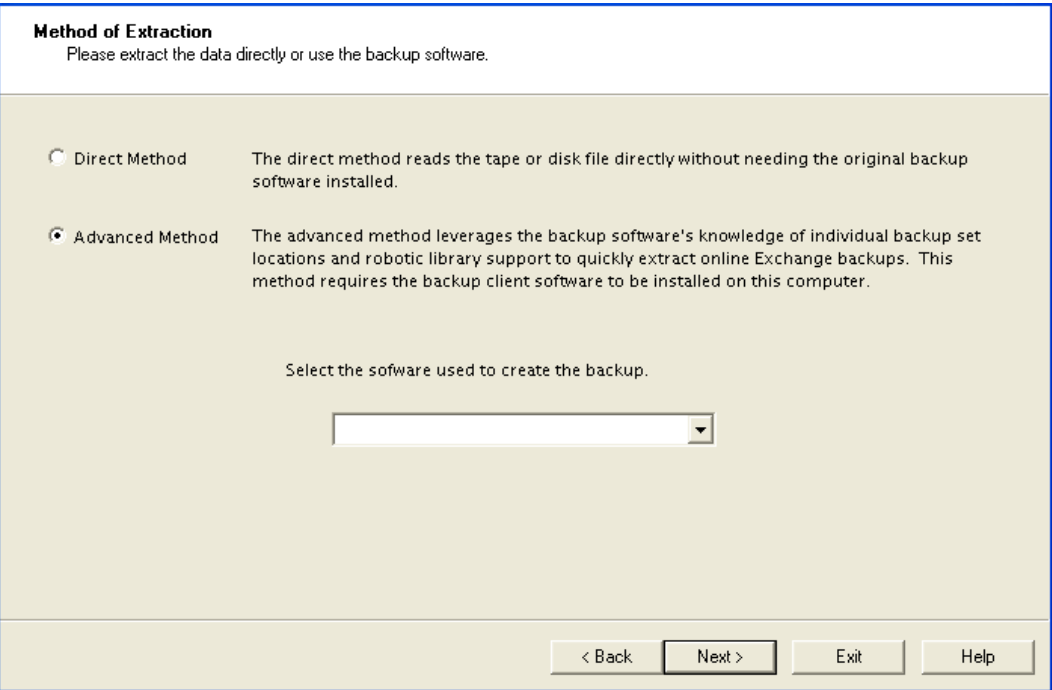

*Figure 6-18: Method of Extraction Page for Advanced Method*

- 6. Select **Symantec Backup Exec** from the drop-down list and click **Next**.
- 7. On the **Connection Parameters** page of the Ontrack PowerControls ExtractWizard, select the **Exchange Server 5.5** option.

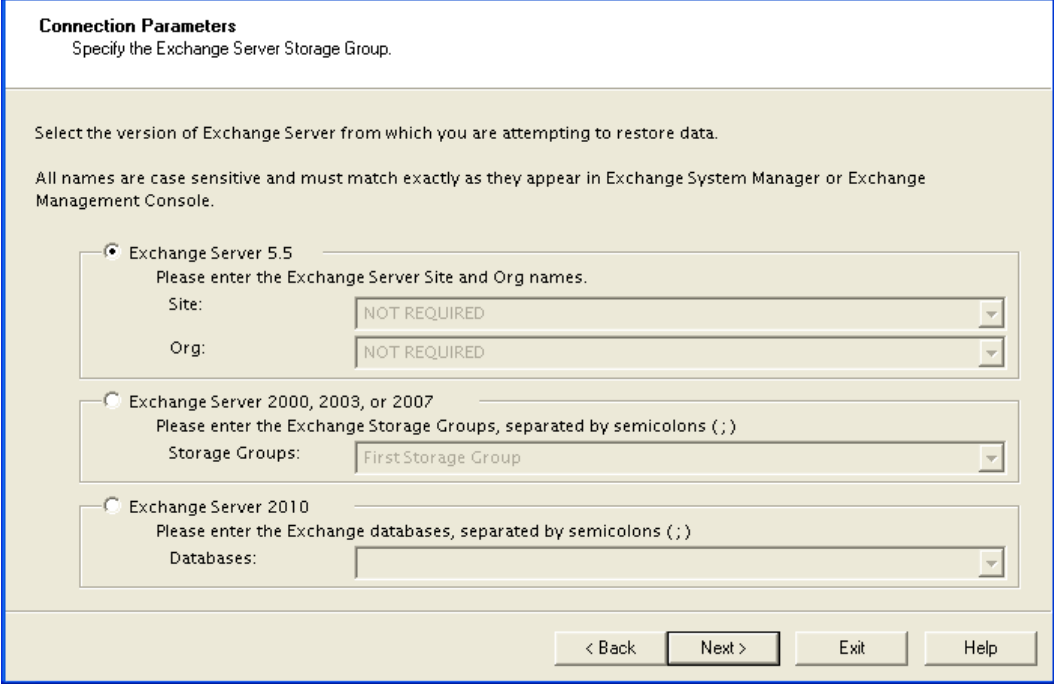

*Figure 6-19: Selecting Exchange Server 5.5 Connection Parameters*

- 8. Click **Next**.
- 9. On the **Destination Folder** page of the Ontrack PowerControls ExtractWizard, specify a location for the extracted files. This location must be a local drive of the form x:\Path where x is a valid drive letter that has an administrative share associated with it such as x\$, and Path is the complete path to a folder (if a folder does not exist, Ontrack PowerControls ExtractWizard creates it).
- 10. Click **Next**.

When the **Exchange Emulation** page changes from "Initializing" to "Emulating Exchange Server," you are ready to continue to the next step.

**Important:** *Do not click the Stop button or close the Exchange Emulation page until you reach the end of these instructions.*

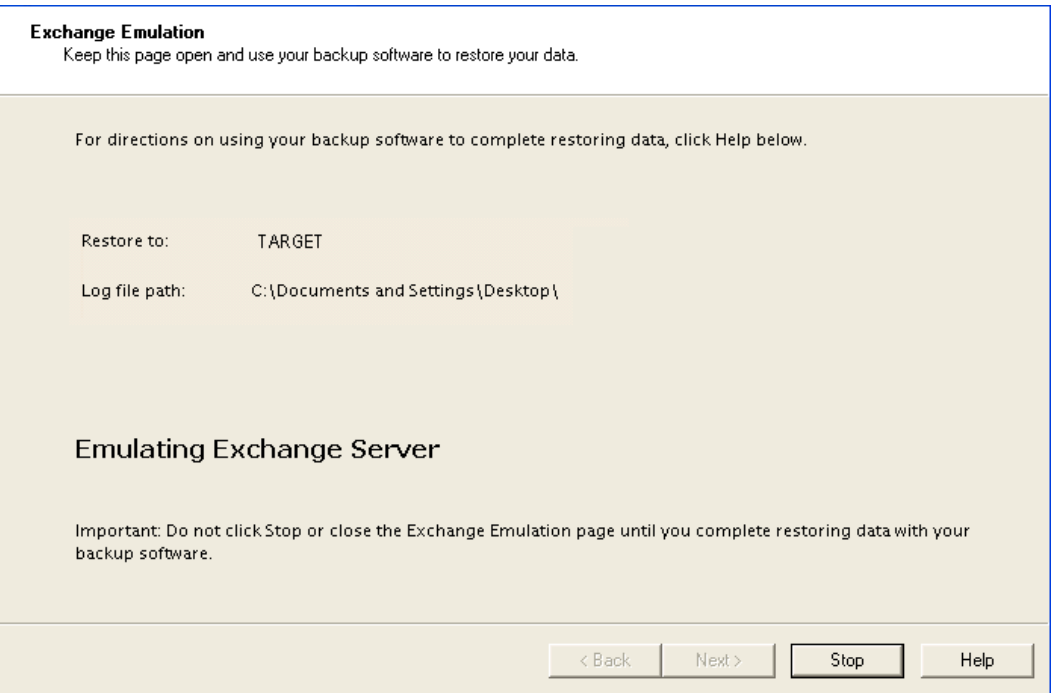

*Figure 6-20: Exchange Emulation Page*

**Tip:** *You can copy the "Restore to" information on this page and paste it into Backup Exec when prompted later in this section.*

- 11. Start Symantec Backup Exec on the computer you normally run your restores on. This can be the same computer as the one running Ontrack PowerControls ExtractWizard.
- 12. Click **Restore** at the top left of the Backup Exec window. The **Restore Job Properties** window appears.
- 13. In the **Properties** pane, select **Selections** under the **Source** heading.
- 14. In the **All Resources** tree, select the Microsoft Exchange Server backup you want to restore. *Note: You cannot restore the Microsoft Exchange Directory.*
- 15. In the **Properties** pane, select **Exchange Redirection** under the **Destination** heading.
- 16. Select the **Redirect Exchange** sets check box.
- 17. In the **Restore to server** box, enter the name of the Restore Target Computer (the computer running Ontrack PowerControls ExtractWizard). Verify that you are using the "Restore to" value from the Exchange Emulation page of the Ontrack PowerControls ExtractWizard.
- 18. In the **Server logon account**, change the logon account if necessary. The account you select must have backup operator rights to the Restore Target Computer.
- 19. In the **Properties** pane, select **Exchange** under the **Settings** heading.
- 20. In the **Exchange v5.5** area, clear the **No Loss Restore** check box. **Important:** *If the No Loss Restore check box is selected, the restore will fail.*
- 21. Select one or both of the following check boxes: Select the **Restore public folder** if you would like to restore the pub.edb. Select the **Restore private mailboxes** if you would like to restore the priv.edb.
- 22. Click **Run Now**. Symantec Backup Exec will display a warning about restoring a server with different Site and Organization names. You can safely click **Yes**. Ontrack PowerControls ExtractWizard and Ontrack PowerControls do not depend on the Site and Organization names. Symantec Backup Exec will start to restore Microsoft Exchange Server files to the Ontrack PowerControls ExtractWizard.
- 23. When Symantec Backup Exec is completed, click **OK** and close Symantec Backup Exec.
- 24. In Ontrack PowerControls ExtractWizard, click **Stop** and then click **Finish**.

### **Symantec Backup Exec 8.6 with Microsoft Exchange Server 2000 or 2003**

Use the following steps to emulate Microsoft Exchange Server 2000 or 2003 with Symantec Backup Exec 8.6:

- 1. Install "Backup Exec Remote Agent for Windows Servers" client software on the computer that will run Ontrack PowerControls ExtractWizard.
- 2. On the computer that will run Ontrack PowerControls ExtractWizard, do one of the following:
	- **Option 1:** Install the Microsoft Exchange Server System Management Tools for the appropriate version of Microsoft Exchange Server. Make sure the system path includes the bin folder in the Microsoft Exchange Server installation folder.
	- **Option 2:** Copy esebcli2.dll to the system path (for example, windows\system32).
		- (The esebcli2.dll file is located on the Microsoft Exchange Server in the Exchange Server\bin directory.) Then set the registry key: **HKEY\_LOCAL\_ MACHINE\System\CurrentControlSet\Control\BackupRestore\DLLPaths** with Value Name **Esebcli2**, Data Type **REG\_EXPAND\_SZ**, String *Drive***\***Path***\Esebcli2.dll**

**Note for Windows 2000:** Use regedt32.exe to create a REG\_EXPAND\_SZ value

<sup>n</sup> *Note: For 64-bit operating systems, the esebcli2.dll must also be copied into the SysWoW64 folder.*

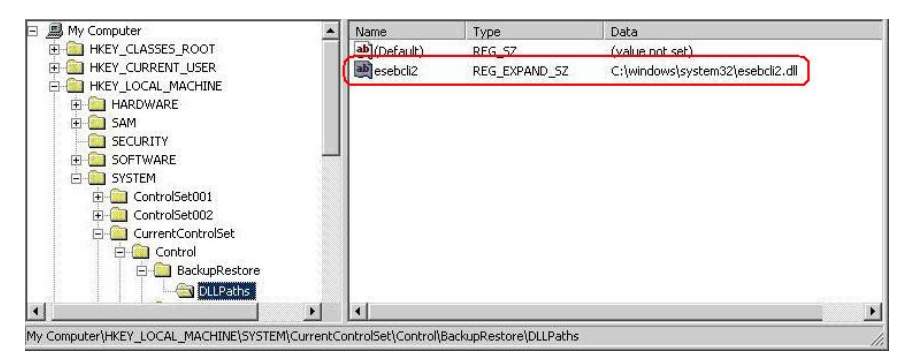

*Figure 6-21: Example of Setting the Registry Key*

- 3. Start Ontrack PowerControls ExtractWizard. The computer running Ontrack PowerControls ExtractWizard is known as the Restore Target Computer.
- 4. Click **Next**.
- 5. On the **Method of Extraction** page of the Ontrack PowerControls ExtractWizard, select **Advanced Method**.

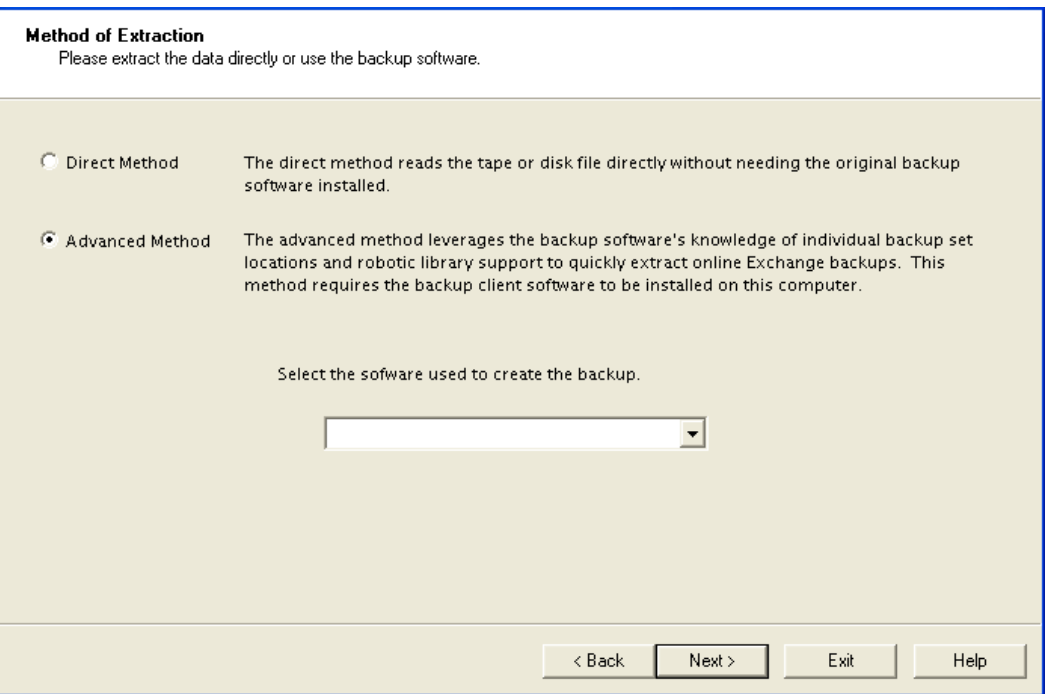

*Figure 6-22: Method of Extraction Page for Advanced Method*

- 6. Select **Symantec Backup Exec** from the drop-down list and click **Next**.
- 7. On the **Connection Parameters** page of the Ontrack PowerControls ExtractWizard, select the **Exchange Server 2000, 2003, or 2007** option.

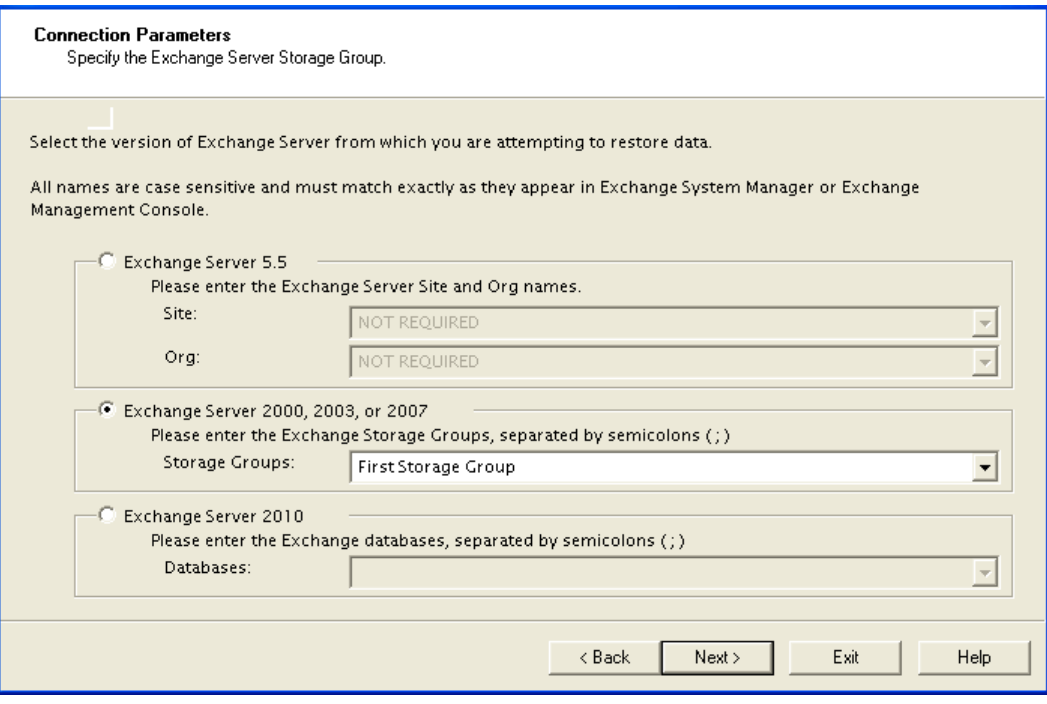

*Figure 6-23: Selecting Exchange Server 2000, 2003, or 2007 Connection Parameters*

- 8. In the **Storage Groups** box, enter the name of the storage group you will be extracting, exactly as it appears in the Exchange System Manager. Symantec Backup Exec will check this name, which is case sensitive, and it must match exactly. You can enter multiple storage groups, separated by semicolons (;).
- 9. Click **Next**.
- 10. On the **Destination Folder** page of the Ontrack PowerControls ExtractWizard, specify a location for the extracted files. This location must be a local drive of the form x:\Path where x is a valid drive letter that has an administrative share associated with it such as x\$, and Path is the complete path to a folder (if a folder does not exist, Ontrack PowerControls ExtractWizard creates it).
- 11. Click **Next**.

When the **Exchange Emulation** page changes from "Initializing" to "Emulating Exchange Server," you are ready to continue to the next step.

**Important:** *Do not click the Stop button or close the Exchange Emulation page until you reach the end of these instructions.*

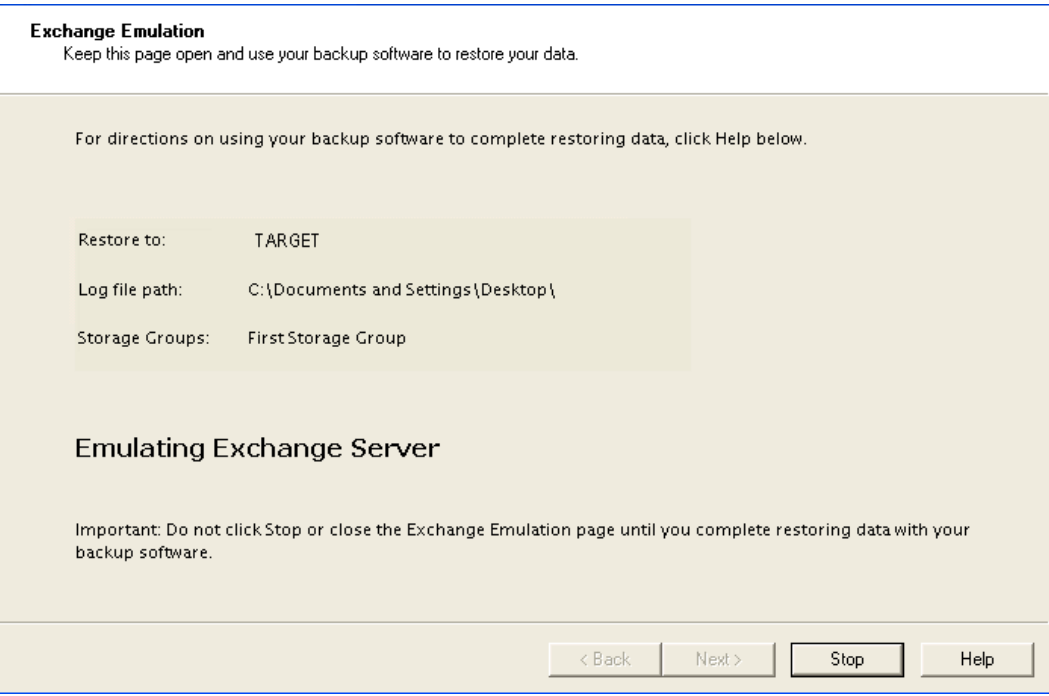

*Figure 6-24: Exchange Emulation Page*

**Tip:** *You can copy the "Restore to" and "Log file path" information on this page and paste it into Backup Exec when prompted later in this section.*

- 12. Start Symantec Backup Exec on the computer you normally run your restores on. This can be the same computer as the one running Ontrack PowerControls ExtractWizard.
- 13. On the toolbar at the top of the Backup Exec window, click **Restore**. The **Restore Job Properties** window appears.
- 14. In the **Restore Job Properties** window, click the **Selections** tab.
- 15. In the **All Volumes** tree, select the Microsoft Exchange Server backup you want to restore.
- 16. Click the **Redirection** tab.
- 17. Select the **Redirect Exchange sets** check box.
- 18. In the **Restore to server** box, enter the name of the Restore Target Computer. Verify that you are using the "Restore to" value from the Exchange Emulation page of the Ontrack PowerControls ExtractWizard.
- 19. Select the **Exchange** tab.
- 20. In the **Exchange 2000** area, clear the **No Loss Restore** check box.

**Important:** *If the No Loss Restore check box is selected, the restore will fail.*

- 21. In the **Temporary location for log and path files** box, enter the log file path. Verify that you are using the "Log file path" value from the Exchange Emulation page of the Ontrack PowerControls ExtractWizard.
- 22. Clear the **Commit after restore completes** check box.

**Important:** *Make sure to deselect the Commit after restore completes check box. If this check box remains selected, Backup Exec will automatically delete the restored files after completing the restore.*

- 23. Click **Run Now**. Symantec Backup Exec will display a warning about restoring a server with different Site and Organization names. You can safely click **Yes**. Ontrack PowerControls ExtractWizard and Ontrack PowerControls do not depend on the Site and Organization names. Symantec Backup Exec will start to restore Microsoft Exchange Server files to the Ontrack PowerControls ExtractWizard.
- 24. When Symantec Backup Exec is completed, click **OK** and close Symantec Backup Exec.
- 25. In the Ontrack PowerControls ExtractWizard, click **Stop** and then click **Finish**.

### **Symantec Backup Exec 8.6 with Microsoft Exchange Server 5.5**

Use the following steps to emulate Microsoft Exchange Server 5.5 with Symantec Backup Exec 8.6:

- 1. Install "Backup Exec Remote Agent for Windows Servers" client software on the computer that will run Ontrack PowerControls ExtractWizard.
- 2. On the computer running Ontrack PowerControls ExtractWizard, make sure edbbcli.dll is in the system path. The easiest way to ensure this is to copy to windows\system32. The edbbcli.dll file can be found on the Microsoft Exchange Server in the Microsoft Exchange Server\bin directory.
- 3. Start Ontrack PowerControls ExtractWizard. The computer running Ontrack PowerControls ExtractWizard is known as the Restore Target Computer.
- 4. Click **Next**.
- 5. On the **Method of Extraction** page of the Ontrack PowerControls ExtractWizard, select **Advanced Method** and **Symantec Backup Exec**.

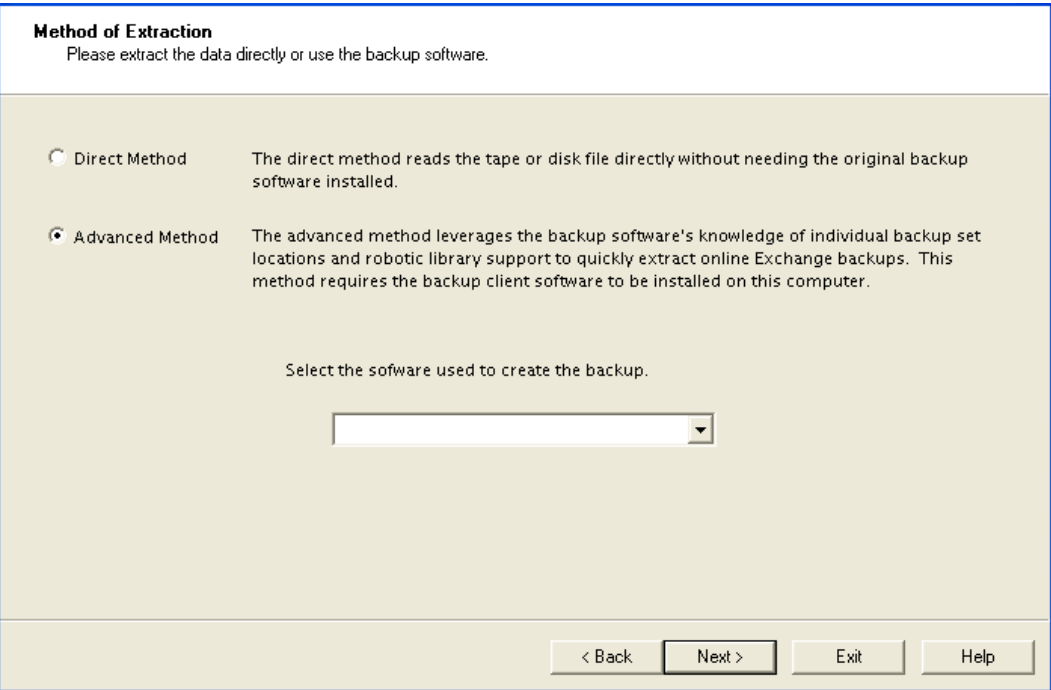

*Figure 6-25: Method of Extraction Page for Advanced Method*

- 6. Select **Symantec Backup Exec** from the drop-down list and click **Next**.
- 7. On the **Connection Parameters** page of the Ontrack PowerControls ExtractWizard, select the **Exchange Server 5.5** option.

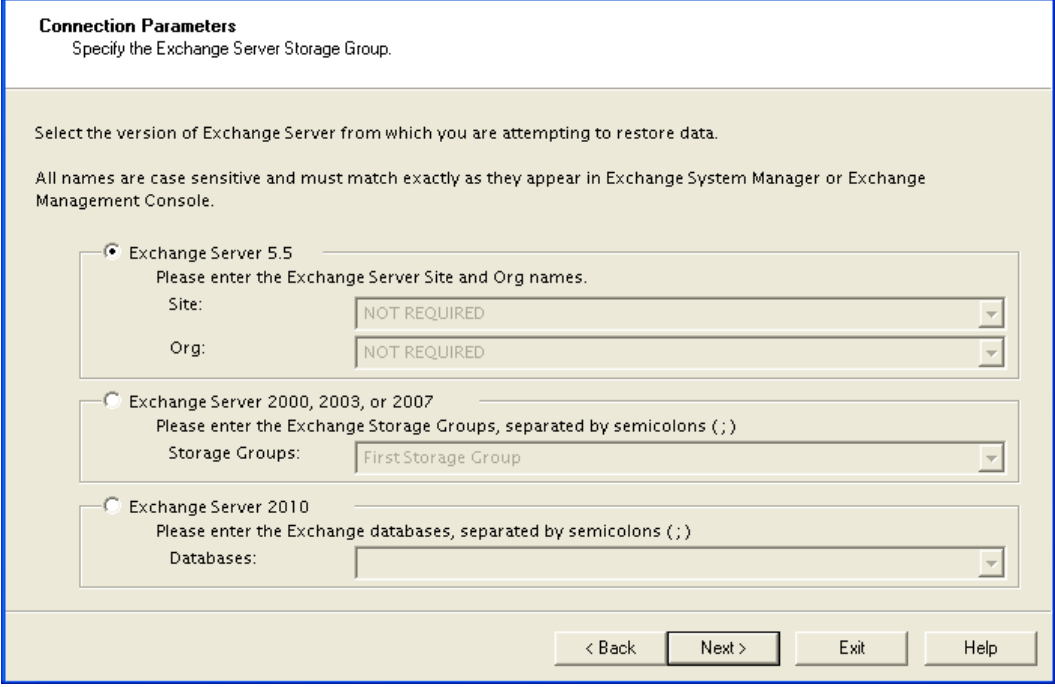

*Figure 6-26: Selecting Exchange Server 5.5 Connection Parameters*

- 8. Click **Next**.
- 9. On the **Destination Folder** page of the Ontrack PowerControls ExtractWizard, specify a location for the extracted files. This location must be a local drive of the form x:\Path where x is a valid drive letter that has an administrative share associated with it such as x\$, and Path is the complete path to a folder (if a folder does not exist, Ontrack PowerControls ExtractWizard creates it).
- 10. Click **Next**.

When the **Exchange Emulation** page changes from "Initializing" to "Emulating Exchange Server," you are ready to continue to the next step.

**Important:** *Do not click the Stop button or close the Exchange Emulation page until you reach the end of these instructions.*

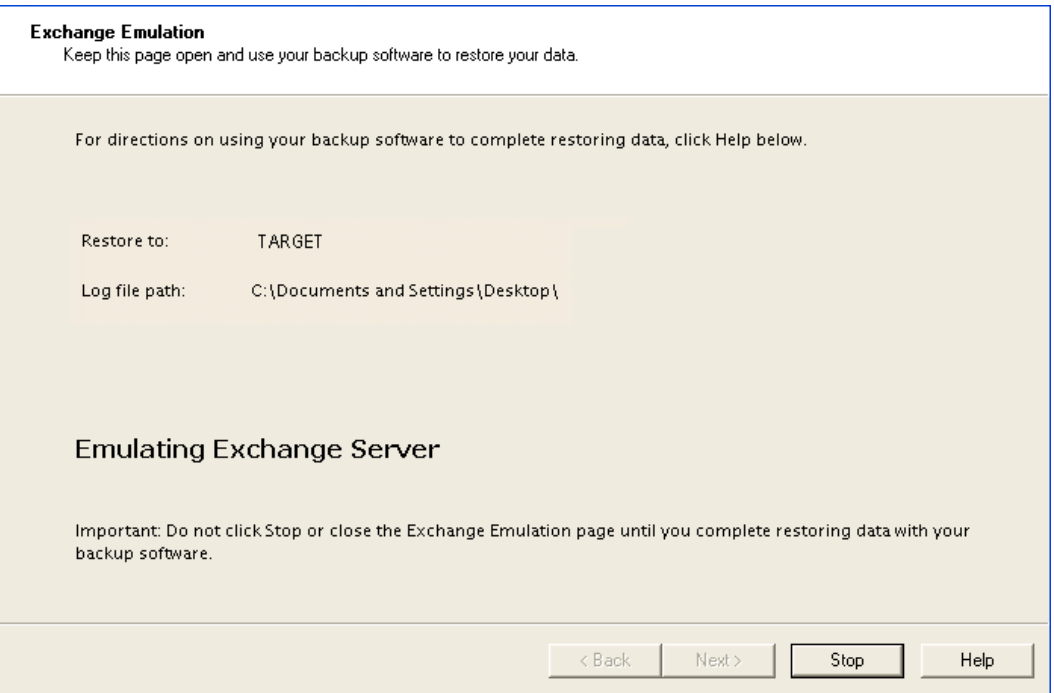

*Figure 6-27: Exchange Emulation Page*

**Tip:** *You can copy the "Restore to" information on this page and paste it into Backup Exec when prompted later in this section.*

- 11. Start Symantec Backup Exec on the computer you normally run your restores on. This can be the same computer as the one running Ontrack PowerControls ExtractWizard.
- 12. Click **Restore** at the top left of the Backup Exec window. The **Restore Job Properties** window appears.
- 13. In the **Restore Job Properties** window, click the **Selections** tab.
- 14. In the **All Volumes** tree, select the Microsoft Exchange Server backup you want to restore. *Note: You cannot restore the Microsoft Exchange Directory.*
- 15. Click the **Redirection** tab.
- 16. Select the **Redirect Exchange sets** check box.
- 17. In the **Restore to server** box, enter the name of the Restore Target Computer. Verify that you are using the "Restore to" value from the Exchange Emulation page of the Ontrack PowerControls ExtractWizard.
- 18. Select the **Exchange** tab.
- 19. In the Exchange v5.5 area, clear the **No Loss Restore** check box.

**Important:** *If the No Loss Restore check box is selected, the restore will fail.*

- 20. Select one or both of the following check boxes: Select the **Restore public folder** if you would like to restore the pub.edb. Select the **Restore private mailboxes** if you would like to restore the priv.edb.
- 21. Click **Run Now**. Symantec Backup Exec displays a warning about restoring a server with different Site and Organization names. You can safely click **Yes**. Ontrack PowerControls ExtractWizard and Ontrack PowerControls do not depend on the Site and Organization names. Symantec Backup Exec starts to restore Microsoft Exchange Server files to the Ontrack PowerControls ExtractWizard.
- 22. When Symantec Backup Exec is completed, click **OK** and close Symantec Backup Exec.
- 23. In Ontrack PowerControls ExtractWizard, click **Stop** and then click **Finish**.

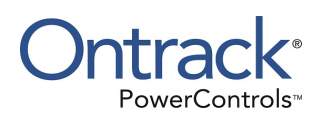

# **Chapter 7: Using the Emulation Method with Symantec NetBackup**

## **Overview**

This chapter explains how to emulate various releases of Microsoft Exchange Server while using Symantec NetBackup as your backup client.

## <span id="page-82-0"></span>**Symantec NetBackup 7.6 with Microsoft Exchange Server 2013**

*Note: Symantec NetBackup 7.6 running on Microsoft Windows Server 2012 or later is supported for Advanced Method for Microsoft Exchange Server 2013.*

*Note: For Symantec NetBackup 7.6 Advanced Method restores of VSS backups, restoring a single database at a time is recommended.*

*Note: With Symantec NetBackup 7.6.0.2 and later, all original volumes/drive letters for the backup data must be present and writable when performing a restore, even if an alternate destination is used. The original volumes/drive letters will not be modified during the restore.*

Use the following steps to emulate Microsoft Exchange Server 2013 with Symantec NetBackup 7.6:

- 1. Install Symantec NetBackup client software for Windows on the computer that will run Ontrack PowerControls ExtractWizard.
- 2. Follow the instructions for allowing redirected restores in the Symantec NetBackup Administrators Guide. (This allows the computer running Ontrack PowerControls ExtractWizard to restore backups created by the Microsoft Exchange Server.)
- 3. On the computer that will run Ontrack PowerControls ExtractWizard, do one of the following:
	- **n** Install the Microsoft Exchange Server System Management Tools for the appropriate version of Microsoft Exchange Server. Make sure the system path includes the bin folder in the Microsoft Exchange Server installation folder.
		- <sup>l</sup> **For Microsoft Exchange Server 2013**: follow the steps in **["Configuring](#page-87-0) Symantec [NetBackup](#page-87-0) 7.6 for Microsoft Exchange Server 2013"**.
- 4. Start Ontrack PowerControls ExtractWizard. The computer running Ontrack PowerControls ExtractWizard is the Restore Target Computer.
- 5. On the first page of the Ontrack PowerControls ExtractWizard, click **Next**.
- 6. On the **Method of Extraction** page of the Ontrack PowerControls ExtractWizard, select **Advanced Method**.

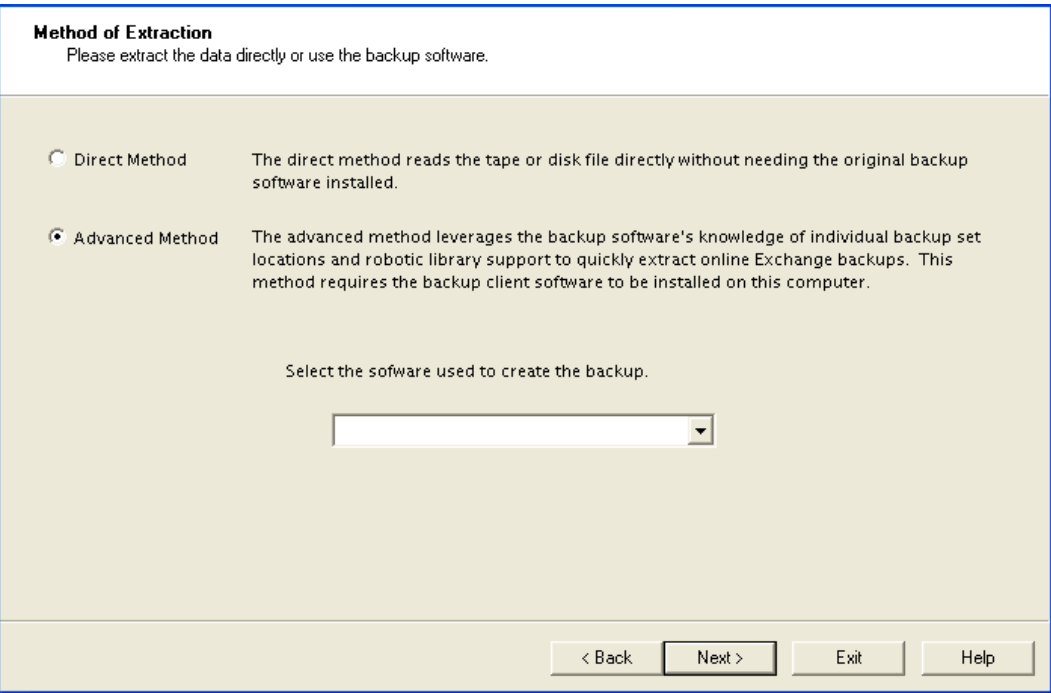

*Figure 7-1: Method of Extraction Page for Advanced Method*

- 7. Select **Symantec NetBackup 7.1 and Later** from the drop-down list and then click **Next**.
- 8. On the **Connection Parameters** page of the Ontrack PowerControls ExtractWizard, do the following:
	- <sup>n</sup> *For restores of Microsoft Exchange Server 2013*: Select the **Exchange Server 2013** option and in the **Databases** box, enter the name of the database you will be extracting. The database name is case sensitive and must match exactly the name that appears in the management console for Exchange Server. You can enter multiple databases, separated by semicolons (;).

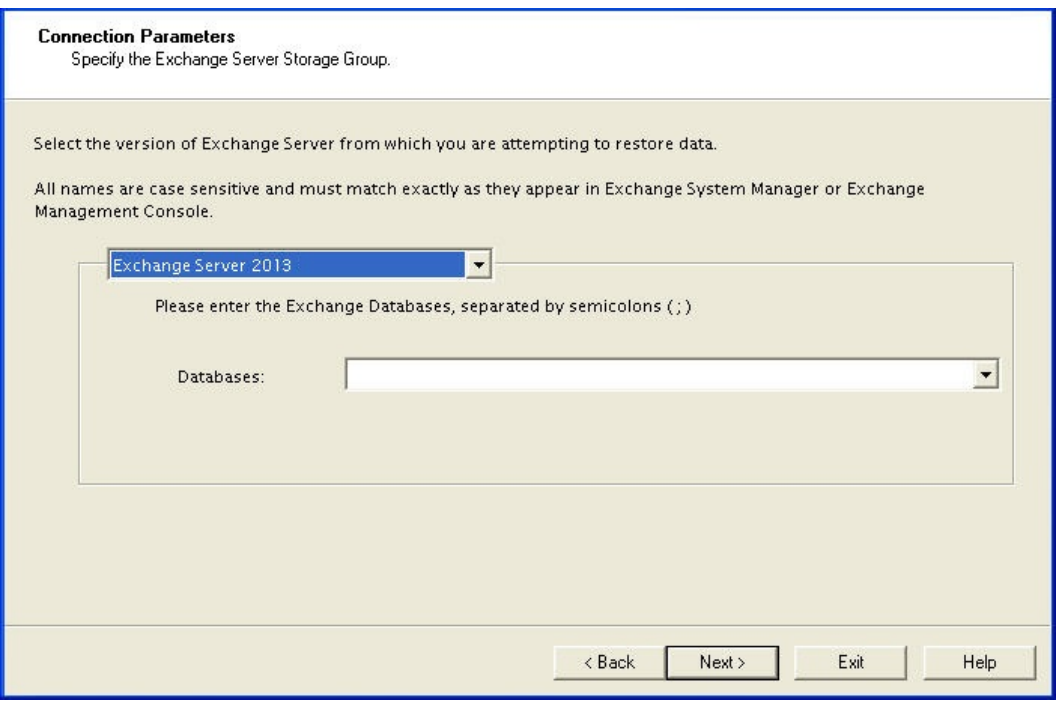

*Figure 7-2: Selecting Exchange Server 2013 Connection Parameters*

- 9. Click **Next**.
- 10. On the **Destination Folder** page of the Ontrack PowerControls ExtractWizard, use the **Destination Folder** box to specify a location for the extracted files. This location must be a local drive of the form x:\Path where x is a valid drive letter that has an administrative share associated with it, such as x\$, and Path is the complete path to a folder. (If a folder does not exist, Ontrack PowerControls ExtractWizard creates it.)
- 11. Click **Next**.

When the **Exchange Emulation** page changes from "Initializing" to "Emulating Exchange Server," you are ready to continue to the next step.

**Important:** *Do not click the Stop button or close the Exchange Emulation page until you reach the end of these instructions.*

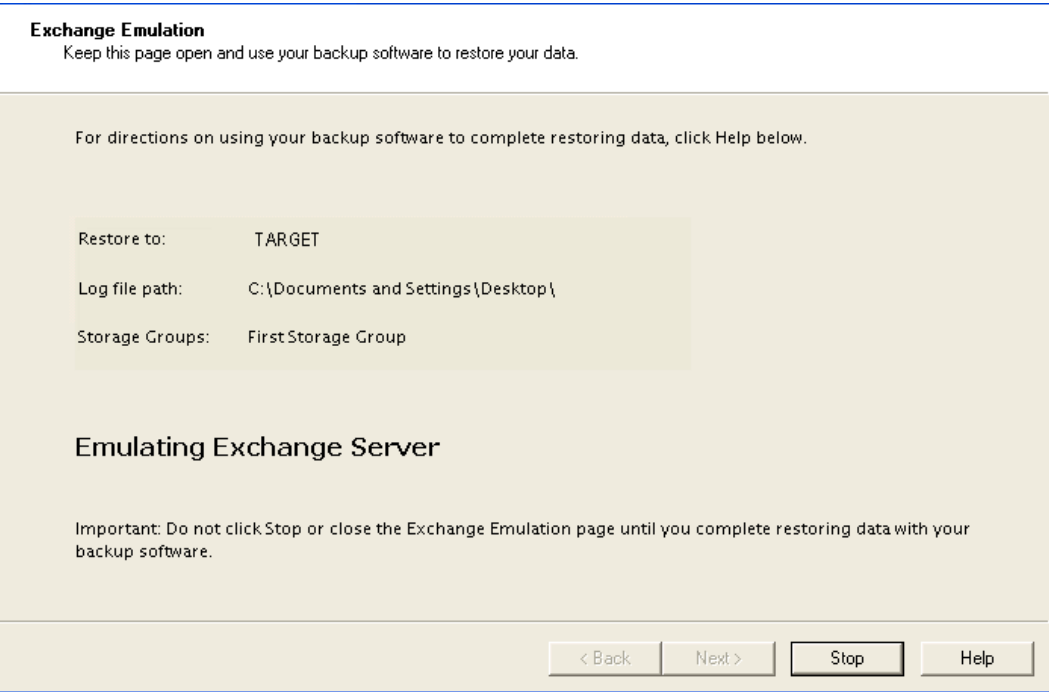

*Figure 7-3: Exchange Emulation Page*

**Tip:** *Copy the "Log file path" information on this page and paste it when prompted later in this section.*

- 12. Start the Symantec NetBackup client software on the computer running Ontrack PowerControls ExtractWizard.
- 13. On the **File** menu, click **Specify NetBackup Machines and Policy Type**.

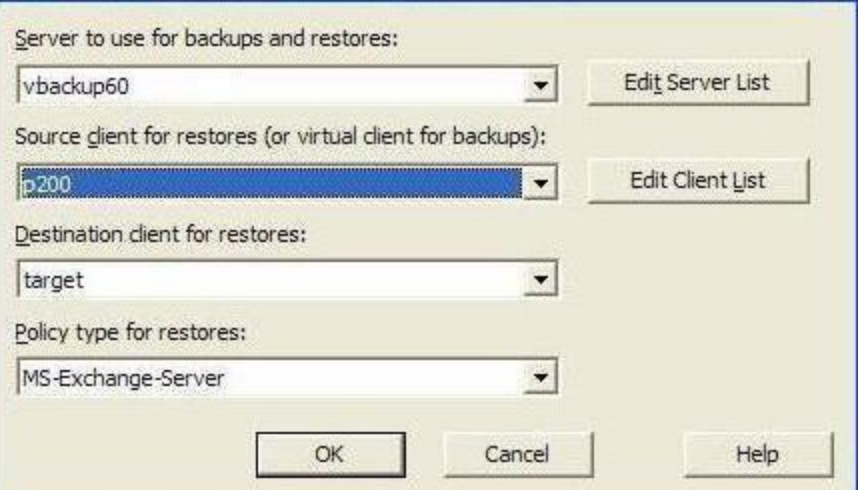

*Figure 7-4: Specify Client and Policy Type*

- 14. In the **Specify NetBackup Machines and Policy Type** window, use the **Source client for restores (or virtual client for backups)** list to select the client for the Microsoft Exchange Server you want to restore from and make it the current client.
- 15. In the **Policy type for restores** list, select **MS-Exchange-Server** and then click **OK**.
- 16. On the toolbar, click **Select for Restore**, and then select the backup set for the Microsoft Exchange Server you want to restore.
- 17. From the **Actions** menu, select **Start Restore of Marked Files**.
- 18. Under the **General** tab of **Restore Marked Files**, make sure the default of **Restore everything to its original location** is selected.
- 19. Under the **Microsoft Exchange** tab of **Restore Marked Files**, do the following:
	- a. Select the **Roll-Forward Recovery (Replay all log files)** option.
	- You do not need to enter a temporary location for log files (the text box is disabled).

**Important:** *When restoring a VSS backup, Symantec NetBackup 7.6 will restore and overwrite the edb and log files in the destination folder without any prompting. If the original folder path is not present, it will try to create it.*

b. Make sure **Commit after last backup set is restored** is not selected.

**Important:** *Clear this box or NetBackup will restore the files and then delete them.*

- 20. Click **Start Restore**.
- 21. When Symantec NetBackup is completed, click **OK** and close Symantec NetBackup.
- 22. In Ontrack PowerControls ExtractWizard, click **Stop** and then click **Finish**.

### **Trouble shooting tips**

- If an Error (5) appears when restoring data, do one of the following:
	- Try restarting the ExtractWizardReplication service.
	- Check if the file  $C: \Per{\text{Program}}$ Files\Veritas\NetBackup\Bin\Monad.exe.config.rename exists. If this file exists, rename to Monad.exe.config
- Check that NetBackup server and the computer running Ontrack PowerControls ExtractWizard are able to resolve DNS hostname both directions correctly.
- Check that the computer running Ontrack PowerControls ExtractWizardcomputer firewall is configured to allow the NetBackup Server to communicate. If the restore fails with an Error (5), try restarting the ExtractWizardReplication service.
- **If restoring data fails, try stopping the World Wide Web Publishing Service.**

### <span id="page-87-0"></span>**Configuring Symantec NetBackup 7.6 for Microsoft Exchange Server 2013**

In order to restore with Symantec NetBackup 7.6 to a computer without Exchange Server installed, you need to configure the computer to work with Symantec NetBackup and Ontrack PowerControls ExtractWizard. This setup requires a separate Active Directory domain, the operating system installation media, and the Microsoft Exchange Server installation media.

*Note: The user performing these steps and running Ontrack PowerControls ExtractWizard needs to have sufficient Active Directory permissions. For more information, see "Ontrack [PowerControls](#page-185-0) [ExtractWizard](#page-185-0) Emulation and Active Directory Objects".*

#### **OVERVIEW:**

In this setup, you will do the following:

- 1. Create an isolated domain configured with the Microsoft Exchange Server 2013 Active Directory schema.
- 2. Install the Microsoft Exchange Server Management Tools.
- 3. Create a new Ontrack PowerControls ExtractWizard Topology Service.
- 4. Create a new Ontrack PowerControls ExtractWizard Replication Service.

#### **REQUIREMENTS:**

- If creating an isolated domain controller:
	- A computer capable of running Microsoft Windows Server 2012.
	- Microsoft Windows Server 2012 Installation media.

*Note: This machine can be used to run Ontrack PowerControls ExtractWizard.*

- A computer to run Ontrack PowerControls ExtractWizard (not needed if running Ontrack PowerControls ExtractWizard on the isolated domain controller):
	- Computer must be running Microsoft Windows Server 2012.
	- Computer must be joined to the isolated domain.
- Microsoft Exchange Server 2013 installation media.

### **To configure Symantec NetBackup 7.6 for Microsoft Exchange Server 2013 using the Ontrack PowerControls ExtractWizard Advanced Method**

- 1. *If you do not have an isolated domain configured for Microsoft Exchange Server 2013*, do the following (if you do, continue to step 2):
	- a. Set up an isolated domain controller. The new domain should be in a separate Active Directory forest.
	- b. Prepare Active Directory for Microsoft Exchange Server using the Microsoft Exchange Server 2013 installation CD and typing the following in the command window:

setup /PrepareAD /OrganizationName: "organizationname" /IAcceptExchangeServerLicenseTerms

*Note: For more information, see Step 3 at http://technet.microsoft.com/enus/library/bb125224.aspx.*

- 2. Run **setup.exe** to install Management tools from the Microsoft Exchange Server 2013 Setup wizard.
	- a. Select **Automatically install Windows Server roles and features required for Exchange Server**.
	- b. At the end of the installation, clear **Finalize this installation using the Exchange Management Console**, then click **Finish** and **Close**.
- 3. Open the **Active Directory Users and Computers** management console in Administrative Tools and add the computer running Ontrack PowerControls ExtractWizard to the **Exchange Servers** group by doing the following:
	- a. Select the **Microsoft Exchange Security Groups** item and double-click **Exchange Servers**.
	- b. In the **Exchange Servers Properties** dialog box, click the **Members** tab, and then click **Add**.
	- c. In the **Select Users, Contacts, Computers, or Groups** dialog box, click **Object Types**.
	- d. In the **Object Types** dialog box, select **Computers** and click **OK**.
	- e. On the **Select Users, Contacts, Computers, or Groups** dialog box, enter the name of the computer and click **OK**. The computer running Ontrack PowerControls ExtractWizard now appears in the Members tab of the Exchange Servers Properties dialog box.
	- f. Click **OK**.
	- *Note: You may need to reboot after this step to continue.*
- 4. Set up and start the topology service by doing the following:
	- a. Create the topology service by running the following from a non-PowerShell command prompt:

*Note: Include spaces after start=, binPath=, and displayName=*

```
sc create ExtractWizardADTopology start= auto binPath= "C:\Program
Files\Microsoft\Exchange
Server\V15\Bin\Microsoft.Exchange.Directory.TopologyService.exe"
DisplayName= "ExtractWizard Active Directory Topology"
```
- b. Manually start the topology service by doing one of the following:
	- <sup>o</sup> Enter **net start ExtractWizardADTopology**.
	- <sup>o</sup> Click **Administrative Tools**, then click **Services**, and then start the topology service.

*Note: If the topology service takes a long time to start, there may either be an issue with your AD Server Object or you haven't added the computer to the Exchange Group from step 3 above.*

- 5. Set up and start the replication service by doing the following:
	- a. From Microsoft Exchange Server 2013, copy the following files at **C:\Program Files\Microsoft\Exchange Server\V15\Bin** to the Ontrack PowerControls ExtractWizard computer location **C:\Program Files\Microsoft\Exchange Server\V15\Bin**:
		- <sup>o</sup> MSExchangeRepl.exe
		- <sup>o</sup> MSExchangeRepl.exe.config
		- <sup>o</sup> Microsoft.Exchange.Cluster.ReplicaVssWriter.dll
		- <sup>o</sup> ManagedAvailabilityCrimsonEvents.man
		- <sup>o</sup> ReplayCrimsonEvents.man
	- b. Install the replication service event manifest files by running the following commands from a non-PowerShell command prompt.

#### *Note: Ignore any warnings.*

```
cd c:\windows\system32
wevtutil.exe im "C:\Program Files\Microsoft\Exchange
Server\V15\Bin\ActiveMonitoringEvents.man"
wevtutil.exe im "C:\Program Files\Microsoft\Exchange
Server\V15\Bin\ComplianceEvents.man"
wevtutil.exe im "C:\Program Files\Microsoft\Exchange
Server\V15\Bin\ExDbFailureEvents.man"
wevtutil.exe im "C:\Program Files\Microsoft\Exchange
Server\V15\Bin\ManagedAvailabilityCrimsonEvents.man"
wevtutil.exe im "C:\Program Files\Microsoft\Exchange
Server\V15\Bin\Microsoft-ETW-ESE.man"
wevtutil.exe im "C:\Program Files\Microsoft\Exchange
Server\V15\Bin\PushNotificationEvents.man"
wevtutil.exe im "C:\Program Files\Microsoft\Exchange
Server\V15\Bin\ReplayCrimsonEvents.man"
```
#### c. Create the service by running the following from a non-PowerShell command prompt:

*Note: Include spaces after start=, depend=, binPath= and displayName= sc create ExtractWizardReplication start= auto depend= ExtractWizardADTopology binPath= "C:\Program Files\Microsoft\Exchange Server\V15\Bin\MSExchangeRepl.exe" displayname= "ExtractWizard Replication"*

- 6. Manually start the replication service by doing one of the following:
	- <sup>l</sup> Enter **net start ExtractWizardReplication**.
	- <sup>l</sup> Click **Administrative Tools**, then click **Services** and then start ExtractWizard Replication.
- 7. Run Ontrack PowerControls ExtractWizard with the Emulation method for Symantec NetBackup 7.6 and do the following:
- a. On the Methods of Extraction page, select **Advanced Method**, select **NetBackup 7.1 or Later** in the drop-down list, and then click **Next**.
- b. On the Connection Parameters page, select **Exchange Server 2013**, specify database name(s), and then click **Next**.
- c. On the Destination Folder page, specify a location for the extracted files and click **Next**.

You have completed the required configuration. For more information, see **["Symantec](#page-82-0) [NetBackup](#page-82-0) 7.6 with Microsoft Exchange Server 2013"**.

## <span id="page-90-0"></span>**Symantec NetBackup 7.1 and 7.5 with Microsoft Exchange Server 2000, 2003, 2007, or 2010**

*Note: Symantec NetBackup 7.1 and 7.5 running on Microsoft Windows Vista x64 or later is supported for Advanced Method for Microsoft Exchange Server 2007. Microsoft Windows Server 2008 x64 or 2008 R2 is required for Advanced Method for Microsoft Exchange Server 2010. For Microsoft Exchange Server 2000 and 2003, a 32-bit (x86) operating system must be used.*

*Note: For Symantec NetBackup 7.1 and 7.5 Advanced Method restores of VSS backups, restoring a single database at a time is recommended.*

*Note: With Symantec NetBackup 7.1.0.2 and later, all original volumes/drive letters for the backup data must be present and writable when performing a restore, even if an alternate destination is used. The original volumes/drive letters will not be modified during the restore.*

Use the following steps to emulate Microsoft Exchange Server 2000, 2003, 2007, or 2010 with Symantec NetBackup 7.1 and 7.5:

- 1. Install Symantec NetBackup client software for Windows on the computer that will run Ontrack PowerControls ExtractWizard.
- 2. Follow the instructions for allowing redirected restores in the Symantec NetBackup Administrators Guide. (This allows the computer running Ontrack PowerControls ExtractWizard to restore backups created by the Microsoft Exchange Server.)
- 3. On the computer that will run Ontrack PowerControls ExtractWizard, do one of the following:
	- **Option 1:** Install the Microsoft Exchange Server System Management Tools for the appropriate version of Microsoft Exchange Server. Make sure the system path includes the bin folder in the Microsoft Exchange Server installation folder.
		- <sup>l</sup> **For Microsoft Exchange Server 2003**: Install the Microsoft Exchange System Management Tools for Microsoft Exchange Server 2003 and update the system path to include the Exchsrvr\bin\ directory.
		- <sup>l</sup> **For Microsoft Exchange Server 2007**, follow the steps in **["Configuring](#page-101-0) Symantec [NetBackup](#page-101-0) 7.1 and 7.5 for Microsoft Exchange Server 2007"**.
- <sup>l</sup> **For Microsoft Exchange Server 2010**, follow the steps in **["Configuring](#page-96-0) Symantec [NetBackup](#page-96-0) 7.1 and 7.5 for Microsoft Exchange Server 2010"**.
- <sup>n</sup> **Option 2: (For Microsoft Exchange Server 2000 and 2003 only)**: Copy the esebcli2.dll to the system path (for example, windows\system32). (The esebcli2.dll file is located on the Microsoft Exchange Server in the Exchange Server\bin directory.) Then set the registry key: **HKEY\_LOCAL\_**

**MACHINE\System\CurrentControlSet\Control\BackupRestore\DLLPaths** with Value Name **Esebcli2**, Data Type **REG\_EXPAND\_SZ**, String *Drive***\***Path***\Esebcli2.dll**

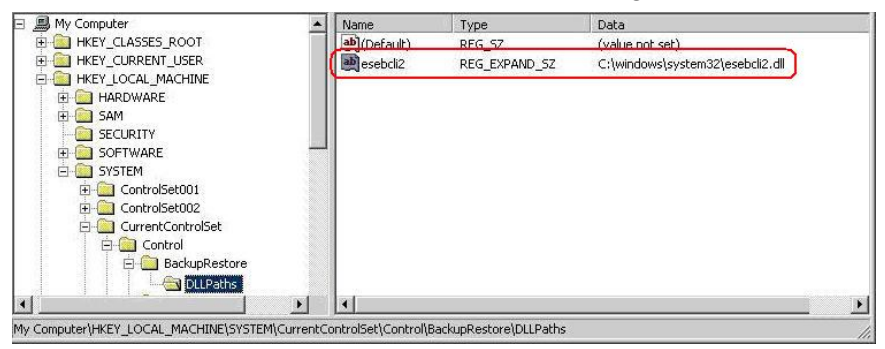

*Figure 7-5: Example of Setting the Registry Key*

- 4. Start Ontrack PowerControls ExtractWizard. The computer running Ontrack PowerControls ExtractWizard is the Restore Target Computer.
- 5. On the first page of the Ontrack PowerControls ExtractWizard, click **Next**.
- 6. On the **Method of Extraction** page of the Ontrack PowerControls ExtractWizard, select **Advanced Method**.

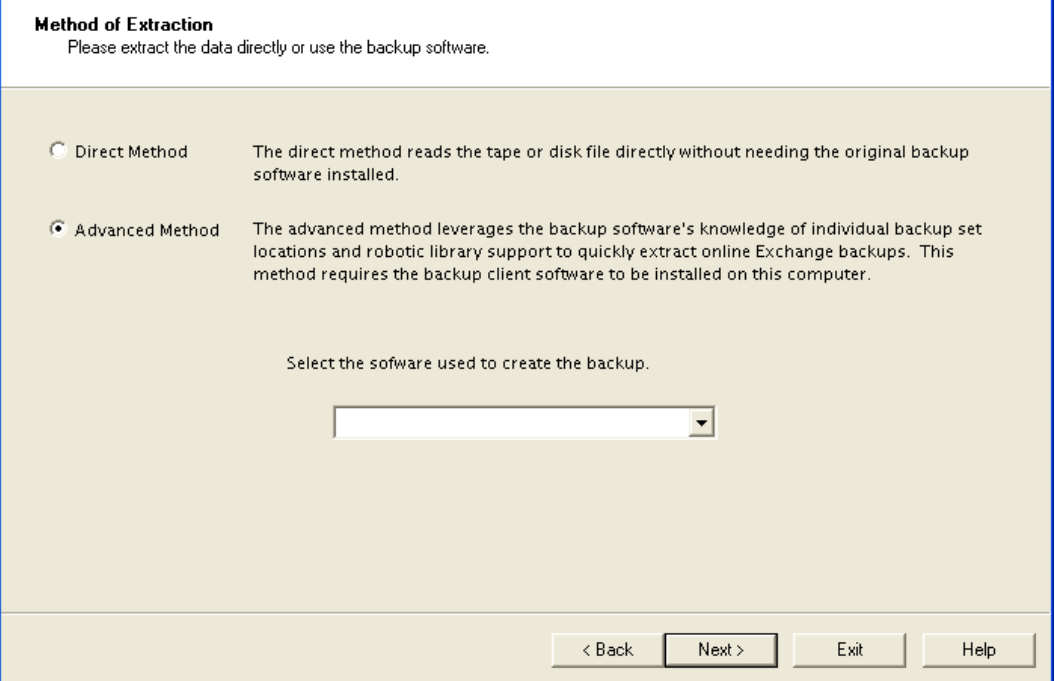

*Figure 7-6: Method of Extraction Page for Advanced Method*

- 7. Select **Symantec NetBackup 7.1 and Later** from the drop-down list and then click **Next**.
- 8. On the **Connection Parameters** page of the Ontrack PowerControls ExtractWizard, do one of the following:
	- <sup>n</sup> *For restores of Microsoft Exchange Server 2000 or 2003*: Select the **Exchange Server 2000 or 2003** option and in the **Storage Groups** box, enter the name of the storage group you will be extracting. The storage group name is case sensitive and must match exactly the name that appears in the management console for Exchange Server. You can enter multiple storage groups, separated by semicolons (;).

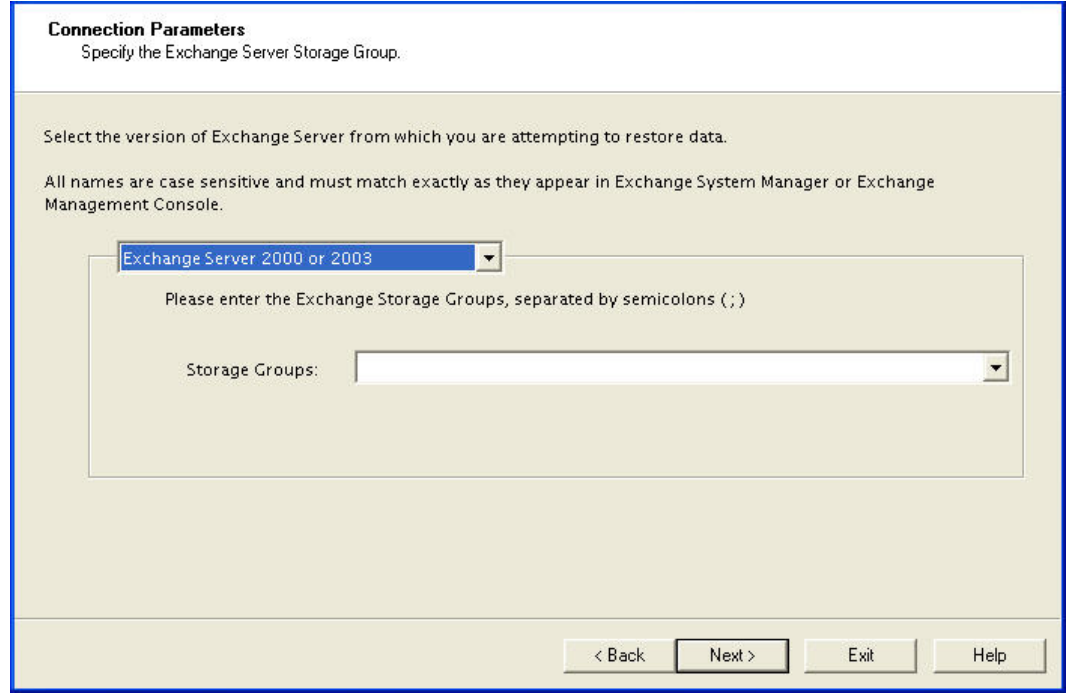

*Figure 7-7: Selecting Exchange Server 2000 or 2003 Connection Parameters*

- <sup>n</sup> *For restores of Microsoft Exchange Server 2007*: Select the **Exchange Server 2007** option and do the following:
	- a. In the **Storage Groups** box, enter the name of the storage group you will be extracting. The storage group name is case sensitive and must match exactly the name that appears in the management console for Exchange Server. You can enter multiple storage groups, separated by semicolons (;).
	- b. In the **Databases** box, enter the name of the database you will be extracting. The database name is case sensitive and must match exactly the name that appears in the management console for Exchange Server. You can enter multiple databases, separated by semicolons (;).

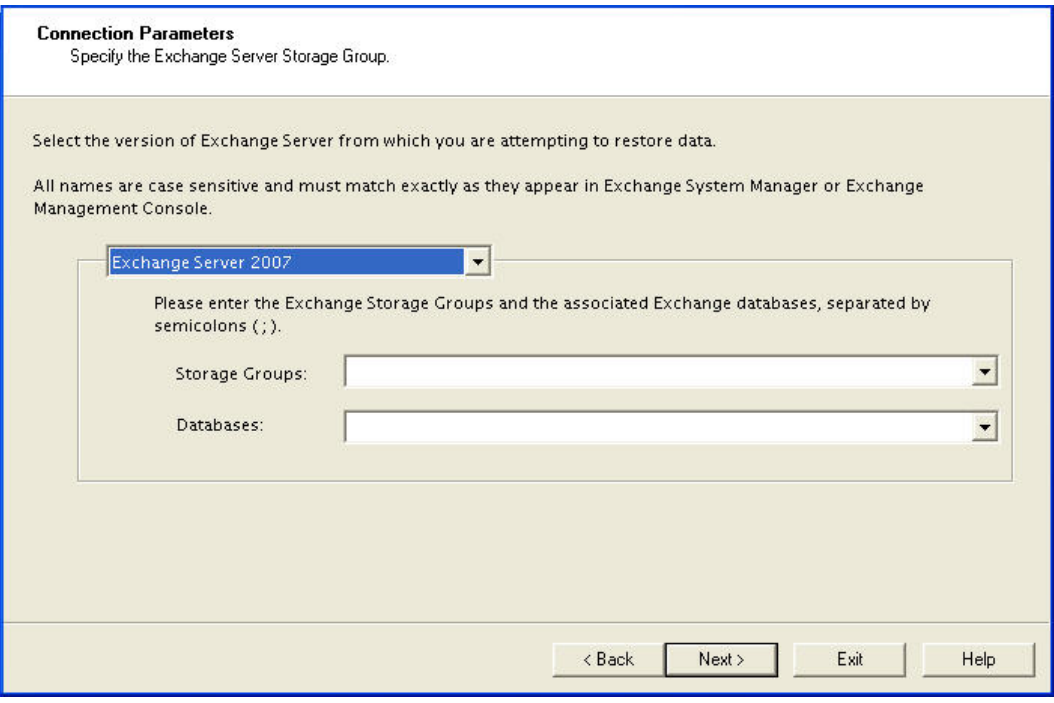

*Figure 7-8: Selecting Exchange Server 2007 Connection Parameters*

<sup>n</sup> *For restores of Microsoft Exchange Server 2010*: Select the **Exchange Server 2010** option and in the **Databases** box, enter the name of the database you will be extracting. The database name is case sensitive and must match exactly the name that appears in the management console for Exchange Server. You can enter multiple databases, separated by semicolons (;).

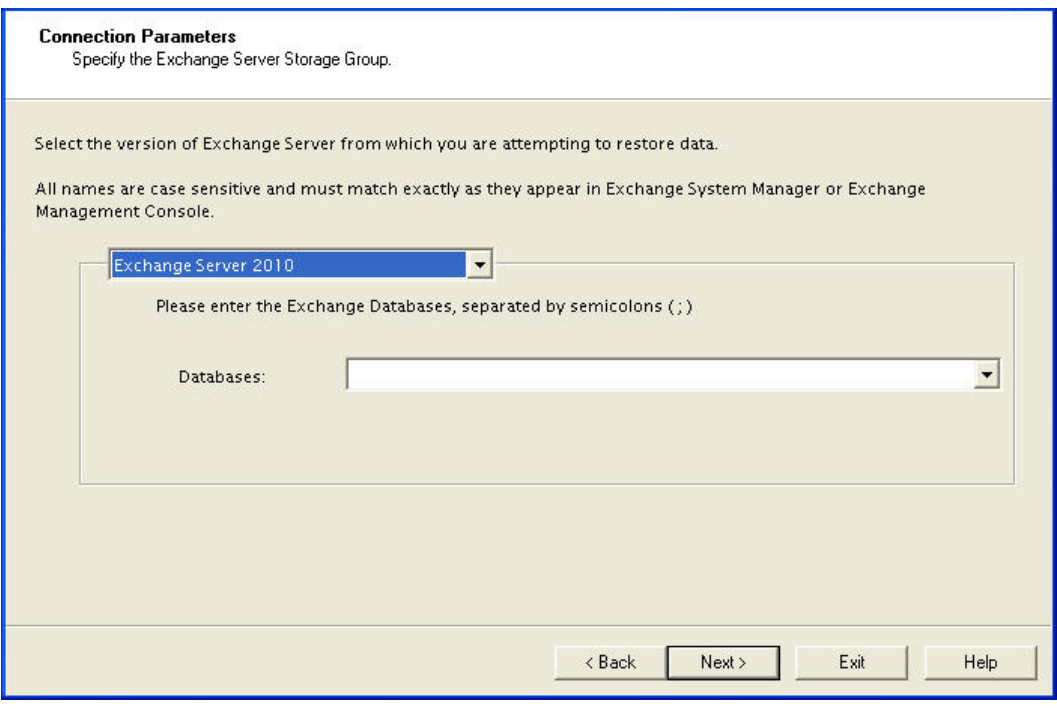

*Figure 7-9: Selecting Exchange Server 2010 Connection Parameters*

- 9. Click **Next**.
- 10. On the **Destination Folder** page of the Ontrack PowerControls ExtractWizard, use the **Destination Folder** box to specify a location for the extracted files. This location must be a local drive of the form x:\Path where x is a valid drive letter that has an administrative share associated with it, such as x\$, and Path is the complete path to a folder. (If a folder does not exist, Ontrack PowerControls ExtractWizard creates it.)
- 11. Click **Next**.

When the **Exchange Emulation** page changes from "Initializing" to "Emulating Exchange Server," you are ready to continue to the next step.

**Important:** *Do not click the Stop button or close the Exchange Emulation page until you reach the end of these instructions.*

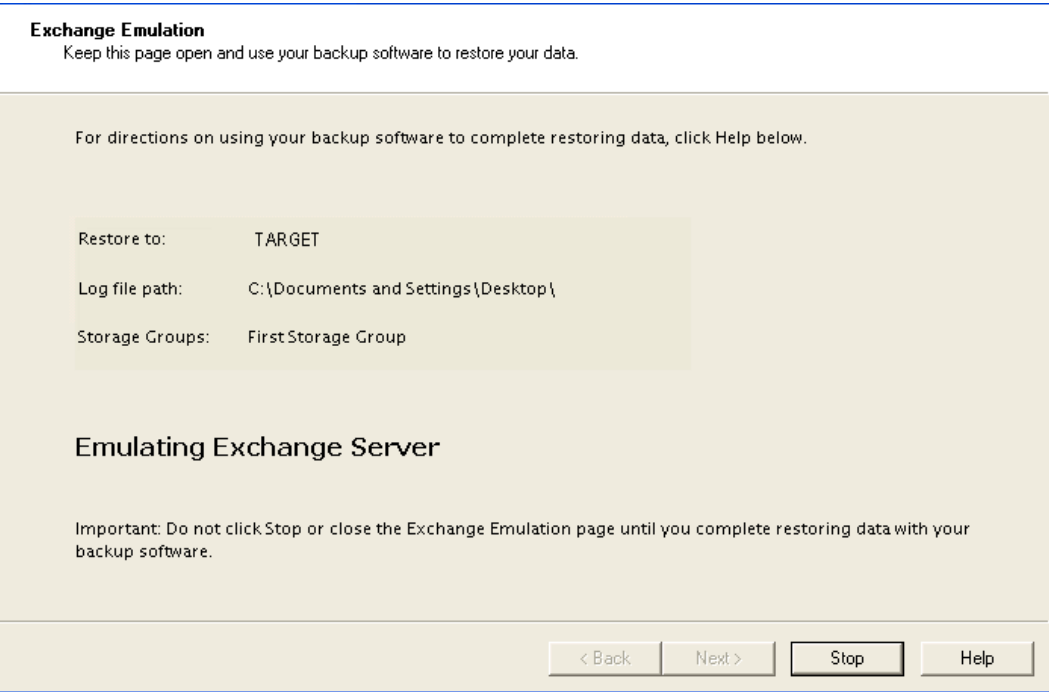

*Figure 7-10: Exchange Emulation Page*

**Tip:** *Copy the "Log file path" information on this page and paste it when prompted later in this section.*

- 12. Start the Symantec NetBackup client software on the computer running Ontrack PowerControls ExtractWizard.
- 13. On the **File** menu, click **Specify NetBackup Machines and Policy Type**.

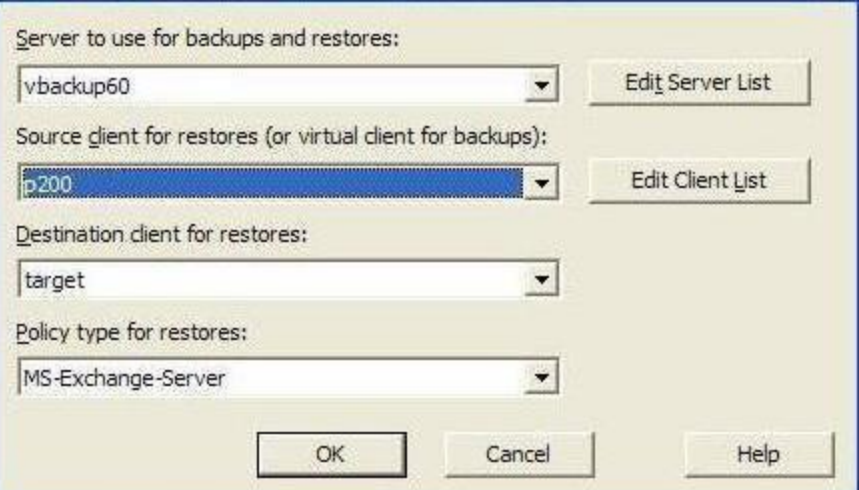

*Figure 7-11: Specify Client and Policy Type*

- 14. In the **Specify NetBackup Machines and Policy Type** window, use the **Source client for restores (or virtual client for backups)** list to select the client for the Microsoft Exchange Server you want to restore from and make it the current client.
- 15. In the **Policy type for restores** list, select **MS-Exchange-Server** and then click **OK**.
- 16. On the toolbar, click **Select for Restore**, and then select the backup set for the Microsoft Exchange Server you want to restore.
- 17. From the **Actions** menu, select **Start Restore of Marked Files**.
- 18. Under the **General** tab of **Restore Marked Files**, make sure the default of **Restore everything to its original location** is selected.
- 19. Under the **Microsoft Exchange** tab of **Restore Marked Files**, do the following:
	- a. Select the **Roll-Forward Recovery (Replay all log files)** option.
	- <sup>l</sup> *If restoring non-VSS backup*, use the **Temporary location for log files/and patch files** box to enter the same information you entered in the Ontrack PowerControls ExtractWizard Destination Folder box.
	- If restoring VSS backup (Exchange Server 2007 or Exchange Server 2010), you do not need to enter a temporary location for log files (the text box is disabled).

**Important:** *When restoring a VSS backup, Symantec NetBackup 7.1 and 7.5 will restore and overwrite the edb and log files in the destination folder without any prompting. If the original folder path is not present, it will try to create it.*

b. Make sure **Commit after last backup set is restored** is not selected.

**Important:** *Clear this box or NetBackup will restore the files and then delete them.*

- 20. Click **Start Restore**.
- 21. When Symantec NetBackup is completed, click **OK** and close Symantec NetBackup.
- <span id="page-96-0"></span>22. In Ontrack PowerControls ExtractWizard, click **Stop** and then click **Finish**.

### **Configuring Symantec NetBackup 7.1 and 7.5 for Microsoft Exchange Server 2010**

In order to restore with Symantec NetBackup 7.1 and 7.5 to a computer without Exchange Server installed, you need to configure the computer to work with Symantec NetBackup and Ontrack PowerControls ExtractWizard. This setup requires a separate Active Directory domain, the operating system installation media, and the Microsoft Exchange Server installation media.

*Note: The user performing these steps and running Ontrack PowerControls ExtractWizard needs to have sufficient Active Directory permissions. For more information, see "Ontrack [PowerControls](#page-185-0) [ExtractWizard](#page-185-0) Emulation and Active Directory Objects".*

#### **OVERVIEW:**

In this setup, you will do the following:

- 1. Create an isolated domain configured with the Microsoft Exchange Server 2010 Active Directory schema.
- 2. Install Windows Server Roles and Features.
- 3. Install the Microsoft Exchange Server Management Tools.
- 4. Create a new Ontrack PowerControls ExtractWizard Topology Service.
- 5. Configure IIS for Exchange PowerShell remote access.
- 6. Create a new Ontrack PowerControls ExtractWizard Replication Service.

### **REQUIREMENTS:**

- If creating an isolated domain controller:
	- A computer capable of running Microsoft Windows Server 2008 x64 or 2008 R2.
	- Microsoft Windows Server 2008 x64 or 2008 R2 Installation media.

*Note: This machine can be used to run Ontrack PowerControls ExtractWizard.*

- A computer to run Ontrack PowerControls ExtractWizard (not needed if running Ontrack PowerControls ExtractWizard on the isolated domain controller):
	- Computer must be running Microsoft Windows Server 2008 x64 or 2008 R2.
	- Computer must be joined to the isolated domain.
- Microsoft Exchange Server 2010 installation media.

### **To configure Symantec NetBackup 7.1 and 7.5 for Microsoft Exchange Server 2010 using the Ontrack PowerControls ExtractWizard Advanced Method**

- 1. *If you do not have an isolated domain configured for Microsoft Exchange Server 2010*, do the following (if you do, continue to step 2):
	- a. Set up an isolated domain controller. The new domain should be in a separate Active Directory forest.
	- b. Prepare Active Directory for Microsoft Exchange Server using the Microsoft Exchange Server 2010 installation CD and typing the following in the command window:

setup /PrepareAD /OrganizationName: "organizationname"

*Note: For more information, see Step 3 at http://technet.microsoft.com/enus/library/bb125224.aspx.*

- 2. On the computer running Ontrack PowerControls ExtractWizard, open the Microsoft Windows PowerShell Modules window and install additional features and roles by running the following:
	- <sup>l</sup> **For Windows Server 2008:**

ServerManagerCmd -i Web-Server Web-Basic-Auth Web-Windows-Auth Web-Metabase Web-Net-Ext Web-Lgcy-Mgmt-Console WAS-Process-Model RSAT-Web-Server Web-ISAPI-Ext Web-Digest-Auth Web-Dyn-Compression Net-HTTP-Activation RPC-Over-HTTP-Proxy

<sup>l</sup> **For Windows Server 2008 R2:**

```
In PowerShell, enter the command ImportSystemModules, followed by:
Add-WindowsFeature RSAT-ADDS, Web-Server, Web-Basic-Auth, Web-Windows-
Auth,Web-Metabase,Web-Net-Ext,Web-Lgcy-Mgmt-Console,WAS-Process-
Model,RSAT-Web-Server,Web-ISAPI-Ext,Web-Digest-Auth,Web-Dyn-
Compression,NET-HTTP-Activation,RPC-Over-HTTP-Proxy
```
- 3. Run **setup.exe** to install Management tools from the Microsoft Exchange Server 2010 Setup wizard.
	- a. Select **Automatically install Windows Server roles and features required for Exchange Server**.
	- b. At the end of the installation, clear **Finalize this installation using the Exchange Management Console**, then click **Finish** and **Close**.
- 4. Open the **Active Directory Users and Computers** management console in Administrative Tools and add the computer running Ontrack PowerControls ExtractWizard to the **Exchange Servers** group by doing the following:
	- a. Select the **Microsoft Exchange Security Groups** item and double-click **Exchange Servers**.
	- b. In the **Exchange Servers Properties** dialog box, click the **Members** tab, and then click **Add**.
	- c. In the **Select Users, Contacts, Computers, or Groups** dialog box, click **Object Types**.
	- d. In the **Object Types** dialog box, select **Computers** and click **OK**.
- e. On the **Select Users, Contacts, Computers, or Groups** dialog box, enter the name of the computer and click **OK**. The computer running Ontrack PowerControls ExtractWizard now appears in the Members tab of the Exchange Servers Properties dialog box.
- f. Click **OK**.

*Note: You may need to reboot after this step to continue.*

- 5. Merge over InetSrv changes by doing the following:
	- a. Copy **wsmanconfig\_schema.xml** from **C:\Windows\System32** to **C:\Windows\System32\inetsrv\config\schema**.
	- b. Using Notepad, manually add the following to the **C:\Windows\System32\inetsrv\config\applicationHost.config** file in the **"<sectionGroup name ="system.webServer">" section group**: <section name="system.management.wsmanagement.config" overrideModeDefault="Allow" />
	- c. Save the changes.

#### *Note: For more information, see http://blogs.msdn.com/b/powershell/archive/2009/04/10/configuring-powershell-forremoting-part-2-fan-in.aspx*

- d. In PowerShell, enter the following commands:
	- <sup>o</sup> ImportSystemModules
	- <sup>o</sup> C:\Windows\system32\inetsrv\appcmd.exe unlock config section:system.webServer/modules
	- <sup>o</sup> C:\Windows\system32\inetsrv\appcmd.exe install module /name:kerbauth /image:"C:\Program Files\Microsoft\Exchange Server\V14\Bin\kerbauth.dll" /add:false
	- <sup>o</sup> C:\Windows\system32\inetsrv\appcmd.exe install module /name:WSMan /image:C:\Windows\system32\wsmsvc.dll /add:false
- 6. Set up and start the topology service by doing the following:
	- a. From Microsoft Exchange Server 2010, copy the following from **C:\Program Files\Microsoft\Exchange Server\V14\bin** to the Ontrack PowerControls ExtractWizard computer location **C:\Program Files\Microsoft\Exchange Server\V14\Bin**:
		- <sup>o</sup> DSACCESS.dll
		- <sup>o</sup> MSExchangeADTopologyService.exe
	- b. Create the topology service by running the following from a non-PowerShell command prompt:

*Note: Include spaces after start=, binPath=, and displayName=*

```
sc create ExtractWizardADTopology start= auto binPath= "C:\Program
Files\Microsoft\Exchange
Server\V14\Bin\MSExchangeADTopologyService.exe" DisplayName=
"ExtractWizard Active Directory Topology"
```
- c. Manually start the topology service by doing one of the following:
	- <sup>o</sup> Enter **net start ExtractWizardADTopology**.
	- <sup>o</sup> Click **Administrative Tools**, then click **Services**, and then start the topology service.

*Note: If the topology service takes a long time to start, there may either be an issue with your AD Server Object or you haven't added the computer to the Exchange Group from step 3 above.*

- 7. Run Ontrack PowerControls ExtractWizard with the Emulation method for Symantec NetBackup 7.1 and 7.5 and do the following:
	- a. On the Methods of Extraction page, select **Advanced Method**, select **NetBackup 7.1 or Later** in the drop-down list, and then click **Next**.
	- b. On the Connection Parameters page, select **Exchange Server 2010**, specify database name(s), and then click **Next**.
	- c. On the Destination Folder page, specify a location for the extracted files and click **Next**.
- 8. Set up PowerShell virtual directory by doing the following:
	- a. From Microsoft Exchange Server 2010, copy the **powershell** folder at **C:\Program Files\Microsoft\Exchange Server\V14\ClientAccess** to the Ontrack PowerControls ExtractWizard computer location **C:\Program Files\Microsoft\Exchange Server\V14\ClientAccess**.
	- b. In the ClientAccess folder, open **powershell\WEB.CONFIG**.
		- o Search and Replace any %ExchangeInstallPath% with your Exchange Server install path (**C:\Program Files\Microsoft\Exchange Server\V14\**).
	- c. Run the new-PowerShellVirtualDirectory cmdlet by entering the following commands in PowerShell:
		- <sup>o</sup> ImportSystemModules
		- <sup>o</sup> new-PowerShellVirtualDirectory –name PowerShell BasicAuthentication:\$false -WindowsAuthentication:\$false - RequireSSL:\$false;
	- d. In either in command window or PowerShell window, enter iisreset.
	- e. Test PowerShell IIS setup by starting the Exchange Management Shell and ensure that it can connect to the local server.
- 9. Set up and start the replication service by doing the following:
	- a. From Microsoft Exchange Server 2010, copy the following files at **C:\Program Files\Microsoft\Exchange Server\V14\Bin** to the Ontrack PowerControls ExtractWizard computer location **C:\Program Files\Microsoft\Exchange Server\V14\Bin**:
		- <sup>o</sup> Microsoft.Exchange.Cluster.ReplicaVssWriter.dll
		- <sup>o</sup> ReplayCrimsonMsg.dll
		- <sup>o</sup> MSExchangeRepl.exe
		- <sup>o</sup> MSExchangeRepl.exe.config
	- b. Create the service by running the following from a non-PowerShell command prompt:

*Note: Include spaces after start=, depend=, binPath= and displayName= sc create ExtractWizardReplication start= auto depend= ExtractWizardADTopology binPath= "C:\Program Files\Microsoft\Exchange Server\V14\Bin\MSExchangeRepl.exe" displayname= "ExtractWizard Replication"*

- 10. Manually start the replication service by doing one of the following:
	- <sup>o</sup> Enter **net start ExtractWizardReplication**.
	- <sup>o</sup> Click **Administrative Tools**, then click **Services** and then start ExtractWizard Replication.

You have completed the required configuration. For more information, see **["Symantec](#page-90-0) [NetBackup](#page-90-0) 7.1 and 7.5 with Microsoft Exchange Server 2000, 2003, 2007, or 2010"**.

### <span id="page-101-0"></span>**Configuring Symantec NetBackup 7.1 and 7.5 for Microsoft Exchange Server 2007**

In order to restore with Symantec NetBackup 7.1 and 7.5 to a computer without Microsoft Exchange Server installed, you need to configure the computer to work with Symantec NetBackup and Ontrack PowerControls ExtractWizard. This setup requires a separate Active Directory domain, the operating system installation media, and the Microsoft Exchange Server installation media.

*Note: The user performing these steps and running Ontrack PowerControls ExtractWizard needs to have sufficient Active Directory permissions. For more information, see "Ontrack [PowerControls](#page-185-0) [ExtractWizard](#page-185-0) Emulation and Active Directory Objects".*

### **OVERVIEW:**

In this setup, you will do the following:

- 1. Create an isolated domain configured with the Microsoft Exchange Server 2007 Active Directory schema.
- 2. Install the Microsoft Exchange Server Management Tools.
- 3. Create a new Ontrack PowerControls ExtractWizard Topology Service.

### **REQUIREMENTS:**

- If creating an isolated domain controller:
	- A computer capable of running Microsoft Windows Server 2008 x64 or 2008 R2.
	- Microsoft Windows Server 2008 x64 or 2008 R2 Installation media.

*Note: This machine can be used to run Ontrack PowerControls ExtractWizard.*

- A computer running Ontrack PowerControls ExtractWizard (not needed if running Ontrack PowerControls ExtractWizard on the isolated domain controller):
	- Computer must be x64 Windows Vista or later.
- Computer must be joined to the isolated domain.
- Microsoft Exchange Server 2007 installation media.

### **To configure Symantec NetBackup 7.1 and 7.5 for Microsoft Exchange Server 2007 using the Ontrack PowerControls ExtractWizard Advanced Method:**

- 1. *If you do not have an isolated domain configured for Microsoft Exchange Server 2007*, do the following (if you do, continue to step 2):
	- a. Set up an isolated domain controller. The new domain should be in a separate Active Directory forest.
	- b. Prepare Active Directory for Microsoft Exchange Server using the Microsoft Exchange Server 2007 installation CD and typing the following in the command window:

setup /PrepareAD /OrganizationName: "organizationname"

*Note: For more information, see Step 3 at http://technet.microsoft.com/enus/library/bb125224(EXCHG.80).aspx.*

- 2. On the computer running Ontrack PowerControls ExtractWizard, run **setup.exe** to install Management tools from the Microsoft Exchange Server 2007 Setup wizard.
	- a. Select **Custom Exchange Server Installation**, then select the **Management Tools** check box.
	- b. At the end of the installation, clear **Finalize this installation using the Exchange Management Console**, then click **Finish** and **Close**.
- 3. Open the **Active Directory Users and Computers** management console in Administrative Tools and add the computer running Ontrack PowerControls ExtractWizard to the **Exchange Servers** group by doing the following:
	- a. Select the **Microsoft Exchange Security Groups** item and double-click **Exchange Servers**.
	- b. In the **Exchange Servers Properties** dialog box, click the **Members** tab, and then click **Add**.
	- c. In the **Select Users, Contacts, Computers, or Groups** dialog box, click **Object Types**.
	- d. In the **Object Types** dialog box, select **Computers** and click **OK**.
	- e. On the **Select Users, Contacts, Computers, or Groups** dialog box, enter the name of the computer and click **OK**. The computer running Ontrack PowerControls ExtractWizard now appears in the Members tab of the Exchange Servers Properties dialog box.
	- f. Click **OK**.

*Note: You may need to reboot after this step to continue.*

- 4. Set up and start the topology service by doing the following:
	- a. From a Microsoft Exchange Server 2007, copy the following from **C:\Program Files\Microsoft\Exchange Server\bin** to the Ontrack PowerControls ExtractWizard computer location **C:\Program Files\Microsoft\Exchange Server\Bin**:
		- <sup>o</sup> DSACCESS.dll
- <sup>o</sup> MSExchangeADTopologyService.exe
- b. Create the topology service by running the following from a non-PowerShell command prompt:

*Note: Include spaces after start=, binPath= and displayName=.*

```
sc create ExtractWizardADTopology start= auto binPath= "C:\Program
Files\Microsoft\Exchange
Server\Bin\MSExchangeADTopologyService.exe" DisplayName=
"ExtractWizard Active Directory Topology"
```
- c. Manually start the topology service by doing one of the following:
	- <sup>o</sup> Enter **net start ExtractWizardADTopology**
	- <sup>o</sup> Click **Administrative Tools**, then click **Services**, and then start the topology service.

*Note: If the topology service takes a long time to start, there may either be an issue with your AD Server Object or you haven't added the computer to the Exchange Group from step 3 above.*

- 5. Run Ontrack PowerControls ExtractWizard with the Emulation method for Symantec NetBackup 7.1 and 7.5 and do the following:
	- a. On the Methods of Extraction page, select **Advanced Method**, select **Symantec NetBackup 7.1 and Later** in the drop-down list, and then click **Next**.
	- b. On the Connection Parameters page, select **Exchange Server 2007**, specify the storage group name(s) and database name(s), and then click **Next**.
	- c. On the Destination Folder page, specify a location for the extracted files and click **Next**.

You have completed the required configuration. For more information, see **["Symantec](#page-90-0) [NetBackup](#page-90-0) 7.1 and 7.5 with Microsoft Exchange Server 2000, 2003, 2007, or 2010"** .

### **Symantec NetBackup 6.5.4-7.0 with Microsoft Exchange Server 2000, 2003, or 2007**

*Note: Symantec NetBackup 6.5.4 to 7.0 must be run on a 32-bit (x86) edition of Windows. Symantec NetBackup 6.5.4 to 7.0 running on a 64-bit (x64) operating system are not supported for Advanced Method.*

Use the following steps to emulate Microsoft Exchange Server 2000, 2003, or 2007 with Symantec NetBackup 6.5.4 to 7.0:

- 1. Install Symantec NetBackup client software on the computer that will run Ontrack PowerControls ExtractWizard.
- 2. Follow the instructions for allowing redirected restores in the Symantec NetBackup Administrators Guide. (This allows the computer running Ontrack PowerControls ExtractWizard to restore backups created by the Microsoft Exchange Server.)
- 3. On the computer that will run Ontrack PowerControls ExtractWizard, do one of the following:
	- **Option 1:** Install the Microsoft Exchange Server System Management Tools for the appropriate version of Microsoft Exchange Server. Make sure the system path includes the bin folder in the Microsoft Exchange Server installation folder.
	- **Option 2:** Copy the esebcli2.dll to the system path (for example, windows\system32). (The esebcli2.dll file is located on the Microsoft Exchange Server in the Exchange Server\bin directory.) Then set the registry key: **HKEY\_LOCAL MACHINE\System\CurrentControlSet\Control\BackupRestore\DLLPaths** with Value Name **Esebcli2**, Data Type **REG\_EXPAND\_SZ**, String *Drive***\***Path***\Esebcli2.dll**

*Note: For Symantec NetBackup 6.5.x (other than version 6.5.4 to 7.0) running on 64-bit operating systems, the esebcli2.dll must also be copied into the SysWoW64 folder.*

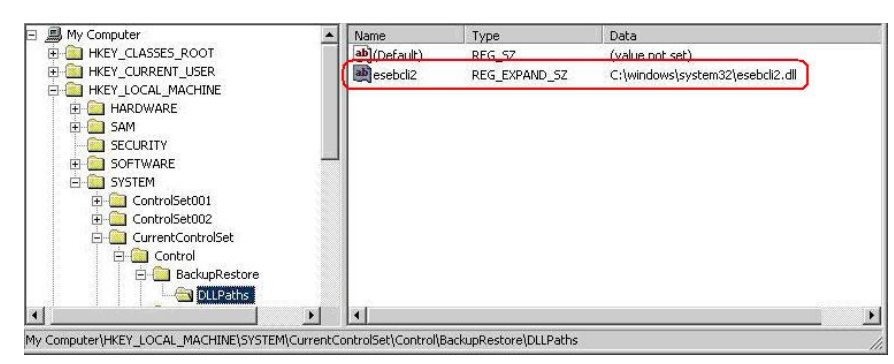

*Figure 7-12: Example of Setting the Registry Key*

- 4. Start Ontrack PowerControls ExtractWizard. The computer running Ontrack PowerControls ExtractWizard is the Restore Target Computer.
- 5. On the first page of the Ontrack PowerControls ExtractWizard, click **Next**.
- 6. On the **Method of Extraction** page of the Ontrack PowerControls ExtractWizard, select **Advanced Method**.

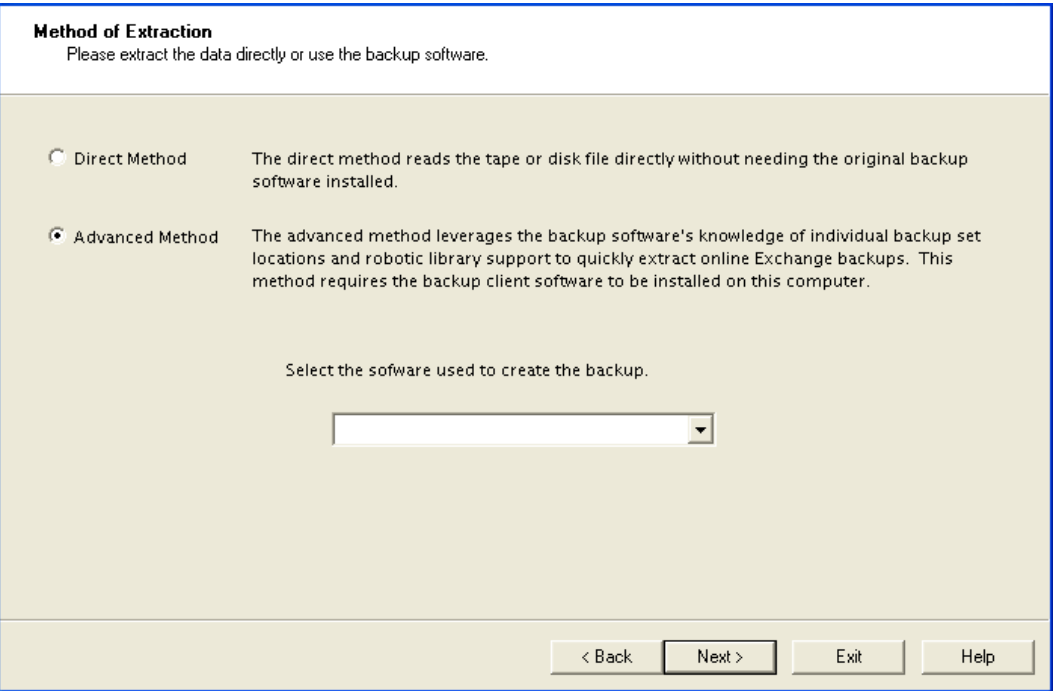

*Figure 7-13: Method of Extraction Page for Advanced Method*

- 7. Select **Symantec NetBackup 7.0 and Earlier** from the drop-down list and then click **Next**.
- 8. On the **Connection Parameters** page of the Ontrack PowerControls ExtractWizard, select the **Exchange Server 2000, 2003, or 2007** option.

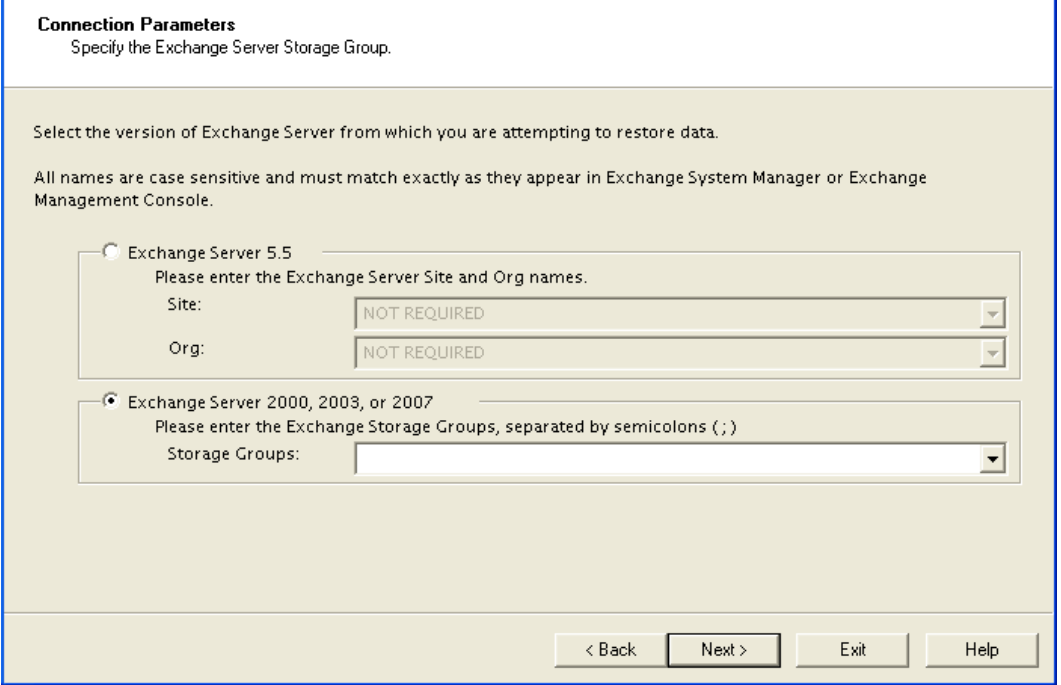

*Figure 7-14: Selecting Exchange Server 2000, 2003, or 2007 Connection Parameters*

- 9. In the **Storage Groups** box, enter the name of the storage group you want to extract. The storage group name is case sensitive and must match exactly the name that appears in the management console for Exchange Server. You can enter multiple storage groups, separated by semicolons (;).
- 10. Click **Next**.
- 11. On the **Destination Folder** page of the Ontrack PowerControls ExtractWizard, use the **Destination Folder** box to specify a location for the extracted files. This location must be a local drive of the form x:\Path where x is a valid drive letter that has an administrative share associated with it, such as x\$, and Path is the complete path to a folder. (If a folder does not exist, Ontrack PowerControls ExtractWizard creates it.)
- 12. Click **Next**.

When the **Exchange Emulation** page changes from "Initializing" to "Emulating Exchange Server," you are ready to continue to the next step.

**Important:** *Do not click the Stop button or close the Exchange Emulation page until you reach the end of these instructions.*

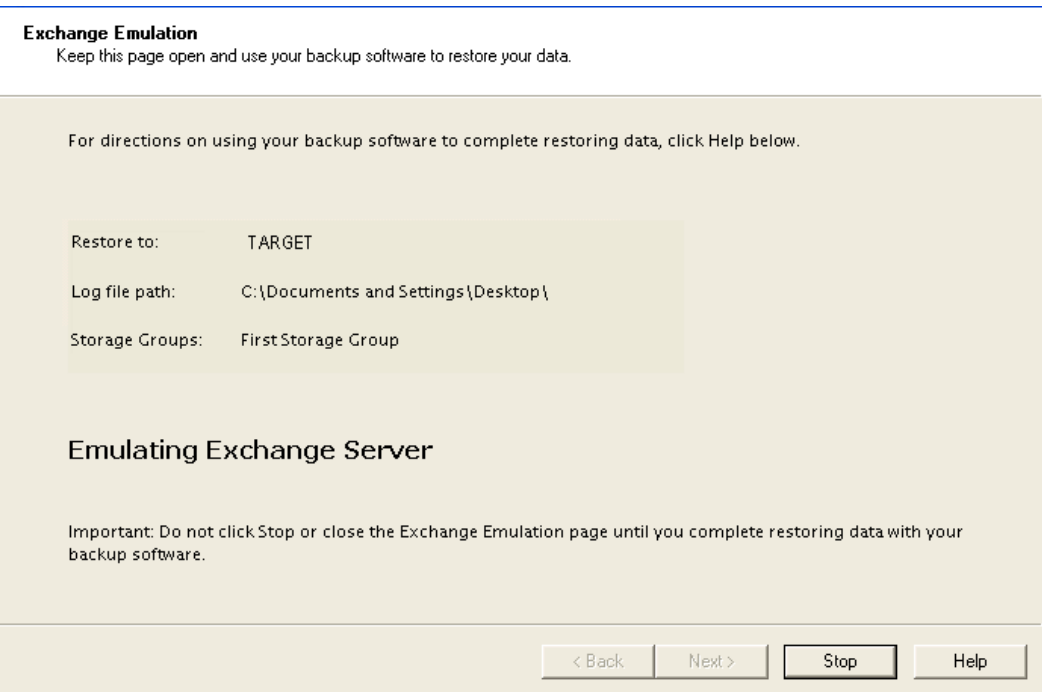

*Figure 7-15: Exchange Emulation Page*

*Tip***:** *Copy the "Log file path" information on this page and paste it when prompted later in this section.*

- 13. Start the Symantec NetBackup client software on the computer running Ontrack PowerControls ExtractWizard.
- 14. On the **File** menu, click **Specify NetBackup Machines and Policy Type**.

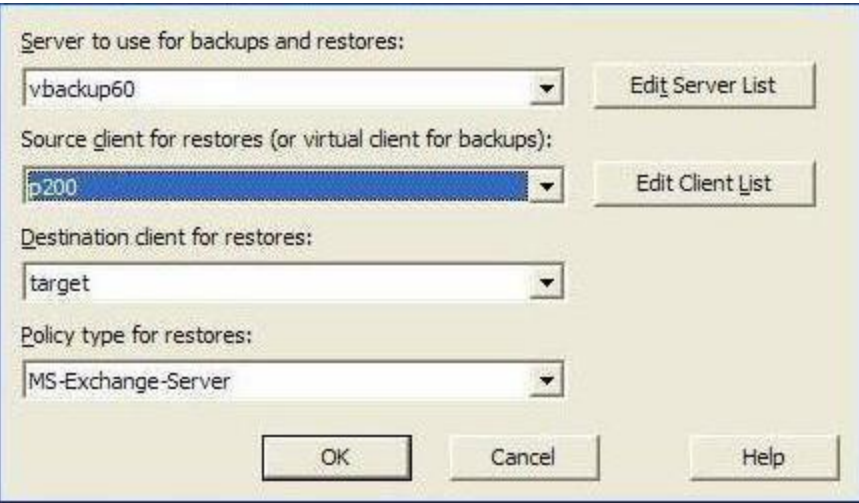

*Figure 7-16: Specify Client and Policy Type*

- 15. In the **Specify NetBackup Machines and Policy Type** window, use the **Source client for restores (or virtual client for backups)** list to select the client for the Microsoft Exchange Server you want to restore from and make it the current client.
- 16. In the **Policy type for restores** list, select **MS-Exchange-Server** and then click **OK**.
- 17. On the toolbar, click **Select for Restore**, and then select the backup set for the Microsoft Exchange Server you want to restore.
- 18. From the **Actions** menu, select **Start Restore of Marked Files**.
- 19. Under the **General** tab of **Restore Marked Files**, make sure the default of **Restore everything to its original location** selected.
- 20. Under the **Microsoft Exchange** tab of **Restore Marked Files**, do the following:
	- <sup>n</sup> Select the **Roll-Forward Recovery (Replay all log files)** option.
	- <sup>n</sup> *For Symantec NetBackup 6.5.x*, use the **Temporary location for log and patch files** box to enter the same information you entered in the Ontrack PowerControls ExtractWizard **Destination Folder** box.
	- <sup>n</sup> *For Symantec Net Backup 7.0*, use the **Temporary location for log files** box to enter the same information you entered in the Ontrack PowerControls ExtractWizard **Destination Folder** box.
	- <sup>n</sup> Make sure **Commit after last backup set is restored** is not selected.

**Important:** Clear this box or Symantec NetBackup will restore the files and then delete them.

- 21. Click **Start Restore**.
- 22. When Symantec NetBackup is completed, click **OK** and close Symantec NetBackup.
- 23. In Ontrack PowerControls ExtractWizard, click **Stop** and then click **Finish**.
## **Symantec NetBackup 6.0 with Microsoft Exchange Server 2000 or 2003**

Use the following steps to emulate Microsoft Exchange Server 2000 or 2003 with Symantec NetBackup 6.0:

- 1. Install Symantec NetBackup client software for Windows on the computer that will run Ontrack PowerControls ExtractWizard.
- 2. Allow the computer running Ontrack PowerControls ExtractWizard to restore backups created by the Microsoft Exchange Server client. Follow the instructions for allowing redirected restores in the Symantec NetBackup Administrators Guide.
- 3. On the computer that will run Ontrack PowerControls ExtractWizard, do one of the following:
	- **Option 1:** Install the Microsoft Exchange Server System Management Tools for the appropriate version of Microsoft Exchange Server. Make sure the system path includes the bin folder in the Microsoft Exchange Server installation folder.
	- **Option 2:** Copy esebcli2.dll to the system path (for example, windows\system32). (The esebcli2.dll file is located on the Microsoft Exchange Server in the Exchange Server\bin directory.) Then set the registry key: **HKEY\_LOCAL\_ MACHINE\System\CurrentControlSet\Control\BackupRestore\DLLPaths** with Value

Name **Esebcli2**, Data Type **REG\_EXPAND\_SZ**, String *Drive***\***Path***\Esebcli2.dll**

*Note: For 64-bit operating systems, the esebcli2.dll must also be copied into the SysWoW64 folder.*

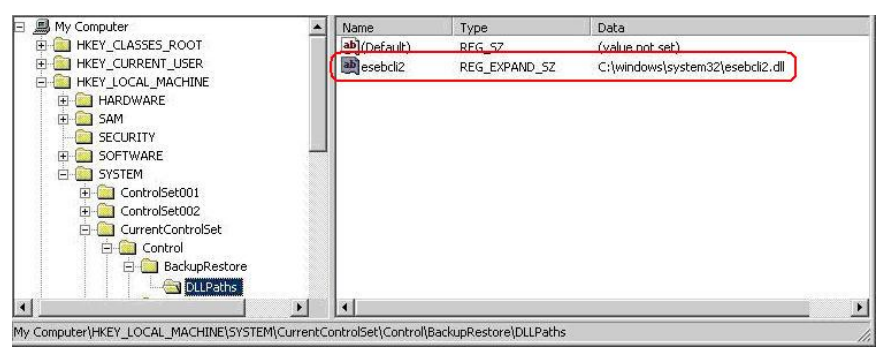

*Figure 7-17: Example of Setting the Registry Key*

- 4. Start Ontrack PowerControls ExtractWizard. The computer running Ontrack PowerControls ExtractWizard is the Restore Target Computer.
- 5. On the first page of the Ontrack PowerControls ExtractWizard, click **Next**.
- 6. On the **Method of Extraction** page of the Ontrack PowerControls ExtractWizard, select **Advanced Method**.

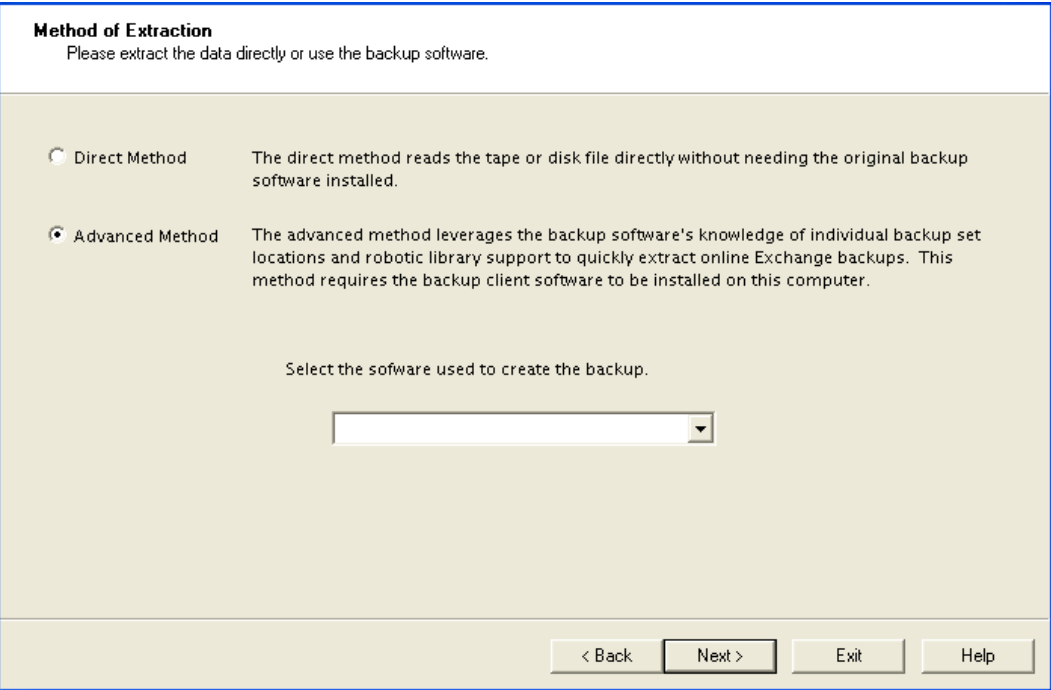

*Figure 7-18: Method of Extraction Page for Advanced Method*

- 7. Select **Symantec NetBackup 7.0 and Earlier** from the drop-down list and click **Next**.
- 8. On the **Connection Parameters** page of the Ontrack PowerControls ExtractWizard, select the **Exchange Server 2000, 2003, or 2007** option.

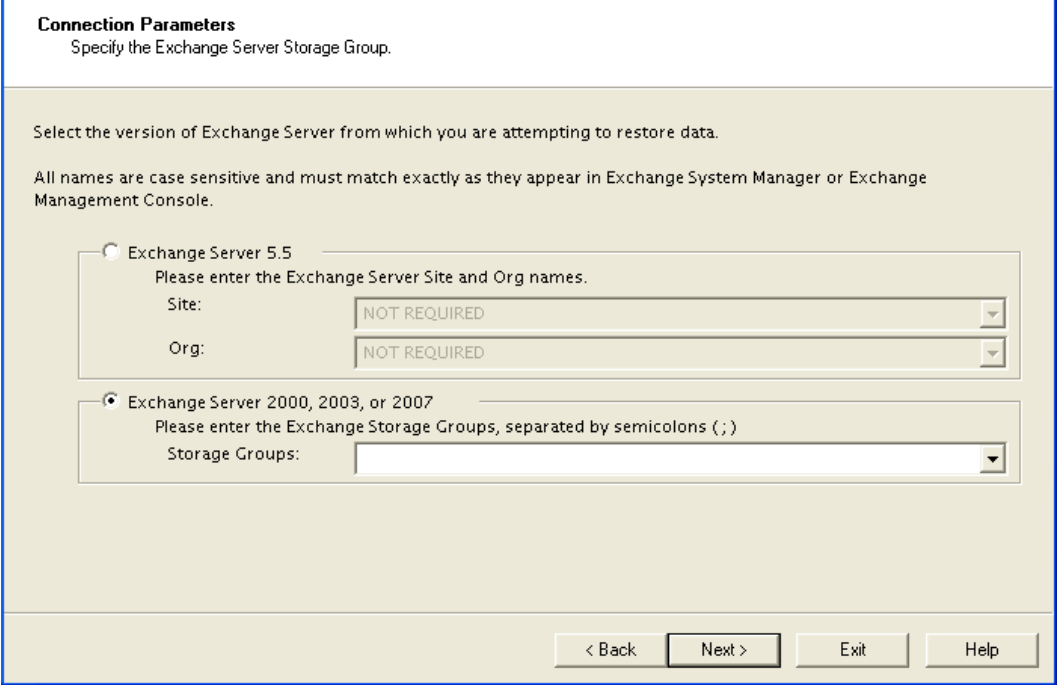

*Figure 7-19: Selecting Exchange Server 2000, 2003, or 2007 Connection Parameters*

- 9. In the **Storage Groups** box, enter the name of the storage group you will be extracting. The storage group name is case sensitive and must match exactly the name that appears in the Exchange System Manager. You can enter multiple storage groups, separated by semicolons (;).
- 10. Click **Next**.
- 11. On the **Destination Folder** page of the Ontrack PowerControls ExtractWizard, specify a location for the extracted files. This location must be a local drive of the form x:\Path where x is a valid drive letter that has an administrative share associated with it such as x\$, and Path is the complete path to a folder (if a folder does not exist, Ontrack PowerControls ExtractWizard creates it).
- 12. Click **Next**.

**Important:** *Do not click the Stop button or close the Exchange Emulation page until you reach the end of these instructions.*

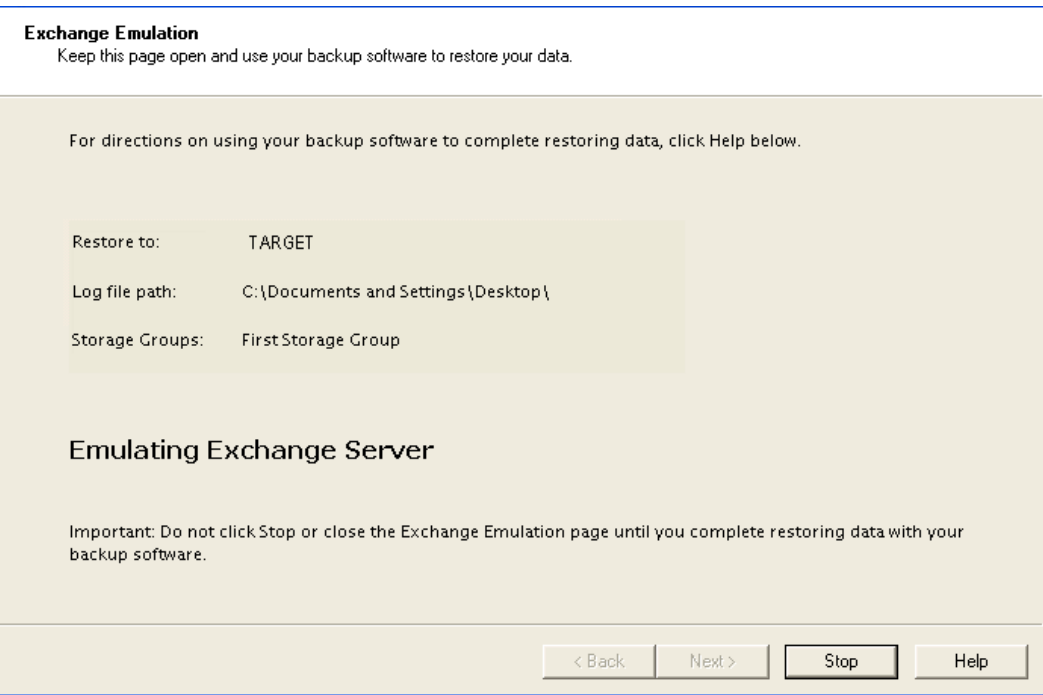

*Figure 7-20: Exchange Emulation Page*

**Tip:** *You can copy the "Log file path" information on this page and paste it into Symantec NetBackup when prompted later in this section.*

- 13. Start the Symantec NetBackup client on the computer running Ontrack PowerControls ExtractWizard.
- 14. On the **File** menu, select **Specify NetBackup Machines and Policy Type**.

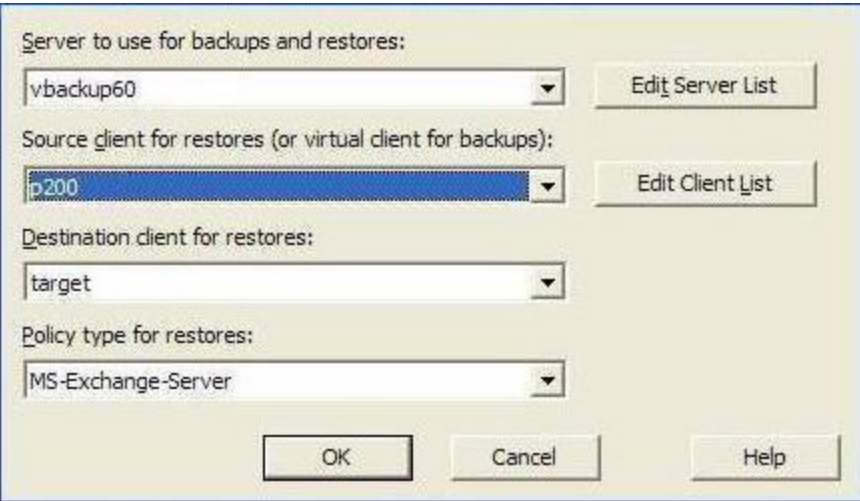

*Figure 7-21: Specify client and policy type*

- 15. In the **Specify NetBackup Machines and Policy Type** window, locate the **Source client for restores (or virtual client for backups)** drop-down and select the Microsoft Exchange Server client you want to restore from and make it the current client.
- 16. In the **Policy type for restores** drop-down, change the default to **MS-Exchange-Server.** Click **OK**.
- 17. On the toolbar, click **Select for Restore**, and then select the Microsoft Exchange Server backup you want to restore.
- 18. On the **Actions** menu, click **Start Restore of Marked Files**.
- 19. In the **Restore Marked Files** window, clear the **Commit after restore completes** check box.

**Caution:** *If the Commit after restore completes check box is selected, Symantec NetBackup will automatically delete the restored files after completing the restore.*

- 20. In the **Temporary location for log and patch files** box, enter the log file path. Verify that you are using the "Log file path" value from the Exchange Emulation page of the Ontrack PowerControls ExtractWizard.
- 21. Click **Start Restore**.
- 22. When Symantec NetBackup is completed, click **OK** and close Symantec NetBackup.
- 23. In Ontrack PowerControls ExtractWizard, click **Stop** and then click **Finish**.

### **Symantec NetBackup 6.0 with Microsoft Exchange Server 5.5**

Use the following steps to emulate Microsoft Exchange Server 5.5 with Symantec NetBackup 6.0:

1. Install Symantec NetBackup client software for Windows on the computer that will run Ontrack PowerControls ExtractWizard.

- 2. Allow the computer running Ontrack PowerControls ExtractWizard to restore backups created by the Microsoft Exchange Server client. Follow the instructions for allowing redirected restores in the Symantec NetBackup Administrators Guide.
- 3. On the computer running Ontrack PowerControls ExtractWizard, make sure edbbcli.dll is in the system path. The easiest way is to copy edbbcli.dll to windows\system32. The edbbcli.dll file can be found on the Microsoft Exchange Server in the Microsoft Exchange Server\bin directory.
- 4. Start Ontrack PowerControls ExtractWizard. The computer running Ontrack PowerControls ExtractWizard is the Restore Target Computer.
- 5. On the first page of the Ontrack PowerControls ExtractWizard, click **Next**.
- 6. On the **Method of Extraction** page of the Ontrack PowerControls ExtractWizard, select **Advanced Method**.

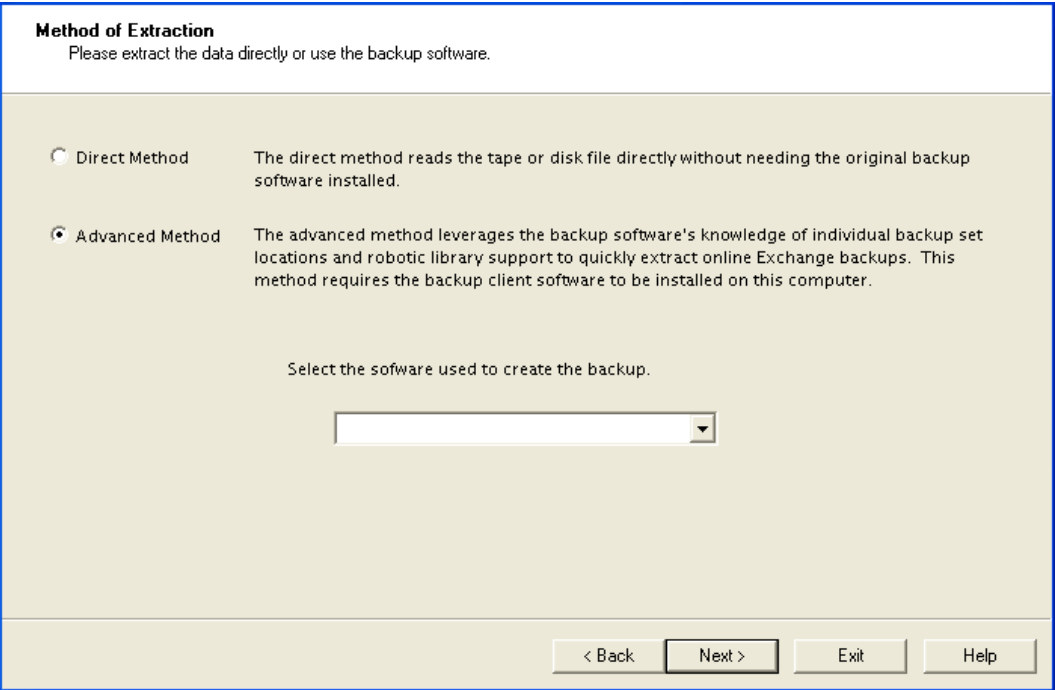

*Figure 7-22: Method of Extraction Page for Advanced Method*

- 7. Select **Symantec NetBackup 7.0 and Earlier** from the drop-down list and click **Next**.
- 8. On the **Connection Parameters** page of the Ontrack PowerControls ExtractWizard, select the **Exchange Server 5.5** option and click **Next**.

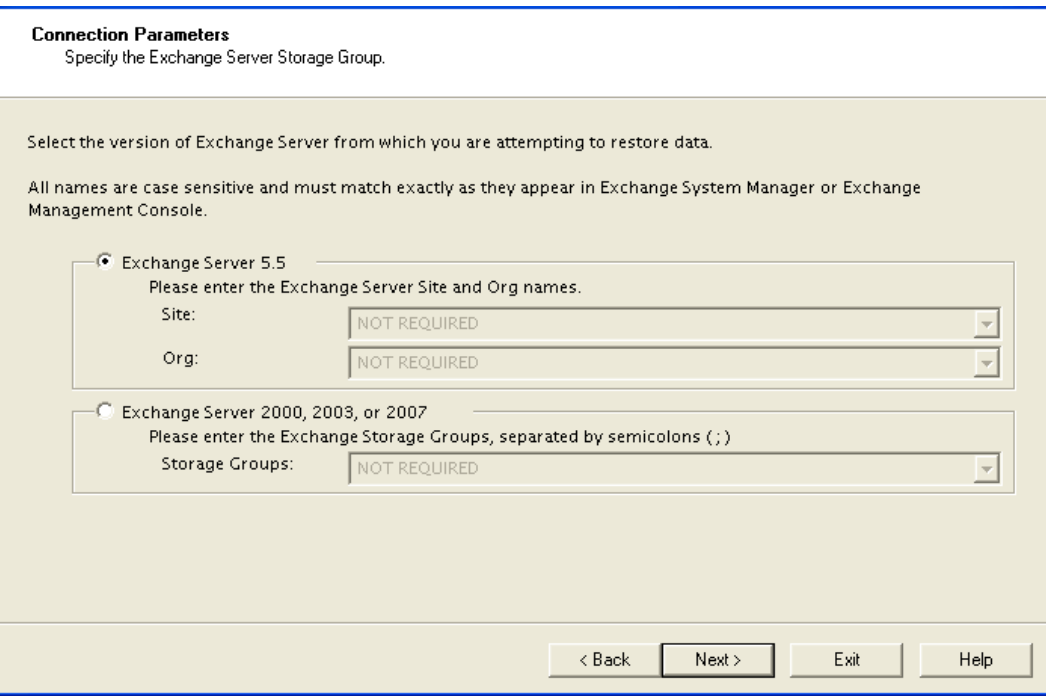

*Figure 7-23: Selecting Exchange Server 5.5 Connection Parameters*

- 9. On the **Destination Folder** page of the Ontrack PowerControls ExtractWizard, specify a location for the extracted files. This location must be a local drive of the form x:\Path where x is a valid drive letter that has an administrative share associated with it such as x\$, and Path is the complete path to a folder (if a folder does not exist, Ontrack PowerControls ExtractWizard creates it). Click **Next**.
- 10. Click **Next**.

**Important:** *Do not click the Stop button or close the Exchange Emulation page until you reach the end of these instructions.*

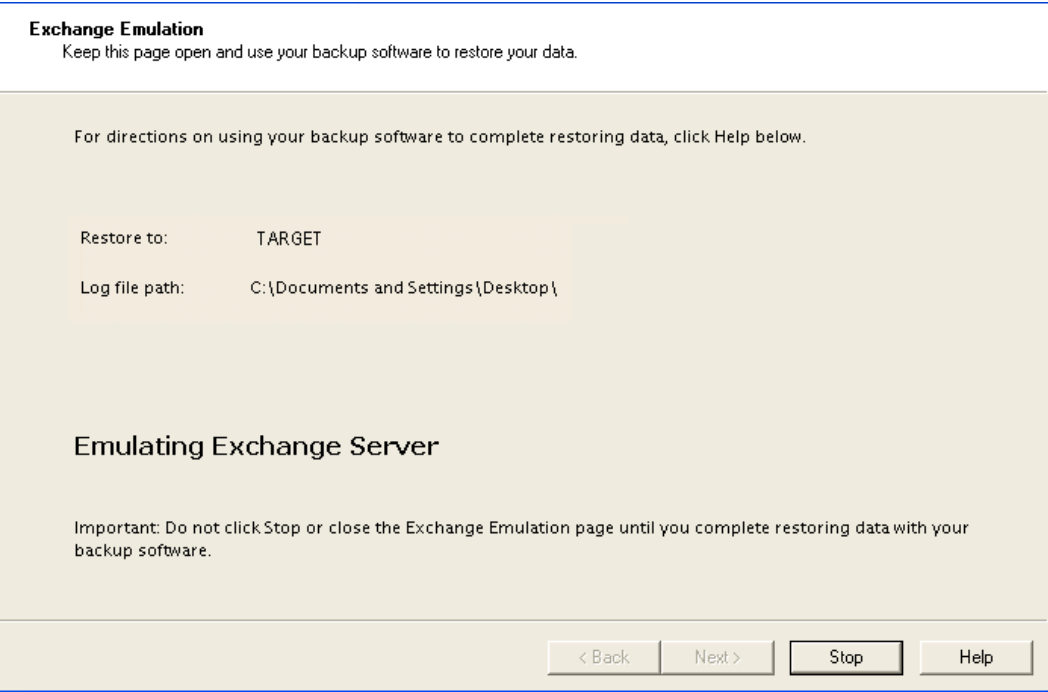

*Figure 7-24: Exchange Emulation Page*

**Tip:** *You can copy the "Log file path" information on this page and paste it into Symantec NetBackup when prompted later in this section.*

- 11. Start the Symantec NetBackup client on the computer running Ontrack PowerControls ExtractWizard.
- 12. On the **File** menu, click **Specify NetBackup Machines and Policy Type**.

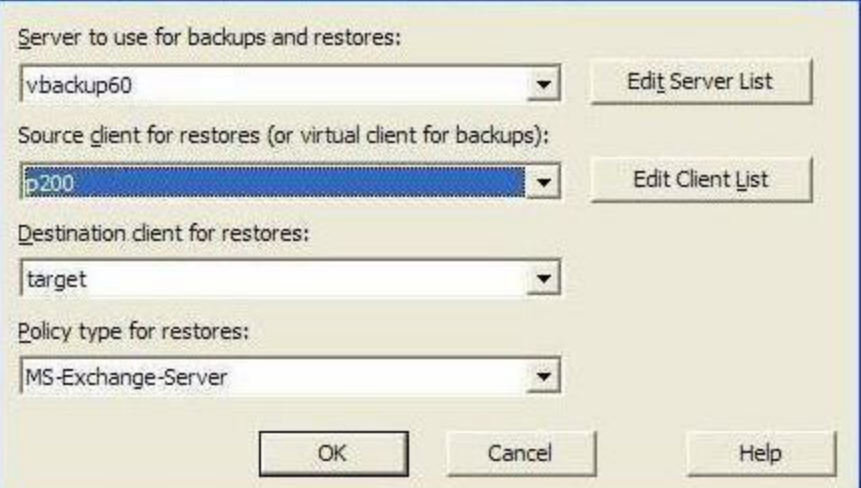

*Figure 7-25: Specify client and policy type*

- 13. In the **Specify NetBackup Machines and Policy Type** window, locate the **Source client for restores (or virtual client for backups)** drop-down and select the Microsoft Exchange Server client you want to restore from and make it the current client.
- 14. In the **Policy type for restores** drop-down, change the default to **MS-Exchange-Server**. Click **OK**.
- 15. On the toolbar, click **Select for Restore**, and then select the Microsoft Exchange Server backup you want to restore.
- 16. On the **Actions** menu, click **Start Restore of Marked Files**.
- 17. In the **Restore Marked Files** window, click **Start Restore**.
- 18. When Symantec NetBackup is completed, click **OK** and close Symantec NetBackup.
- 19. In Ontrack PowerControls ExtractWizard, click **Stop** and then click **Finish**.

## **Symantec NetBackup 4.5-5.1 with Microsoft Exchange Server 2000 or 2003**

*Note: For Symantec NetBackup 4.5, you must install the Symantec NetBackup client and the Microsoft Exchange Server agent on the computer running Ontrack PowerControls ExtractWizard.*

Use the following steps to emulate Microsoft Exchange Server 2000 or 2003 with Symantec NetBackup 4.5 to 5.1:

- 1. Install Symantec NetBackup client software for Windows on the computer that will run Ontrack PowerControls ExtractWizard.
- 2. Allow the computer running Ontrack PowerControls ExtractWizard to restore backups created by the Microsoft Exchange Server client. Follow the instructions for allowing redirected restores in the Symantec NetBackup Administrators Guide.
- 3. On the computer that will run Ontrack PowerControls ExtractWizard, do one of the following:
	- **Option 1:** Install the Microsoft Exchange Server System Management Tools for the appropriate version of Microsoft Exchange Server. Make sure the system path includes the bin folder in the Microsoft Exchange Server installation folder.
	- **Option 2:** Copy esebcli2.dll to the system path (for example, windows\system32). (The esebcli2.dll file is located on the Microsoft Exchange Server in the Exchange Server\bin directory.) Then set the registry key: **HKEY\_LOCAL\_**

**MACHINE\System\CurrentControlSet\Control\BackupRestore\DLLPaths** with Value Name **Esebcli2**, Data Type **REG\_EXPAND\_SZ**, String *Drive***\***Path***\Esebcli2.dll**

*Note: For 64-bit operating systems, the esebcli2.dll must also be copied into the SysWoW64 folder.*

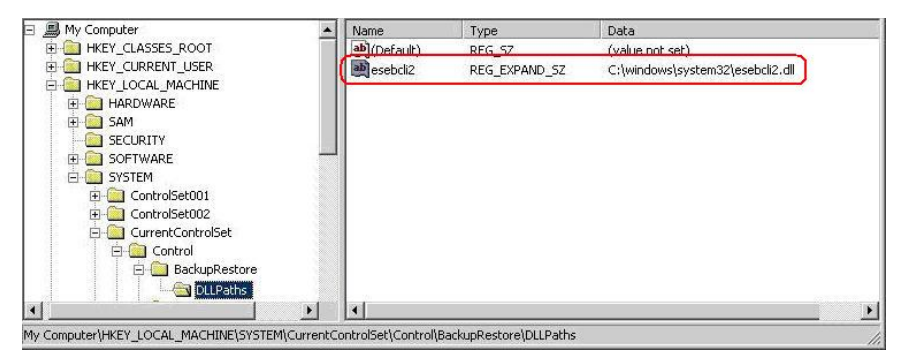

*Figure 7-26: Example of Setting the Registry Key*

- 4. Start Ontrack PowerControls ExtractWizard. The computer running Ontrack PowerControls ExtractWizard is the Restore Target Computer.
- 5. Click **Next**.
- 6. On the **Method of Extraction** page of the Ontrack PowerControls ExtractWizard, select **Advanced Method**.

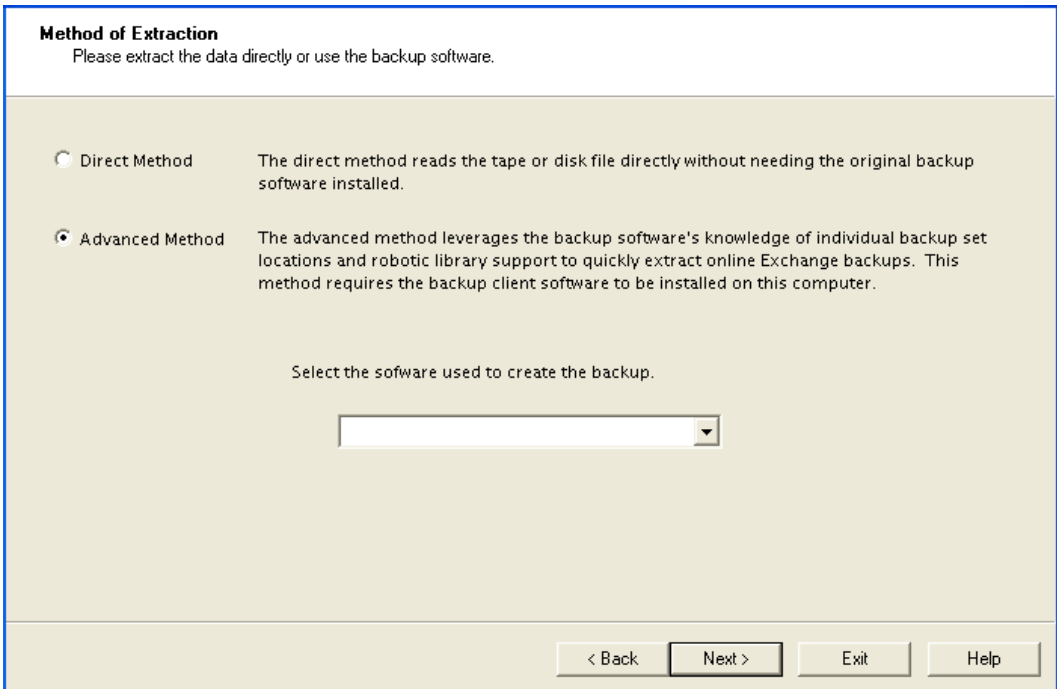

*Figure 7-27: Method of Extraction Page for Advanced Method*

- 7. Select **Symantec NetBackup 7.0 and Earlier** from the drop-down list and click **Next**.
- 8. In the **Connection Parameters** page of the Ontrack PowerControls ExtractWizard, select the **Exchange Server 2000, 2003, or 2007** option.

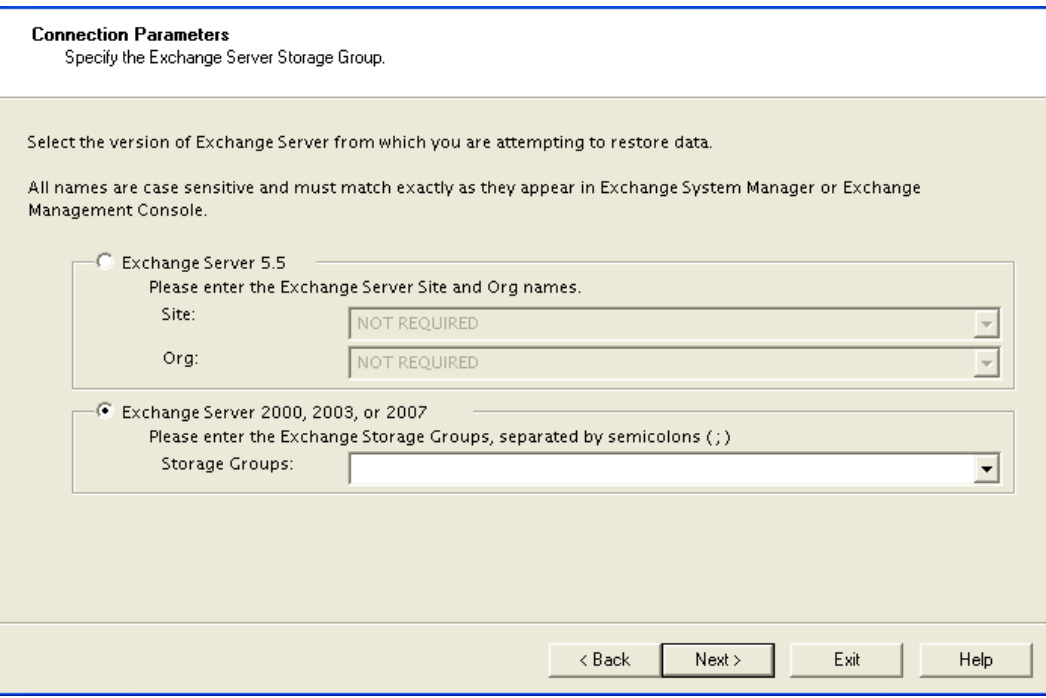

*Figure 7-28: Selecting Exchange Server 2000, 2003, 2007 Connection Parameters*

- 9. In the **Storage Groups** box, enter the name of the storage group you will be extracting. The storage group name is case sensitive and must match exactly the name that appears in the Exchange System Manager. You can enter multiple storage groups, separated by semicolons (;).
- 10. Click **Next**.
- 11. On the **Destination Folder** page of the Ontrack PowerControls ExtractWizard, specify a location for the extracted files. This location must be a local drive of the form x:\Path where x is a valid drive letter that has an administrative share associated with it such as x\$, and Path is the complete path to a folder (if a folder does not exist, Ontrack PowerControls ExtractWizard creates it).
- 12. Click **Next**.

**Important:** *Do not click the Stop button or close the Exchange Emulation page until you reach the end of these instructions.*

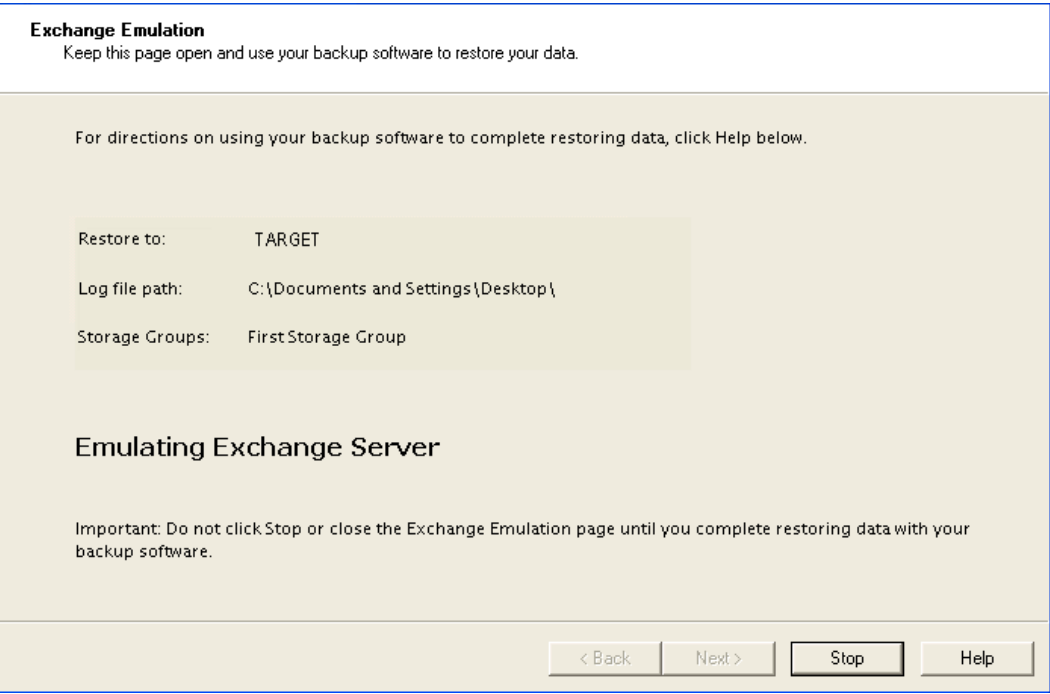

*Figure 7-29: Exchange Emulation Page*

**Tip:** *You can copy the "Log file path" information on this page and paste it into Symantec NetBackup when prompted later in this section.*

- 13. Start the Symantec NetBackup client on the computer running Ontrack PowerControls ExtractWizard.
- 14. On the **File** menu, click **Specify NetBackup Machines and Policy Type**. (For NetBackup 4.5, click **Specify NetBackup Machines**.)

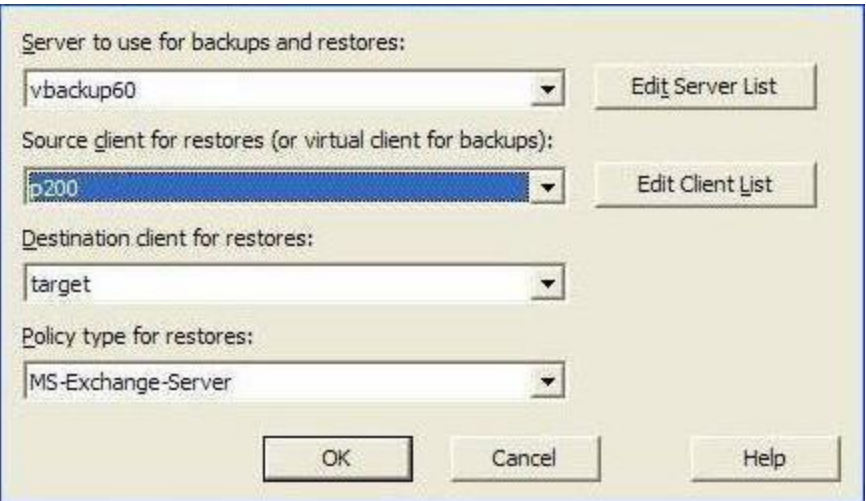

*Figure 7-30: Specify the client and policy type*

- 15. In the **Specify NetBackup Machines and Policy Type** window, click the **Client/Policy Type** tab.
- 16. Under **Client List**, select the Microsoft Exchange Server client you want to restore from and make it the current client. Click **OK**.
- 17. On the toolbar, click **Select for Restore**, and then select the Microsoft Exchange Server backup you want to restore.
- 18. On the **Actions** menu, click **Start Restore of Marked Files**.
- 19. In the **Restore Marked Files** window, clear the **Commit after restore completes** check box.

**Caution:** *If the Commit after restore completes check box is selected, Symantec NetBackup will automatically delete the restored files after completing the restore.*

- 20. In the **Temporary location for log and patch files** box, enter the log file path. Verify that you are using the "Log file path" value from the Exchange Emulation page of the Ontrack PowerControls ExtractWizard.
- 21. Click **Start Restore**.
- 22. When Symantec NetBackup is completed, click **OK** and close Symantec NetBackup.
- 23. In Ontrack PowerControls ExtractWizard, click **Stop** and then click **Finish**.

### **Symantec NetBackup 4.5-5.1 with Microsoft Exchange Server 5.5**

*Note: For Symantec NetBackup 4.5, you must install the Symantec NetBackup client and the Microsoft Exchange Server agent on the computer running Ontrack PowerControls ExtractWizard.*

Use the following steps to emulate Microsoft Exchange Server 5.5 with Symantec NetBackup 4.5 to 5.1:

- 1. Install Symantec NetBackup client software for Windows on the computer that will run Ontrack PowerControls ExtractWizard.
- 2. Allow the computer running Ontrack PowerControls ExtractWizard to restore backups created by the Microsoft Exchange Server client. Follow the instructions for allowing redirected restores in the Symantec NetBackup Administrators Guide.
- 3. On the computer running Ontrack PowerControls ExtractWizard, make sure edbbcli.dll is in the system path. The easiest way is to copy edbbcli.dll to windows\system32. The edbbcli.dll file can be found on the Microsoft Exchange Server in the Microsoft Exchange Server\bin directory.
- 4. Start Ontrack PowerControls ExtractWizard. The computer running Ontrack PowerControls ExtractWizard is the Restore Target Computer.
- 5. Click **Next**.
- 6. On the **Method of Extraction** page of the Ontrack PowerControls ExtractWizard, select **Advanced Method**.

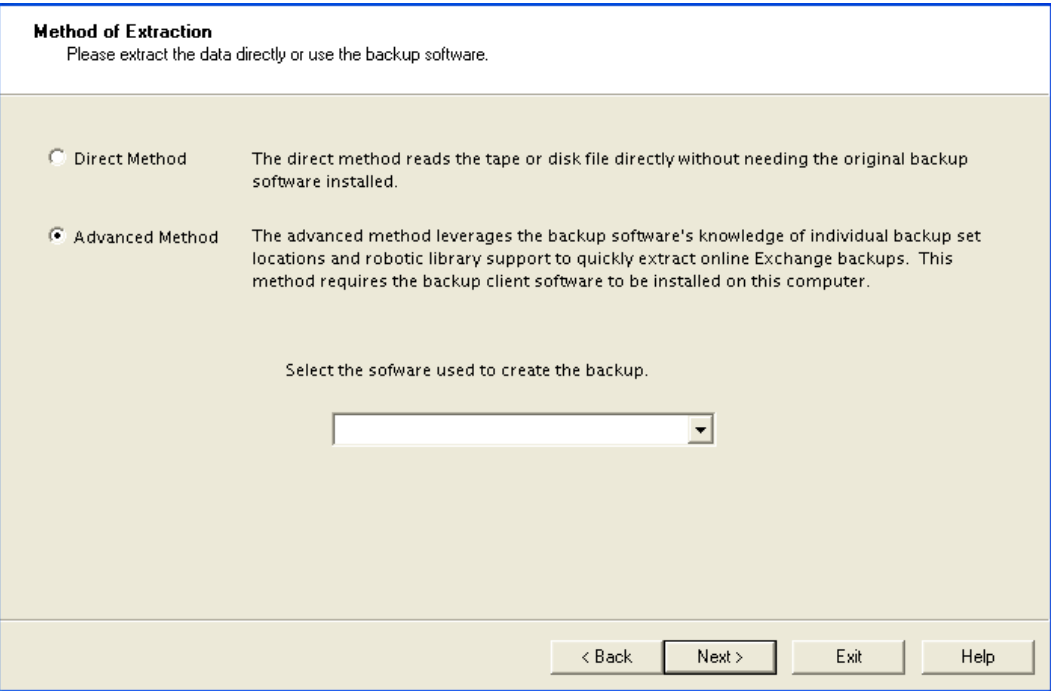

*Figure 7-31: Method of Extraction Page for Advanced Method*

- 7. Select **Symantec NetBackup 7.0 and Earlier** from the drop-down list and click **Next**.
- 8. On the **Connection Parameters** page of the Ontrack PowerControls ExtractWizard, select the **Exchange Server 5.5** option and click **Next**.

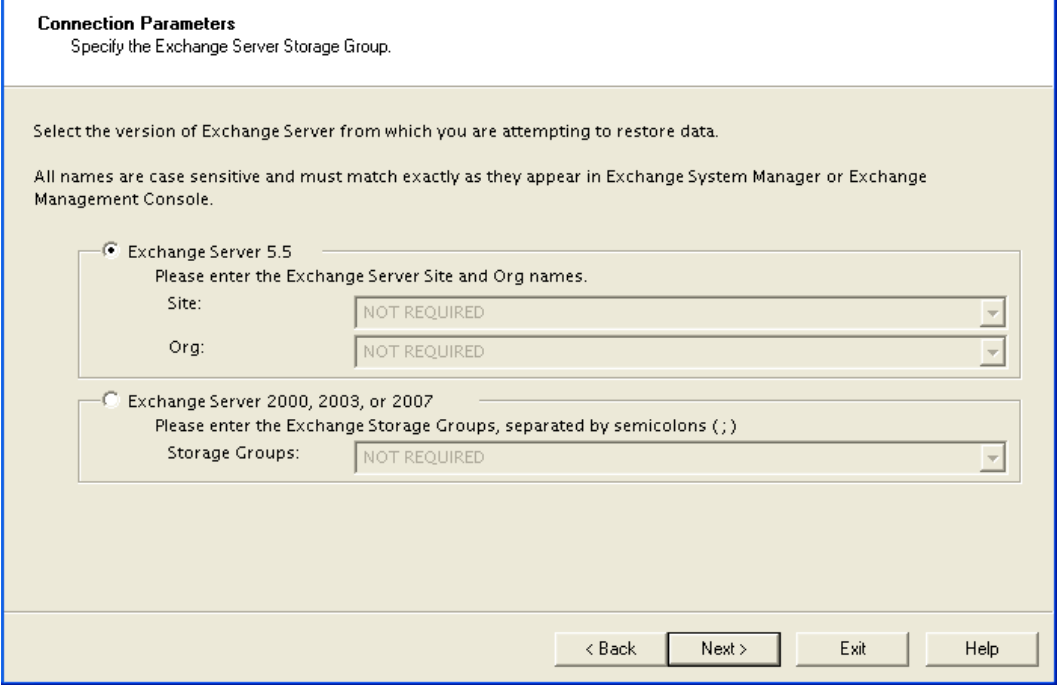

*Figure 7-32: Selecting Exchange Server 5.5 Connection Parameters*

- 9. On the **Destination Folder** page of the Ontrack PowerControls ExtractWizard, specify a location for the extracted files. This location must be a local drive of the form x:\Path where x is a valid drive letter that has an administrative share associated with it such as x\$, and Path is the complete path to a folder (if a folder does not exist, Ontrack PowerControls ExtractWizard creates it).
- 10. Click **Next**.

**Important:** *Do not click the Stop button or close the Exchange Emulation page until you reach the end of these instructions.*

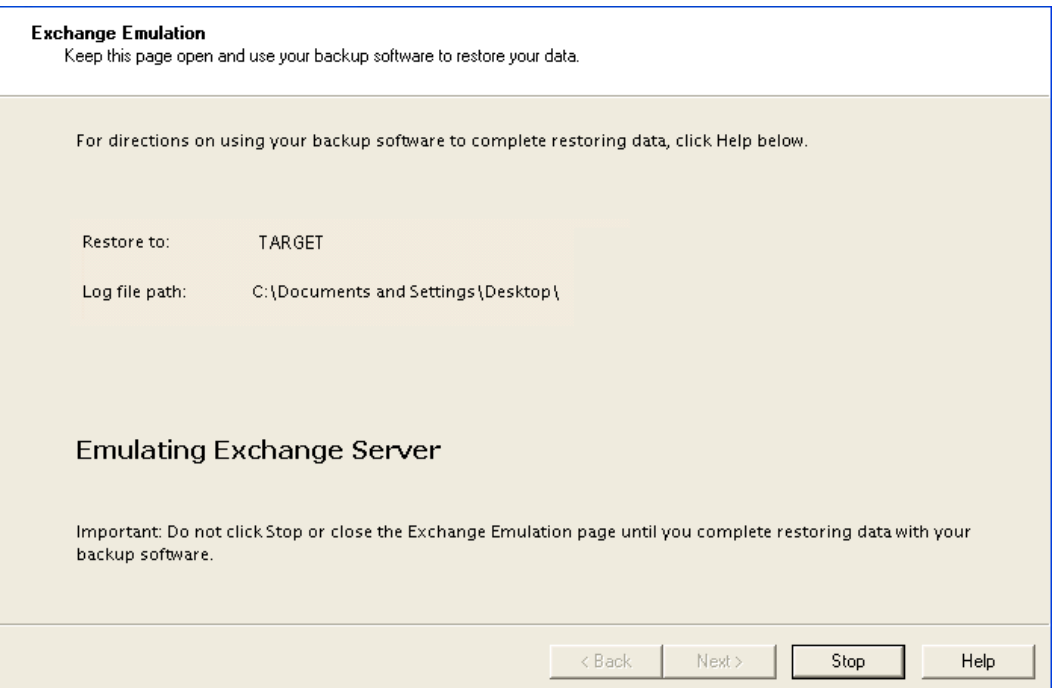

*Figure 7-33: Exchange Emulation Page*

**Tip:** *You can copy the "Log file path" information on this page and paste it into Symantec NetBackup when prompted later in this section.*

- 11. Start the Symantec NetBackup client on the computer running Ontrack PowerControls ExtractWizard.
- 12. On the **File** menu, click **Specify NetBackup Machines and Policy Type**. (For Symantec NetBackup 4.5, click **Specify NetBackup Machines**.)

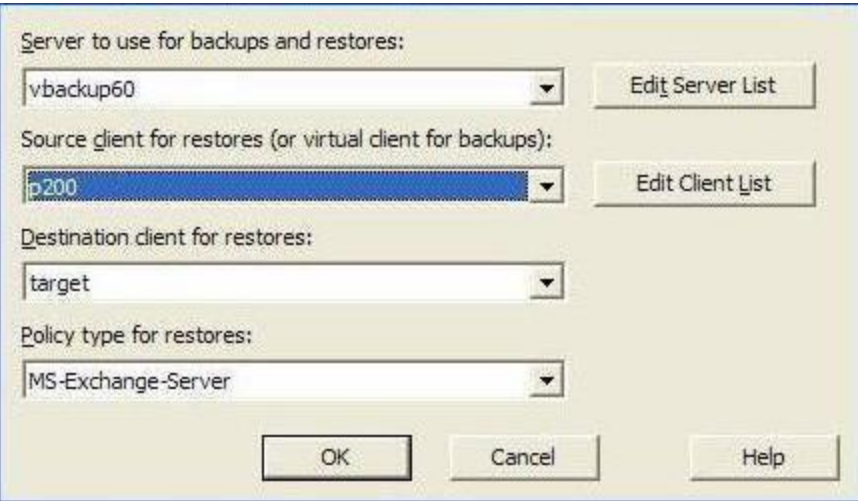

*Figure 7-34: Specify client and policy type*

- 13. In the **Specify NetBackup Machines and Policy Type** window, click the **Client/Policy Type** tab.
- 14. Under **Client List**, select the Microsoft Exchange Server client you want to restore from and make it the current client. Click **OK**.
- 15. On the toolbar, click **Select for Restore**, and then select the Microsoft Exchange Server backup you want to restore.
- 16. On the **Actions** menu, click **Start Restore of Marked Files**.
- 17. In the **Restore Marked Files** window, click **Start Restore**.
- 18. When Symantec NetBackup is completed, click **OK** and close Symantec NetBackup.
- 19. In Ontrack PowerControls ExtractWizard, click **Stop** and then click **Finish**.

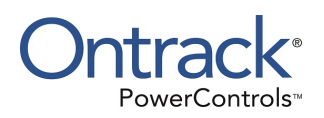

# **Chapter 8: Using the Emulation Method with CA ARCserve Backup**

### **Overview**

This chapter explains how to emulate various releases of Microsoft Exchange Server while using CA ARCserve Backup as your backup client.

### **CA ARCserve Backup R15 and R16 with Microsoft Exchange Server 2000, 2003, 2007, or 2010**

Use the following steps to emulate Microsoft Exchange Server 2000, 2003, 2007, or 2010 with CA ARCserve Backup R15 or R16:

*Note: CA ARCserve Backup R15 and R16 running on Microsoft Windows Server 2008 x64 or 2008 R2 is supported for Advanced Method for Microsoft Exchange Server 2007. Microsoft Windows Server 2008 x64 or 2008 R2 is required for Advanced Method for Microsoft Exchange Server 2010.*

*Note: The user performing these steps and running Ontrack PowerControls ExtractWizard needs to have sufficient Active Directory permissions. For more information, see "Ontrack [PowerControls](#page-185-0) [ExtractWizard](#page-185-0) Emulation and Active Directory Objects".*

*Note: Make sure the versions of VSSAPI.dll and VOLSNAP.sys match from the source Exchange machine to the target Ontrack PowerControls ExtractWizard machine.*

- 1. Do one of the following depending on the version of the data being restored:
	- <sup>l</sup> *If you do not have an isolated domain configured for Microsoft Exchange Server 2000 or 2003*, do the following (if you do, continue to step 2):
		- a. Set up an isolated domain controller. The new domain should be in a separate Active Directory forest.
		- b. Prepare Active Directory for Microsoft Exchange Server using the Microsoft Exchange Server 2003 installation CD and typing the following in the command window:

```
setup /ForestPrep
setup /DomainPrep
```
*Note: For more information about the 2003 ForestPrep option, see http://technet.microsoft.com/en-us/library/bb124110(EXCHG.65).aspx.* *Note: For more information about the 2003 DomainPrep option, see http://technet.microsoft.com/en-us/library/aa997526(EXCHG.65).aspx.*

- <sup>l</sup> *If you do not have an isolated domain configured for Microsoft Exchange Server 2007*, do the following (if you do, continue to step 2):
	- a. Set up an isolated domain controller. The new domain should be in a separate Active Directory forest.
	- b. Prepare Active Directory for Microsoft Exchange Server using the Microsoft Exchange Server 2007 installation CD and typing the following in the command window:

setup /PrepareAD /OrganizationName: "organizationname"

*Note: For more information, see Step 3 at http://technet.microsoft.com/enus/library/bb125224(EXCHG.80).aspx.*

- <sup>l</sup> *If you do not have an isolated domain configured for Microsoft Exchange Server 2010*, do the following (if you do, continue to step 3):
	- a. Set up an isolated domain controller. The new domain should be in a separate Active Directory forest.
	- b. Prepare Active Directory for Microsoft Exchange Server using the Microsoft Exchange Server 2010 installation CD and typing the following in the command window:

setup /PrepareAD /OrganizationName: "organizationname"

*Note: For more information, see Step 3 at http://technet.microsoft.com/enus/library/bb125224.aspx.*

- 2. *For emulations of Microsoft Exchange Server 2000, 2003, and 2007*, on the computer that will run Ontrack PowerControls ExtractWizard, do one of the following:
	- **Option 1:** Install the Microsoft Exchange Server System Management Tools for the appropriate version of Microsoft Exchange Server. Make sure the system path includes the bin folder in the Microsoft Exchange Server installation folder.
	- **Option 2:** Copy esebcli2.dll to the system path (for example, windows\system32). (The esebcli2.dll file is located on the Microsoft Exchange Server in the Exchange Server\bin directory.) Then set the registry key: **HKEY\_LOCAL\_ MACHINE\System\CurrentControlSet\Control\BackupRestore\DLLPaths** with Value Name **Esebcli2**, Data Type **REG\_EXPAND\_SZ**, String *Drive***\***Path***\Esebcli2.dll**

*Note: For 64-bit operating systems, the esebcli2.dll must also be copied into the SysWoW64 folder.*

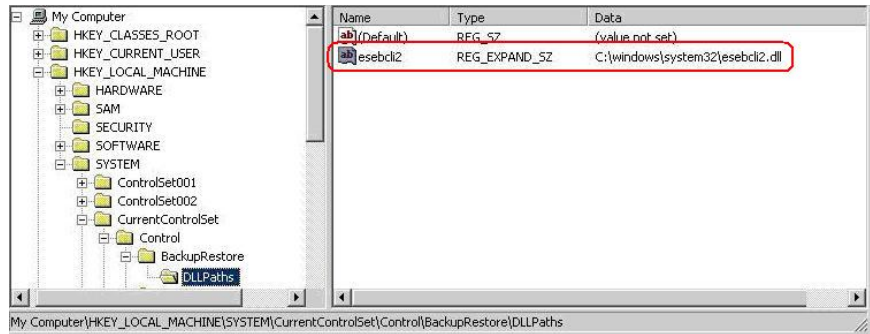

*Figure 8-1: Example of Setting the Registry Key*

- 3. Start Ontrack PowerControls ExtractWizard. The computer running Ontrack PowerControls ExtractWizard is the Restore Target Computer.
- 4. Click **Next**.
- 5. On the **Method of Extraction** page of the Ontrack PowerControls ExtractWizard, select **Advanced Method**.

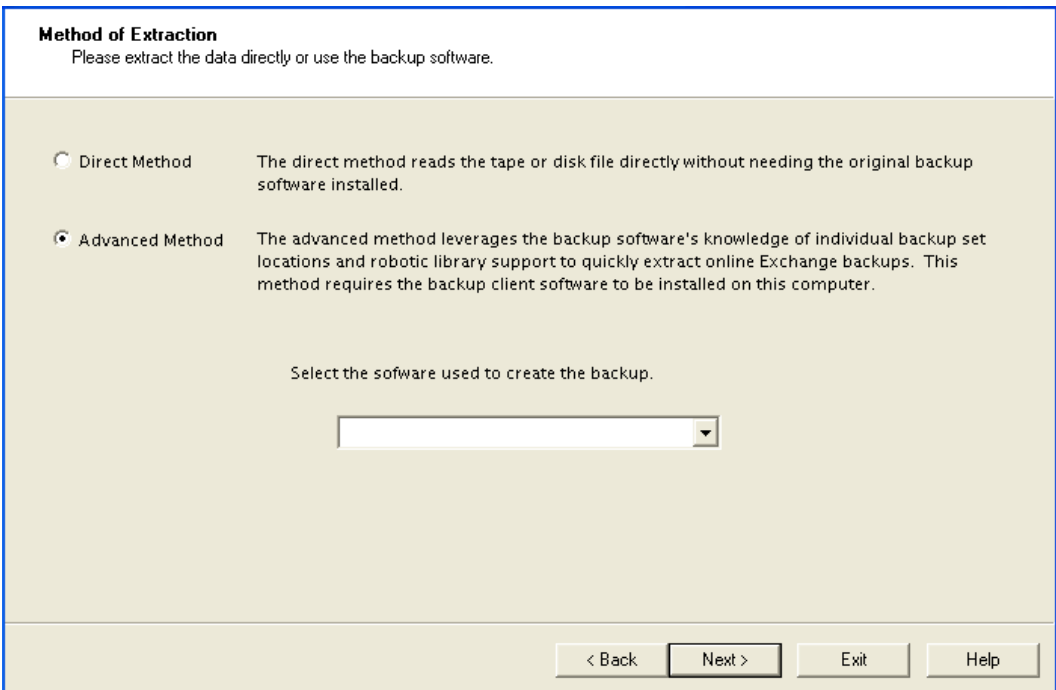

*Figure 8-2: Method of Extraction Page for Advanced Method*

- 6. Select **CA ARCserve r15 and Later** from the drop-down list and then click **Next**.
- 7. On the **Connection Parameters** page of the Ontrack PowerControls ExtractWizard, do one of the following:
	- <sup>n</sup> *For restores of Microsoft Exchange Server 2000 or 2003*: Select the **Exchange Server 2000 or 2003** option and do the following:
		- a. In the **Storage Groups** box, enter the name of the storage group you will be extracting. The storage group name is case sensitive and must match

exactly the name that appears in the management console for Exchange Server. You can enter multiple storage groups, separated by semicolons (;).

b. In the **Databases** box, enter the name of the database you will be extracting. The database name is case sensitive and must match exactly the name that appears in the management console for Exchange Server. You can enter multiple databases, separated by semicolons (;).

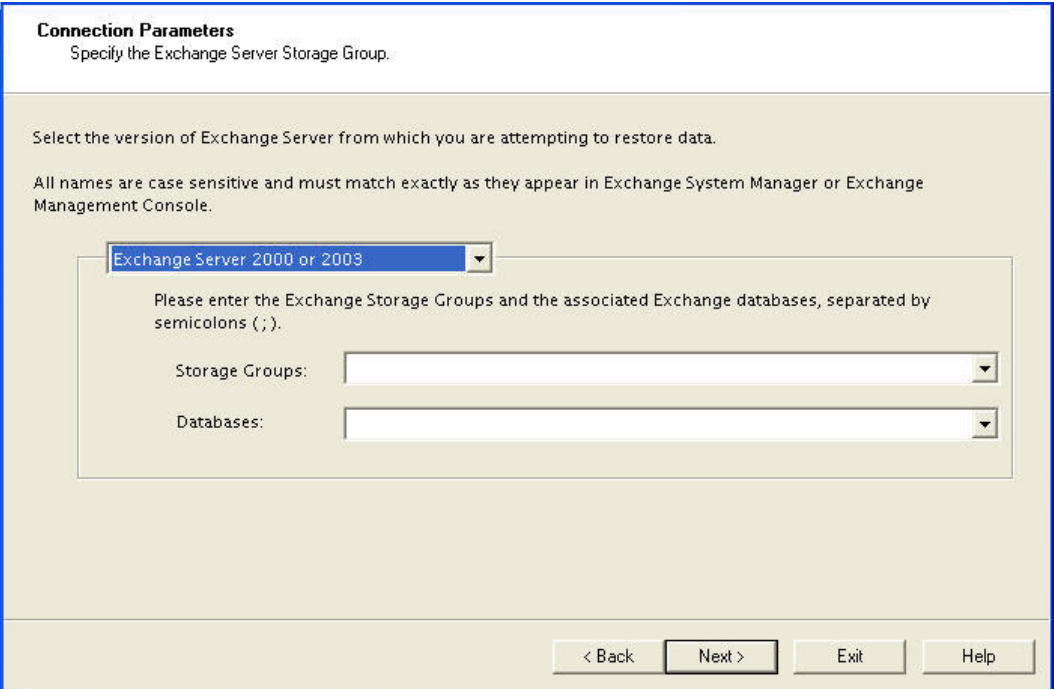

*Figure 8-3: Selecting Exchange Server 2000 or 2003 Connection Parameters*

<sup>n</sup> *For restores of Microsoft Exchange Server 2007*: Select the **Exchange Server 2007** option.

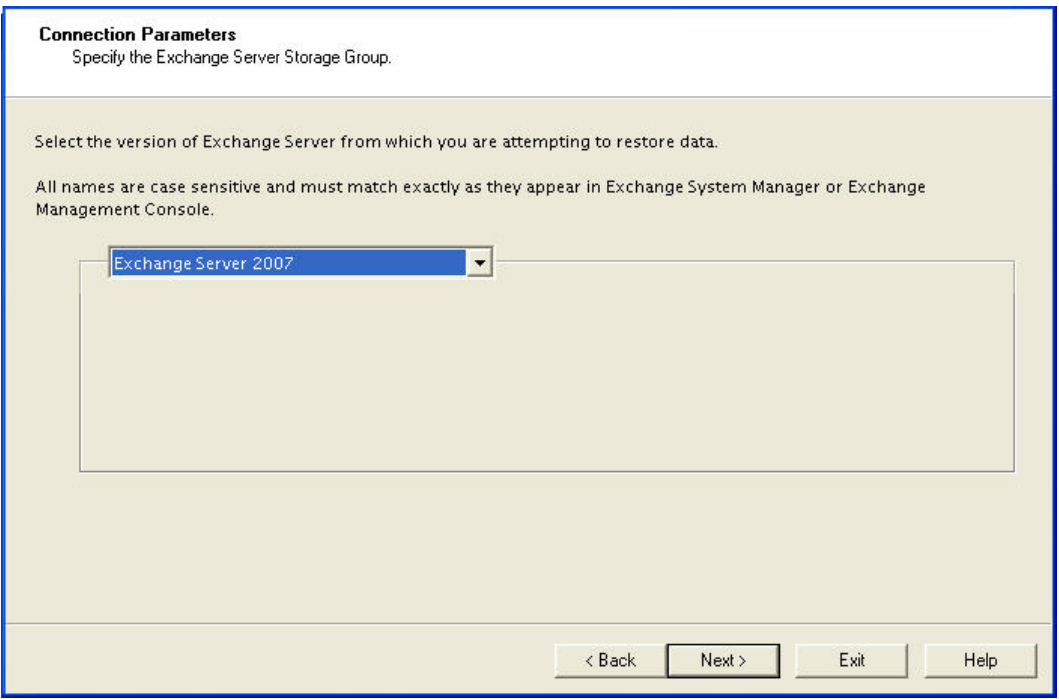

*Figure 8-4: Selecting Exchange Server 2007 Connection Parameters*

<sup>n</sup> *For restores of Microsoft Exchange Server 2010*: Select the **Exchange Server 2010** option.

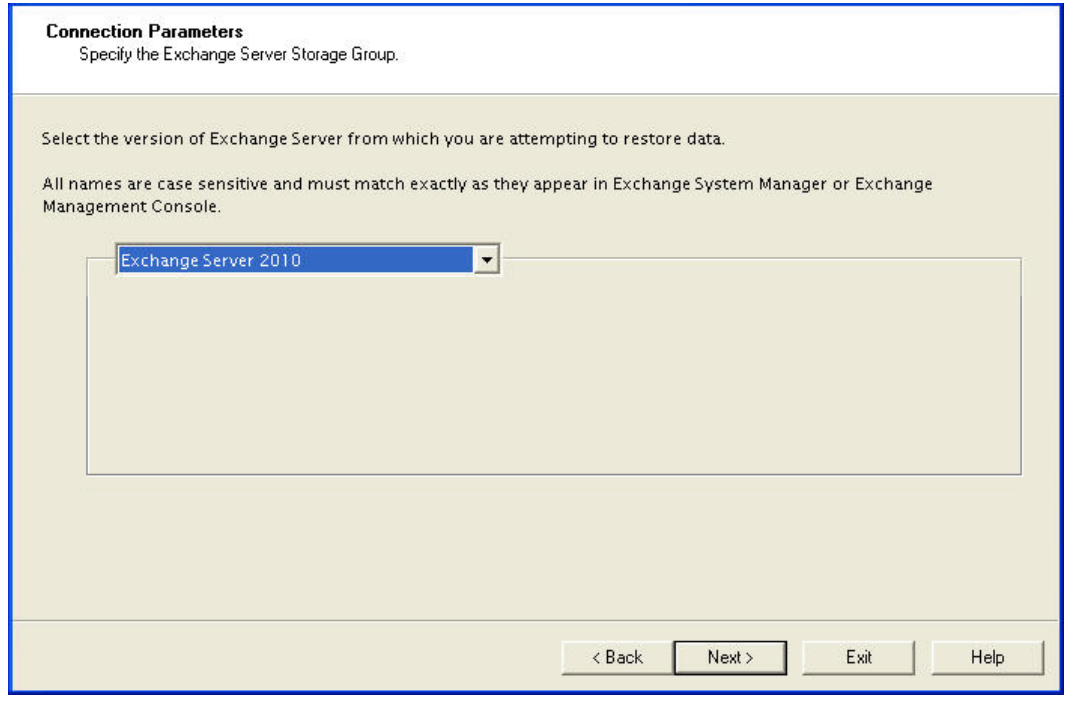

*Figure 8-5: Selecting Exchange Server 2010 Connection Parameters*

8. Click **Next**.

9. *For restores of Microsoft Exchange Server 2000 or 2003*: On the **Destination Folder** page of the Ontrack PowerControls ExtractWizard, specify a location for the extracted files. This location must be a local drive of the form x:\Path where x is a valid drive letter that has an administrative share associated with it such as x\$, and Path is the complete path to a folder (if a folder does not exist, Ontrack PowerControls ExtractWizard creates it).

**Important:** *Do not click the Stop button or close the Exchange Emulation page until you reach the end of these instructions.*

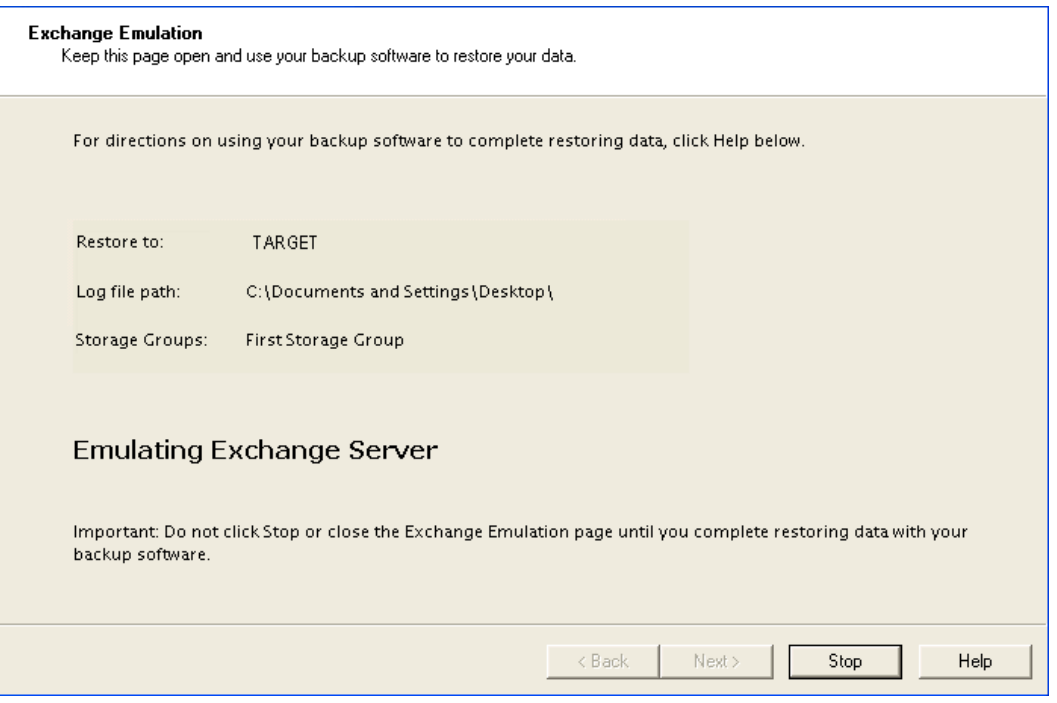

*Figure 8-6: Exchange Emulation Page*

**Tip:** *You can copy the "Restore to" and "Log file path" information on this page and paste it into CA ARCserve Backup when prompted later in this section.*

- 10. Once emulating, install the CA ARCserve Backup Agent for Exchange software on the computer emulating Ontrack PowerControls ExtractWizard.
- 11. Log onto to your CA ARCserve Backup server and run the Manager program.
- 12. On the **CA ARCserve Backup** window **Quick Start** menu, click **Restore**. A list of servers appears in the **Source** tab.
- 13. In the **Source** tab Server tree, select the Microsoft Exchange Server backup you want to restore.
- 14. Right-click the storage group you want to restore and click **Agent Option**.
- 15. Do one of the following depending on the version of the data being restored:
- <sup>n</sup> *For restores of Microsoft Exchange Server 2000 or 2003*:
	- a. On the **Backup Agent Restore Options** dialog box, in the **Temporary location for log and patch files** box, enter the log file path.
	- b. Verify that you are using the "Log file path" value from the Exchange Emulation page of the Ontrack PowerControls ExtractWizard.
	- c. Ensure that only the first two options are selected: **Automatically dismount database before restore** and **Allow database to be overwritten by restore**.
	- d. Clear all other options.
	- e. Click **OK** to close the **Backup Agent Restore Options** dialog box.
- <sup>n</sup> *For restores of Microsoft Exchange Server 2007*:
	- a. On the **Agent Options** dialog box, ensure that only the first two options are selected: **Automatically dismount databases of destination Storage Group before restore** and **Allow databases of destination Storage Group to be overwritten**.
	- b. Clear all other options.
	- c. Click **OK** to close the **Agent Options** dialog box.
- <sup>n</sup> *For restores of Microsoft Exchange Server 2010*:
	- a. On the **Agent Options** dialog box, ensure that only the first two options are selected: **Automatically dismount destination databases** and **Allow destination databases to be overwritten**.
	- b. Clear all other options.
	- c. Click **OK** to close the **Agent Options** dialog box.
- 16. Click the **Destination** tab.
- 17. Clear the **Restore files to their original location** check box.
- 18. In the **Destination** tree, right-click the **Exchange Organization** node and select **Active Directory Servers**.
- 19. In the **Browsing Exchange Organization** dialog box, click **Add**.
- 20. In the **Add AD Server** dialog box, add the server name and user account information of the isolated domain created in step 1 and click **Ok**.

*Note: For restores of Microsoft Exchange Server 2010, use the Add AD Server dialog box to also add the server name and user account information of the selected source(s) domain controller and click Ok.*

- 21. Click **Ok** to close the **Browsing Exchange Organization** dialog box.
- 22. Do one of the following depending on the version of data being restored:
	- <sup>n</sup> *For restores of Microsoft Exchange Server and 2000 and 2003*, do the following:
		- **.** In the **Destination** tree, expand the newly added server and select the **Microsoft Exchange Server - Database Level (Is)** node.
	- <sup>n</sup> *For restores of Microsoft Exchange Server and 2007 and 2010*, do the following:
- a. In the **Destination** tree, expand the newly added server and select the **Microsoft Exchange Server - Database Level** node.
- b. In the **Destination** field above the **Destination** tree, append the default value with the output path of the restored data location on the machine running Ontrack PowerControls ExtractWizard Examples: **For 2007:** \\servername\dbaexdbvss\<output path> For 2010: \\servername\dbaedbvss\<output path>
- 23. On the toolbar, click **Submit**.
- 24. When notified that you are not restoring to a Recovery Storage Group or Recovery Database, click **Ok**.
- 25. On the **Restore Media** dialog box, verify the session information is correct and click **OK**.
- 26. In **Submit Job** dialog box, view the default value in the **Job Name** box, change if desired, and click **OK**.
- 27. CA ARCserve Backup will start to restore Microsoft Exchange Server files to the computer running Ontrack PowerControls ExtractWizard. When CA ARCserve Backup is completed, click **OK** and close CA ARCserve Backup.
- 28. In Ontrack PowerControls ExtractWizard, click **Stop** and then click **Finish**.

For restores of Microsoft Exchange Server 2007 and 2010, the restored log files are located in the **restoredlogs** folder in the output path.

For restores of Microsoft Exchange Server 2003, the restored log files are located in the **<servername><storagegroup>** folder inside the destination folder entered in step 9.

### **CA ARCserve Backup 9.x-11.5 with Microsoft Exchange Server 2000 or 2003**

Use the following steps to emulate Microsoft Exchange Server 2000 or 2003 with CA ARCserve Backup 9.x to 11.5:

- 1. On the computer that will run Ontrack PowerControls ExtractWizard, do one of the following:
	- **Option 1:** Install the Microsoft Exchange Server System Management Tools for the appropriate version of Microsoft Exchange Server. Make sure the system path includes the bin folder in the Microsoft Exchange Server installation folder.
	- **Option 2:** Copy esebcli2.dll to the system path (for example, windows\system32). (The esebcli2.dll file is located on the Microsoft Exchange Server in the Exchange Server\bin directory.) Then set the registry key: **HKEY\_LOCAL\_ MACHINE\System\CurrentControlSet\Control\BackupRestore\DLLPaths** with Value

Name **Esebcli2**, Data Type **REG\_EXPAND\_SZ**, String *Drive***\***Path***\Esebcli2.dll**

*Note: For 64-bit operating systems, the esebcli2.dll must also be copied into the SysWoW64 folder.*

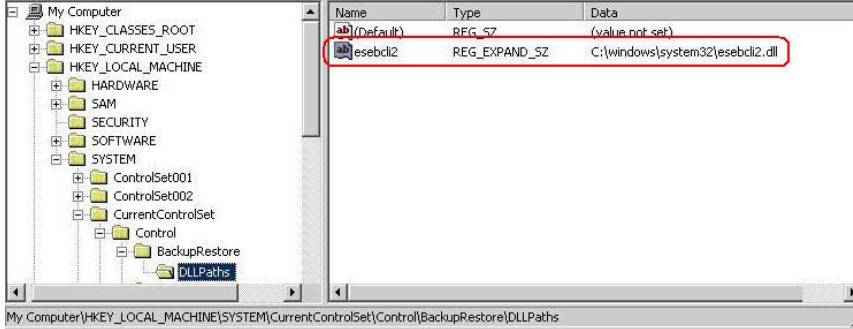

*Figure 8-7: Example of Setting the Registry Key*

- 2. Start Ontrack PowerControls ExtractWizard. The computer running Ontrack PowerControls ExtractWizard is the Restore Target Computer.
- 3. Click **Next**.
- 4. On the **Method of Extraction** page of the Ontrack PowerControls ExtractWizard, select **Advanced Method**.

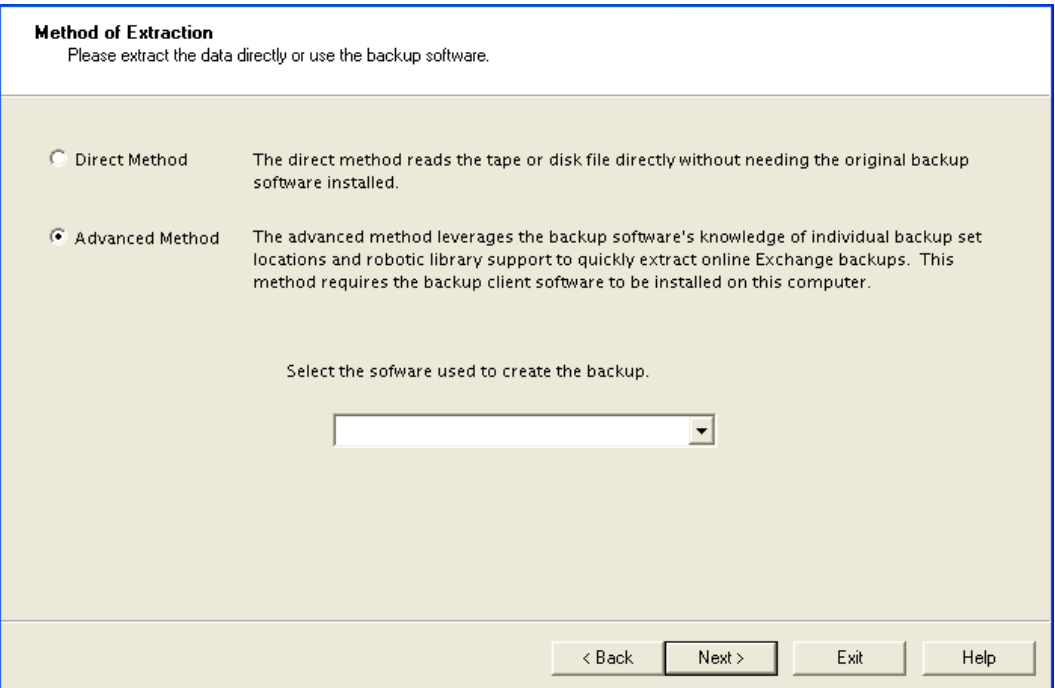

*Figure 8-8: Method of Extraction Page for Advanced Method*

- 5. Select **CA BrightStor ARCserve 11.5 and Earlier** from the drop-down list and click **Next**.
- 6. On the **Connection Parameters** page of the Ontrack PowerControls ExtractWizard, select the **Exchange Server 2000 or 2003** option.

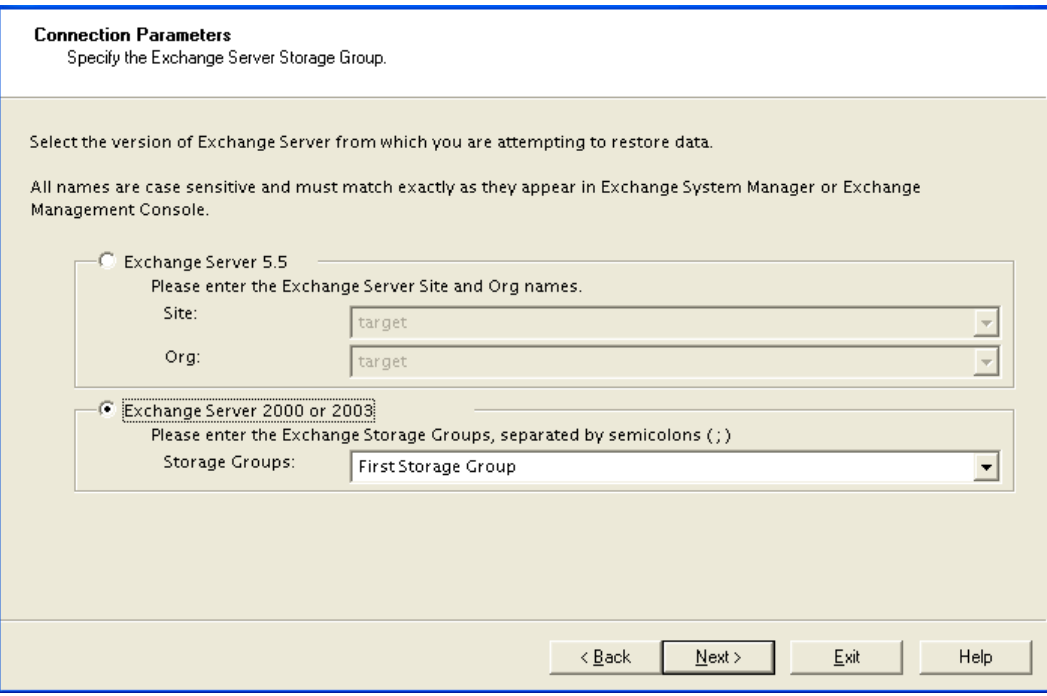

*Figure 8-9: Selecting Exchange Server 2000 or 2003 Connection Parameters*

- 7. In the **Storage Groups** box, enter the name of the storage group you will be extracting. The storage group name is case sensitive and must match exactly as it appears in the Exchange System Manager. You can enter multiple storage groups, separated by semicolons (;).
- 8. Click **Next**.
- 9. If Ontrack PowerControls ExtractWizard displays a warning about the CA ARCserve Exchange client not being properly configured to emulate Microsoft Exchange Server 2000 and 2003, click **OK** to continue. You can configure the CA ARCserve Exchange client when you get to step 12 later in this section.
- 10. On the **Destination Folder** page of the Ontrack PowerControls ExtractWizard, specify a location for the extracted files. This location must be a local drive of the form x:\Path where x is a valid drive letter that has an administrative share associated with it such as x\$, and Path is the complete path to a folder (if a folder does not exist, Ontrack PowerControls ExtractWizard creates it).
- 11. Click **Next**.

**Important:** *Do not click the Stop button or close the Exchange Emulation page until you reach the end of these instructions.*

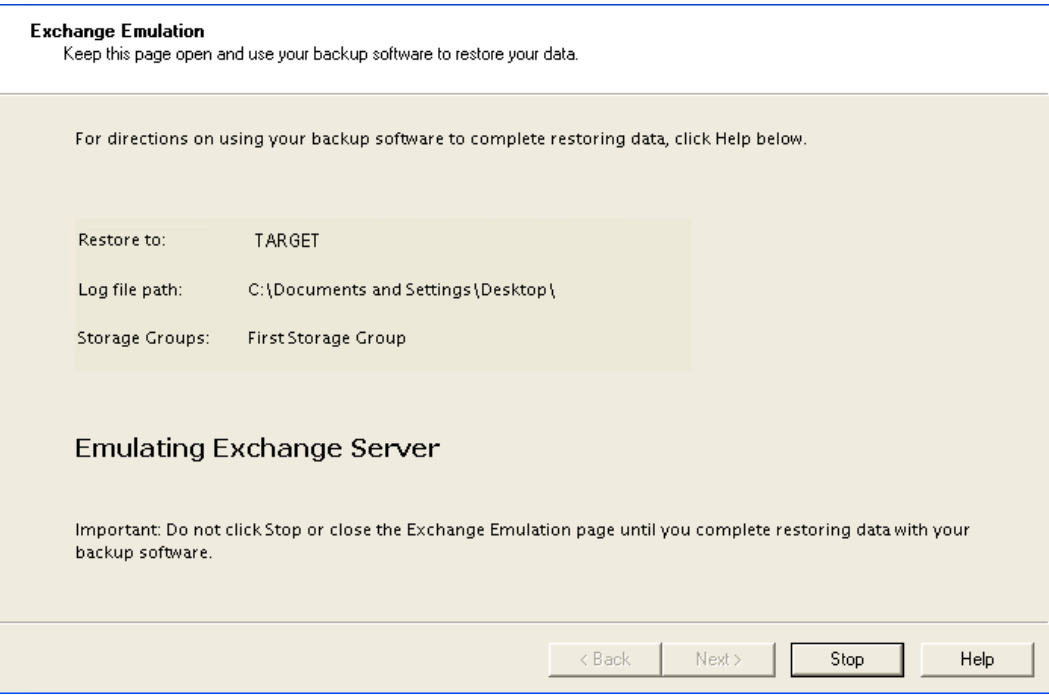

*Figure 8-10: Exchange Emulation Page*

**Tip:** *You can copy the "Restore to" and "Log file path" information on this page and paste it into CA ARCserve Backup when prompted later in this section.*

- 12. Make sure "CA ARCserve Backup Client Agent for Windows" software and "Backup Agent for Microsoft Exchange" software are installed on the computer running Ontrack PowerControls ExtractWizard.
- 13. Log onto to your CA ARCserve Backup server and run the Manager program.
- 14. On the **Quick Start** menu, click **Restore**. A list of servers appears in the **Source** tab.
- 15. In the **Source** tab Server tree, select the Microsoft Exchange Server backup you want to restore.
- 16. Right-click the storage group you want to restore and click **Backup Agent Option**. The **Backup Agent Restore Options** dialog box appears.
- 17. In the **Temporary location for log and path files** box, enter the log file path. Verify that you are using the "Log file path" value from the Exchange Emulation page of the Ontrack PowerControls ExtractWizard.
- 18. Click **OK** to close the **Backup Agent Restore Options** dialog box.
- 19. Click the **Destination** tab.
- 20. Clear the **Restore files to their original location** check box. **Important:** *For the following two steps, use the Network tree.*
- 21. In the **Network** tree, expand the **Microsoft Windows Network** node, and locate the Restore Target Computer. If the Restore Target Computer does not appear, do one or both of the following:
	- **n** If the domain or workgroup that the Restore Target Computer belongs to does not appear in the Microsoft Windows Network node, right-click the Microsoft Windows Network node and click **Add Machine/Object**. In the **Add Object** dialog box, enter the domain or workgroup and click **Add**.
	- <sup>n</sup> If the Restore Target Computer does not appear in the domain or workgroup it belongs to, right-click the domain or workgroup node, and click **Add Machine/Object**. In the **Add Object** dialog box, enter the name of the Restore Target Computer and click Add. Verify that you are using the "Restore to" value from the Exchange Emulation page of the Ontrack PowerControls ExtractWizard.
- 22. Expand the Restore Target Computer node and select the **Microsoft Information Store** node.

*Note: If the Microsoft Information Store node does not appear under the Restore Target Computer, select the Restore Target Computer node so that its name appears in the Address box above the Destination tree. Then append \dbaexchis to the Restore Target Computer name. This signals CA ARCserve Backup you are restoring an Information Store.*

- 23. On the toolbar, click **Start**.
- 24. If the Remote Agent Security is *not* properly configured, the **Security** dialog box appears. Make sure your Server logon account (User Name and Password) is correct and click OK.

*Note: The account you use must have backup operator rights to the Restore Target Computer.*

- 25. In the **Session User Name and Password** dialog box appears, verify the session information is correct and click **OK**.
- 26. In the **Submit Job** dialog box, in the **Description** box, enter a description (if desired) and click **OK**. CA ARCserve Backup will start to restore Microsoft Exchange Server files to the Ontrack PowerControls ExtractWizard.
- 27. When CA ARCserve Backup is completed, click **OK** and close CA ARCserve Backup.
- 28. In Ontrack PowerControls ExtractWizard, click **Stop** and then click **Finish**.

## **CA ARCserve Backup 9.x-11.5 with Microsoft Exchange Server 5.5**

Use the following steps to emulate Microsoft Exchange Server 5.5 with CA ARCserve Backup 9.x to  $11.5$ <sup>\*</sup>

1. On the computer that will run Ontrack PowerControls ExtractWizard, make sure edbbcli.dll is in the system path. The easiest way to ensure this is to copy edbbcli.dll to windows\system32. The edbbcli.dll file can be found on the Microsoft Exchange Server in the Microsoft Exchange Server\bin directory.

- 2. Start Ontrack PowerControls ExtractWizard. The computer running Ontrack PowerControls ExtractWizard is the Restore Target Computer.
- 3. Click **Next**.
- 4. On the **Method of Extraction** page of the Ontrack PowerControls ExtractWizard, select **Advanced Method**.

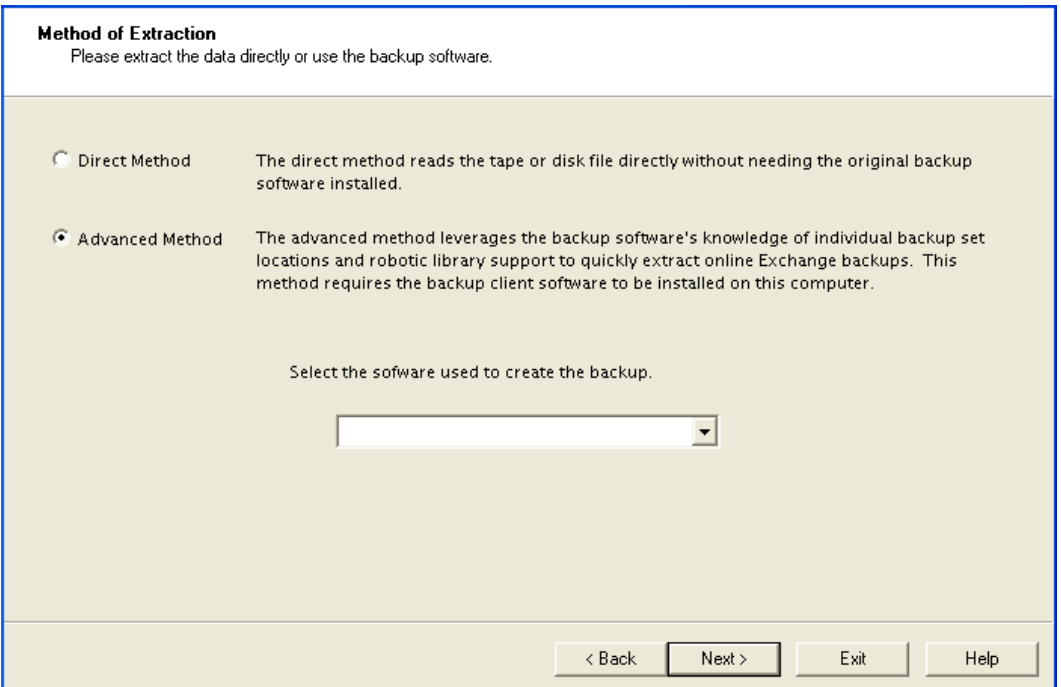

*Figure 8-11: Method of Extraction Page for Advanced Method*

- 5. Select **CA BrightStor ARCserve 11.5 and Earlier** from the drop-down list and click **Next**.
- 6. On the **Connection Parameters** page of the Ontrack PowerControls ExtractWizard, select the **Exchange Server 5.5** option.

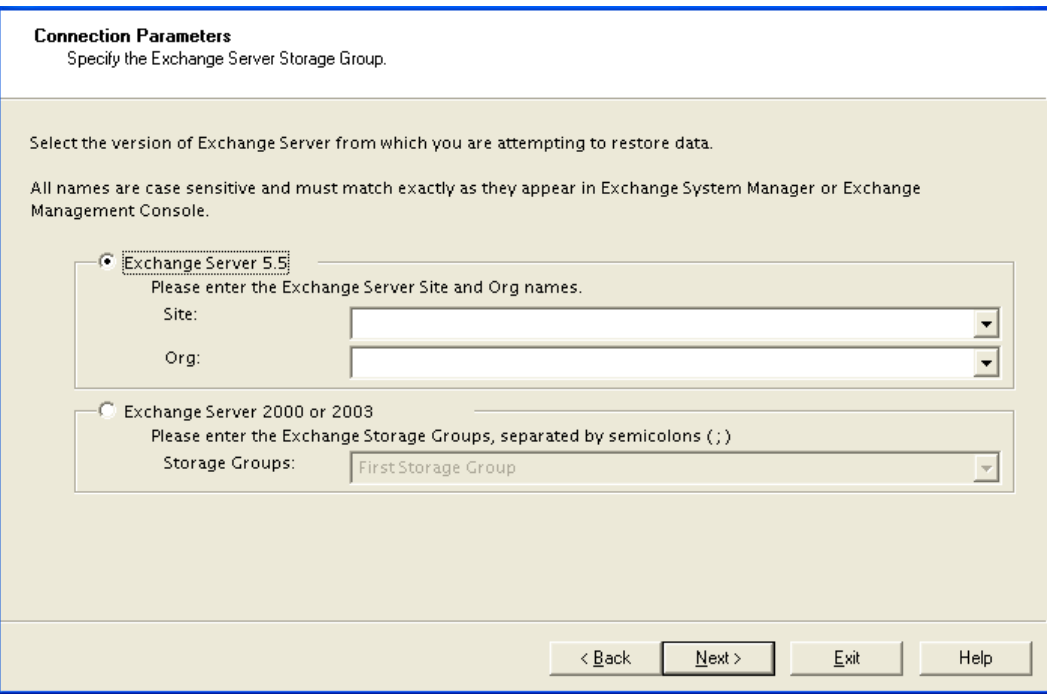

*Figure 8-12: Selecting Exchange Server 5.5 Connection Parameters*

- 7. In the **Site** and **Org** boxes, enter the Site and Org for the Exchange Information Store files you are preparing to restore. The Site and Org names are case sensitive and must match exactly as they appear in the Exchange System Manager.
- 8. Click **Next**.
- 9. If Ontrack PowerControls ExtractWizard displays a warning about the CA ARCserve Backup Exchange client not being properly configured to emulate Microsoft Exchange Server 5.5, click **OK** to continue. You can configure the CA ARCserve Backup Exchange client when you get to step 12 later in this section.
- 10. On the **Destination Folder** page of the Ontrack PowerControls ExtractWizard, specify a location for the extracted files. This location must be of the form x:\Path where x is a valid drive letter that has an administrative share associated with it such as x\$, and Path is the complete path to a folder (if a folder does not exist, Ontrack PowerControls ExtractWizard creates it).
- 11. Click **Next**.

**Important:** *Do not click the Stop button or close the Exchange Emulation page until you reach the end of these instructions.*

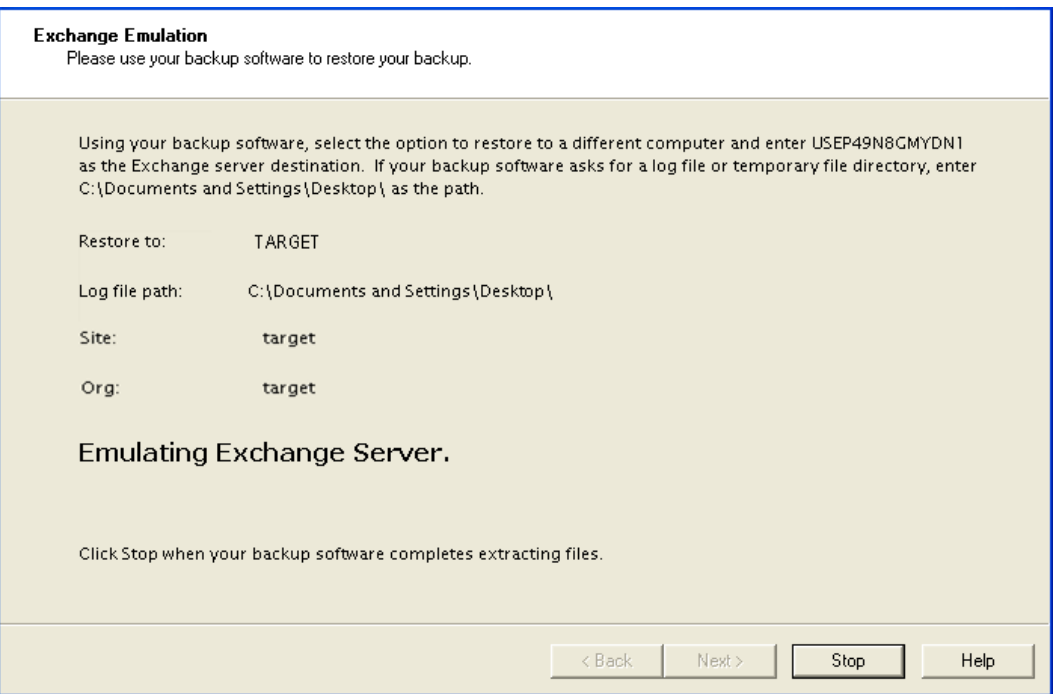

*Figure 8-13: Exchange Emulation Page*

**Tip:** *You can copy the "Restore to" and "Log file path" information on this page and paste it into CA ARCserve Backup when prompted later in this section.*

- 12. Make sure "CA ARCserve Backup Client Agent for Windows" software and "Backup Agent for Microsoft Exchange" software are installed on the computer running Ontrack PowerControls ExtractWizard.
- 13. If you have already installed the Backup Agent for Microsoft Exchange Server 2000 or 2003 and you want to emulate Microsoft Exchange Server 5.5, you must do one of the following:
	- **Option 1:** Reinstall the Backup Agent for Microsoft Exchange with Ontrack PowerControls ExtractWizard, running the correct emulation type.
	- **Option 2:** Manually edit the registry setting for the CA ARCserve Backup Exchange client. Make sure the following key exists: **HKEY\_LOCAL\_MACHINE\SOFTWARE\ComputerAssociates\BrightStor ARCserve Backup\DSAgent\CurrentVersion\agent\dbaexch**.

In these keys, make sure the **REG\_DWORD** value **"isExch2000"** does not exist.

#### **Important:** *If REG\_DWORD value "isExch2000" exists, delete it.*

- 14. Log onto to your CA ARCserve Backup server and run the Manager program.
- 15. On the **Quick Start** menu, click **Restore**. A list of servers appears in the **Source** tab.
- 16. Select the Microsoft Exchange Server backup you want to restore. *Note: You cannot restore the Directory.*
- 17. Click the **Destination** tab.
- 18. Clear the **Restore files to their original location** check box. **Important:** *For the following two steps, use the Network tree.*
- 19. In the **Network** tree, expand the **Microsoft Windows Network** node, and locate the Restore Target Computer. If the Restore Target Computer does not appear, do one or both of the following:
	- **n** If the domain or workgroup that the Restore Target Computer belongs to does not appear in the Microsoft Windows Network node, right-click the Microsoft Windows Network node and click **Add Machine/Object**. In the **Add Object** dialog box, enter the domain or workgroup and click **Add**.
	- <sup>n</sup> If the Restore Target Computer does not appear in the domain or workgroup it belongs to, right-click the domain or workgroup node, and click **Add Machine/Object**. In the **Add Object** dialog box, enter the name of the Restore Target Computer and click Add. Verify that you are using the "Restore to" value from the Exchange Emulation page of the Ontrack PowerControls ExtractWizard.
- 20. Expand the Restore Target Computer node and select the **Microsoft Exchange Server** node.

*Note: If the Microsoft Exchange Server node does not appear under the Restore Target Computer, select the Restore Target Computer node so that its name appears in the Address box above the Destination tree. Then append \dbaexch to the Restore Target Computer name. This signals CA ARCserve Backup you are restoring an Information Store.*

- 21. On the toolbar, click **Start**.
- 22. If the Remote Agent Security is *not* properly configured, the Security dialog box appears. Make sure your Server logon account (User Name and Password) is correct and lick **OK**.

*Note: The account you use must have backup operator rights to the Restore Target Computer.*

- 23. In the **Session User Name and Password** dialog box appears, verify the session information is correct and click **OK**.
- 24. The **Submit Job** dialog box, in the **Description** box, enter a description (if desired), and click **OK**. CA ARCserve Backup starts to restore Microsoft Exchange Server files to the Ontrack PowerControls ExtractWizard.
- 25. When CA ARCserve Backup is completed, click **OK** and close CA ARCserve Backup.
- 26. In Ontrack PowerControls ExtractWizard, click **Stop** and then click **Finish**.

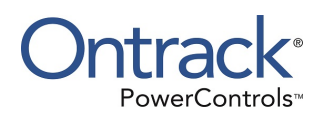

## **Chapter 9: Using the Emulation Method with EMC NetWorker**

## **Overview**

This chapter explains how to emulate various releases of Microsoft Exchange Server while using EMC NetWorker as your backup client.

*Note: If you are using EMC NetWorker Server 8.0 or higher and NMM v3.0 or higher, the NetWorker flat file recovery method is recommended. For more information about flat file recovery, please refer to NetWorker documentation.*

## **EMC NetWorker Server 8.0 with NMM v2.4 with Microsoft Exchange Server 2007**

Use the following steps to emulate Microsoft Exchange Server 2007 with EMC NetWorker 8.0 Server with NMM v2.4:

*Note: EMC NMM v2.4 running on Microsoft Exchange Server 2008 x64 or 2008 R2 is required for Advanced Method for Microsoft Exchange Server 2007.*

- 1. On the computer that will run Ontrack PowerControls ExtractWizard, ensure the appropriate configuration has been performed for the version of Microsoft Exchange Server data being restored.
	- <sup>n</sup> **For Microsoft Exchange Server 2007**, follow the steps in **["Configuring](#page-143-0) EMC NetWorker Server 8.0 with NMM for Microsoft [Exchange](#page-143-0) Server 2007"**.
- 2. Configure the NetWorker Server by doing the following:
	- a. On your NetWorker Server system, open the NetWorker Management Console (NMC).
	- b. Launch the Networker Administration application.
	- c. In the NetWorker Administration window, click the **Configuration** icon.
	- d. In the tree view of the left pane, click **Clients**.
	- e. In the Clients pane, right-click the EMC NetWorker client that backed up the Microsoft Exchange Server Information Store and click **Properties**.
	- f. In the **Client Properties** dialog box, click the **Globals (1 of 2)** tab.
	- g. In the **Aliases** box, enter the name of the Extractor machine both with and without the domain name (example: computername.domain.com and computername).
	- h. Click **Ok**.
	- i. In the tree view of the left pane, click **User Groups**.
- j. In the User groups pane, right-click **Application Administrators** and click **Properties**.
- k. In the **User Group Properties** dialog box, in the **Users** text area add:
	- \*@extractor\_machine\_name\_with\_domain\_name (for example \*@machine.domain.com).
- k. Click **Ok**.
- l. In the User groups pane, right-click **Users** and click **Properties**.
- m. In the **User Group Properties** dialog box, in the **Users** text area add:
	- user=administrator,host=extractor\_machine\_name\_with\_domain\_name (for example user=administrator,host=machine.domain.com).
	- user=system,host=extractor\_machine\_name\_with\_domain\_name (for example user=system,host=machine.domain.com).
- n. Click **Ok**.
- 3. Start Ontrack PowerControls ExtractWizard. The computer running Ontrack PowerControls ExtractWizard is the Restore Target Computer.
- 4. On the first page of the Ontrack PowerControls ExtractWizard, click **Next**.
- 5. On the **Method of Extraction** page of the Ontrack PowerControls ExtractWizard, select **Advanced Method**.

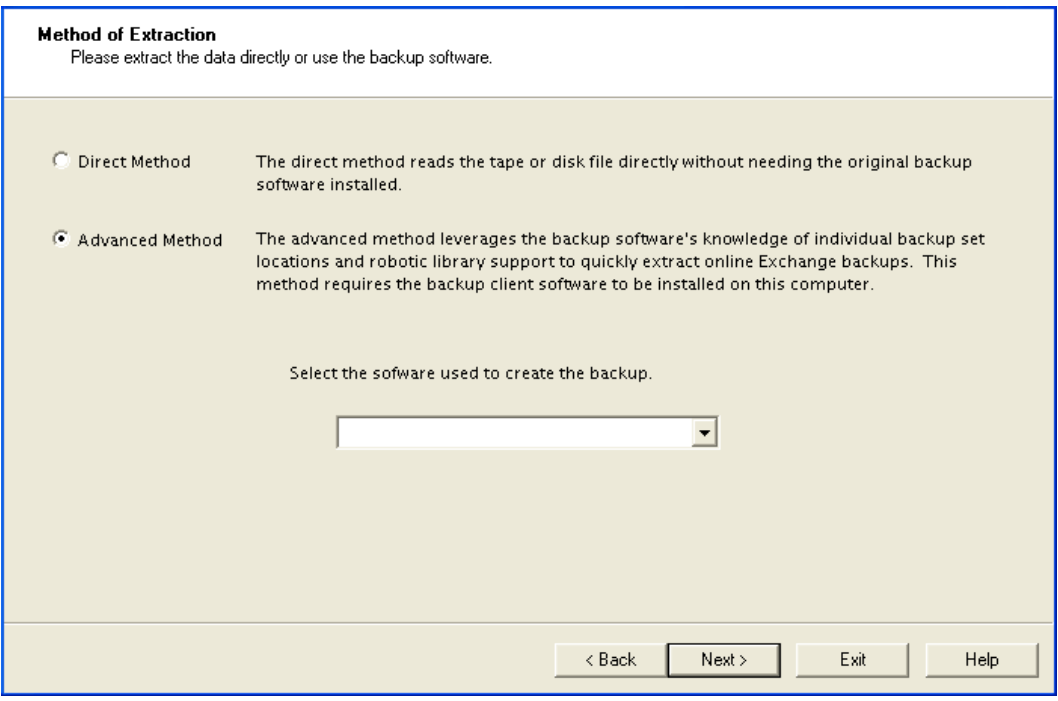

*Figure 9-1: Method of Extraction Page for Advanced Method*

- 6. Select **EMC NetWorker NMM** from the drop-down list and then click **Next**.
- 7. On the **Connection Parameters** page of the Ontrack PowerControls ExtractWizard, do the following:
- <sup>n</sup> *For restores of Microsoft Exchange Server 2007*: Select the **Exchange Server 2007** option and do the following:
	- a. In the **Storage Groups** box, enter the name of the storage group you will be extracting. The storage group name is case sensitive and must match exactly the name that appears in the management console for Microsoft Exchange Server. You can enter multiple storage groups, separated by semicolons (;). Add to the storage groups name list the name of the storage group to be used for the restore. This MUST be different from the original storage group being extracted and should be added to the name or names of storage groups already entered by entering a semicolon and the name. **Example**

;Restored Storage Group

b. In the **Databases** box, enter the name of the database you will be extracting. The database name is case sensitive and must match exactly the name that appears in the management console for Microsoft Exchange Server. You can enter multiple databases, separated by semicolons (;).

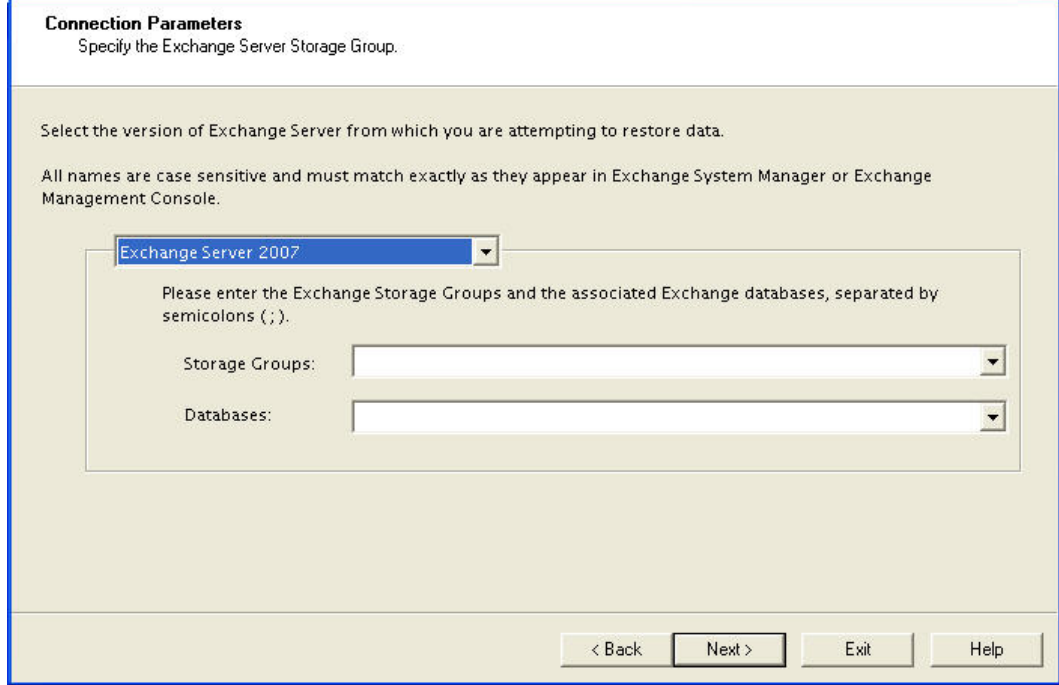

*Figure 9-2: Selecting Exchange Server 2007 Connection Parameters*

8. On the **Destination Folder** page of the Ontrack PowerControls ExtractWizard, use the **Destination Folder** box to specify a location for the extracted files. This location must be a local drive of the form x:\Path where x is a valid drive letter that has an administrative share associated with it, such as x\$, and Path is the complete path to a folder. (If a folder does not exist, Ontrack PowerControls ExtractWizard creates it.)

#### 9. Click **Next**.

When the **Exchange Emulation** page changes from "Initializing" to "Emulating Exchange Server," you are ready to continue to the next step.

**Important:** *Do not click the Stop button or close the Exchange Emulation page until you reach the end of these instructions.*

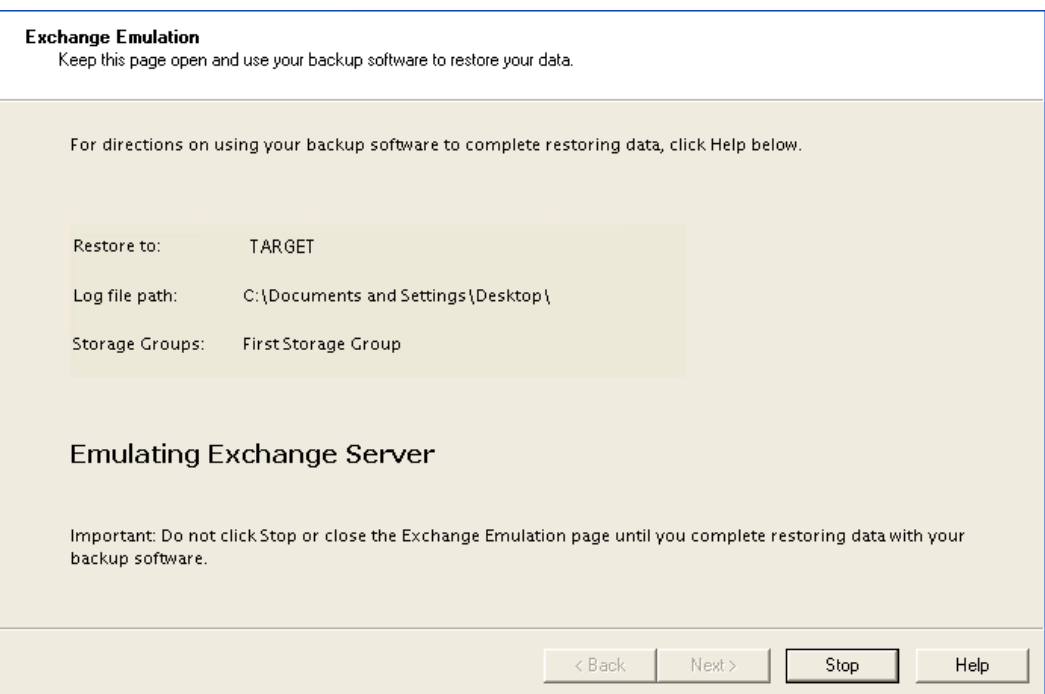

*Figure 9-3: Exchange Emulation Page*

- 10. *If not already installed,* install EMC NetWorker 8.0 client software, then install NetWorker Module for Microsoft Applications on the computer that that will run Ontrack PowerControls ExtractWizard.
- 11. Start NetWorker Module for Microsoft Applications on the computer running Ontrack PowerControls ExtractWizard.
- 12. On the NetWorker Module for Microsoft Applications window, select **Recover**, then do one of the following:
	- <sup>n</sup> *For restores of Microsoft Exchange Server 2007*: select **Exchange Recover Session**, then select **Database Recover**.
- 13. In the **Exchange Recover Session** group, click **Recover Options**.
- 14. On the **Exchange Recover Options** dialog box, click the **Exchange** tab.
- 15. In the **Transactions Log File Replay** group, click **Include only logs from this restore**.
- 16. Clear **Put databases online after restore**.
- 17. Click the **NetWorker** tab.
- 18. In the **Restore Type** group, use the default **Conventional Restore (fallback to Snapshot Restore)**.
- 19. Clear **Terminate recover of item if errors are encountered**.
- 20. Click **OK**.
- 21. In the **Browse** pane, do the following:
	- <sup>n</sup> *For restores of Microsoft Exchange Server 2007*:
		- Select the storage group you want to recover.
		- <sup>l</sup> In the **Exchange Recover Session** group, click **Advanced Recover**.
		- <sup>l</sup> On the **Select Storage Group Restore Destination** dialog box, in the **Restore to (Destination)** group, select the **Alternate Storage Group** option.
		- **.** In the Select Alternate Storage Group drop-down list, ensure the name of the storage group to be used for the restore is the one entered in Step 8 and click **OK**.
		- <sup>l</sup> On the **Exchange Recover Summary** dialog box, click **Start Recover**.

### <span id="page-143-0"></span>**Configuring EMC NetWorker Server 8.0 with NMM for Microsoft Exchange Server 2007**

In order to restore NMM backups with EMC NetWorker Server 8.0 to a computer without Microsoft Exchange Server installed, you need to configure the computer to work with EMC NetWorker Server 8.0, NMM, and Ontrack PowerControls ExtractWizard. This setup requires a separate Active Directory domain, the operating system installation media, and the Microsoft Exchange Server installation media.

*Note: The user performing these steps and running Ontrack PowerControls ExtractWizard needs to have sufficient Active Directory permissions. For more information, see "Ontrack [PowerControls](#page-185-0) [ExtractWizard](#page-185-0) Emulation and Active Directory Objects".*

#### **OVERVIEW:**

In this setup, you will do the following:

- 1. Create an isolated domain configured with the Microsoft Exchange Server 2007 Active Directory schema.
- 2. Install the Microsoft Exchange Server Management Tools.
- 3. Create a new Ontrack PowerControls ExtractWizard Topology Service.

#### **REQUIREMENTS:**

- **n** If creating an isolated domain controller:
	- A computer capable of running Windows Server 2008 x64 or Windows Server 2008 R2.
	- Windows Server 2008 x64 or Windows Server 2008 R2 Installation media.

*Note: This machine can be used to run Ontrack PowerControls ExtractWizard.*
- A computer running Ontrack PowerControls ExtractWizard (not needed if running Ontrack PowerControls ExtractWizard on the isolated domain controller):
	- Computer must be running Microsoft Windows Server 2008 x64 or 2008 R2.
	- Computer must be joined to the isolated domain.
- Microsoft Exchange Server 2007 installation media.

#### **To configure EMC NetWorker Server 8.0 with NMM for Microsoft Exchange Server 2007 using the Ontrack PowerControls ExtractWizard Advanced Method:**

- 1. *If you do not have an isolated domain configured for Microsoft Exchange Server 2007*, do the following (if you do, continue to step 2):
	- a. Set up an isolated domain controller. The new domain should be in a separate Active Directory forest.
	- b. Prepare Active Directory for Microsoft Exchange Server using the Microsoft Exchange Server 2007 installation CD and typing the following in the command window:

setup /PrepareAD /OrganizationName: "organizationname"

*Note: For more information, see Step 3 at http://technet.microsoft.com/enus/library/bb125224(EXCHG.80).aspx.*

- 2. On the computer running Ontrack PowerControls ExtractWizard, run **setup.exe** to install Management tools from the Microsoft Exchange Server 2007 Setup wizard.
	- a. Select **Custom Exchange Server Installation**, then select the **Management Tools** check box.
	- b. At the end of the installation, clear **Finalize this installation using the Exchange Management Console**, then click **Finish** and **Close**.
- 3. Open the **Active Directory Users and Computers** management console in Administrative Tools and add the computer running Ontrack PowerControls ExtractWizard to the **Exchange Servers** group by doing the following:
	- a. Select the **Microsoft Exchange Security Groups** item and double-click **Exchange Servers**.
	- b. In the **Exchange Servers Properties** dialog box, click the **Members** tab, and then click **Add**.
	- c. In the **Select Users, Contacts, Computers, or Groups** dialog box, click **Object Types**.
	- d. In the **Object Types** dialog box, select **Computers** and click **OK**.
	- e. On the **Select Users, Contacts, Computers, or Groups** dialog box, enter the name of the computer and click **OK**. The computer running Ontrack PowerControls ExtractWizard now appears in the Members tab of the Exchange Servers Properties dialog box.
	- f. Click **OK**.

*Note: You may need to reboot after this step to continue.*

4. Set up and start the topology service by doing the following:

- a. From Microsoft Exchange Server 2007, copy the following from **C:\Program Files\Microsoft\Exchange Server\bin** to the Ontrack PowerControls ExtractWizard computer location **C:\Program Files\Microsoft\Exchange Server\Bin**:
	- <sup>o</sup> DSACCESS.dll
	- <sup>o</sup> MSExchangeADTopologyService.exe
- b. Create the topology service by running the following from a non-PowerShell command prompt:

```
Note: Include spaces after start=, binPath= and displayName=.
```

```
sc create ExtractWizardADTopology start= auto binPath= "C:\Program
Files\Microsoft\Exchange
Server\Bin\MSExchangeADTopologyService.exe" DisplayName=
"ExtractWizard Active Directory Topology"
```
- c. Manually start the topology service by doing one of the following:
	- <sup>o</sup> Enter **net start ExtractWizardADTopology**
	- <sup>o</sup> Click **Administrative Tools**, then click **Services**, and then start the topology service.

*Note: If the topology service takes a long time to start, there may either be an issue with your AD Server Object or you haven't added the computer to the Exchange Group from step 3 above.*

- 5. Run Ontrack PowerControls ExtractWizard with Emulation method for EMC NetWorker NMM and do the following:
	- a. On the Methods of Extraction page, select **Advanced Method**, select **EMC NetWorker NMM** in the drop-down list, and then click **Next**.
	- b. On the Connection Parameters page, select **Exchange Server 2007**, specify the storage group name(s) and database name(s), and then click **Next**.
	- c. On the Destination Folder page, specify a location for the extracted files and click **Next**.

You can now install the EMC NetWorker Client and NMM and then select the data you want to restore. For more information, see **"EMC [NetWorker](#page-139-0) Server 8.0 with NMM v2.4 with Microsoft [Exchange](#page-139-0) Server 2007"**.

### <span id="page-145-0"></span>**EMC NetWorker Server 7.6 with NMM v2.3 with Microsoft Exchange Server 2007 or 2010**

Use the following steps to emulate Microsoft Exchange Server 2007 or 2010 with EMC NetWorker 7.6 Server with NMM v2.3:

*Note: EMC NMM v2.3 running on Microsoft Exchange Server 2008 x64 or 2008 R2 is required for Advanced Method for both Microsoft Exchange Server 2007 and 2010.*

*Note: For EMC NetWorker Server 7.6 with NMM Advanced Method restores of VSS backups, restoring a single database at a time is recommended.*

- 1. On the computer that will run Ontrack PowerControls ExtractWizard, ensure the appropriate configuration has been performed for the version of Microsoft Exchange Server data being restored.
	- <sup>n</sup> **For Microsoft Exchange Server 2007**, follow the steps in **["Configuring](#page-155-0) EMC NetWorker Server 7.6 with NMM for Microsoft [Exchange](#page-155-0) Server 2007"**.
	- <sup>n</sup> **For Microsoft Exchange Server 2010**, follow the steps in **["Configuring](#page-151-0) EMC NetWorker Server 7.6 with NMM for Microsoft [Exchange](#page-151-0) Server 2010"**.
- 2. Configure the NetWorker Server by doing the following:
	- a. On your NetWorker Server system, open the NetWorker Management Console (NMC).
	- b. In the NetWorker Administration window, click the **Configuration** icon.
	- c. In the tree view of the left pane, click **Clients**.
	- d. In the Clients pane, right-click the EMC NetWorker client that backed up the Microsoft Exchange Server Information Store and click **Properties**.
	- e. In the **Properties** dialog box, click the **Globals (1 of 2)** tab.
	- f. In the **Aliases** box, enter the name of the Extractor machine both with and without the domain name (example: computername.domain.com and computername).
	- g. Click **Ok**.
	- h. In the tree view of the left pane, click **User Groups**.
	- i. In the User groups pane, right-click **Administrators** and click **Properties**.
	- j. In the **Properties** dialog box, in the **Users** text area add:
		- \*@extractor machine name with domain name (for example \*@machine.domain.com).
	- k. Click **Ok**.
	- l. In the User groups pane, right-click **Users** and click **Properties**.
	- m. In the **Properties** dialog box, in the **Users** text area add:
		- user=administrator,host=extractor machine name with domain name (for example user=administrator,host=machine.domain.com).
		- user=system,host=extractor\_machine\_name\_with\_domain\_name (for example user=system,host=machine.domain.com).
	- n. Click **Ok**.
- 3. Start Ontrack PowerControls ExtractWizard. The computer running Ontrack PowerControls ExtractWizard is the Restore Target Computer.
- 4. On the first page of the Ontrack PowerControls ExtractWizard, click **Next**.
- 5. On the **Method of Extraction** page of the Ontrack PowerControls ExtractWizard, select **Advanced Method**.

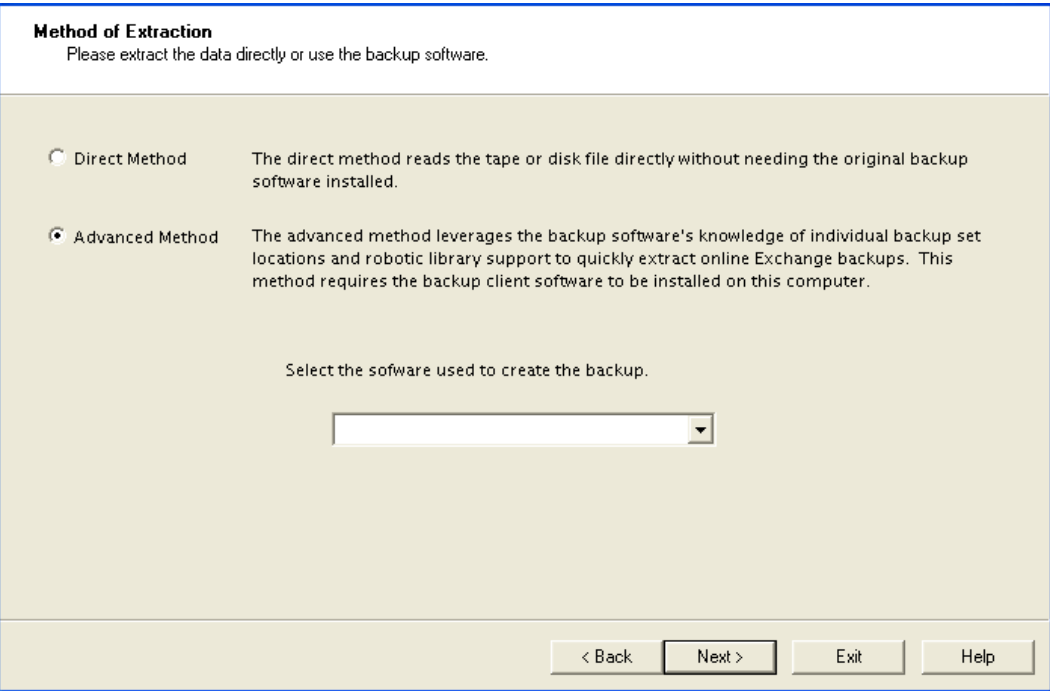

*Figure 9-4: Method of Extraction Page for Advanced Method*

- 6. Select **EMC NetWorker NMM** from the drop-down list and then click **Next**.
- 7. On the **Connection Parameters** page of the Ontrack PowerControls ExtractWizard, do one of the following:
	- <sup>n</sup> *For restores of Microsoft Exchange Server 2007*: Select the **Exchange Server 2007** option and do the following:
		- a. In the **Storage Groups** box, enter the name of the storage group you will be extracting. The storage group name is case sensitive and must match exactly the name that appears in the management console for Microsoft Exchange Server. You can enter multiple storage groups, separated by semicolons (;). Add to the storage groups name list the name of the storage group to be used for the restore. This MUST be different from the original storage group being extracted and should be added to the name or names of storage groups already entered by entering a semicolon and the name. **Example**

;Restored Storage Group

b. In the **Databases** box, enter the name of the database you will be extracting. The database name is case sensitive and must match exactly the name that appears in the management console for Microsoft Exchange Server. You can enter multiple databases, separated by semicolons (;).

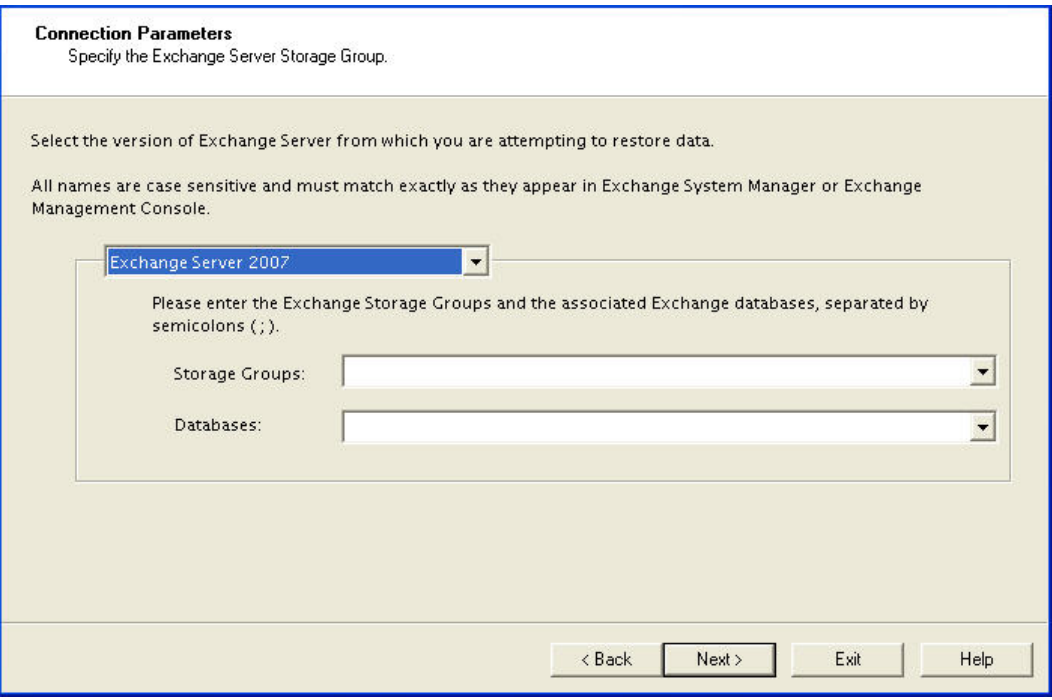

*Figure 9-5: Selecting Exchange Server 2007 Connection Parameters*

<sup>n</sup> *For restores of Microsoft Exchange Server 2010*: Select the **Exchange Server 2010** option and in the **Databases** box, enter the name of the database you will be extracting. The database name is case sensitive and must match exactly the name that appears in the management console for Microsoft Exchange Server. You can enter multiple databases, separated by semicolons (;). Add to the database name list the name of the database to be used for the restore. This MUST be different from the original database being extracted and should be added to the name or names of databases already entered by entering a semicolon and the name.

#### **Example**

;Restored Database

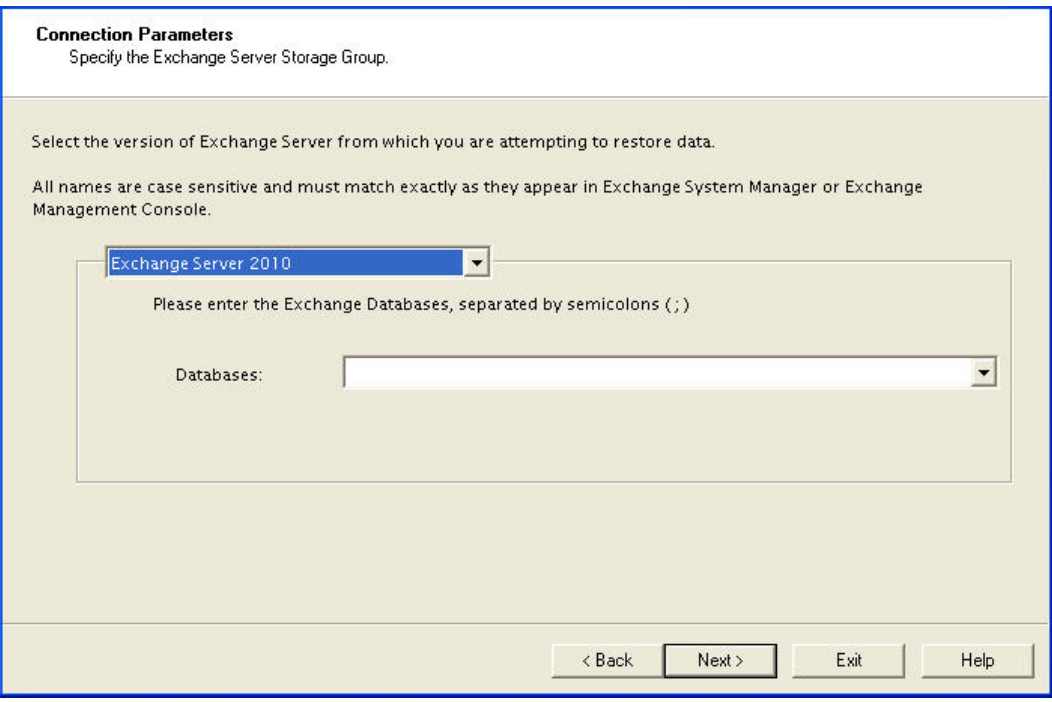

*Figure 9-6: Selecting Exchange Server 2010 Connection Parameters*

- 8. On the **Destination Folder** page of the Ontrack PowerControls ExtractWizard, use the **Destination Folder** box to specify a location for the extracted files. This location must be a local drive of the form x:\Path where x is a valid drive letter that has an administrative share associated with it, such as x\$, and Path is the complete path to a folder. (If a folder does not exist, Ontrack PowerControls ExtractWizard creates it.)
- 9. Click **Next**.

When the **Exchange Emulation** page changes from "Initializing" to "Emulating Exchange Server," you are ready to continue to the next step.

**Important:** *Do not click the Stop button or close the Exchange Emulation page until you reach the end of these instructions.*

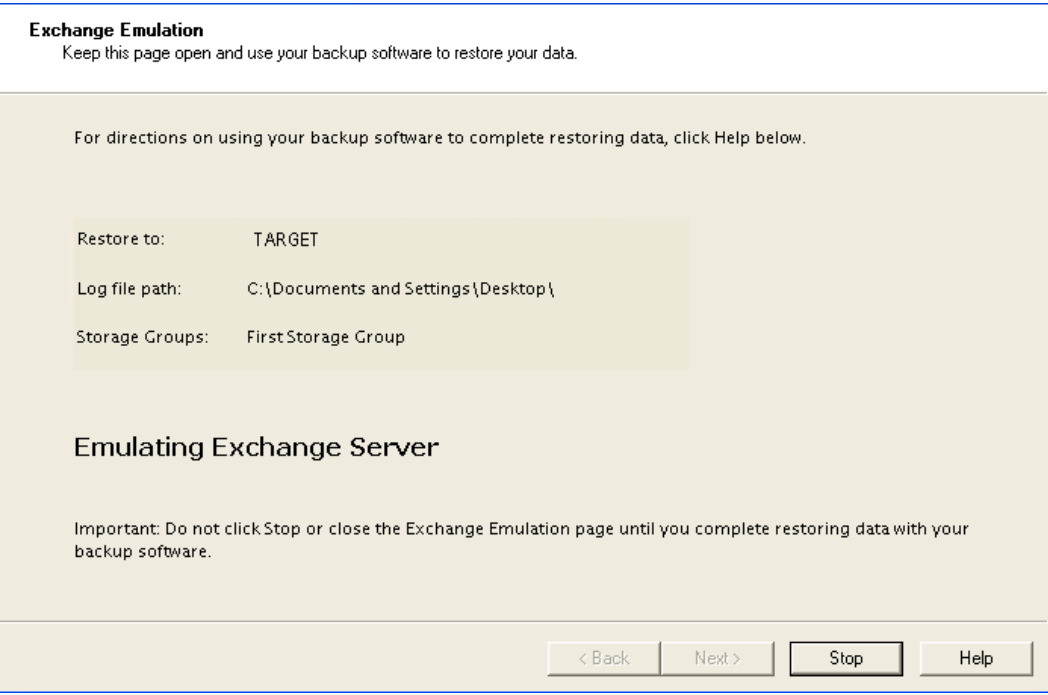

*Figure 9-7: Exchange Emulation Page*

- 10. *If not already installed,* install EMC NetWorker 7.6 client software, then install NetWorker Module for Microsoft Applications on the computer that that will run Ontrack PowerControls ExtractWizard.
- 11. Start NetWorker Module for Microsoft Applications on the computer running Ontrack PowerControls ExtractWizard.
- 12. On the NetWorker User for Microsoft Applications window, select **Recover**, then do one of the following:
	- <sup>n</sup> *For restores of Microsoft Exchange Server 2007*: select **Exchange Recover Session**, then select **Database Recover**.
	- <sup>n</sup> *For restores of Microsoft Exchange Server 2010*: select **Exchange 2010 Recover Session**, then select **Database Recover**.
- 13. In the **Exchange Recover Session** or **Exchange 2010 Recover Session** group, click **Recover Options**.
- 14. On the **Exchange Recover Options** dialog box, click the **Exchange** tab.
- 15. In the **Transactions Log File Replay** group, click **Include only logs from this restore**.
- 16. Clear **Put databases online after restore**.
- 17. Click the **NetWorker** tab.
- 18. In the **Restore Type** group, use the default **Conventional Restore (fallback to Snapshot Restore)**.
- 19. Clear **Terminate recover of item if errors are encountered**.
- 20. Click **OK**.
- 21. In the **Browse** pane, do one of the following:
	- <sup>n</sup> *For restores of Microsoft Exchange Server 2007*:
		- Select the storage group you want to recover.
		- <sup>l</sup> In the **Exchange Recover Session** group, click **Advanced Recover**.
		- <sup>l</sup> On the **Select Storage Group Restore Destination** dialog box, in the **Restore to (Destination)** group, select the **Alternate Storage Group** option.
		- **In the Select Alternate Storage Group** drop-down list, ensure the name of the storage group to be used for the restore is the one entered in Step 7 and click **OK**.
		- <sup>l</sup> On the **Exchange Recover Summary** dialog box, click **Start Recover**.
	- <sup>n</sup> *For restores of Microsoft Exchange Server 2010*:
		- Select the database you want to recover.
		- <sup>l</sup> In the **Exchange 2010 Recover Session** group, click **Advanced Recover**.
		- <sup>l</sup> On the **Advanced Recovery** dialog box, in the **Recovery Type** group, select **Alternate Database Recovery** and click **Next**.
		- <sup>l</sup> On the **Select Database** dialog box, in the **Select Database** box, ensure the selected name of the database to be used for the restore is the one entered in Step 7 and click **Next**.
		- <sup>l</sup> On the **Exchange Recover Summary** dialog box, click **Start Recover**.

### <span id="page-151-0"></span>**Configuring EMC NetWorker Server 7.6 with NMM for Microsoft Exchange Server 2010**

In order to restore NMM backups with EMC NetWorker Server 7.6 to a computer without Microsoft Exchange Server installed, you need to configure the computer to work with EMC NetWorker Server, NMM, and Ontrack PowerControls ExtractWizard. This setup requires a separate Active Directory domain, the operating system installation media, and the Microsoft Exchange Server installation media.

*Note: The user performing these steps and running Ontrack PowerControls ExtractWizard needs to have sufficient Active Directory permissions. For more information, see "Ontrack [PowerControls](#page-185-0) [ExtractWizard](#page-185-0) Emulation and Active Directory Objects".*

#### **OVERVIEW:**

In this setup, you will do the following:

- 1. Create an isolated domain configured with the Microsoft Exchange Server 2010 Active Directory schema.
- 2. Install Windows Server Roles and Features.
- 3. Install the Microsoft Exchange Management Tools.
- 4. Create a new Ontrack PowerControls ExtractWizard Topology Service.
- 5. Configure IIS for Exchange PowerShell remote access.
- 6. Create a new Ontrack PowerControls ExtractWizard Replication Service.

### **REQUIREMENTS:**

- **n** If creating an isolated domain controller:
	- A computer capable of running Windows Server 2008 x64 or Windows Server 2008 R2.
	- Windows Server 2008 x64 or Windows Server 2008 R2 Installation media.

*Note: This machine can be used to run Ontrack PowerControls ExtractWizard.*

- A computer to run Ontrack PowerControls ExtractWizard (not needed if running Ontrack PowerControls ExtractWizard on the isolated domain controller):
	- Computer must be running Microsoft Windows Server 2008 x64 or 2008 R2.
	- Computer must be joined to the isolated domain.
- Microsoft Exchange Server 2010 installation media.

### **To configure EMC NetWorker Server 7.6 with NMM for Microsoft Exchange Server 2010 using the Ontrack PowerControls ExtractWizard Advanced Method**

- 1. *If you do not have an isolated domain configured for Microsoft Exchange Server 2010*, do the following (if you do, continue to step 2):
	- a. Set up an isolated domain controller. The new domain should be in a separate Active Directory forest.
	- b. Prepare Active Directory for Microsoft Exchange Server using the Microsoft Exchange Server 2010 installation CD and typing the following in the command window:

setup /PrepareAD /OrganizationName: "organizationname"

*Note: For more information, see Step 3 at http://technet.microsoft.com/enus/library/bb125224.aspx.*

- 2. On the computer running Ontrack PowerControls ExtractWizard, open the Microsoft Windows PowerShell Modules window and install additional features and roles by running the following:
	- <sup>l</sup> **For Windows Server 2008:**

ServerManagerCmd -i Web-Server Web-Basic-Auth Web-Windows-Auth Web-Metabase Web-Net-Ext Web-Lgcy-Mgmt-Console WAS-Process-Model RSAT-Web-Server Web-ISAPI-Ext Web-Digest-Auth Web-Dyn-Compression Net-HTTP-Activation RPC-Over-HTTP-Proxy

<sup>l</sup> **For Windows Server 2008 R2:**

In PowerShell, enter the command ImportSystemModules, followed by: Add-WindowsFeature RSAT-ADDS, Web-Server, Web-Basic-Auth, Web-Windows-Auth, Web-Metabase, Web-Net-Ext, Web-Lgcy-Mgmt-Console, WAS-Process-Model,RSAT-Web-Server,Web-ISAPI-Ext,Web-Digest-Auth,Web-Dyn-Compression,NET-HTTP-Activation,RPC-Over-HTTP-Proxy

- 3. Run **setup.exe** to install Management tools from the Microsoft Exchange Server 2010 Setup wizard.
	- a. Select **Automatically install Windows Server roles and features required for Exchange Server**.
	- b. At the end of the installation, clear **Finalize this installation using the Exchange Management Console**, then click **Finish** and **Close**.
- 4. Open the **Active Directory Users and Computers** management console in Administrative Tools and add the computer running Ontrack PowerControls ExtractWizard to the **Exchange Servers** group by doing the following:
	- a. Select the **Microsoft Exchange Security Groups** item and double-click **Exchange Servers**.
	- b. In the **Exchange Servers Properties** dialog box, click the **Members** tab, and then click **Add**.
	- c. In the **Select Users, Contacts, Computers, or Groups** dialog box, click **Object Types**.
	- d. In the **Object Types** dialog box, select **Computers** and click **OK**.
	- e. On the **Select Users, Contacts, Computers, or Groups** dialog box, enter the name of the computer and click **OK**. The computer running Ontrack PowerControls ExtractWizard now appears in the Members tab of the Exchange Servers Properties dialog box.
	- f. Click **OK**.

*Note: You may need to reboot after this step to continue.*

- 5. Merge over InetSrv changes by doing the following:
	- a. Copy **wsmanconfig\_schema.xml** from **C:\Windows\System32** to **C:\Windows\System32\inetsrv\config\schema**.
	- b. Using Notepad, manually add the following to the **C:\Windows\System32\inetsrv\config\applicationHost.config** file in the **"<sectionGroup name ="system.webServer">" section group**: <section name="system.management.wsmanagement.config" overrideModeDefault="Allow" />
	- c. Save the changes.

*Note: For more information, see*

*http://blogs.msdn.com/b/powershell/archive/2009/04/10/configuring-powershell-forremoting-part-2-fan-in.aspx*

- d. In PowerShell, enter the following commands:
	- <sup>o</sup> ImportSystemModules
	- <sup>o</sup> C:\Windows\system32\inetsrv\appcmd.exe unlock config section:system.webServer/modules
	- <sup>o</sup> C:\Windows\system32\inetsrv\appcmd.exe install module /name:kerbauth /image:"C:\Program Files\Microsoft\Exchange Server\V14\Bin\kerbauth.dll" /add:false
- <sup>o</sup> C:\Windows\system32\inetsrv\appcmd.exe install module /name:WSMan /image:C:\Windows\system32\wsmsvc.dll /add:false
- 6. Set up and start the topology service by doing the following:
	- a. From Microsoft Exchange Server 2010, copy the following from **C:\Program Files\Microsoft\Exchange Server\V14\bin** to the Ontrack PowerControls ExtractWizard computer location **C:\Program Files\Microsoft\Exchange Server\V14\Bin**:
		- <sup>o</sup> DSACCESS.dll
		- <sup>o</sup> MSExchangeADTopologyService.exe
	- b. Create the topology service by running the following from a non-PowerShell command prompt:

*Note: Include spaces after start=, binPath=, and displayName=*

```
sc create ExtractWizardADTopology start= auto binPath= "C:\Program
Files\Microsoft\Exchange
Server\V14\Bin\MSExchangeADTopologyService.exe" DisplayName=
"ExtractWizard Active Directory Topology"
```
- c. Manually start the topology service by doing one of the following:
	- <sup>o</sup> Enter **net start ExtractWizardADTopology**.
	- <sup>o</sup> Click **Administrative Tools**, then click **Services**, and then start the topology service.

*Note: If the topology service takes a long time to start, there may either be an issue with your AD Server Object or you haven't added the computer to the Exchange Group from step 3 above.*

- 7. Run Ontrack PowerControls ExtractWizard with Emulation method for EMC NetWorker NMM and do the following:
	- a. On the Methods of Extraction page, select **Advanced Method**, select **EMC NetWorker NMM** in the drop-down list, and then click **Next**.
	- b. On the Connection Parameters page, select **Exchange Server 2010**, specify database name(s), and then click **Next**.
	- c. On the Destination Folder page, specify a location for the extracted files and click **Next**.
- 8. Set up PowerShell virtual directory by doing the following:
	- a. From Microsoft Exchange Server 2010, copy the **powershell** folder at **C:\Program Files\Microsoft\Exchange Server\V14\ClientAccess** to the Ontrack PowerControls ExtractWizard computer location **C:\Program Files\Microsoft\Exchange Server\V14\ClientAccess**.
	- b. In the ClientAccess folder, open **powershell\WEB.CONFIG**.
		- Search and Replace any %ExchangeInstallPath% with your Exchange Server install path (**C:\Program Files\Microsoft\Exchange Server\V14\**).
	- c. Run the new-PowerShellVirtualDirectory cmdlet by entering the following commands in PowerShell:
		- <sup>o</sup> ImportSystemModules
- <sup>o</sup> new-PowerShellVirtualDirectory –name PowerShell BasicAuthentication:\$false -WindowsAuthentication:\$false - RequireSSL:\$false;
- d. In either in command window or PowerShell window, enter iisreset.
- e. Test PowerShell IIS setup by starting the Exchange Management Shell and ensure that it can connect to the local server.
- 9. Set up and start the replication service by doing the following:
	- a. From Microsoft Exchange Server 2010, copy the following files at **C:\Program Files\Microsoft\Exchange Server\V14\Bin** to the Ontrack PowerControls ExtractWizard computer location **C:\Program Files\Microsoft\Exchange Server\V14\Bin**:
		- <sup>o</sup> Microsoft.Exchange.Cluster.ReplicaVssWriter.dll
		- <sup>o</sup> ReplayCrimsonMsg.dll
		- <sup>o</sup> MSExchangeRepl.exe
		- <sup>o</sup> MSExchangeRepl.exe.config
	- b. Create the service by running the following from a non-PowerShell command prompt:

*Note: Include spaces after start=, depend=, binPath= and displayName= sc create ExtractWizardReplication start= auto depend= ExtractWizardADTopology binPath= "C:\Program Files\Microsoft\Exchange Server\V14\Bin\MSExchangeRepl.exe" displayname= "ExtractWizard Replication"*

- 10. Manually start the replication service by doing one of the following:
	- <sup>o</sup> Enter **net start ExtractWizardReplication**.
	- <sup>o</sup> Click **Administrative Tools**, then click **Services** and then start ExtractWizard Replication.

You can now install the EMC NetWorker Client and NMM and then select the data you want to restore. For more information, see **"EMC [NetWorker](#page-145-0) Server 7.6 with NMM v2.3 with Microsoft [Exchange](#page-145-0) Server 2007 or 2010"**.

### <span id="page-155-0"></span>**Configuring EMC NetWorker Server 7.6 with NMM for Microsoft Exchange Server 2007**

In order to restore NMM backups with EMC NetWorker Server 7.6 to a computer without Microsoft Exchange Server installed, you need to configure the computer to work with EMC NetWorker Server 7.6, NMM, and Ontrack PowerControls ExtractWizard. This setup requires a separate Active Directory domain, the operating system installation media, and the Microsoft Exchange Server installation media.

*Note: The user performing these steps and running Ontrack PowerControls ExtractWizard needs to have sufficient Active Directory permissions. For more information, see "Ontrack [PowerControls](#page-185-0) [ExtractWizard](#page-185-0) Emulation and Active Directory Objects".*

#### **OVERVIEW:**

In this setup, you will do the following:

- 1. Create an isolated domain configured with the Microsoft Exchange Server 2007 Active Directory schema.
- 2. Install the Microsoft Exchange Server Management Tools.
- 3. Create a new Ontrack PowerControls ExtractWizard Topology Service.

#### **REQUIREMENTS:**

- If creating an isolated domain controller:
	- A computer capable of running Windows Server 2008 x64 or Windows Server 2008 R2.
	- <sup>l</sup> Windows Server 2008 x64 or Windows Server 2008 R2 Installation media.

*Note: This machine can be used to run Ontrack PowerControls ExtractWizard.*

- A computer running Ontrack PowerControls ExtractWizard (not needed if running Ontrack PowerControls ExtractWizard on the isolated domain controller):
	- Computer must be running Microsoft Windows Server 2008 x64 or 2008 R2.
	- Computer must be joined to the isolated domain.
- Microsoft Exchange Server 2007 installation media.

### **To configure EMC NetWorker Server 7.6 with NMM for Microsoft Exchange Server 2007 using the Ontrack PowerControls ExtractWizard Advanced Method:**

- 1. *If you do not have an isolated domain configured for Microsoft Exchange Server 2007*, do the following (if you do, continue to step 2):
	- a. Set up an isolated domain controller. The new domain should be in a separate Active Directory forest.
	- b. Prepare Active Directory for Microsoft Exchange Server using the Microsoft Exchange Server 2007 installation CD and typing the following in the command window:

setup /PrepareAD /OrganizationName: "organizationname"

*Note: For more information, see Step 3 at http://technet.microsoft.com/enus/library/bb125224(EXCHG.80).aspx.*

- 2. On the computer running Ontrack PowerControls ExtractWizard, run **setup.exe** to install Management tools from the Microsoft Exchange Server 2007 Setup wizard.
	- a. Select **Custom Exchange Server Installation**, then select the **Management Tools** check box.
	- b. At the end of the installation, clear **Finalize this installation using the Exchange Management Console**, then click **Finish** and **Close**.
- 3. Open the **Active Directory Users and Computers** management console in Administrative Tools and add the computer running Ontrack PowerControls ExtractWizard to the **Exchange Servers** group by doing the following:
- a. Select the **Microsoft Exchange Security Groups** item and double-click **Exchange Servers**.
- b. In the **Exchange Servers Properties** dialog box, click the **Members** tab, and then click **Add**.
- c. In the **Select Users, Contacts, Computers, or Groups** dialog box, click **Object Types**.
- d. In the **Object Types** dialog box, select **Computers** and click **OK**.
- e. On the **Select Users, Contacts, Computers, or Groups** dialog box, enter the name of the computer and click **OK**. The computer running Ontrack PowerControls ExtractWizard now appears in the Members tab of the Exchange Servers Properties dialog box.
- f. Click **OK**.

*Note: You may need to reboot after this step to continue.*

- 4. Set up and start the topology service by doing the following:
	- a. From Microsoft Exchange Server 2007, copy the following from **C:\Program Files\Microsoft\Exchange Server\bin** to the Ontrack PowerControls ExtractWizard computer location **C:\Program Files\Microsoft\Exchange Server\Bin**:
		- <sup>o</sup> DSACCESS.dll
		- <sup>o</sup> MSExchangeADTopologyService.exe
	- b. Create the topology service by running the following from a non-PowerShell command prompt:

*Note: Include spaces after start=, binPath= and displayName=.*

```
sc create ExtractWizardADTopology start= auto binPath= "C:\Program
Files\Microsoft\Exchange
Server\Bin\MSExchangeADTopologyService.exe" DisplayName=
"ExtractWizard Active Directory Topology"
```
- c. Manually start the topology service by doing one of the following:
	- <sup>o</sup> Enter **net start ExtractWizardADTopology**
	- <sup>o</sup> Click **Administrative Tools**, then click **Services**, and then start the topology service.

*Note: If the topology service takes a long time to start, there may either be an issue with your AD Server Object or you haven't added the computer to the Exchange Group from step 3 above.*

- 5. Run Ontrack PowerControls ExtractWizard with Emulation method for EMC NetWorker NMM and do the following:
	- a. On the Methods of Extraction page, select **Advanced Method**, select **EMC NetWorker NMM** in the drop-down list, and then click **Next**.
	- b. On the Connection Parameters page, select **Exchange Server 2007**, specify the storage group name(s) and database name(s), and then click **Next**.
	- c. On the Destination Folder page, specify a location for the extracted files and click **Next**.

You can now install the EMC NetWorker Client and NMM and then select the data you want to restore. For more information, see **"EMC [NetWorker](#page-145-0) Server 7.6 with NMM v2.3 with Microsoft [Exchange](#page-145-0) Server 2007 or 2010"**.

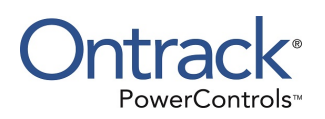

# **Chapter 10: Using the Emulation Method with CommVault Simpana and Galaxy Backup & Recovery**

### **Overview**

This chapter explains how to emulate various releases of Microsoft Exchange Server while using CommVault Simpana and Galaxy Backup & Recovery as your backup client.

## **CommVault Simpana 9.0 and Microsoft Exchange Server 2010**

**Important:** *CommVault Simpana will not install the Microsoft Exchange Server agent onto a nonserver OS. The Exchange agent is required for Ontrack PowerControls ExtractWizard.*

*Note: CommVault Simpana 9.0 running on Microsoft Windows Server 2008 x64 and Windows Server 2008 R2 is supported for Advanced Method for Microsoft Exchange Server 2010.*

Use the following steps to emulate Microsoft Exchange Server 2010 with CommVault Simpana 9.0:

- 1. On the computer that will run Ontrack PowerControls ExtractWizard, do one of the following
	- **Option 1:** Install the Microsoft Exchange Server System Management Tools for the appropriate version of Microsoft Exchange Server. Make sure the system path includes the bin folder in the Microsoft Exchange Server installation folder.
	- **Option 2:** Copy esebcli2.dll to the system path (for example, windows\system32). (The esebcli2.dll file is located on the Microsoft Exchange Server in the Exchange Server\bin directory.) Then set the registry key: **HKEY\_LOCAL\_ MACHINE\System\CurrentControlSet\Control\BackupRestore\DLLPaths** with Value Name **Esebcli2**, Data Type **REG\_EXPAND\_SZ**, String *Drive***\***Path***\Esebcli2.dll**

*Note: For 64-bit operating systems, the esebcli2.dll must also be copied into the SysWoW64 folder.*

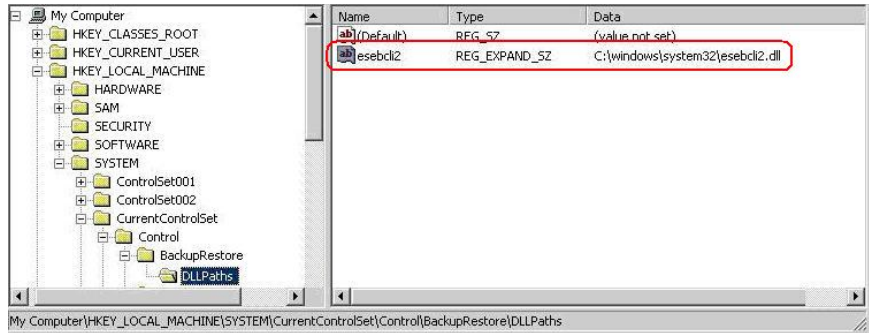

*Figure 10-1: Example of Setting the Registry Key*

- 2. Start Ontrack PowerControls ExtractWizard. The computer running Ontrack PowerControls ExtractWizard is the Restore Target Computer.
- 3. Click **Next**.
- 4. On the **Method of Extraction** page of the Ontrack PowerControls ExtractWizard, select **Advanced Method**.

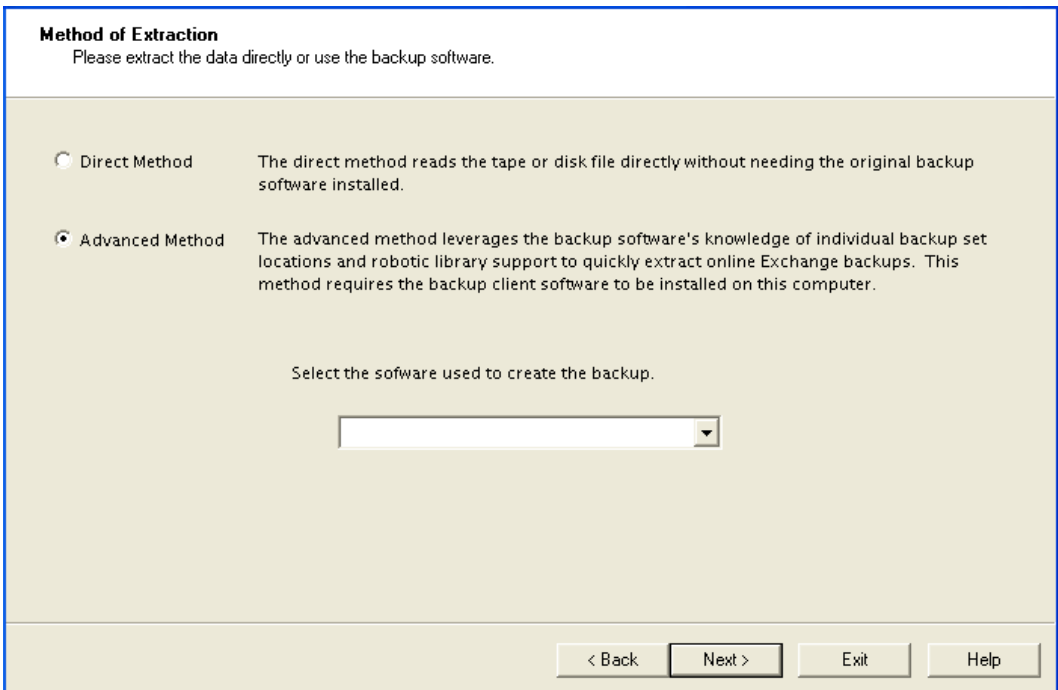

*Figure 10-2: Method of Extraction Page for Advanced Method*

- 5. Select **CommVault Simpana** from the drop-down list and click **Next**.
- 6. On the **Connection Parameters** page of the Ontrack PowerControls ExtractWizard, select **Exchange Server 2010** from the drop-down list.

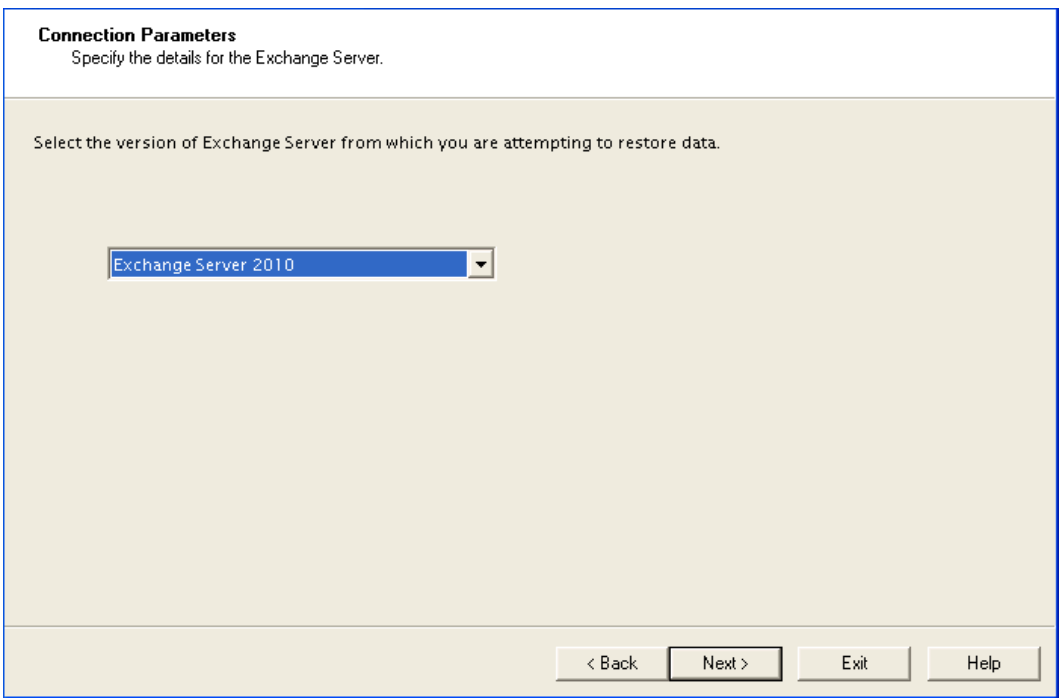

*Figure 10-3: Selecting Exchange Server 2010 Connection Parameters*

- 7. Click **Next**.
- 8. On the **Destination Folder** page of the Ontrack PowerControls ExtractWizard, specify a location for the extracted files. This location must be a local drive of the form x:\Path where x is a valid drive letter that has an administrative share associated with it such as x\$, and Path is the complete path to a folder (if a folder does not exist, Ontrack PowerControls ExtractWizard creates it).
- 9. Click **Next**.

When the **Exchange Emulation** page changes from "Initializing" to "Emulating Exchange Server," you are ready to start CommVault Simpana.

**Important:** *Do not click the Stop button or close the Exchange Emulation page until you reach the end of these instructions.*

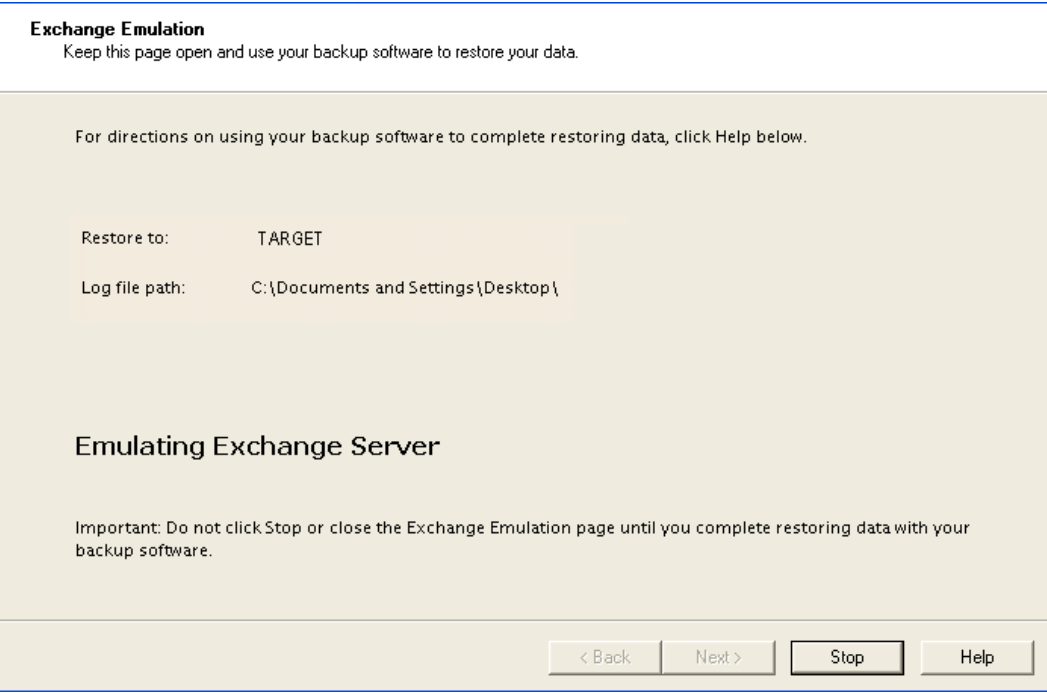

*Figure 10-4: Exchange Emulation Page*

10. Make sure "Windows File System iDataAgent" and "Exchange Database iDataAgent" are installed and match the Windows Server version you are running. You can select to "Install Agents for Restore Only" for operation with Ontrack PowerControls ExtractWizard.

#### *Note:*

- <sup>n</sup> *You must run Ontrack PowerControls ExtractWizard in Advanced Method while running the CommVault installer.*
- <sup>n</sup> *CommVault Simpana will not install the Exchange agent onto a non-server OS. The Exchange agent is required for Ontrack PowerControls ExtractWizard to work.*
- 11. If you have already installed the Exchange Database iDataAgent for Exchange Server for a previous version of Microsoft Exchange Server and you want to emulate Microsoft Exchange Server 2010, you must reinstall the Exchange Database iDataAgent with Ontrack PowerControls ExtractWizard running the correct emulation type. That is, the **Exchange Server 2010**option must be selected on the **Connection Parameters** page).
- 12. Start CommCell Console on the computer you normally run your restores on. This can be the same computer as the one running Ontrack PowerControls ExtractWizard.
- 13. **For CommVault Simpana 9.0** *where the restore target computer is in a different domain than the server being restored,* do the following:
	- a. On the **CommCell Console** window, in the **CommCell Browser**, right-click the Microsoft Exchange Server you want to restore, click **All Tasks**, and then click **Properties**.
	- b. On the **Client Computer Properties** dialog box, select the **Job Configuration** tab, and then click the **User Name/Password**.
- c. In the **Change User Account** dialog box, enter in the login credentials for the restore target computer.
- 14. On the **CommCell Console** window, in the **CommCell Browser**, right-click the Microsoft Exchange Server you want to restore, click **All Tasks**, and then click **Browse & Recover**.
- 15. On the **Browse Options** dialog box, choose one of the following to specify the appropriate browse time for your recovery:
	- Browse the Latest Data
	- Specify Browse Time
- 16. On the **Browse Options** dialog box, select your Microsoft Exchange Server from the **Client Computer** drop-down list.
- 17. Click **OK**. A tab appears listing the Microsoft Exchange Server with the data available to restore.
- 18. In the **Current Selected** pane, select the Microsoft Exchange Server databases to restore. *Note: You can only restore data from under the Exchange Database level.*
- 19. Click **Recover All Selected**.
- 20. On the **Restore Options for All Selected Items** dialog box, on the **Destination client** dropdown list, select the "Restore to" value from the Exchange Emulation page of the Ontrack PowerControls ExtractWizard.
- 21. For each source database do the following:
	- a. Double-click the **Destination DB** cell, and then click the **…** button for each source database.
	- b. On the **Choose Storage Group** dialog box, select **Restore to Non-Exchange Location <Out of Place, No Recover>** and click **OK**.
	- c. Double-click the **Out of Place Location** cell, and then click the **…** button for each database.
	- d. On the **Client Browse** dialog box, select the folder where the Microsoft Exchange Server database files will be restored and click **OK**.
	- e. Click **OK** to close the **Restore Options for All Selected Items** dialog box.
- 22. When CommVault completes restoring data, you can close the CommCell Console.
- 23. In Ontrack PowerControls ExtractWizard, click **Stop** and then click **Finish**.

## **CommVault Simpana 9.0 and Galaxy Backup & Recovery 6.1, 7.0, or 8.0 with Microsoft Exchange Server 2007**

**Important:** *CommVault Simpana and Galaxy & Recovery will not install the Microsoft Exchange Server agent onto a non-server OS. The Exchange agent is required for Ontrack PowerControls ExtractWizard.*

*Note: CommVault Simpana 9.0 running on Microsoft Windows Server Windows Server 2008 x64 and Windows Server 2008 R2 is supported for Advanced Method for Microsoft Exchange Server 2007.*

Use the following steps to emulate Microsoft Exchange Server 2007 with CommVault and Simpana 9.0 and Galaxy Backup & Recovery 6.1, 7.0 or 8.0:

- 1. On the computer that that will run Ontrack PowerControls ExtractWizard, do one of the following
	- **Option 1:** Install the Microsoft Exchange Server System Management Tools for the appropriate version of Microsoft Exchange Server. Make sure the system path includes the bin folder in the Microsoft Exchange Server installation folder.
	- **Option 2:** Copy esebcli2.dll to the system path (for example, windows\system32). (The esebcli2.dll file is located on the Microsoft Exchange Server in the Exchange Server\bin directory.) Then set the registry key: **HKEY\_LOCAL MACHINE\System\CurrentControlSet\Control\BackupRestore\DLLPaths** with Value Name **Esebcli2**, Data Type **REG\_EXPAND\_SZ**, String *Drive***\***Path***\Esebcli2.dll**

*Note: For 64-bit operating systems, the esebcli2.dll must also be copied into the SysWoW64 folder.*

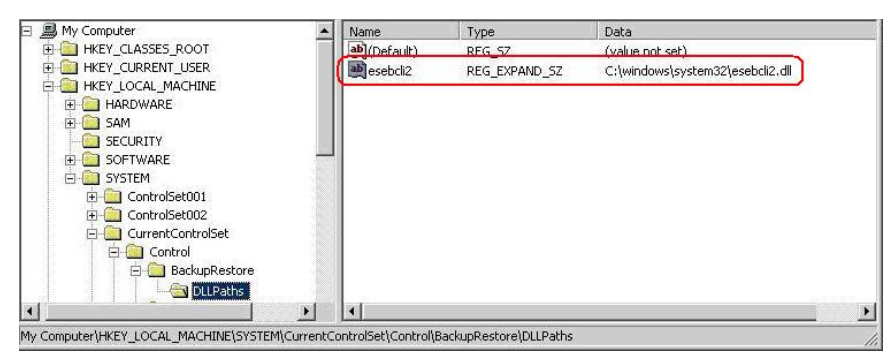

*Figure 10-5: Example of Setting the Registry Key*

- 2. Start Ontrack PowerControls ExtractWizard. The computer running Ontrack PowerControls ExtractWizard is the Restore Target Computer.
- 3. Click **Next**.
- 4. On the **Method of Extraction** page of the Ontrack PowerControls ExtractWizard, select **Advanced Method**.

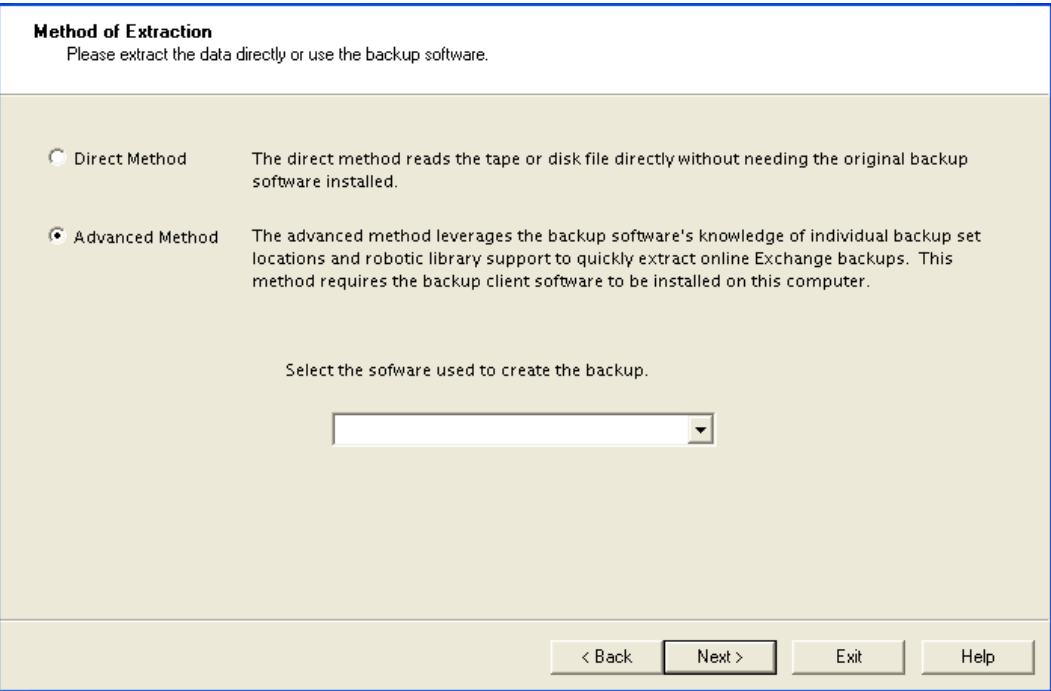

*Figure 10-6: Method of Extraction Page for Advanced Method*

- 5. Select **CommVault Simpana** from the drop-down list and click **Next**.
- 6. On the **Connection Parameters** page of the Ontrack PowerControls ExtractWizard, select **Exchange Server 2007** from the drop-down list.

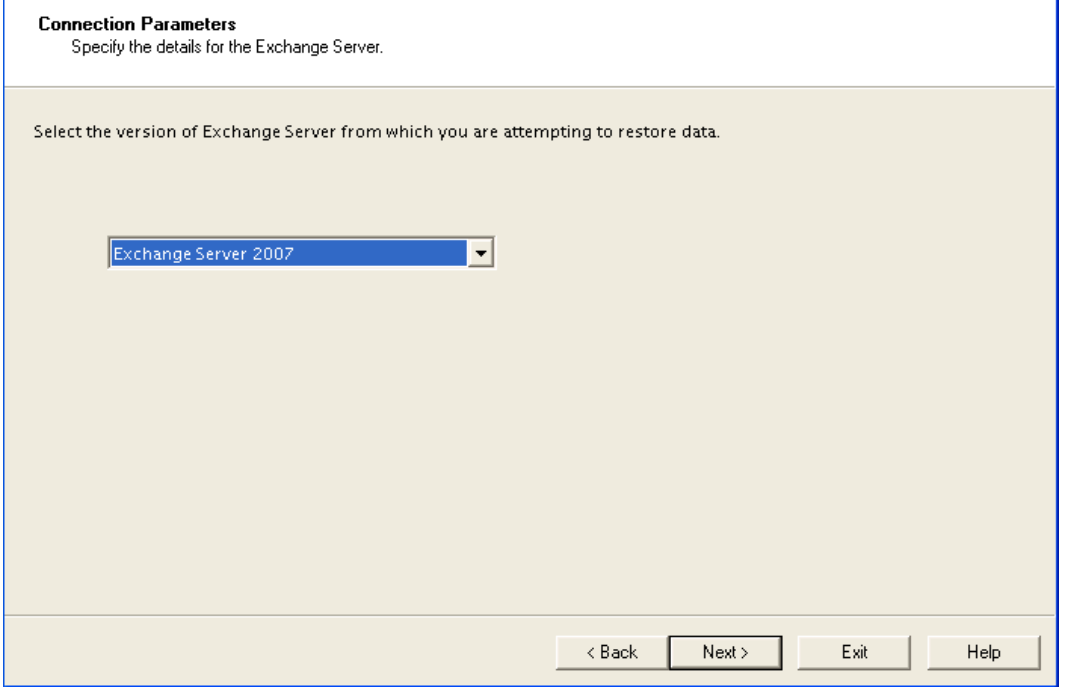

*Figure 10-7: Selecting Exchange Server 2007 Connection Parameters*

- 7. Click **Next**.
- 8. On the **Destination Folder** page of the Ontrack PowerControls ExtractWizard, specify a location for the extracted files. This location must be a local drive of the form x:\Path where x is a valid drive letter that has an administrative share associated with it such as x\$, and Path is the complete path to a folder (if a folder does not exist, Ontrack PowerControls ExtractWizard creates it).
- 9. Click **Next**.

When the **Exchange Emulation** page changes from "Initializing" to "Emulating Exchange Server," you are ready to start CommVault Simpana.

**Important:** *Do not click the Stop button or close the Exchange Emulation page until you reach the end of these instructions.*

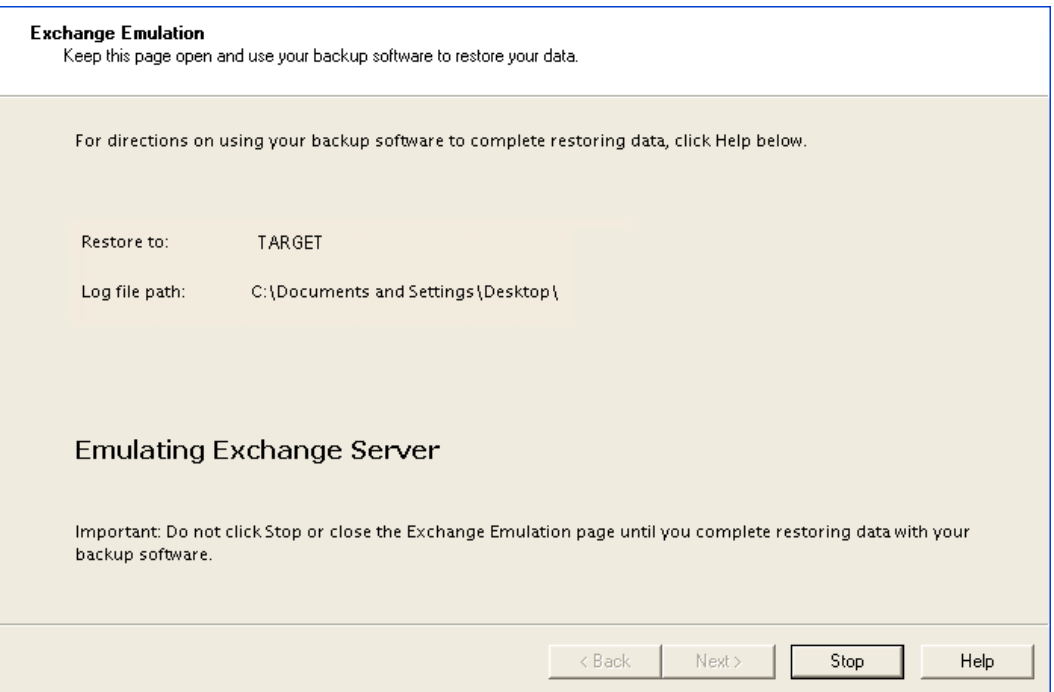

*Figure 10-8: Exchange Emulation Page*

**Tip:** *You can copy the "Log file path" information on this page and paste it into CommVault when prompted later in this section.*

- 10. Do one of the following:
	- **For CommVault Simpana 9.0:** Make sure "Windows File System iDataAgent" and "Exchange Database iDataAgent" are installed and match the Windows Server version you are running. You can select to "Install Agents for Restore Only" for operation with Ontrack PowerControls ExtractWizard.
- <sup>n</sup> **For CommVault Galaxy Backup & Recovery 8.0:** Make sure "iDA for Windows Server (year)" and "iDA for Exchange Databases" are installed and match the Windows Server version you are running.
- <sup>n</sup> **For CommVault Galaxy Backup & Recovery 7.0:** Make sure "iDA for Windows Server (year)" and "iDA for Exchange Server (year)" match the Windows Server and Exchange Server versions you are running.
- <sup>n</sup> **For CommVault Galaxy Backup & Recovery 6.1:** Make sure "iDA for Windows Server (year)" and "iDA for Exchange Server (year)" match the Windows Server and Exchange Server versions you are running.

*Note: For Microsoft Exchange Server 2007, CommVault uses "iDA for Exchange Server 2007 Database."*

#### *Note:*

- <sup>n</sup> *You must run Ontrack PowerControls ExtractWizard in Advanced Method while running the CommVault installer.*
- <sup>n</sup> *CommVault Simpana will not install the Exchange agent onto a non-server OS. The Exchange agent is required for Ontrack PowerControls ExtractWizard to work.*
- 11. If you have already installed the Exchange Database iDataAgent for Microsoft Exchange Server 5.5 and you want to emulate Exchange Server 2007, you must reinstall the Exchange Database iDataAgent with Ontrack PowerControls ExtractWizard running the correct emulation type. That is, the **Exchange Server 2007** option must be selected on the **Connection Parameters** page).
- 12. Start CommCell Console on the computer you normally run your restores on. This can be the same computer as the one running Ontrack PowerControls ExtractWizard. The **CommCell Console** window appears.
- 13. In the **CommCell Browser**, right-click the Microsoft Exchange Server you want to restore, and do one of the following:
	- <sup>n</sup> **For CommVault Simpana**: click **All Tasks** and click **Browse & Recover**.
	- <sup>n</sup> **For CommVault Galaxy Backup & Recovery**: click **Browse & Recover**.
- 14. On the **Browse Options** dialog box, choose one of the following to specify the appropriate browse time for your recovery:
	- Browse the Latest Data
	- Specify Browse Time
- 15. In the **Browse Options** dialog box, select your Microsoft Exchange Server from the **Client Computer** drop-down list.
- 16. Click **OK**. A tab appears listing the Microsoft Exchange Server with the data available to restore.
- 17. In the **Current Selected** pane, select the storage groups to restore.

*Note: You can only restore data from under the Exchange Database level.*

- 18. Click **Recover All Selected**.
- 19. On the **Restore Options for All Selected Items** dialog box, do one of the following:
- <sup>n</sup> **For CommVault Simpana 9.0**: On the **Destination client** drop-down list, select the "Restore to" value from the Exchange Emulation page of the Ontrack PowerControls ExtractWizard.
- <sup>n</sup> **For CommVault 8.0**: On the **Destination Computer** drop-down list, select the "Restore to" value from the Exchange Emulation page of the Ontrack PowerControls ExtractWizard.
- <sup>n</sup> **For CommVault 6.1 and 7.0**: Select the **Restore to a Different Client** option, then on the **Select a Client** drop-down list, select the "Restore to" value from the Exchange Emulation page of the Ontrack PowerControls ExtractWizard.
- **For restoring VSS backups:** For each source database do the following:
	- a. Double-click the **Destination DB** cell, and then click the **…** button for each source database.
	- b. On the Choose Storage Group dialog box, select **Restore to Non-Exchange Location <Out of Place, No Recover>** and click **OK**.
	- c. Double-click the **Out of Place Location** cell, and then click the … button for each database.
	- d. On the Client Browse dialog box, select the folder where the Microsoft Exchange Server database files will be restored and click **OK**.
	- e. Click **OK** to close the **Restore Options for All Selected Items** dialog box.
- 20. When CommVault completes restoring data, you can close the CommCell Console.
- 21. In Ontrack PowerControls ExtractWizard, click **Stop** and then click **Finish**.

### **CommVault Simpana 9.0 and Galaxy Backup & Recovery 5.0, 5.9, 6.1, 7.0, or 8.0 with Microsoft Exchange Server 2000 or 2003**

**Important:** *CommVault Simpana and Galaxy Backup & Recovery will not install the Microsoft Exchange Server agent onto a non-server OS. The Exchange agent is required for Ontrack PowerControls ExtractWizard.*

*Note: CommVault Simpana 9.0 running on Microsoft Windows Server 2008 x86 is supported for Advanced Method for Microsoft Exchange Server 2000 and 2003.*

Use the following steps to emulate Microsoft Exchange Server 2000 or 2003 with CommVault and Simpana 9.0 and Galaxy Backup & Recovery 5.0, 5.9, 6.1, 7.0 or 8.0:

- 1. On the computer that that will run Ontrack PowerControls ExtractWizard, do one of the following
	- **Option 1:** Install the Microsoft Exchange Server System Management Tools for the appropriate version of Microsoft Exchange Server. Make sure the system path includes the bin folder in the Microsoft Exchange Server installation folder.
- **Option 2:** Copy esebcli2.dll to the system path (for example, windows\system32). (The esebcli2.dll file is located on the Microsoft Exchange Server in the Exchange Server\bin directory.) Then set the registry key: **HKEY\_LOCAL\_ MACHINE\System\CurrentControlSet\Control\BackupRestore\DLLPaths** with Value Name **Esebcli2**, Data Type **REG\_EXPAND\_SZ**, String *Drive***\***Path***\Esebcli2.dll**
- <sup>n</sup> *Note: For 64-bit operating systems, the esebcli2.dll must also be copied into the SysWoW64 folder.*

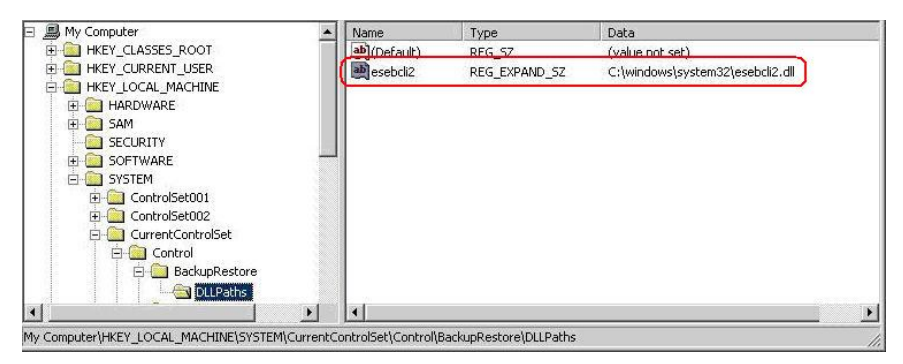

*Figure 10-9: Example of Setting the Registry Key*

- 2. Start Ontrack PowerControls ExtractWizard. The computer running Ontrack PowerControls ExtractWizard is the Restore Target Computer.
- 3. Click **Next**.
- 4. On the **Method of Extraction** page of the Ontrack PowerControls ExtractWizard, select **Advanced Method**.

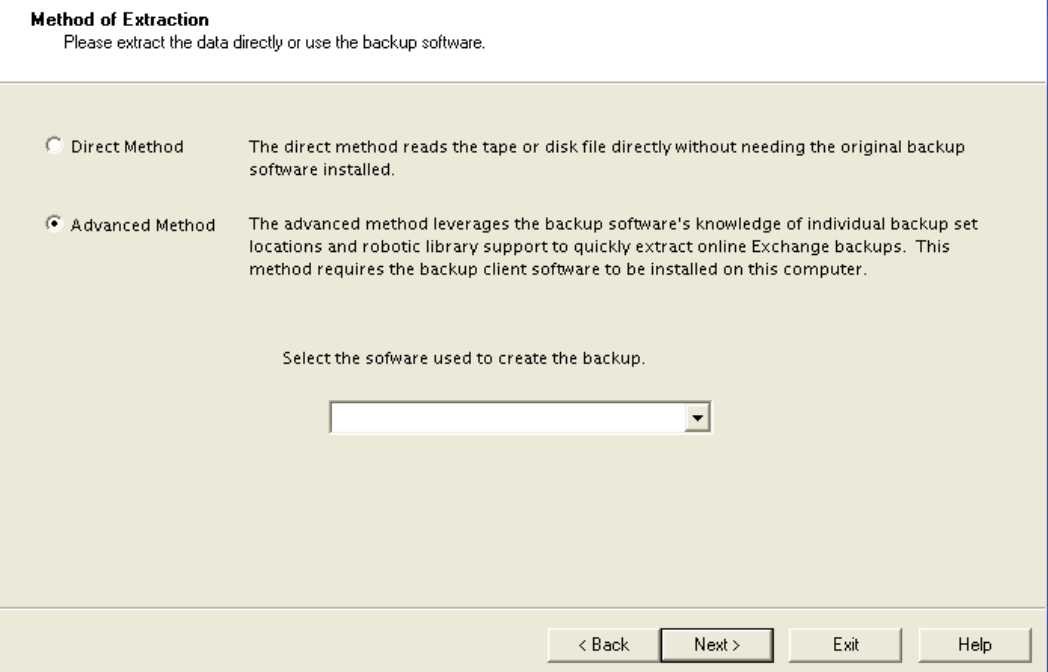

*Figure 10-10: Method of Extraction Page for Advanced Method*

- 5. Select **CommVault Simpana** from the drop-down list and click **Next**.
- 6. On the **Connection Parameters** page of the Ontrack PowerControls ExtractWizard, select **Exchange Server 2000 or 2003** from the drop-down list.

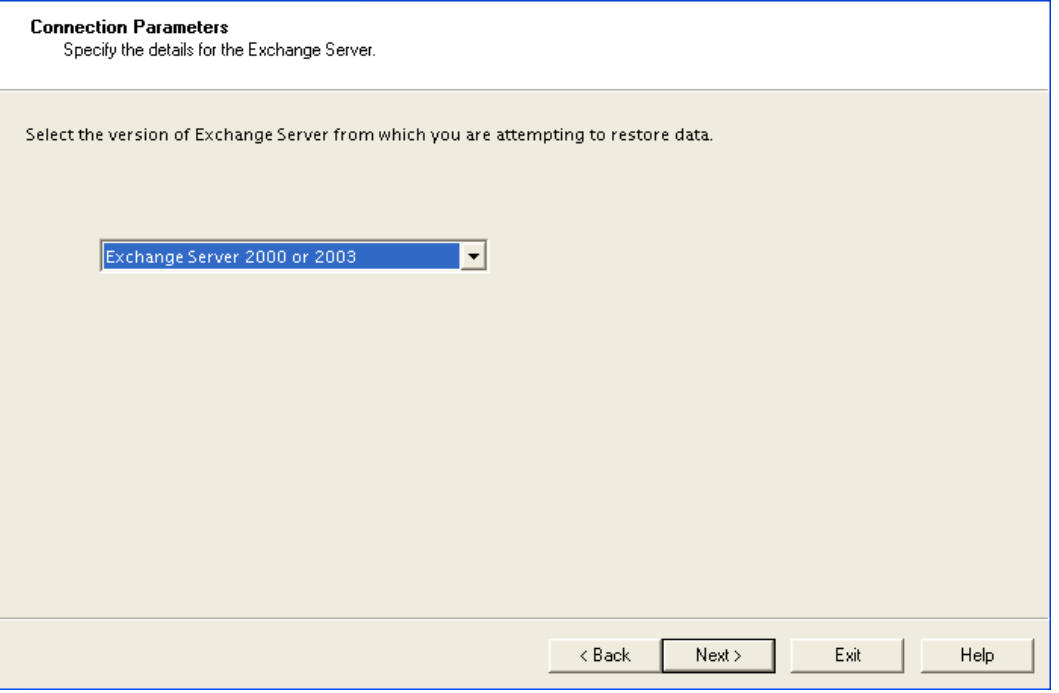

*Figure 10-11: Selecting Exchange Server 2000 or 2003 Connection Parameters*

- 7. Click **Next**.
- 8. On the **Destination Folder** page of the Ontrack PowerControls ExtractWizard, specify a location for the extracted files. This location must be a local drive of the form x:\Path where x is a valid drive letter that has an administrative share associated with it such as x\$, and Path is the complete path to a folder (if a folder does not exist, Ontrack PowerControls ExtractWizard creates it).
- 9. Click **Next**.

When the **Exchange Emulation** page changes from "Initializing" to "Emulating Exchange Server," you are ready to start CommVault Simpana.

**Important:** *Do not click the Stop button or close the Exchange Emulation page until you reach the end of these instructions.*

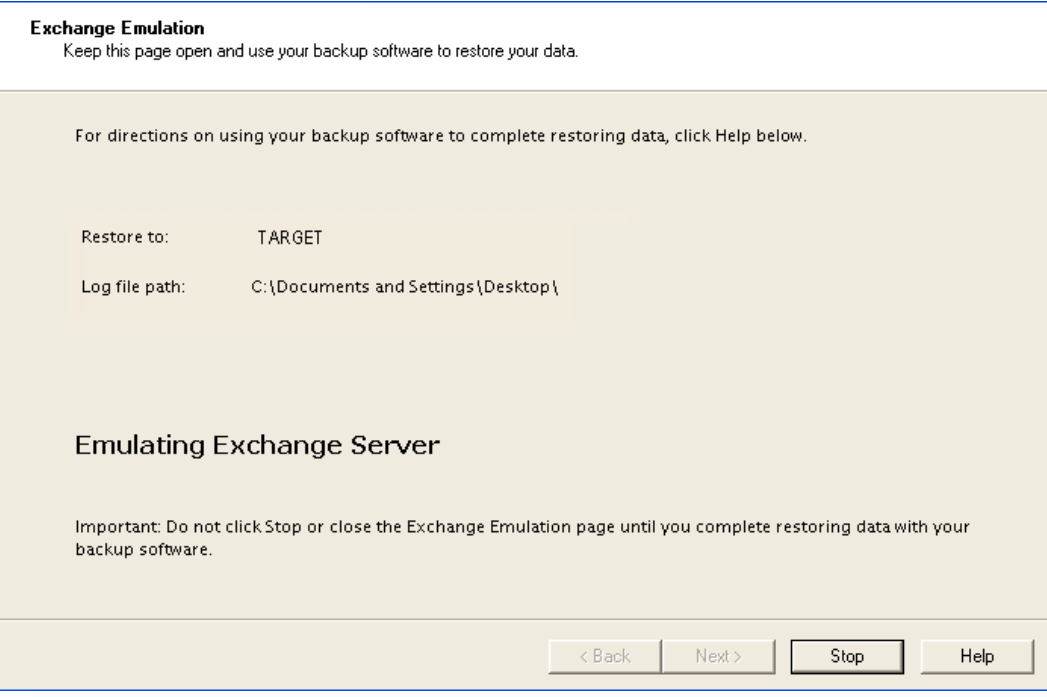

*Figure 10-12: Exchange Emulation Page*

- 10. Do one of the following:
	- **For CommVault Simpana 9.0:** Make sure "Windows File System iDataAgent" and "Exchange Database iDataAgent" are installed and match the Windows Server version you are running. You can select "Install Agents for Restore Only" for operation with Ontrack PowerControls ExtractWizard.
	- <sup>n</sup> **For CommVault Galaxy & Recovery 8.0:** Make sure "iDA for Windows Server (year)" and "iDA for Exchange Server" are installed and match the Windows Server version you are running.
	- <sup>n</sup> **For CommVault Galaxy & Recovery 7.0:** Make sure "iDA for Windows Server (year)" and "iDA for Exchange Server (year)" are installed and match the Windows Server and Exchange Server versions you are running.
	- <sup>n</sup> **For CommVault Galaxy & Recovery 6.1:** Make sure "iDA for Windows Server (year)" and "iDA for Exchange Server (year)" are installed and match the Windows Server and Exchange Server versions you are running.
	- <sup>n</sup> **For CommVault Galaxy & Recovery 5.9:** Make sure "iDA for Windows File Systems" software and "iDA for Exchange Database" software are installed on the computer running Ontrack PowerControls ExtractWizard.
	- <sup>n</sup> **For CommVault Galaxy & Recovery 5.0:** Make sure "CommVault Systems File System iDataAgent" software and "CommVault Systems Exchange Database iDataAgent" software are installed on the computer running Ontrack PowerControls ExtractWizard.

*Note:*

- <sup>n</sup> *You must run Ontrack PowerControls ExtractWizard in Advanced Method while running the CommVault installer.*
- <sup>n</sup> *CommVault Simpana will not install the Exchange agent onto a non-server OS. The Exchange agent is required for Ontrack PowerControls ExtractWizard to work.*
- 11. If you have already installed the Exchange Database iDataAgent for Microsoft Exchange Server 5.5 and you want to emulate Microsoft Exchange Server 2000 or 2003, you must reinstall the Exchange Database iDataAgent with Ontrack PowerControls ExtractWizard running the correct emulation type. That is, the **Exchange Server 2000 or 2003** option must be selected on the **Connection Parameters** page).
- 12. Start CommCell Console on the computer you normally run your restores on. This can be the same computer as the one running Ontrack PowerControls ExtractWizard.
- 13. On the **CommCell Console** window, in the **CommCell Browser**, right-click the Microsoft Exchange Server you want to restore and click **Browse & Recover**.
- 14. On the **Browse Options** dialog box, choose one of the following to specify the appropriate browse time for your recovery:
	- **n** Browse the Latest Data
	- Specify Browse Time
- 15. In the **Browse Options** dialog box, select your Exchange Server from the **Client Computer** drop-down list.
- 16. Click **OK** to view the browse data for your Exchange Server.
- 17. Select the storage groups to restore.

*Note: You can only restore data from under the Exchange Database level.*

- 18. Click **Recover All Selected**.
- 19. On the **Restore Options for All Selected Items** dialog box, do one of the following:
	- <sup>n</sup> **For CommVault Simpana 9.0:** In the **Destination client** drop-down list, select the "Restore to" value from the Exchange Emulation page of the Ontrack PowerControls ExtractWizard, select the "Restore to" value from the Exchange Emulation page of the Ontrack PowerControls ExtractWizard.
	- <sup>n</sup> **For CommVault Galaxy Backup & Recovery 8.0:** In the **Destination Computer** dropdown list, select the "Restore to" value from the Exchange Emulation page of the Ontrack PowerControls ExtractWizard.
	- <sup>n</sup> **For CommVault Galaxy Backup & Recovery 6.1 and 7.0:** Select the **Restore to a Different Client** option, and then in the **Select a Client** drop-down list, select the "Restore to" value from the Exchange Emulation page of the Ontrack PowerControls ExtractWizard.
- 20. Click **OK** to close the **Restore Options for All Selected Items** dialog box.
- 21. When CommVault completes the restore, you can close the CommCell Console.
- 22. In Ontrack PowerControls ExtractWizard, click **Stop** and then click **Finish**.

## **CommVault Galaxy Backup & Recovery 5.0 or 5.9 with Microsoft Exchange Server 5.5**

**Important:** *CommVault Galaxy & Recovery will not install the Microsoft Exchange Server agent onto a non-server OS. The Exchange agent is required for Ontrack PowerControls ExtractWizard to work.*

Use the following steps to emulate Microsoft Exchange Server 5.5 with CommVault Galaxy Backup & Recovery 5.0 or 5.9:

- 1. On the computer that will run Ontrack PowerControls ExtractWizard, make sure edbbcli.dll is in the system path. The easiest way to make sure this is to copy edbbcli.dll to windows\system32. The edbbcli.dll file can be found on the Microsoft Exchange Server in the Microsoft Exchange Server\bin directory.
- 2. Start Ontrack PowerControls ExtractWizard. The computer running Ontrack PowerControls ExtractWizard is the Restore Target Computer.
- 3. Click **Next**.
- 4. On the **Method of Extraction** page of the Ontrack PowerControls ExtractWizard, select **Advanced Method**.

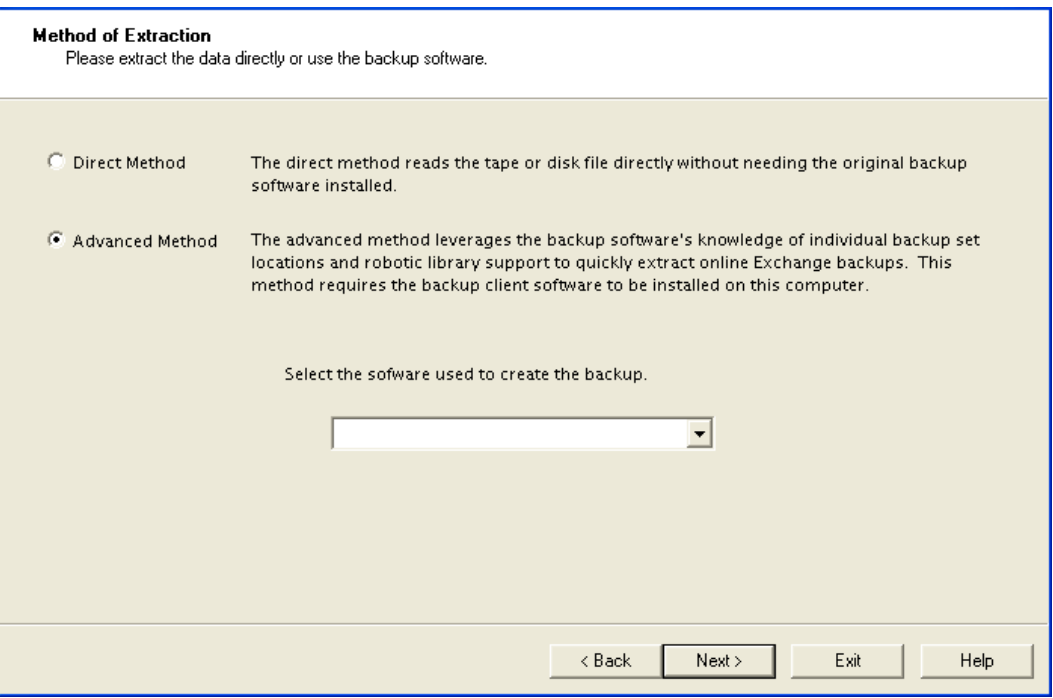

*Figure 10-13: Method of Extraction Page for Advanced Method*

- 5. Select **CommVault Simpana** from the drop-down list and click **Next**.
- 6. On the **Connection Parameters** page of the Ontrack PowerControls ExtractWizard, select **Exchange Server 5.5** from the drop-down list.

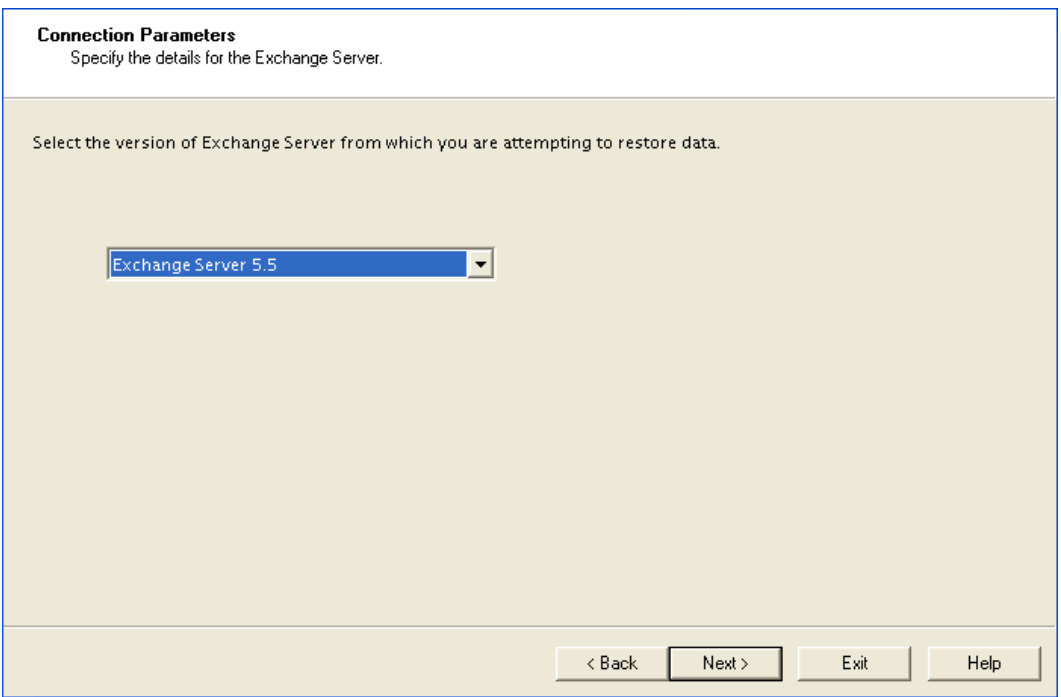

*Figure 10-14: Selecting Exchange Server 5.5 Connection Parameters*

- 7. Click **Next**.
- 8. On the **Destination Folder** page of the Ontrack PowerControls ExtractWizard, specify a location for the extracted files. This location must be of the form x:\Path where x is a valid drive letter that has an administrative share associated with it such as x\$, and Path is the complete path to a folder (if a folder does not exist, Ontrack PowerControls ExtractWizard creates it).
- 9. Click **Next**.

When the **Exchange Emulation** page changes from "Initializing" to "Emulating Exchange Server," you are ready to start CommVault Simpana.

**Important:** *Do not click the Stop button or close the Exchange Emulation page until you reach the end of these instructions.*

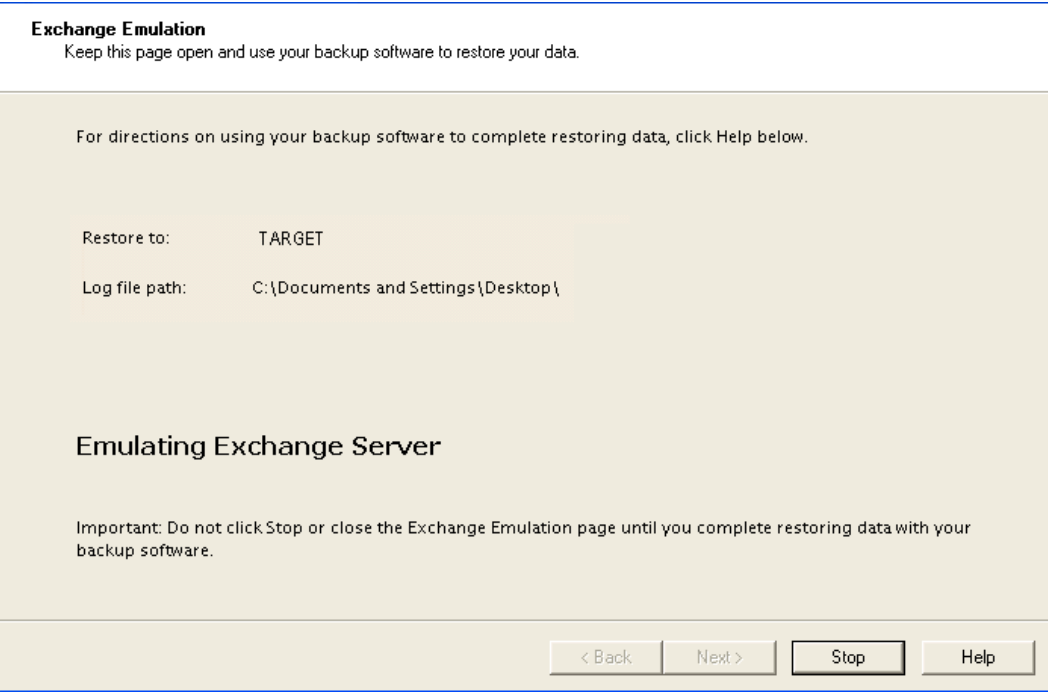

*Figure 10-15: Exchange Emulation Page*

**Tip:** *You can refer to the "Restore to" information on this page when verifying it in CommVault Galaxy Backup & Restore later in this section.*

- 10. Do one of the following:
	- **For CommVault Galaxy & Recovery 5.9:** Make sure "iDA for Windows File Systems" software and "iDA for Exchange Database" software are installed on the computer running Ontrack PowerControls ExtractWizard.
	- <sup>n</sup> **For CommVault Galaxy & Recovery 5.0:** Make sure "CommVault Systems File System iDataAgent" software and "CommVault Systems Exchange Database iDataAgent" software are installed on the computer running Ontrack PowerControls ExtractWizard.

*Note:*

- <sup>n</sup> *You must run Ontrack PowerControls ExtractWizard in Advanced Method while running the CommVault installer.*
- <sup>n</sup> *CommVault Galaxy Backup & Recovery will not install the Exchange agent onto a non-server OS. The Exchange agent is required for Ontrack PowerControls ExtractWizard to work.*
- 11. If you have already installed the Exchange Database iDataAgent for Microsoft Exchange Server 2000, 2003, and 2007 and you want to emulate Microsoft Exchange Server 5.5, you must reinstall the Exchange Database iDataAgent with Ontrack PowerControls ExtractWizard running the correct emulation type. That is, the **Exchange Server 5.5** option must be selected on the **Connection Parameters** page.
- 12. Start CommCell Console on the computer you normally run your restores on. This can be the same computer as the one running Ontrack PowerControls ExtractWizard.
- 13. On the **CommCell Console** window, in the **CommCell Browser**, right-click the Microsoft Exchange Server you want to restore and click **Browse & Recover**.
- 14. On the **Browse Options** dialog box, choose one of the following to specify the appropriate browse time for your recovery:
	- Browse the Latest Data
	- Specify Browse Time
- 15. In the **Browse Options** dialog box, select your Exchange Server from the **Client Computer** drop-down list.
- 16. Click **OK** to view the browse data for your Exchange Server.
- 17. Select the Microsoft Exchange Server backup you want to restore.

*Note: You can only restore data from under the Exchange Database level. You cannot restore the Directory (DSA item).*

- 18. Click **Recover All Selected**. The **Restore Options for All Selected Items** window appears.
- 19. Select the **Restore to a Different Client** option, and then in the **Select a Client** drop-down list, select the "Restore to" value from the Exchange Emulation page of the Ontrack PowerControls ExtractWizard.
- 20. Click **OK**.
- 21. When CommVault completes the restore, you can close the CommCell Console.
- 22. In Ontrack PowerControls ExtractWizard, click **Stop** and then click **Finish**.

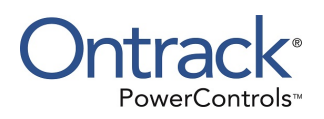

# **Chapter 11: Using the Emulation Method with UltraBac**

## **Overview**

This chapter explains how to emulate various releases of Microsoft Exchange Server while using UltraBac as your backup client.

### **UltraBac and Microsoft Exchange Server 2000 or 2003**

Use the following steps to emulate Microsoft Exchange Server 2000 or 2003 with UltraBac:

- 1. On the computer that will run Ontrack PowerControls ExtractWizard, do one of the following
	- **Option 1:** Install the Microsoft Exchange Server System Management Tools for the appropriate version of Microsoft Exchange Server. Make sure the system path includes the bin folder in the Microsoft Exchange Server installation folder.
	- **Option 2:** Copy esebcli2.dll to the system path (for example, windows\system32). (The esebcli2.dll file is located on the Microsoft Exchange Server in the Exchange Server\bin directory.) Then set the registry key: **HKEY\_LOCAL\_**

**MACHINE\System\CurrentControlSet\Control\BackupRestore\DLLPaths** with Value Name **Esebcli2**, Data Type **REG\_EXPAND\_SZ**, String *Drive***\***Path***\Esebcli2.dll**

*Note: For 64-bit operating systems, the esebcli2.dll must also be copied into the SysWoW64 folder.*

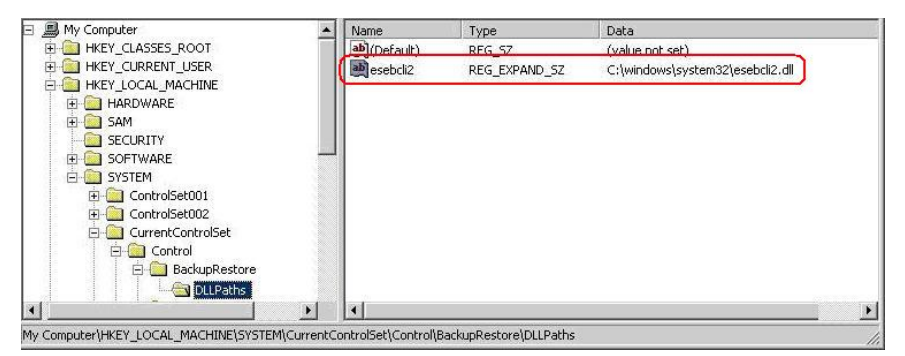

*Figure 11-1: Example of Setting the Registry Key*

- 2. Start Ontrack PowerControls ExtractWizard. The computer running Ontrack PowerControls ExtractWizard is the Restore Target Computer.
- 3. Click **Next**.

4. On the **Method of Extraction** page of the Ontrack PowerControls ExtractWizard, select **Advanced Method**.

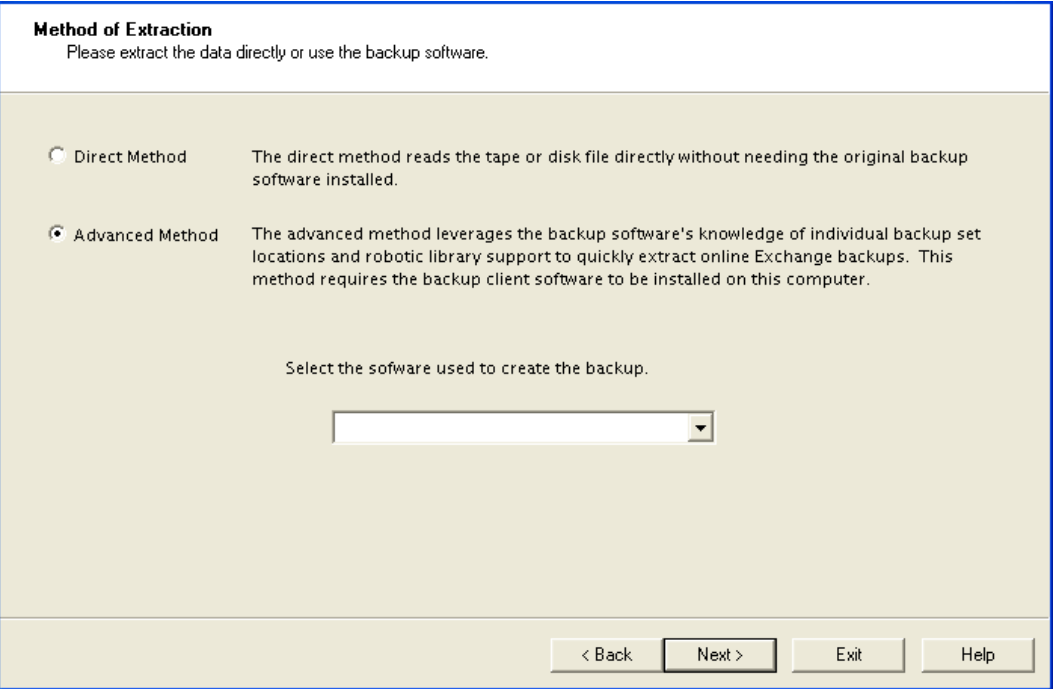

*Figure 11-2: Method of Extraction Page for Advanced Method*

- 5. Select **UltraBac** from the drop-down list and click **Next**.
- 6. On the **Connection Parameters** page of the Ontrack PowerControls ExtractWizard, select the **Exchange Server 2000 or 2003** option.

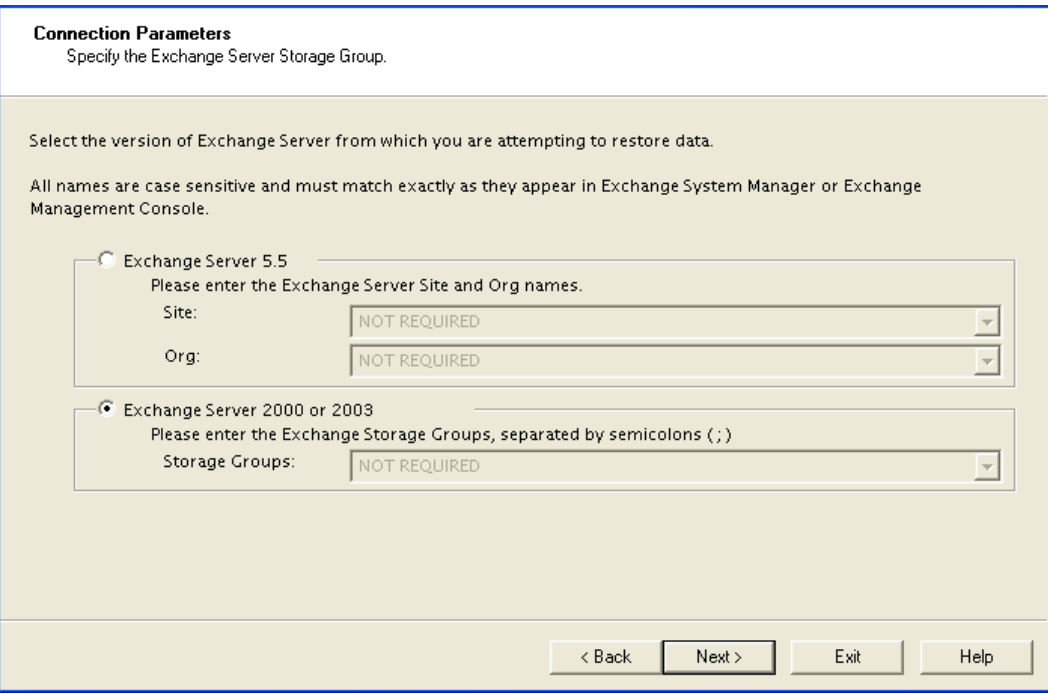

*Figure 11-3: Selecting Exchange Server 2000 or 2003 Connection Parameters*

- 7. Click **Next**.
- 8. On the **Destination Folder** page of the Ontrack PowerControls ExtractWizard, specify a location for the extracted files. This location must be a local drive of the form x:\Path where x is a valid drive letter that has an administrative share associated with it such as x\$, and Path is the complete path to a folder (if a folder does not exist, Ontrack PowerControls ExtractWizard creates it).
- 9. Click **Next**.

When the **Exchange Emulation** page changes from "Initializing" to "Emulating Exchange Server," you are ready to continue to the next step.

**Important:** *Do not click the Stop button or close the Exchange Emulation page until you reach the end of these instructions.*
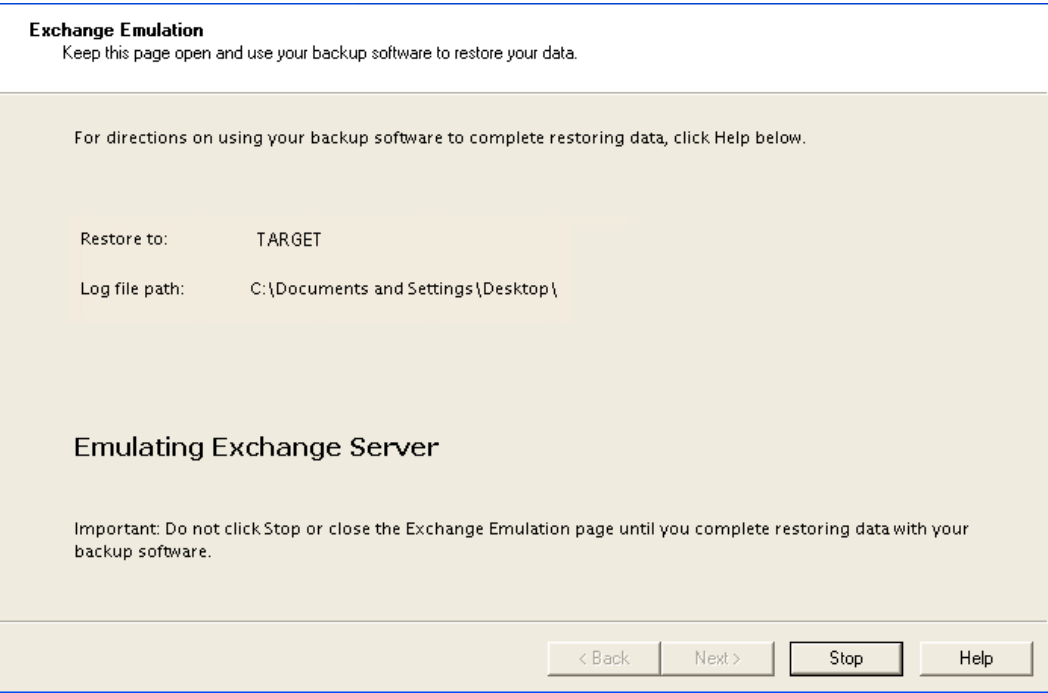

*Figure 11-4: Exchange Emulation Page*

**Tip:** *You can copy the "Restore to" and "Log file path" information on this page and paste it into UltraBac when prompted later in this section.*

- 10. Start **UltraBac Management Console** on the computer you normally run your restores on. This can be the same computer as the one running Ontrack PowerControls ExtractWizard. The **UltraBac** window appears.
- 11. In UltraBac, click **Restore Wizard** on the toolbar. The **Select Index Source** window appears.
- 12. Select the appropriate source for your backup index, and click **Next**. The **Select Online Index** window appears.
- 13. Select the correct online index to load for your backup. Click **Next** to return to the UltraBac window.
- 14. In UltraBac, select the appropriate backup item to restore from the tree and list views. You can only restore one storage group at a time.

*Note: You can only restore data from under the Exchange Agent level.*

- 15. Click **Restore**. The **General Restore Options** window appears.
- 16. Click **Exchange 2000, 2003 Options**. The **Exchange 2000, 2003-Specific Options** window appears.
- 17. Select the **Restore to Alternate Server** option. In its **Restore to** box, enter the name of the **Restore Target Computer** (the computer running Ontrack PowerControls ExtractWizard). Verify you are using the "Restore to" value from the Exchange Emulation page of the Ontrack PowerControls ExtractWizard.
- 18. Select the **Alternate Temporary Log File Directory** option. In its **Restore to** box, enter the log file path. Verify you are using the "Log file path" value from the Exchange Server Emulation page of the Ontrack PowerControls ExtractWizard.
- 19. Click **OK**.
- 20. In the **General Restore Options** window, click **Next**. The **Restore Options** window appears.
- 21. Click **Restore**.
- 22. When UltraBac completes the restore, click **Exit** to close UltraBac.
- <span id="page-181-0"></span>23. In Ontrack PowerControls ExtractWizard, click **Stop** and then click **Finish**.

### **UltraBac and Microsoft Exchange Server 5.5**

Use the following steps to emulate Microsoft Exchange Server 5.5 with UltraBac:

- 1. On the computer that will run Ontrack PowerControls ExtractWizard, make sure edbbcli.dll is in the system path. The easiest way to ensure this is to copy edbbcli.dll to windows\system32. The edbbcli.dll file can be found on the Microsoft Exchange Server in the Microsoft Exchange Server\bin directory.
- 2. Start Ontrack PowerControls ExtractWizard. The computer running Ontrack PowerControls ExtractWizard is the Restore Target Computer.
- 3. Click **Next**.
- 4. On the **Method of Extraction** page of the Ontrack PowerControls ExtractWizard, select **Advanced Method**.

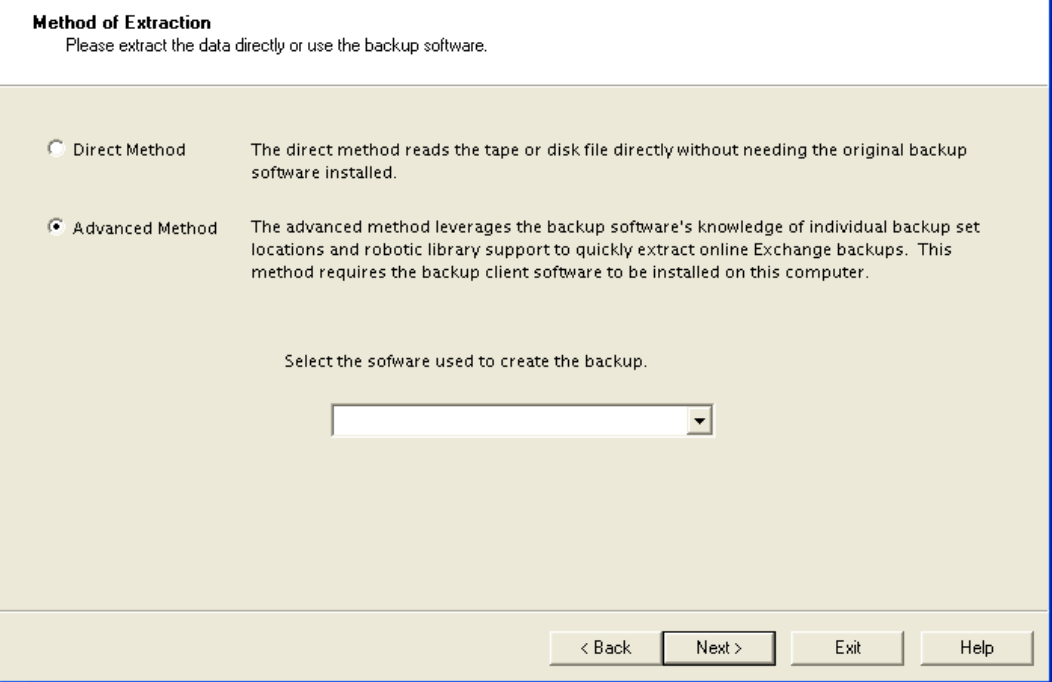

*Figure 11-5: Method of Extraction Page for Advanced Method*

- 5. Select **UltraBac** from the drop-down list and click **Next**.
- 6. On the **Connection Parameters** page of the Ontrack PowerControls ExtractWizard, select **Exchange Server 5.5**.

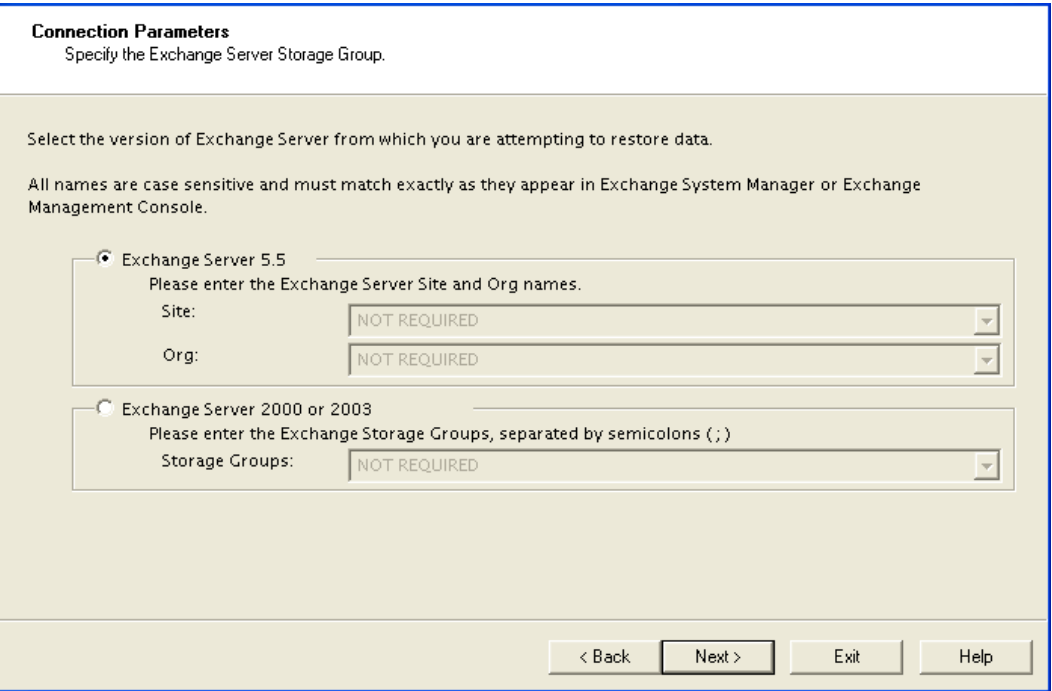

*Figure 11-6: Selecting Exchange Server 5.5 Connection Parameters*

- 7. Click **Next**.
- 8. On the **Destination Folder** page of the Ontrack PowerControls ExtractWizard, specify a location for the extracted files. This location must be of the form x:\Path where x is a valid drive letter that has an administrative share associated with it such as x\$, and Path is the complete path to a folder (if a folder does not exist, Ontrack PowerControls ExtractWizard creates it).
- 9. Click **Next**.

When the **Exchange Emulation** page changes from "Initializing" to "Emulating Exchange Server," you are ready to continue to the next step.

**Important:** *Do not click the Stop button or close the Exchange Emulation page until you reach the end of these instructions.*

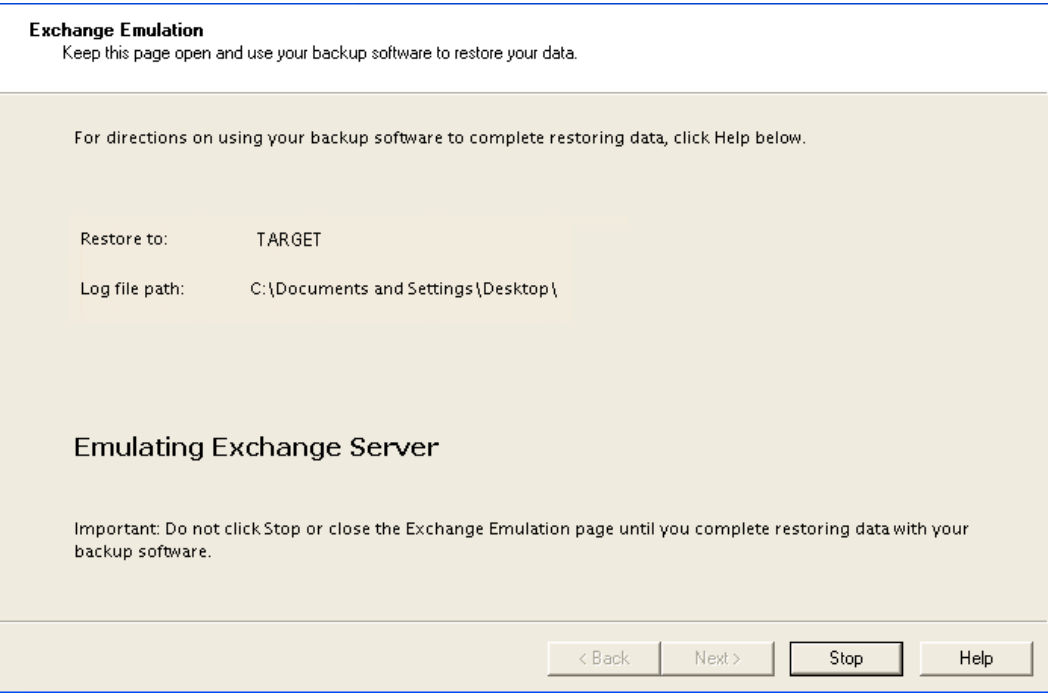

*Figure 11-7: Exchange Emulation Page*

**Tip:** *You can copy the "Restore to" information on this page and paste it into UltraBac when prompted later in this section.*

- 10. Start **UltraBac Management Console** on the computer you normally run your restores on. This can be the same computer as the one running Ontrack PowerControls ExtractWizard. The **UltraBac** window appears.
- 11. In UltraBac, click **Restore Wizard** on the toolbar. The **Select Index Source** window appears.
- 12. Select the appropriate source for your backup index. Click **Next**. The **Select Online Index** window appears.
- 13. Select the correct online index to load for your backup. Click **Next** to return to the UltraBac window.
- 14. Select the appropriate backup item to restore from the tree and list views.

*Note:*

- *You can only restore data from under the Exchange Agent* level.
- *You cannot restore the Directory Store.*
- 15. Click **Restore**. The **General Restore Options** window appears.
- 16. Click **Exchange 5.5 Options**. The **Exchange 5.5-Specific Options** window appears.
- 17. Select the **Restore to Alternate Server** option. In its **Restore to** box, enter the name of the **Restore Target Computer** (the computer running Ontrack PowerControls ExtractWizard). Verify you are using the "Restore to" value from the Exchange Emulation page of the Ontrack PowerControls ExtractWizard.
- 18. Under **Databases to Restore**, select the appropriate option: Public Store, Private Store, or Both.
- 19. Click **OK**.
- 20. In the **General Restore Options** window, click **Next**.
- 21. In the **Restore Options** window, click **Restore**.
- 22. When UltraBac completes the restore, click **Exit** to close UltraBac.
- 23. In Ontrack PowerControls ExtractWizard, click **Stop** and then click **Finish**.

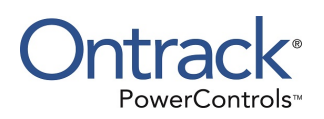

## **Appendix A: Ontrack PowerControls ExtractWizard Emulation and Active Directory Objects**

The following backup software emulations require Ontrack PowerControls ExtractWizard to add Active Directory objects to a user's domain:

- CA ARCserve Backup R15 and R16 with Microsoft Exchange Server 2003, 2007, and 2010
- <sup>n</sup> Symantec NetBackup 7.1 and 7.5 with Microsoft Exchange Server 2007 and 2010
- EMC NetWorker Server 7.6 with NMM v2.3 and Microsoft Exchange Server 2007 or 2010
- <sup>n</sup> HP Data Protector 6.20 and later with Microsoft Exchange Server 2010

The objects are added to the Exchange Organization object within the Active Directory.

For the objects to be added and removed, the user running Ontrack PowerControls ExtractWizard need to have sufficient Active Directory permissions to the Exchange Organization object and its child objects. To grant a user sufficient permissions, you need to be a member of either the Enterprise Admins group or a custom group that has the following minimum special permissions:

- $\blacksquare$  List contents
- Read all properties
- Write all properties
- Read permissions
- Delete subtree
- Create all child objects

### **Using Ontrack PowerControls ExtractWizard to Remove Active Directory Objects**

Once emulation has completed, Ontrack PowerControls ExtractWizard attempts to remove any objects it created. An error appears if the user cannot remove these objects. The Active Directory objects will remain and could leave a user's domain in an unstable state.

#### **To fully remove the Active Directory objects**

- 1. Log into the computer running Ontrack PowerControls ExtractWizard with a user that has Full Control Active Directory rights.
- 2. Complete the Ontrack PowerControls ExtractWizard using the same connection parameters as the initial emulation.
- 3. Once "Emulating Exchange Server" appears on the Emulation page, click **Stop**.

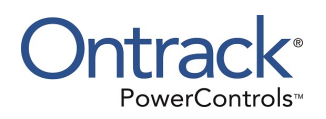

# **Glossary**

<span id="page-186-5"></span><span id="page-186-4"></span><span id="page-186-3"></span><span id="page-186-2"></span><span id="page-186-1"></span><span id="page-186-0"></span>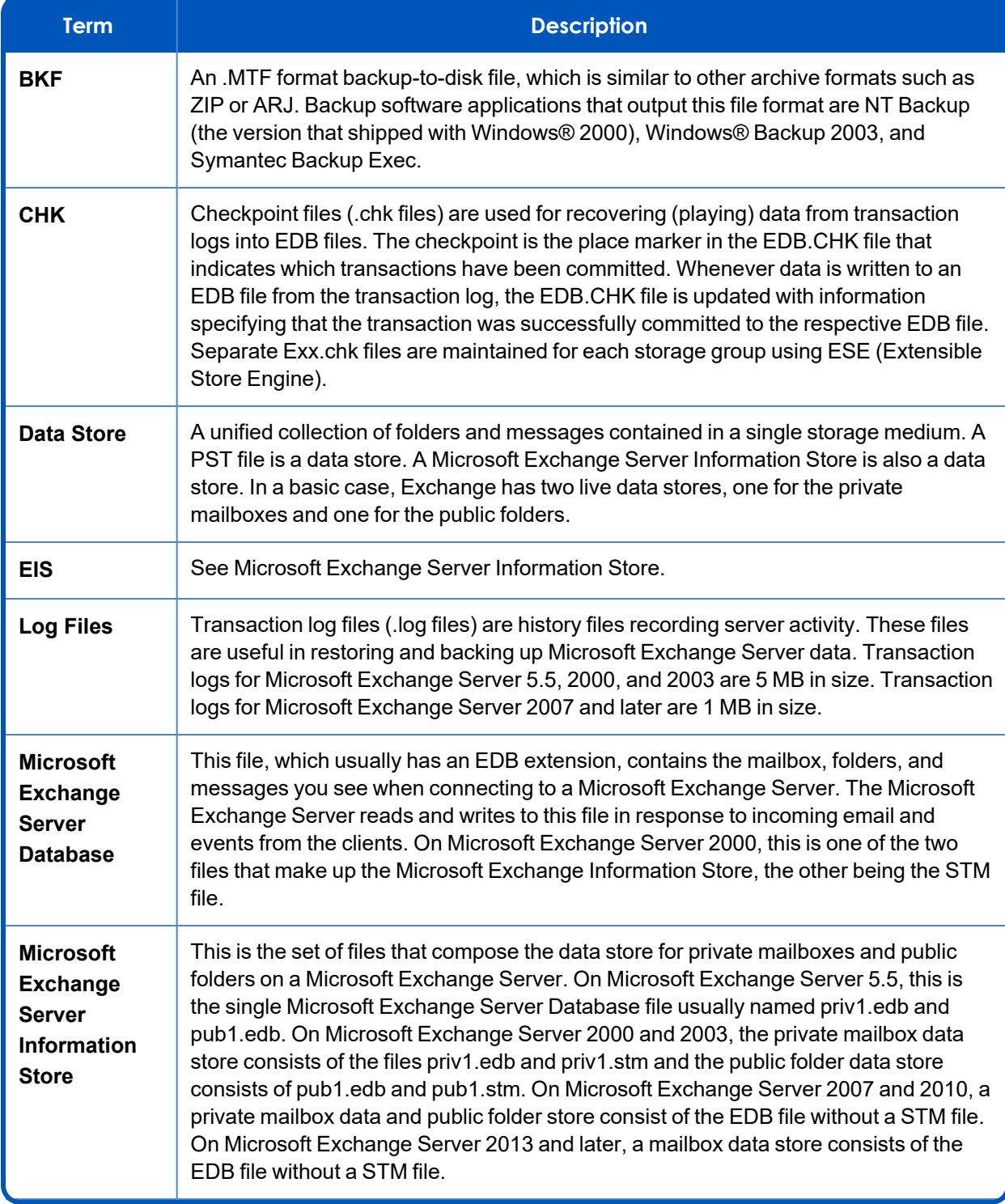

<span id="page-187-3"></span><span id="page-187-2"></span><span id="page-187-1"></span><span id="page-187-0"></span>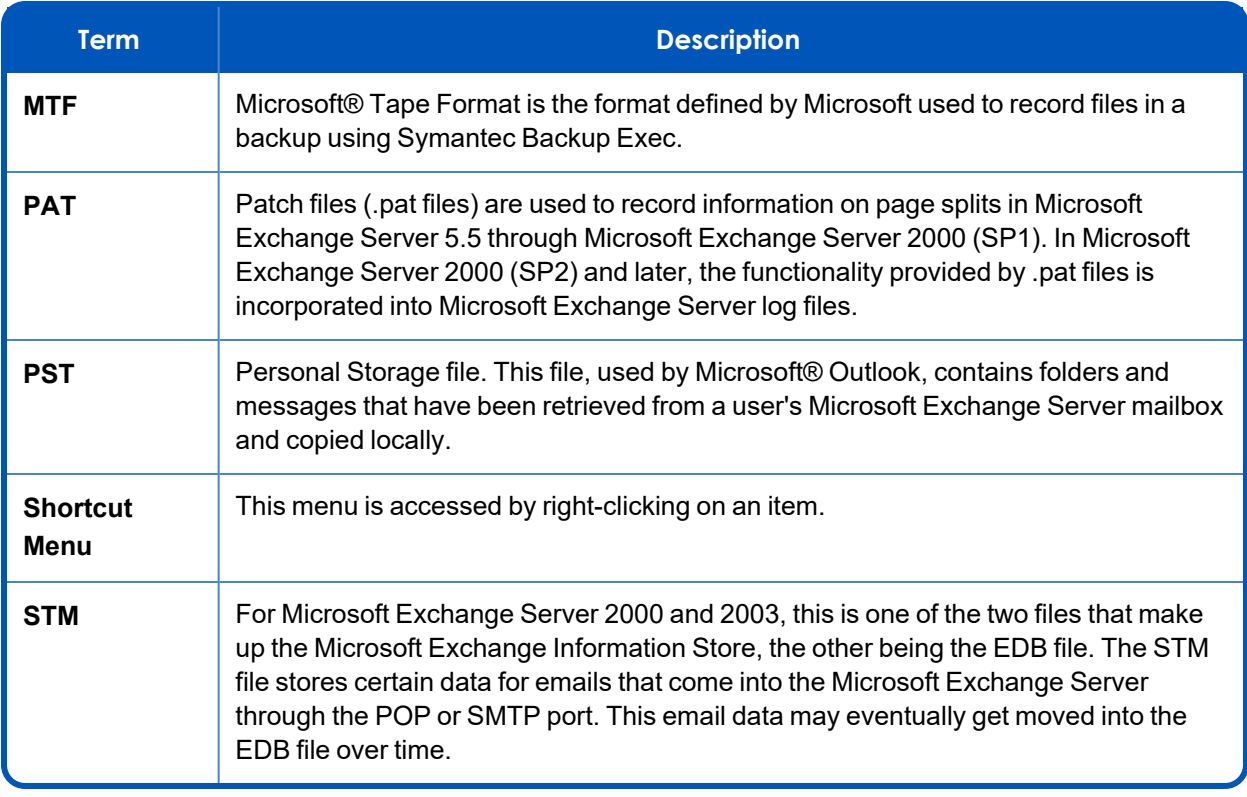

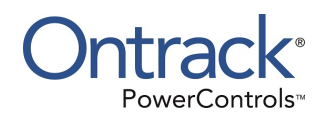

## **Index**

#### **A**

administrative rights to the NetWorker server [30](#page-34-0) Advanced Method [20](#page-24-0) API Method for EMC NetWorker [30](#page-34-1) API Method for IBM Tivoli Storage Manager [23](#page-27-0) CA ARCserve Backup 9.x-11.5 with Microsoft Exchange Server 2000 or 2003 [126](#page-130-0) CA ARCserve Backup 9.x-11.5 with Microsoft Exchange Server 5.5 [130](#page-134-0) CA ARCserve Backup R15 or R16 with Microsoft Exchange Server 2000, 2003, 2007, or 2010 [119](#page-123-0) CommVault Galaxy Backup & Recovery 5.0 and 5.9 with Microsoft Exchange Server 5.5 [169](#page-173-0) CommVault Simpana 9.0 and Microsoft Exchange Server 2010 [155](#page-159-0) CommVault Simpana 9.0 and Galaxy Backup & Recovery 5.0, 5.9, 6.1, 7.0, or 8.0 with Microsoft Exchange Server 2000 or 2003 [164](#page-168-0) CommVault Simpana 9.0 and Galaxy Backup & Recovery 6.1, 7.0, or 8.0 with Microsoft Exchange Server 2007 [159](#page-163-0) EMC NetWorker Server 7.6 with NMM v2.3 with Microsoft Exchange Server 2007 or 2010 [141](#page-145-0) EMC NetWorker Server 8.0 with NMM v2.4 with Microsoft Exchange Server 2007 or 2010 [135](#page-139-0) HP Data Protector with Microsoft Exchange Server 2010 [36](#page-40-0) HP Data Protector with Microsoft Exchange Server 2000, 2003, or 2007 [40](#page-44-0) HP Storage Data Protector with Microsoft Exchange Server 5.5 [44](#page-48-0) Symantec Backup Exec 11d with Microsoft Exchange Server 2000, 2003, or 2007 [59](#page-63-0)

Symantec Backup Exec 12.0 or 12.5 with Microsoft Exchange Server 2000, 2003, or 2007 [55](#page-59-0) Symantec Backup Exec 2010 through 2010 R3 with Microsoft Exchange Server 2003, 2007, or 2010 [48](#page-52-0) Symantec Backup Exec 8.6 with Microsoft Exchange Server 2000 or 2003 [70](#page-74-0) Symantec Backup Exec 8.6 with Microsoft Exchange Server 5.5 [74](#page-78-0) Symantec Backup Exec 9.1 and 10.1 with Microsoft Exchange Server 5.5 [67](#page-71-0) Symantec Backup Exec 9.1 or 10.1 with Microsoft Exchange Server 2000 or 2003 [63](#page-67-0) Symantec NetBackup 4.5-5.1 with Microsoft Exchange Server 2000 or 2003 [111](#page-115-0) Symantec NetBackup 4.5-5.1 with Microsoft Exchange Server 5.5 [115](#page-119-0) Symantec NetBackup 6.0 with Microsoft Exchange Server 2000 or 2003 [104](#page-108-0) Symantec NetBackup 6.0 with Microsoft Exchange Server 5.5 [107](#page-111-0) Symantec NetBackup 6.5.4-7.0 with Microsoft Exchange Server 2000, 2003, or 2007 [99](#page-103-0) Symantec NetBackup 7.1 and 7.5 with Microsoft Exchange Server 2000, 2003, 2007, or 2010 [86](#page-90-0) Symantec NetBackup 7.6 with Microsoft Exchange Server 2013 [78](#page-82-0) UltraBac and Microsoft Exchange Server 2000 or 2003 [173](#page-177-0) UltraBac and Microsoft Exchange Server 5.5 [177](#page-181-0) API Method [21](#page-25-0) API Method. See also Advanced Method [21](#page-25-1) using [21](#page-25-1)

### **B**

BKF [182](#page-186-0)

#### **C**

CHK [182](#page-186-1)

credentials [2](#page-6-0)

#### **D**

Direct Method [4](#page-8-0) Requirements [4](#page-8-1) Using the [5](#page-9-0)

#### **E**

EIS [182](#page-186-2) Emulation Method [21](#page-25-2) Emulation Method. See also Advanced Method requirements for using [21](#page-25-3)

#### **L**

log files [182](#page-186-3)

#### **M**

Microsoft Exchange Server database [182](#page-186-4) Microsoft Exchange Server information store [182](#page-186-5) MTF [183](#page-187-0)

#### **O**

online Help [2](#page-6-1)

#### **P**

PAT [183](#page-187-1) permissions [2](#page-6-0) PST [183](#page-187-2)

#### **R**

Readme File [1](#page-5-0) rights administrative rights to the NetWorker server [30](#page-34-0) rights for using the Emulation Method [22](#page-26-0)

#### **S**

STM [183](#page-187-3)

#### **T**

technical support [2](#page-6-2)